# **Therapy Monitor**

# **Istruzioni per l'uso**

Versione software: 2.3 Edizione: 12A-2019 Cod. art.: F40014655 Data di rilascio: ottobre 2019 **0123**

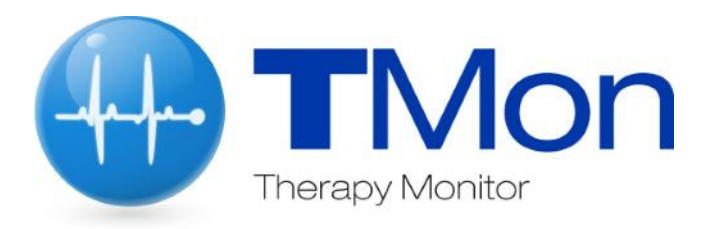

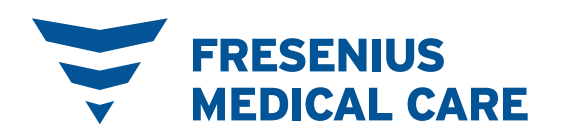

# **Indice**

#### Informazioni importanti  $\overline{1}$

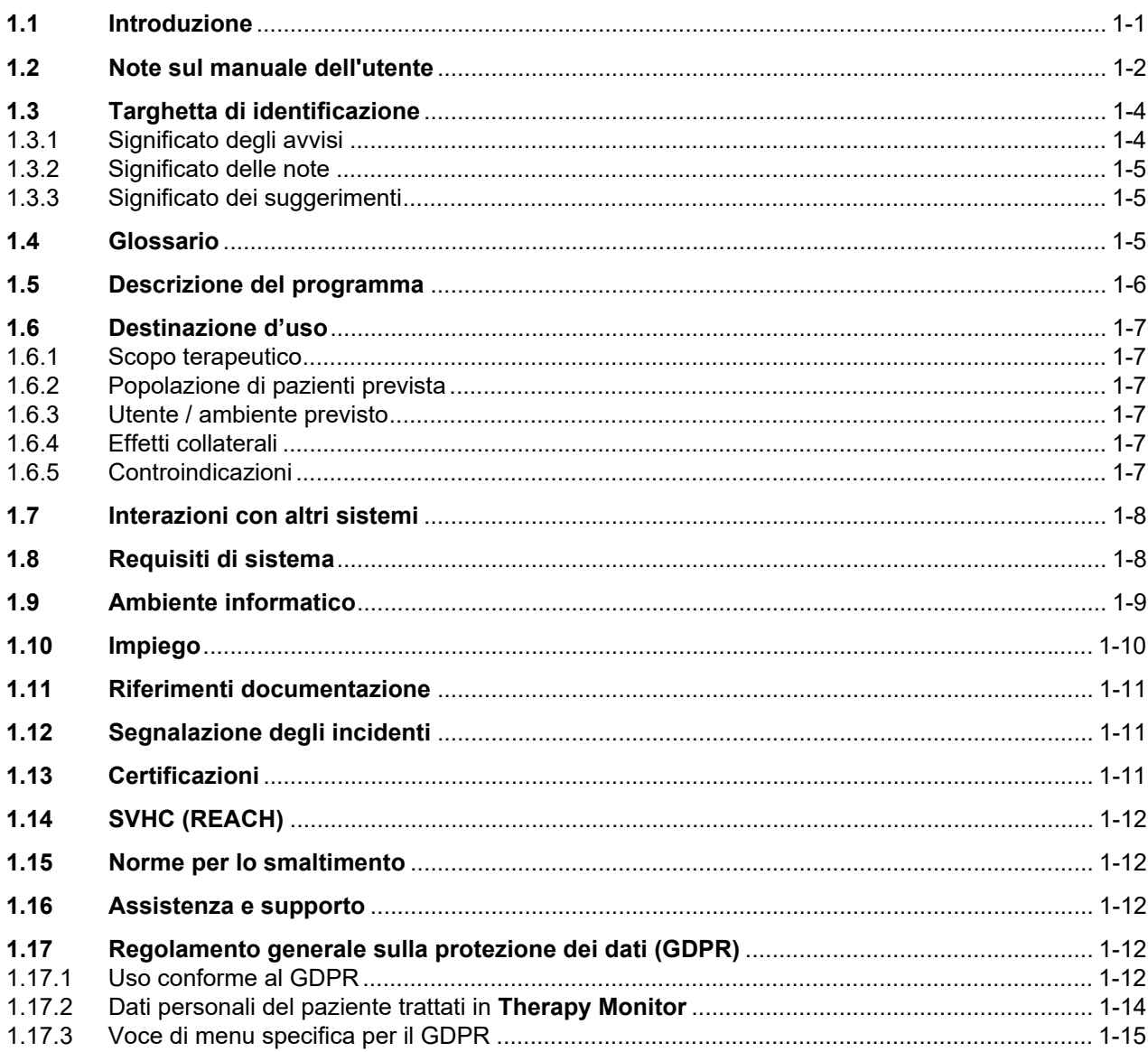

#### Informazioni base sul sistema TMon  $\overline{2}$

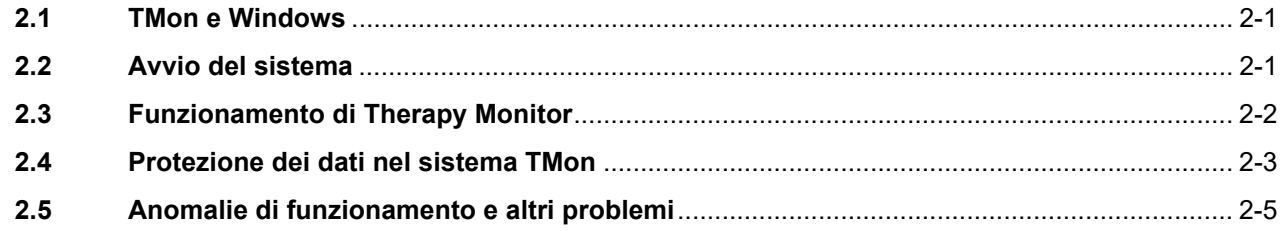

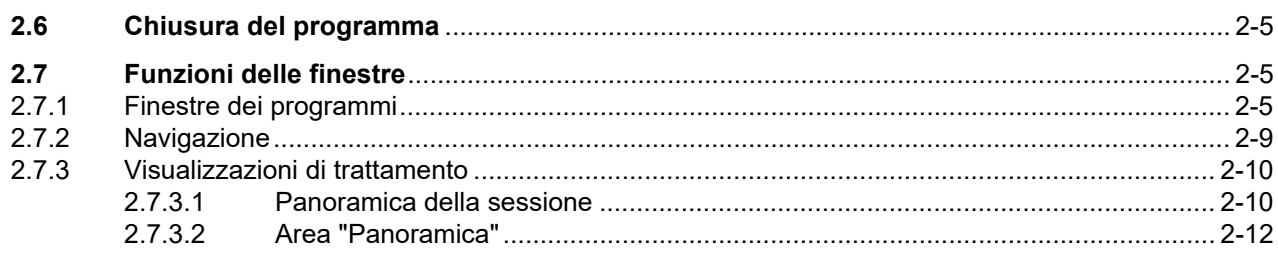

#### Therapy Monitor in modalità operativa di routine  $\overline{3}$

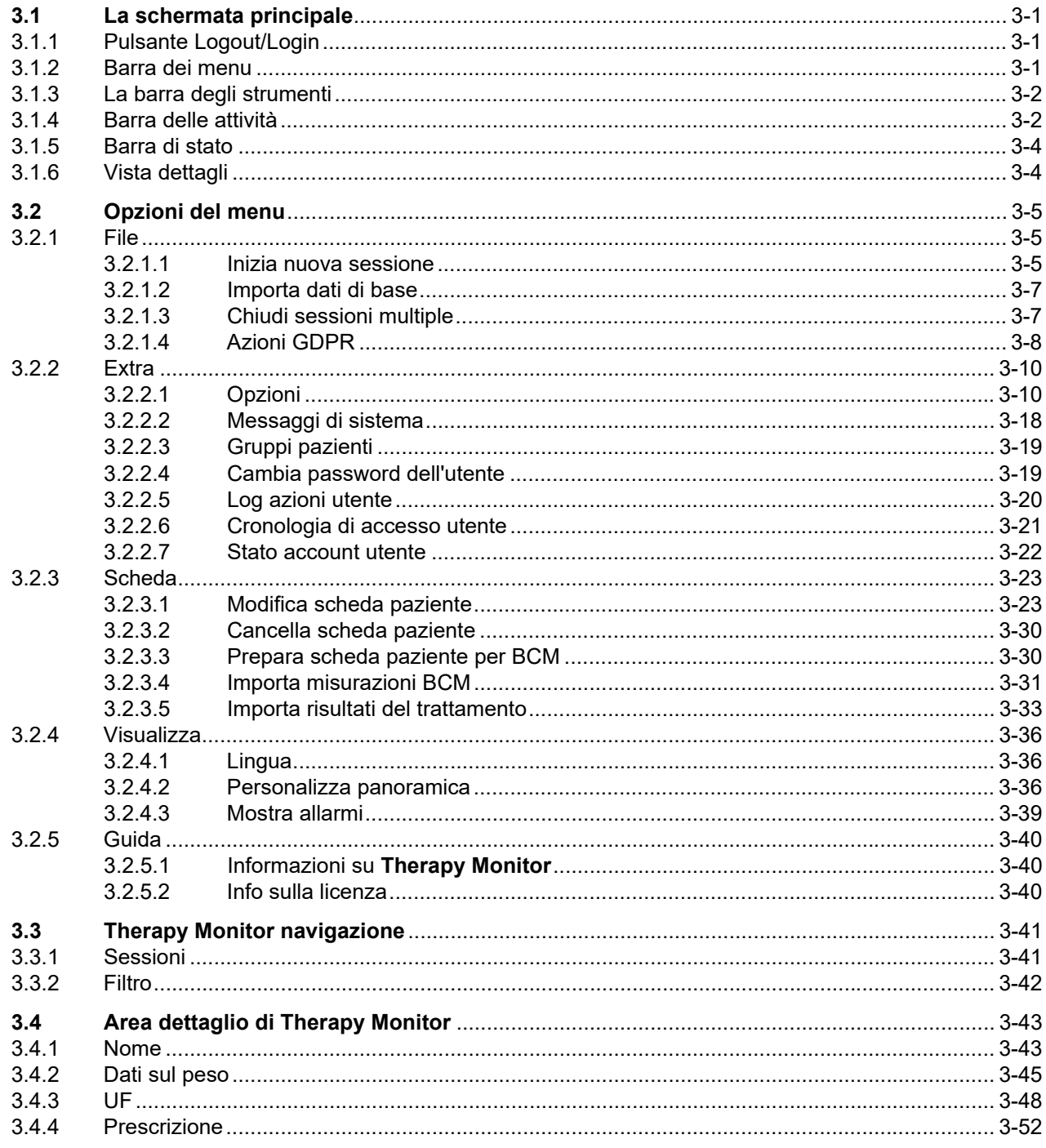

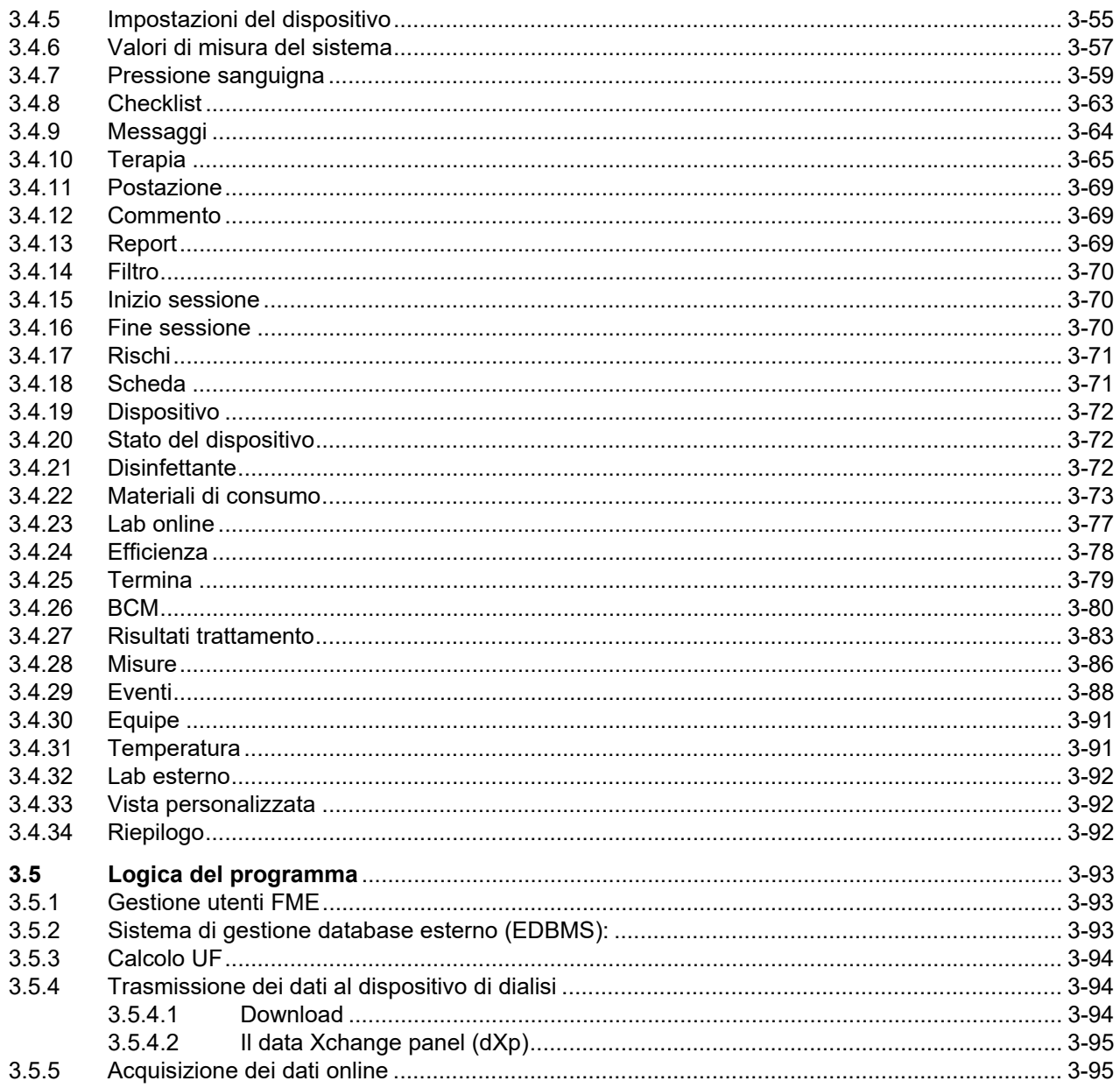

#### $\overline{\mathbf{4}}$ Il DataXchange panel

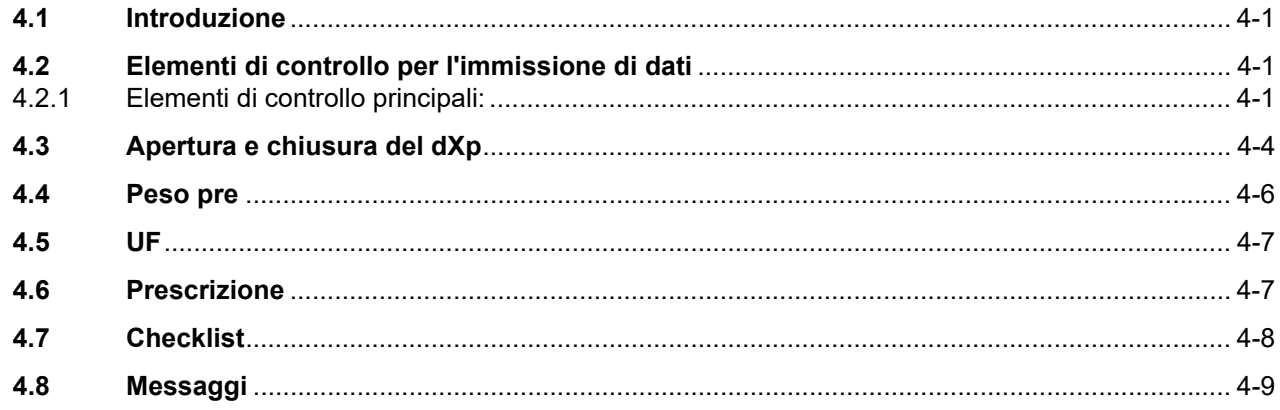

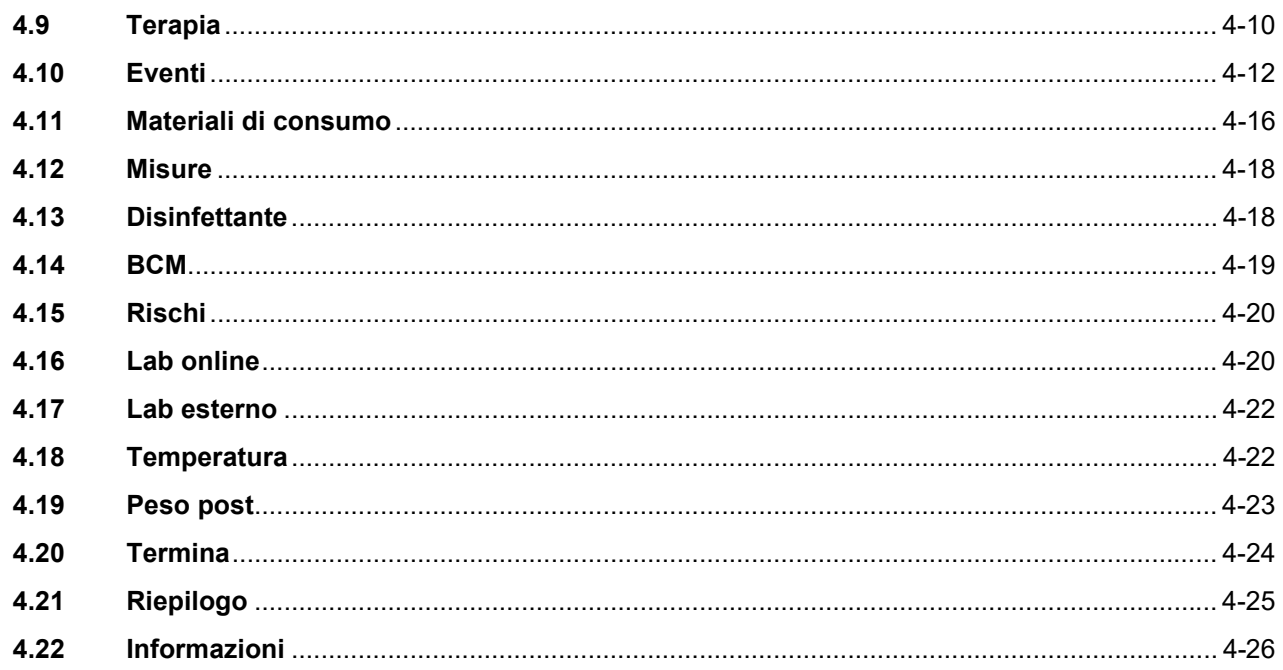

#### Amministrazione  $5\overline{)}$

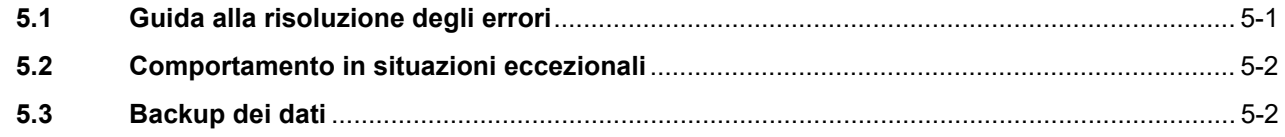

#### Definizioni  $6\phantom{1}6$

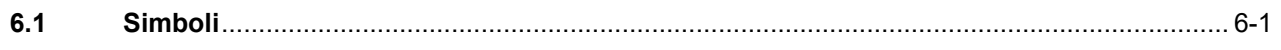

# <span id="page-6-0"></span>**1 Informazioni importanti**

## <span id="page-6-1"></span>**1.1 Introduzione**

Le presenti istruzioni per l'uso contengono tutte le informazioni necessarie per l'uso del sistema software **Therapy Monitor**. Gli utenti possono utilizzare il software solo se previamente addestrati dal produttore o da persone incaricate dal gestore conformemente alle istruzioni per l'uso ai sensi alla legge tedesca sui prodotti medicali.

Le presenti istruzioni per l'uso servono come guida di riferimento e forniscono risposte a quesiti che possono insorgono durante l'attività quotidiana.

Il software può essere utilizzato esclusivamente da utenti che abbiano ricevuto istruzioni sul funzionamento e sull'uso corretti.

Il sistema **Therapy Monitor** è composto dal client **Therapy Monitor** (che comprende l'interfaccia grafica utente), dalla gestione utenti FME, dal dataXchange panel - dXp (sistema di monitoraggio per letto 5008/6008) e dal server di comunicazione FIS (Fresenius Interface Server). La funzionalità e l'impiego del FIS non rientrano tra gli argomenti di queste istruzioni per l'uso.

Il client **Therapy Monitor** soddisfa i seguenti requisiti:

- Documentazione del trattamento di emodialisi in un centro dialisi.
- Rappresentazione e immissione dei dati di trattamento. I dati di trattamento sono disponibili online ma possono essere immessi anche manualmente.
- Funzioni di assistenza per calcoli, ad esempio rilevamento dei parametri di ultrafiltrazione necessari sulla base del peso corporeo attuale del paziente.
- Interfaccia utente per un database esterno di dialisi, adattata alle esigenze e ai diritti di accesso degli operatori e correlata all'esecuzione di trattamenti di dialisi per ambito e funzionalità.

**Versione** L'edizione corrente delle istruzioni per l'uso è valida a partire dalla versione **Therapy Monitor** 2.3.

> Le informazioni e i dati contenuti nelle presenti istruzioni per l'uso possono essere modificati senza preavviso. Sono vietate la riproduzione o la distribuzione parziale delle presenti istruzioni per l'uso o dei programmi per qualsiasi scopo senza esplicita autorizzazione scritta. Si possono realizzare copie unicamente nell'ambito consentito dal diritto valido. È vietata la trasmissione a terzi. Con riserva di errata corrige e modifiche.

# <span id="page-7-0"></span>**1.2 Note sul manuale dell'utente**

#### **Indicazioni importanti relative all'uso**

Se dalla verifica dei dati del paziente emergono discordanze tra i parametri prescritti dal medico e quelli visualizzati dal dispositivo di dialisi, l'utilizzatore dovrà correggere e controllare autonomamente le preimpostazioni del sistema prima di iniziare il trattamento.

I parametri visualizzati dal dispositivo di dialisi devono essere confrontati con la prescrizione del medico.

### **Avvertenza**

#### **Pericolo per il paziente in caso di parametri di trattamento errati**

Se l'operatore dimentica di salvare manualmente i dati UF modificati, i dati modificati non verranno utilizzati nel trattamento imminente.

- Le modifiche manuali ai dati UF devono essere salvate per diventare effettive.
- L'operatore è responsabile per la gestione dei dati.

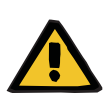

#### **Avvertenza**

#### **Pericolo per il paziente in caso di parametri di trattamento errati**

L'immissione di dati UF errati può causare errori nel trattamento del paziente.

– Per escludere la possibilità di inserimento di valori errati, l'utilizzatore deve verificare la correttezza dei dati inseriti.

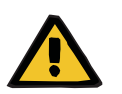

#### **Avvertenza**

#### **Pericolo per il paziente in caso di parametri di trattamento errati**

I dati modificati manualmente potrebbero non essere salvati correttamente sul server nel caso in cui l'inserimento o la trasmissione siano stati compromessi da errori software o hardware; in questo caso, sussiste il rischio di somministrare un trattamento errato al paziente.

- Gli operatori sono tenuti a verificare che i dati visualizzati dopo il salvataggio corrispondano alle informazioni immesse.
- Se i dati visualizzati non corrispondono alle informazioni inserite, l'operatore deve inserire nuovamente i dati corretti, salvarli e ricontrollare.

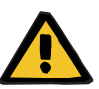

#### **Avvertenza**

#### **Pericolo per il paziente in caso di parametri di trattamento errati**

Qualora il server sia offline, i dati inseriti non possono essere salvati correttamente. Di conseguenza, i dati modificati non verranno utilizzati nel trattamento imminente.

- Le modifiche manuali ai dati UF devono essere salvate per diventare effettive. Pertanto, è necessaria una connessione server corretta**.**
- Se la connessione al server è corretta, si accende una spia di stato verde nell'angolo in basso a destra dello schermo.
- L'assenza di connessione è indicata da un segnale rosso.
- L'operatore deve essere consapevole che non in tutti i casi è possibile prevenire una perdita di dati.

# <span id="page-9-0"></span>**1.3 Targhetta di identificazione**

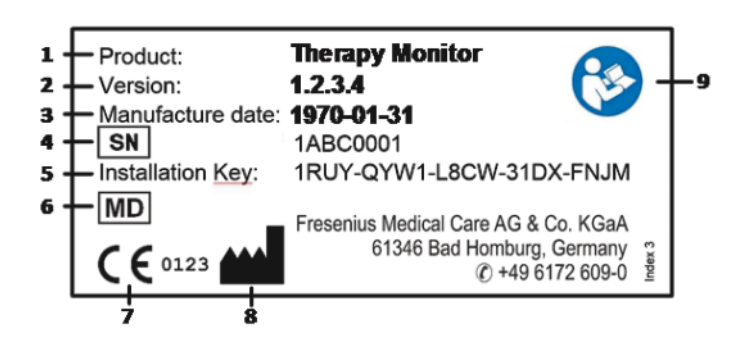

- 1. Prodotto
- 2. Versione
- 3. Data di produzione (Data di compilazione del prodotto software)
- 4. Numero di serie
- 5. Chiave di installazione
- 6. Dispositivo elettromedicale
- 7. Marchio CE
- 8. Recapiti del produttore
- 9. Osservare le istruzioni per l'uso

**Modifiche** Le eventuali modifiche alle istruzioni per l'uso saranno pubblicate come nuove edizioni, supplementi o informazioni sui prodotti.

In generale ci riserviamo il diritto di apportare modifiche.

#### <span id="page-9-1"></span>**1.3.1 Significato degli avvisi**

Informa l'operatore su situazioni pericolose che comportano il rischio di lesioni personali gravi o potenzialmente letali alle persone qualora non vengano seguite le precauzioni descritte per evitare il rischio.

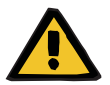

#### **Avvertenza**

#### **Tipo e causa del rischio**

Possibili conseguenze dell'esposizione al rischio.

 $\triangleright$  Misure per evitare il rischio.

Gli avvisi possono discostarsi dal modello sopra riportato nei seguenti casi:

- Quando un avviso descrive più rischi
- Quando non è possibile indicare in dettaglio specifici rischi

#### <span id="page-10-0"></span>**1.3.2 Significato delle note**

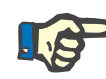

#### **Nota**

Informa l'operatore che l'eventuale inosservanza di queste informazioni può comportare quanto segue:

- Danni al dispositivo
- Le funzioni richieste non verranno eseguite o verranno eseguite non correttamente

#### <span id="page-10-1"></span>**1.3.3 Significato dei suggerimenti**

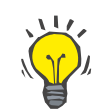

#### **Suggerimento**

Informazioni che forniscono suggerimenti utili per una facile gestione.

**Scopo** Le presenti istruzioni per l'uso servono:

- come guida
- per la consultazione

### <span id="page-10-2"></span>**1.4 Glossario**

Il presente glossario contiene un elenco di termini e abbreviazioni utilizzati frequentemente in questo documento. Per ciascun termine viene fornita una breve descrizione. **EDBMS** Sistema di gestione database esterno **FIS** Fresenius Interface Server PatientCard **Su questa scheda è memorizzata l'ID con cui il paziente viene registrato** automaticamente nel sistema. **Sessione** Record dati del trattamento di dialisi di un singolo paziente. Tutti i dati registrati dai dispositivi o immessi manualmente dall'utilizzatore sono abbinati ad una determinata sessione. Una sessione può presentare due condizioni: attiva o chiusa. **Sessione attiva** Una sessione nel Therapy Monitor si ritiene attiva finché viene visualizzata come attiva e, quindi, non ancora conclusa. Quando sono soddisfatte tutte le premesse, la sessione viene terminata e tutti i dati rilevanti vengono trasmessi al database esterno. Solo le sessioni attive possono registrare dati provenienti dal dispositivo o inseriti manualmente.

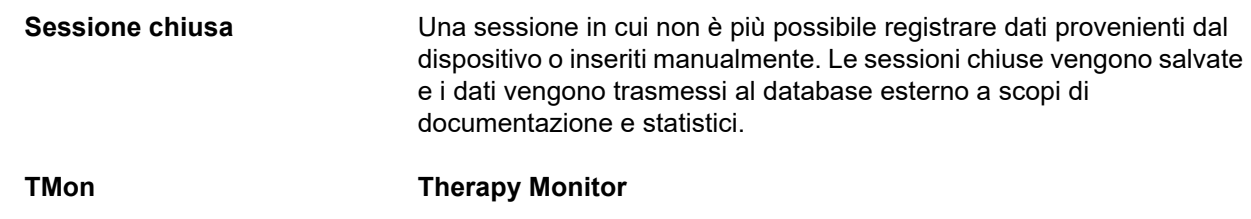

## <span id="page-11-0"></span>**1.5 Descrizione del programma**

Il programma comprende una GUI (interfaccia grafica utente) per gli utilizzatori.

- Il software soddisfa i seguenti requisiti:
- Documentazione del trattamento di emodialisi.
- Rappresentazione e immissione dei dati di trattamento. I dati di trattamento sono disponibili online ma possono essere immessi anche manualmente.
- Funzione di assistenza per calcoli, ad esempio rilevamento dei parametri di ultrafiltrazione necessari sulla base del peso corporeo attuale del paziente.
- Interfaccia utente per un database esterno di dialisi, adattata alle esigenze e ai diritti di accesso degli operatori e correlata all'esecuzione di trattamenti di dialisi per ambito e funzionalità.

# <span id="page-12-0"></span>**1.6 Destinazione d'uso**

#### <span id="page-12-1"></span>**1.6.1 Scopo terapeutico**

- **Therapy Monitor** è progettato per acquisire, calcolare, memorizzare, visualizzare e trasmettere i parametri dei trattamenti di dialisi. Si tratta di un sistema di monitoraggio e assicurazione della qualità dei trattamenti di dialisi per molteplici utenti, eseguito come applicazione client-server su una piattaforma Windows.
- La sua funzione principale consiste nell'acquisire e gestire i dati specifici del trattamento per la documentazione e l'analisi.
- I dati possono essere acquisiti automaticamente dai dispositivi medici collegati e tramite l'importazione da un database esterno. Inoltre, i dati possono essere inseriti manualmente in **Therapy Monitor** tramite la workstation del client o il dataXchange panel. I parametri derivati possono essere calcolati dallo stesso **Therapy Monitor** in base a questi dati inseriti.
- Tutti i dati del trattamento vengono salvati nel database del Therapy Monitor e possono essere anche trasmessi ad un database esterno per una successiva elaborazione.

#### <span id="page-12-2"></span>**1.6.2 Popolazione di pazienti prevista**

La popolazione di pazienti è definita dai dispositivi HD compatibili.

#### <span id="page-12-3"></span>**1.6.3 Utente / ambiente previsto**

- Il sistema viene utilizzato da medici e personale infermieristico.
- **Therapy Monitor** non è progettato per l'utilizzo da parte di pazienti.
- Il sistema può essere utilizzato presso centri di dialisi ospedalieri e ambulatoriali.
- L'installazione di **Therapy Monitor** deve essere eseguita da un tecnico autorizzato.

#### <span id="page-12-4"></span>**1.6.4 Effetti collaterali**

Nessuno

#### <span id="page-12-5"></span>**1.6.5 Controindicazioni**

Nessuna

# <span id="page-13-0"></span>**1.7 Interazioni con altri sistemi**

- $\triangleright$  Dispositivi di dialisi:
	- Serie di dispositivi 4008 con: INTERFACCIA UDL 4008 o BSL 2001i + Cardbox o
		- Rete e lettore schede opzionali
	- Serie di dispositivi 5008
	- Serie di dispositivi 6008
	- Serie di dispositivi 2008 con: DISPOSITIVO ESTERNO UDL
	- Genius
- $\triangleright$  Bilancia con: DISPOSITIVO ESTERNO UDL o BSL 2001e
- $\triangleright$  Monitor pressione sanguigna con BSL 2001e
- $\geq$  lonometro con BSL 2001e
- External Database Management System (EDBMS): la funzione di scambio dati di **Therapy Monitor** consente di importare ed esportare dati da/verso un sistema di gestione di database esterni EDBMS.
- Hardware PC e ambiente server: il sistema **Therapy Monitor** richiede l'installazione completa di un server di comunicazione FIS.

## <span id="page-13-1"></span>**1.8 Requisiti di sistema**

Il sistema **Therapy Monitor** richiede l'installazione completa di un server di comunicazione FIS.

L'installazione di **Therapy Monitor** deve essere eseguita da un tecnico autorizzato.

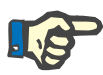

#### **Nota**

**Therapy Monitor** può essere utilizzato esclusivamente con i dispositivi di dialisi 4008 H/S a partire dalla versione software 2.50, 4008 E/B a partire dalla versione software 4.50, 4008 V10 con versione software inferiore alla 11.8, 4008 V10 con rete e lettore schede opzionali a partire dalla versione software 11.8 e 5008/5008S a partire dalla versione software 3.52 e 6008.

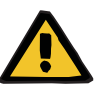

#### **Avvertenza**

**Pericolo per il paziente in caso di dati corrotti**

**Therapy Monitor** è in grado di funzionare correttamente solo quando sono soddisfatti tutti i requisiti hardware e software e l'installazione e la configurazione di tutti i componenti **Therapy Monitor** è stata eseguita correttamente.

- I requisiti hardware e software del PC e le istruzioni di installazione e configurazione sono disponibili nel manuale di assistenza **Therapy Monitor**.
- L'installazione e la configurazione devono essere eseguite da un tecnico dell'assistenza qualificato.

## <span id="page-14-0"></span>**1.9 Ambiente informatico**

**Therapy Monitor** è un'applicazione software medicale client-server complessa, che funziona all'interno di una rete IT ospedaliera che include dispositivi di dialisi, bilance, dispositivi analitici, server applicativi, server web, server di database, workstation di client, nonché una vasta gamma di apparecchiature di rete (switcher, router, spine, cavi di collegamento, ecc.).

Vi sono requisiti informatici chiari (hardware e software) per ciascun componente di tale rete complessa.

Per i dettagli circa l'ambiente informatico di cui **Therapy Monitor** ha bisogno per funzionare, si veda il manuale di assistenza di **Therapy Monitor**, Cap. 5 "Ambiente informatico".

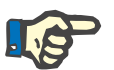

#### **Nota**

Si consiglia l'utilizzo di uno schermo da 19". La risoluzione deve essere di almeno 1280 x 1024 a 19". La dimensione dei caratteri non deve essere modificata, ma lasciata alla dimensione normale (100%). Con altre impostazioni, i caratteri potrebbero venire a trovarsi fuori dal range visualizzato.

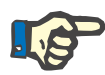

#### **Nota**

Il computer utilizzato in prossimità del paziente deve soddisfare i requisiti della norma EN 60601-1.

# <span id="page-15-0"></span>**1.10 Impiego**

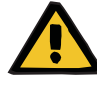

#### **Avvertenza**

**Pericolo per il paziente in caso di dati corrotti Pericolo per il paziente in caso di decisione terapeutica errata** 

Un errore software o hardware può causare il danneggiamento dei dati di trattamento visualizzati da **Therapy Monitor**. A loro volta, dati non corretti possono portare a decisioni terapeutiche errate.

– I dati di trattamento forniti dal dispositivo di dialisi non sostituiscono la valutazione clinica. Il paziente e tutti i dati disponibili devono essere valutati dal medico.

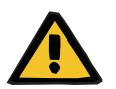

#### **Avvertenza**

#### **Pericolo per il paziente in caso di decisione terapeutica errata**

Gli errori software e hardware possono causare una perdita di dati quando i dati del dispositivo vengono esportati nel sistema di gestione del database esterno. Un medico che monitora il paziente con l'aiuto dei dati visualizzati nel sistema di gestione del database esterno non noterà questa perdita di dati e potrebbe quindi perdere eventi importanti verificatisi durante il trattamento monitorato.

- Non monitorare il paziente esclusivamente tramite il sistema di gestione del database esterno.
- I dati del dispositivo esportati durante il trattamento (da **Therapy Monitor** al sistema di gestione del database esterno) servono unicamente per la documentazione.

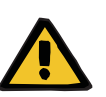

#### **Avvertenza**

**Pericolo per il paziente in caso di segnali di allarme non percepiti**

I problemi di rete possono interrompere la connessione tra un dispositivo di dialisi e il sistema **Therapy Monitor**. Pertanto, la trasmissione dei dati di allarme di un dispositivo di dialisi può essere ritardata o andare perduta nel suo percorso verso il sistema **Therapy Monitor**.

- Gli operatori devono assicurarsi di rimanere sempre abbastanza vicini al dispositivo di dialisi per notare tutti gli allarmi e gli avvisi segnalati.
- Gli allarmi e gli avvisi del dispositivo di dialisi non devono essere monitorati tramite **Therapy Monitor**.

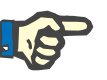

#### **Nota**

Il Therapy Monitor può essere utilizzato esclusivamente da personale qualificato e idoneamente addestrato.

Le modifiche ai dati di tipo permanente devono essere sempre apportate nell'EDBMS.

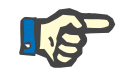

### *Possibili connessioni esterne*

**Nota**

I dispositivi supplementari collegati ai dispositivi elettromedicali devono essere conformi alle norme IEC o ISO (ad es. IEC 60950 per equipaggiamenti informatici). Inoltre, tutte le configurazioni devono soddisfare i requisiti delle norme sui dispositivi elettromedicali (si veda la norma IEC 60601-1-1 o la Clausola 16 della terza edizione della norma IEC 60601-1). Chi collega altri dispositivi ai dispositivi elettromedicali viene considerato "installatore di sistemi" e, quindi, è responsabile dell'ottemperanza della configurazione alle norme vigenti sui dispositivi elettromedicali. Si osserva che le leggi locali hanno la precedenza sui requisiti sopracitati. Per eventuali domande siete pregati di rivolgervi al servizio di assistenza tecnica o al vostro interlocutore di zona.

### <span id="page-16-0"></span>**1.11 Riferimenti documentazione**

- Istruzioni per l'uso 4008
- Istruzioni per l'uso 5008
- Istruzioni per l'uso 6008

### <span id="page-16-1"></span>**1.12 Segnalazione degli incidenti**

All'interno dell'UE l'utente deve comunicare qualsiasi incidente grave che si è verificato in relazione al dispositivo al produttore secondo l'etichettatura ( $\blacksquare$ ) e all'autorità competente dello Stato membro dell'UE in cui l'utente è stabilito.

### <span id="page-16-2"></span>**1.13 Certificazioni**

**Therapy Monitor** è un dispositivo elettromedicale di classe IIa secondo il regolamento (UE) 2017/745 del Parlamento europeo e del Consiglio del 5 aprile 2017 sui dispositivi medici (MDR).

Su richiesta, il centro assistenza in loco può fornire la versione delle certificazioni CE attualmente valida.

# <span id="page-17-0"></span>**1.14 SVHC (REACH)**

Per informazioni su SVHC ai sensi dell'articolo 33 del regolamento (CE) n. 1907/2006 ("REACH"), utilizzare questa pagina:

www.freseniusmedicalcare.com/en/svhc

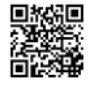

# <span id="page-17-1"></span>**1.15 Norme per lo smaltimento**

Smaltire il prodotto e il suo imballaggio conformemente alle norme per lo smaltimento locali. Non devono essere prese particolari precauzioni per smaltire il prodotto e il suo imballaggio in modo sicuro.

## <span id="page-17-5"></span><span id="page-17-2"></span>**1.16 Assistenza e supporto**

Inviare le proprie domande al seguente indirizzo:

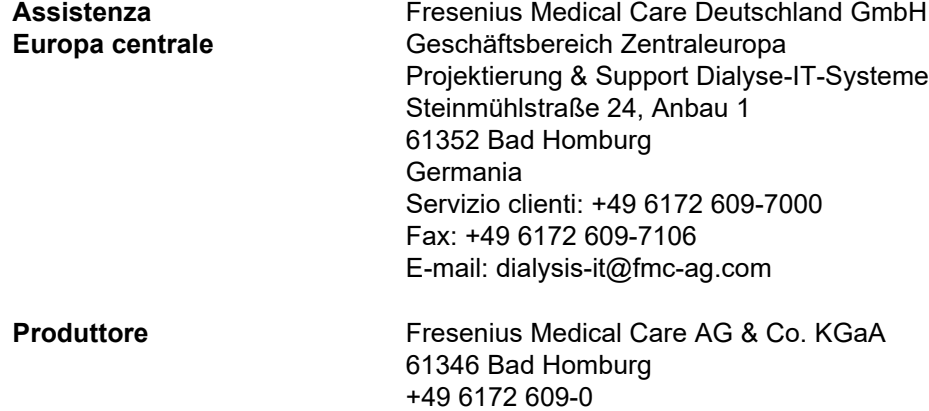

# <span id="page-17-3"></span>**1.17 Regolamento generale sulla protezione dei dati (GDPR)**

www.fmc-ag.com

#### <span id="page-17-4"></span>**1.17.1 Uso conforme al GDPR**

Il **GDPR** (General Data Protection Regulation, regolamento generale sulla protezione dei dati) è un regolamento vigente nell'Unione europea. **Therapy Monitor V2.3** consente un uso totalmente conforme al **GDPR**. Le seguenti caratteristiche rilevanti per il GDPR sono implementate in **Therapy Monitor**:

- Tutti i dati personali del paziente nel database di **Therapy Monitor** sono criptati;
- Tutti i dati personali dell'utente nel database di **Gestione utenti FME** sono criptati;
- Tutte le comunicazioni tra le applicazioni client **Therapy Monitor Client**, **dataXchange panel**, o lo **strumento di gestione utenti FME** e il server FIS sono criptate:
- l'integrità di tutte le comunicazioni è garantita da specifiche caratteristiche tecniche, come il controllo ciclico delle ridondanze;
- I dati personali del paziente vengono utilizzati solo quando sono strettamente necessari, ad esempio quando è obbligatorio e vitale per identificare correttamente il paziente;
- I pazienti possono richiedere una relazione stampata di tutti i loro dati personali e medici che sono stati trattati da **Therapy Monitor**, in un determinato periodo di tempo. Questo si ottiene con una voce di menu specifica per il **GDPR** che estrae i dati dal database di **Therapy Monitor** e li esporta in un formato stampabile (PDF);
- I pazienti possono chiedere che i loro dati personali siano anonimizzati/cancellati in **Therapy Monitor**. Questo si ottiene con una voce di menu specifica per il **GDPR** che è in grado di anonimizzare i dati personali del paziente o di cancellare totalmente i dati del paziente nel/dal database di **Therapy Monitor**;
- I pazienti possono chiedere una copia dei loro dati personali e medici da **Therapy Monitor**, in un determinato periodo di tempo, in un formato leggibile a macchina. Questo si ottiene con una voce di menu specifica per il **GDPR** che estrae i dati dal database di **Therapy Monitor** e li esporta in formato XML;
- I pazienti possono chiedere la rettifica dei loro dati personali in **Therapy Monitor**.
- Tutte le azioni dell'utente eseguite in **Therapy Monitor**, **dXp** e nello **strumento di gestione utenti FME** sono registrate in log. Il log utente può essere filtrato per ora, utente o paziente, e può essere visualizzato, stampato ed esportato in un formato leggibile a macchina;
- Il log azioni utente non registra soltanto le operazioni di scrittura o cancellazione eseguite dagli utenti, ma anche le operazioni di lettura, consentendo così di disporre di un registro chiaro di quali informazioni sono state lette, modificate o cancellate da un qualsiasi utente;
- **Therapy Monitor** definisce un sistema complesso di gestione degli accessi degli utenti, che comprende l'autenticazione degli utenti, l'autorizzazione degli utenti, i ruoli degli utenti, le autorizzazioni degli utenti, ecc. Solo gli utenti con la rispettiva autorizzazione (diritto) possono accedere a una determinata funzione di **Therapy Monitor**;
- **Therapy Monitor** Definisce un diritto speciale che consente solo ad utenti dedicati di modificare o cancellare le informazioni create da altri utenti;
- In base al livello configurabile di sicurezza definito dall'utente, **Therapy Monitor** chiede agli utenti di effettuare il login quando avviano l'applicazione o ogni volta che viene eseguita un'operazione di salvataggio;
- Tutte le misure di sicurezza di **Therapy Monitor** sono implementate e configurate di default.

#### <span id="page-19-0"></span>**1.17.2 Dati personali del paziente trattati in Therapy Monitor**

**Therapy Monitor** non crea nessuna cartella paziente, con o senza dati personali del paziente.

I dati paziente sono importati in **Therapy Monitor** da un'applicazione software clinica distinta (genericamente detta **EDBMS** – External Database Management System, sistema di gestione database esterno). I dati importati si basano su un'interfaccia dati ben definita.

Secondo l'interfaccia **TMon-EDBMS**, vengono importati dall'**EDBMS** i seguenti dati personali del paziente:

- nome, cognome, data di nascita e sesso del paziente;
- indirizzo del paziente (Paese, città, via, numero civico, C.A.P.)
- numeri telefonici del paziente (privato e di lavoro);
- numero di identificazione personale (PIN) del paziente;
- nazionalità;
- nome e numero di telefono del medico di base;
- nome e numero di telefono di un parente prossimo.

Il motivo per l'utilizzo di questi dati personali è il seguente:

Il nome e la data di nascita del paziente si usano per l'identificazione del paziente. I dispositivi di dialisi comunicano con **Therapy Monitor** e mostrano il nome, cognome e data di nascita del paziente sullo schermo del dispositivo. L'infermiere deve confermare l'identità del paziente prima di avviare il download della prescrizione da **Therapy Monitor**.

L'indirizzo e i numeri di telefono del paziente si usano principalmente per organizzare il trasporto da/per il centro di dialisi. Il numero di identificazione personale (PIN) del paziente è solitamente richiesto dagli enti sanitari locali.

La nazionalità del paziente si usa per far assistere il paziente presso il centro dal personale medico adeguato, nel caso in cui il paziente non parlasse la lingua del posto. I dati del medico di base sono necessari per ovvie ragioni mediche. Lo stesso vale per i dati del parente prossimo.

#### <span id="page-20-1"></span><span id="page-20-0"></span>**1.17.3 Voce di menu specifica per il GDPR**

Nel menu File esiste una voce di menu dedicata per le **Azioni GDPR**. Solo gli utenti che hanno un diritto utente GDPR dedicato possono accedere a questa voce di menu. La voce di menu fornisce le seguenti azioni relative al GDPR:

- anonimizzare i dati personali di un qualsiasi paziente in un qualsiasi periodo di tempo;
- cancellare tutte le sessioni di dialisi di un qualsiasi paziente per un qualsiasi periodo di tempo;
- esportare i dati personali e medici di un qualsiasi paziente e di un qualsiasi periodo di tempo in un file esterno, in un formato leggibile a macchina (XML);
- esportare i dati personali e medici di un qualsiasi paziente e di un qualsiasi periodo di tempo in un file esterno, in un formato stampabile (PDF).

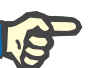

#### **Nota**

Le operazioni di anonimizzazione e di cancellazione sui dati personali del paziente vanno effettuate anche a livello dell'EDBMS.

Per una descrizione dettagliata della voce di menu Azioni GDPR [\(si](#page-43-1)  [veda il capitolo 3.2.1.4 a pagina 3-8\).](#page-43-1)

# <span id="page-22-0"></span>**2 Informazioni base sul sistema TMon**

### <span id="page-22-1"></span>**2.1 TMon e Windows**

Il sistema **T**herapy **Mon**itor (TMon) è stato progettato per il sistema operativo Microsoft® Windows®. Prima di passare al lavoro pratico con il TMon, l'utente dovrebbe familiarizzare con le funzioni basilari dell'interfaccia grafica utente di Windows®. Qualora si siano già acquisite esperienze in questo campo, il presente capitolo potrà essere ignorato. In caso contrario, il seguente paragrafo potrebbe rendersi utile per compiere i primi passi con il TMon. Vi preghiamo di comprendere che non è possibile fornire una spiegazione dettagliata sul funzionamento del sistema operativo Windows® nelle presenti istruzioni per l'uso.

In caso di necessità, vi preghiamo di leggere i manuali di istruzioni Microsoft® Windows® disponibili presso le librerie e online.

### <span id="page-22-2"></span>**2.2 Avvio del sistema**

Accendere il computer e il monitor, quindi attendere finché non compare il desktop di Windows. A seconda della versione Windows® in uso, in basso a sinistra è visualizzato un menu di avvio, il menu Start, che si apre cliccando su **Start**. Nel menu Start aperto, quindi, occorrerà cliccare su **(All) Programs**. Cercare la cartella del programma **Fresenius Medical Care** e fare clic. Nella cartella del programma fare clic su **Therapy Monitor** per avviare il programma.

In alternativa, i programmi possono essere avviati facendo doppio clic sull'icona di collegamento **Therapy Monitor** del desktop.

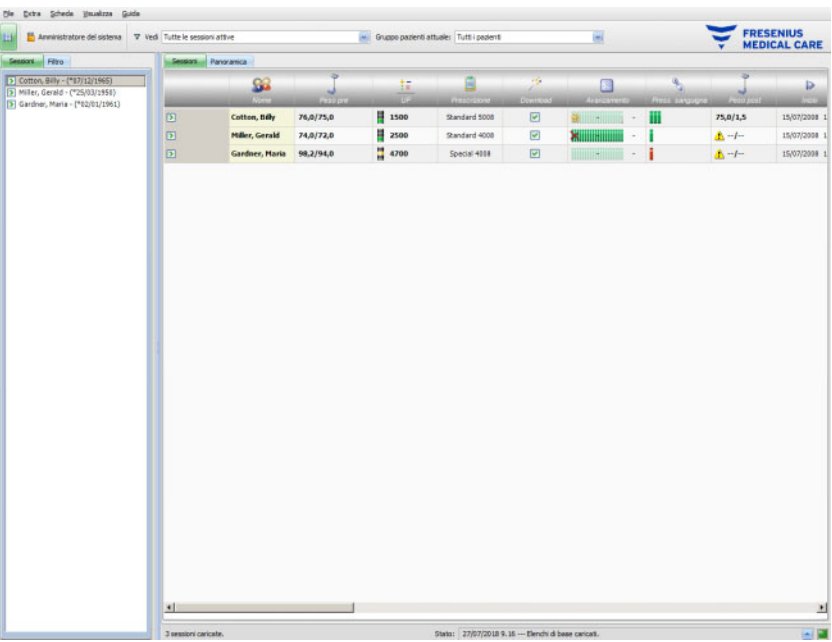

Finestra di **Therapy Monitor** dopo l'apertura del programma:

### <span id="page-23-0"></span>**2.3 Funzionamento di Therapy Monitor**

Se si comprendono le funzioni fondamentali del TMon descritte nel presente capitolo, risulterà più semplice capire successivamente come funzionano anche i vari programmi.

Al primo avvio, il client **Therapy Monitor** invia un elenco degli argomenti all'applicazione per la gestione degli utenti FME. Per questo motivo, prima di avviare la Gestione utenti FME per la prima volta per assegnare i diritti utente, occorre prima avviare **Therapy Monitor** e poi richiuderlo. Successivamente è possibile riavviare il client **Therapy Monitor**. Ulteriori informazioni sulla gestione degli utenti le troverete nelle istruzioni per l'uso (Gestione utenti).

Per poter visualizzare un paziente nel client **Therapy Monitor** nella giornata di trattamento in corso, esso deve essere già stato archiviato come **nuovo paziente** nel sistema di gestione del database esterno (EDBMS). In questo sistema vengono immessi anche i dati di tipo amministrativo e medico del paziente e si memorizza il regime di dialisi personalizzato dei giorni di trattamento prescritti (ulteriori informazioni sul sistema EDBMS sono disponibili nel relativo manuale).

Con questa procedura di registrazione, il sistema EDBMS collegato genera automaticamente un numero di identificazione specifico per il paziente (ID paziente). L'operazione successiva consiste nella programmazione di una nuova PatientCard. L'editor della scheda paziente accede alla ID paziente e la iscrive sulla PatientCard insieme al nome e alla data di nascita del paziente.

A questo punto, il paziente è stato creato nel sistema e deve semplicemente essere registrato nel client **Therapy Monitor** prima di ogni trattamento. La registrazione avviene solitamente in modo automatico inserendo la scheda del paziente nell'apposito lettore schede della bilancia del paziente. Il nome del paziente appare ora sullo schermo e in background vengono trasferiti i dati necessari per questo trattamento (regime di dialisi e particolari) dall'EDBMS a **Therapy Monitor**.

Tutte le workstation **Therapy Monitor** correttamente impostate mostreranno ora tutte le attività dei trattamenti in corso. I risultati di misurazione dei presidi medici collegati vengono visualizzati immediatamente dopo ogni misurazione o aggiornati ogni minuto durante la registrazione continua dei valori misurati (ad es. dei dati di misurazione di dialisi). La documentazione di trattamento acquisita automaticamente può essere integrata manualmente per renderla completa. Selezionando il comando **Termina/Chiudi sessione** alla fine del trattamento, i dati del trattamento registrato vengono trasferiti al sistema EDBMS collegato per la successiva elaborazione. Lo stesso accade selezionando l'opzione **Chiudi sessioni multiple**.

Su tutti i client TMon della stessa rete sono leggibili in via standard le stesse informazioni. Non appena ricevono i dati registrati automaticamente dai presidi medici collegati, tutti gli schermi dei client TMon vengono aggiornati ad intervalli di circa 5 secondi. I dati immessi manualmente nel client **Therapy Monitor** vengono visualizzati pressoché all'istante su tutti gli altri schermi client.

### <span id="page-24-0"></span>**2.4 Protezione dei dati nel sistema TMon**

Il sistema TMon funziona con una gestione degli utenti (Gestione utenti).

Selezionando le opportune opzioni nel programma Gestione utenti è possibile definire quali opzioni e funzioni del programma richiedono l'autenticazione dell'operatore tramite nome utente e password. Inoltre, con questo programma è possibile definire l'appartenenza del personale ai diversi gruppi utenti (medico, infermiere, tecnico ecc.) e l'allocazione delle rispettive autorizzazioni. Maggiori dettagli sono riportati nelle istruzioni per l'uso del programma Gestione utenti.

Nel caso in cui l'utente dimenticasse il nome utente e/o la password assegnatigli, questo deve rivolgersi al responsabile dei servizi infermieristici o qualsiasi altro utente fidato del programma di gestione utenti FME. In caso di problemi tecnici richiedere l'assistenza del team di assistenza locale o di quello centrale come descritto [\(si veda il](#page-17-5)  [capitolo 1.16 a pagina 1-12\)](#page-17-5).

La scheda del paziente [\(si veda il capitolo 2.3 a pagina 2-2\)](#page-23-0) viene conservata presso il centro. Nel caso in cui la scheda del paziente venisse smarrita, dire al paziente di contattare lo staff medico curante in modo da allestire una nuova scheda paziente con le info paziente corrette.

In base a un'impostazione FIS, può essere assegnato a utenti e gruppi di utenti un diritto utente **Therapy Monitor** speciale, detto "Modifica/cancella dati creati da altri utenti". Gli utenti che non hanno questi diritti non possono modificare o cancellare dati che sono stati creati o modificati da altri utenti. Tentativi in tal senso faranno apparire il seguente messaggio di errore: "Non si dispone dell'autorizzazione a modificare o cancellare dati creati da altri utenti".

È possibile assegnare a utenti e gruppi di utenti un diritto utente GDPR dedicato. Solo gli utenti che hanno questo diritto sono autorizzati a compiere azioni collegate al GDPR, come descritto [\(si veda il](#page-20-1)  [capitolo 1.17.3 a pagina 1-15\).](#page-20-1)

È possibile assegnare a utenti e gruppi di utenti un sotto-diritto denominato "Globale", sotto il diritto "Modifica impostazioni applicazione". Solo gli utenti che hanno questo diritto sono autorizzati a modificare le impostazioni di sicurezza dell'applicazione, come descritto [\(si veda il capitolo 3.2.2.1 a pagina 3-10\)](#page-45-2).

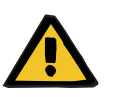

#### **Avvertenza**

**Pericolo per il paziente in caso di decisione terapeutica errata**

Nel caso in cui i diritti dei singoli operatori non siano impostati in base alla qualifica e alla responsabilità individuale, sussiste il rischio che un operatore possa modificare i dati di prescrizione in un modo che non è qualificato per giudicare. Le modifiche a una prescrizione possono causare errori nel trattamento del paziente.

– Le autorizzazioni possono essere allocate unicamente per il gruppo utenti cui appartiene il personale in questione.

# <span id="page-26-0"></span>**2.5 Anomalie di funzionamento e altri problemi**

I programmi integrati nel sistema TMon sono stati creati con la massima cura e soddisfano un elevato standard di qualità.

Tuttavia, come per qualsiasi software, in casi eccezionali possono presentarsi anomalie di funzionamento. Qualora venga visualizzato un messaggio di errore durante l'utilizzo di **Therapy Monitor** o il programma si chiuda autonomamente, chiudere il programma e avviarlo di nuovo.

Al riavvio sarà eseguito automaticamente un controllo del sistema saranno apportate le opportune correzioni, in modo da prevenire ulteriori anomalie. Se l'errore dovesse riproporsi, contattare il centro assistenza clienti competente.

# <span id="page-26-1"></span>**2.6 Chiusura del programma**

Per chiudere il programma **Therapy Monitor**, fare clic sul pulsante **Chiudi** sul lato destro della barra del titolo nella finestra del programma.

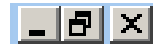

# <span id="page-26-2"></span>**2.7 Funzioni delle finestre**

#### <span id="page-26-3"></span>**2.7.1 Finestre dei programmi**

Microsoft® Windows® dispone di un'interfaccia grafica utente e, di conseguenza, per visualizzare i programmi il sistema utilizza le finestre come elemento di controllo grafico. Di conseguenza, anche **Therapy Monitor** appare in una finestra di programma. Il funzionamento di queste finestre è standard per il sistema operativo Microsoft® Windows® e, di seguito, viene fornita una breve descrizione.

Quando si avvia il programma **Therapy Monitor** facendo clic sull'icona **Therapy Monitor**, sullo schermo si apre la finestra illustrata nella figura seguente.

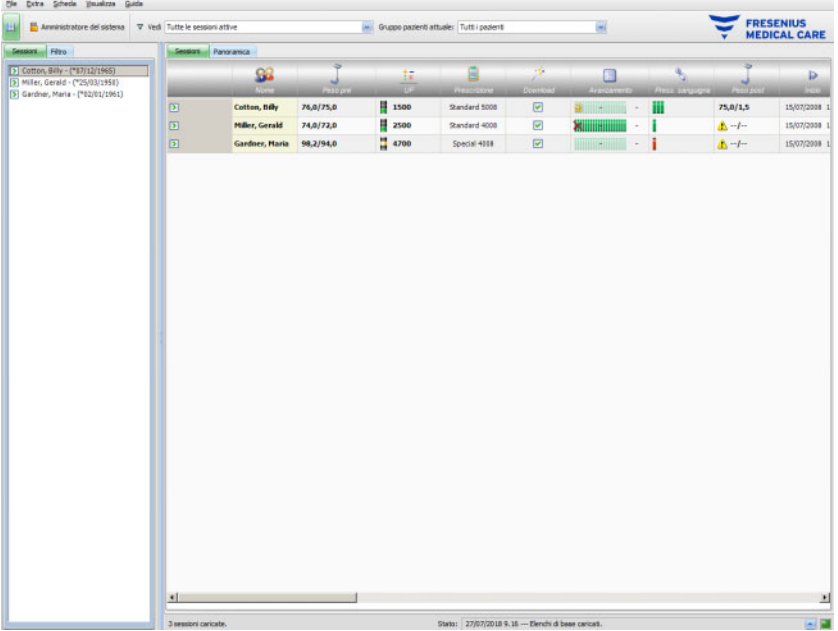

Finestra principale del client TMon dopo l'apertura del programma. Il nome e la versione del programma vengono visualizzati in alto a sinistra nella barra del titolo della finestra.

Facendo clic sui pulsanti a destra della barra del titolo è possibile modificare le dimensioni della finestra

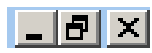

(da sinistra a destra): **Riduci a icona, Ingrandisci/Ripristina, Chiudi** 

Facendo clic sulla funzione **Riduci a icona** si nasconde la finestra. La finestra viene ridotta ad un'icona e posizionata in basso sullo schermo nella barra delle applicazioni, dove può essere riattivata facendovi clic sopra.

Cliccando sul pulsante **Ingrandisci/Ripristina** è possibile ridurre dapprima le dimensioni della finestra in modo che questa non occupi tutto lo spazio sullo schermo. Rifacendo clic su **Ingrandisci/Ripristina**, la finestra viene nuovamente ingrandita a tutto schermo.

Cliccando sul pulsante **Chiudi** a destra si chiude la finestra e, qualora si tratti della finestra principale, si chiude anche il programma. Per questo motivo si consiglia di fare clic su questa funzione solo se il programma deve essere effettivamente chiuso!

Selezionando **Chiudi** in una finestra di dialogo si chiuderà soltanto la finestra attiva, senza salvare le ultime modifiche apportate.

La barra dei menu si trova sotto la barra del titolo della finestra del programma. Qui si dovrà fare clic con il tasto sinistro del mouse per aprire i singoli menu con le diverse opzioni.

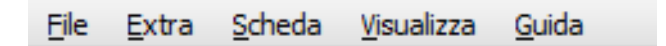

Sotto la barra dei menu si trova una barra degli strumenti.

### Icona per **Mostra area di selezione**:

Le icone consentono di selezionare rapidamente specifiche funzioni. L'esempio mostra l'area di navigazione.

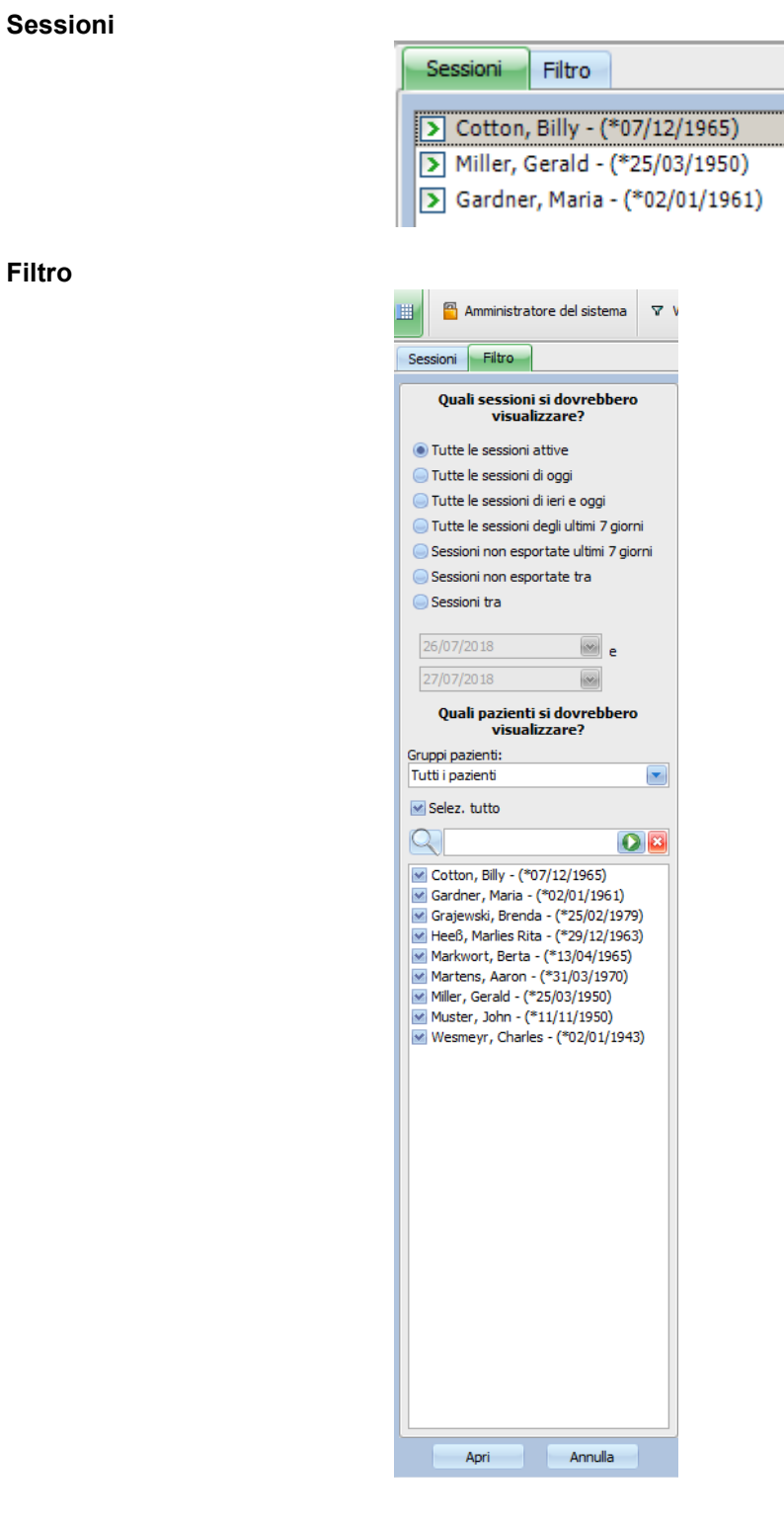

3 sessioni caricate.

Le sessioni vengono visualizzate disposte su singole righe nell'area di lavoro della finestra del programma. Ogni sessione (riga) contiene il nome del paziente e le attività di trattamento contraddistinte da icone grafiche. Informazioni dettagliate sulle specifiche funzioni del TMon sono riportate nei capitoli seguenti.

La barra di stato si trova nella parte inferiore della finestra. Qui vengono visualizzate informazioni basilari riguardanti il sistema.

Stato: 27/07/2018 9.16 --- Elenchi di base caricati.

La cosiddetta barra delle applicazioni con le singole "applicazioni" (finestre di dialogo e dei programmi) si trova sul margine inferiore della schermata.

Ogni applicazione aperta è rappresentata da un'icona rettangolare sulla barra delle applicazioni, pertanto basta cliccarvi sopra per passare rapidamente da un programma all'altro. Se sono aperti Word per Windows e il client TMon, ad esempio, è sufficiente fare clic sull'icona **Therapy Monitor** per passare dall'elaboratore di testo al client TMon (e viceversa). L'acquisizione di dati da parte del client TMon non è influenzata collocando il programma sulla barra delle applicazioni.

### <span id="page-30-0"></span>**2.7.2 Navigazione**

Dopo aver fatto clic sul pulsante **EEE** per Mostra area di selezione, sulla sinistra si apre l'area di navigazione con le schede **Sessioni/Filtro**.

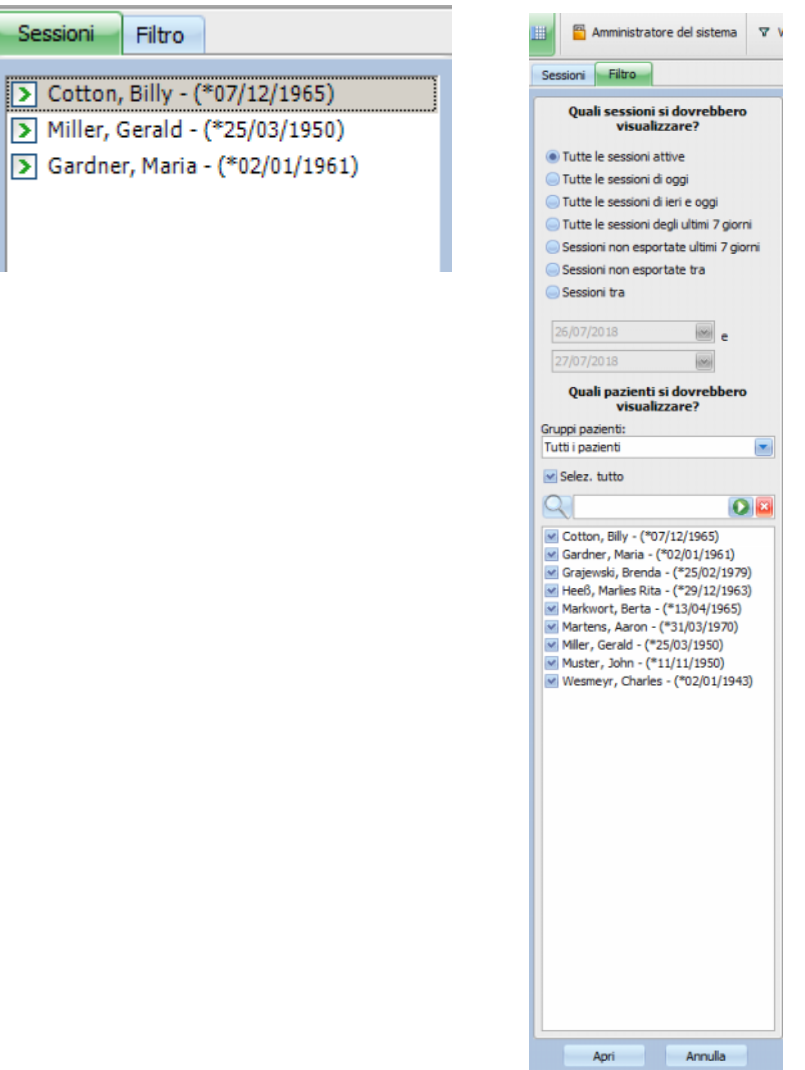

#### <span id="page-31-0"></span>**2.7.3 Visualizzazioni di trattamento**

Sono disponibili due tipi di visualizzazione su schede separate:

- "Sessioni": visualizzazione griglia della sessione
- "Panoramica": panoramica adattabile

La schermata della sessione offre una panoramica generale, ad esempio:

- pazienti presenti
- sessioni attive/terminate
- durata attuale della sessione
- attività definite e già eseguite dall'operatore
- problemi e patologie del paziente

La schermata di riepilogo contiene celle adattabili.

#### <span id="page-31-1"></span>**2.7.3.1 Panoramica della sessione**

Fare clic sulla scheda "Sessioni" per aprire questa modalità di visualizzazione. La visualizzazione è sotto forma di griglia: ogni riga della griglia rappresenta una sessione e ogni colonna un'attività.

Facendo doppio clic sul campo di una colonna nella modalità di visualizzazione Sessioni comparirà la rispettiva area dettaglio.

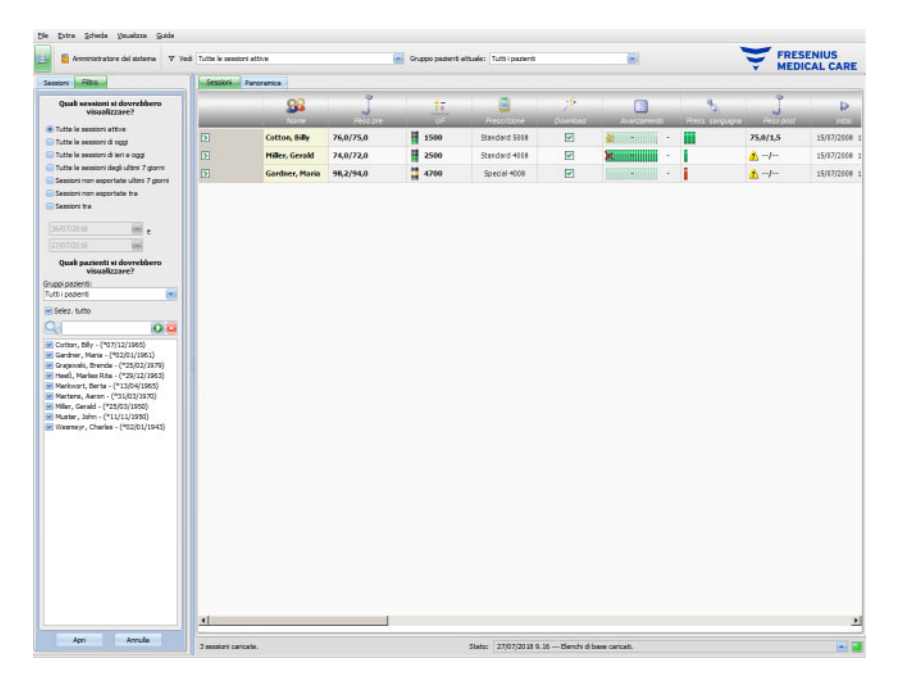

L'esempio mostra l'area dettaglio riferita alla finestra di dialogo "Dati sul peso".

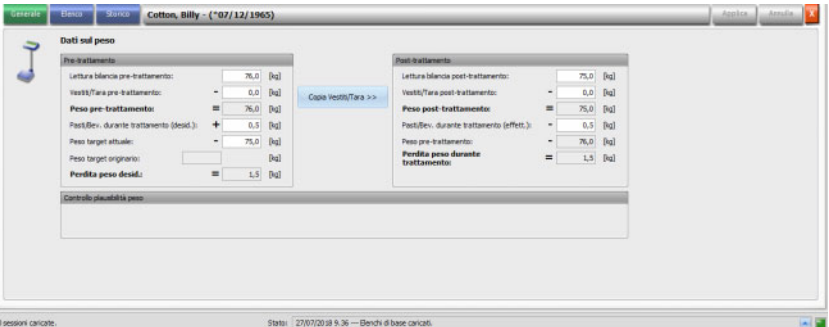

Per immettere dati o selezionare voci nei singoli campi, basta fare clic sull'elemento corrispondente o andare avanti con il **tasto tabulatore** o indietro con la combinazione **Shift + Tab**.

I dati inseriti vengono salvati facendo clic su **Applica**.

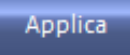

Per eliminare i dati inseriti, fare clic su **Annulla**.

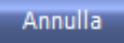

Spiegazione dei diversi colori

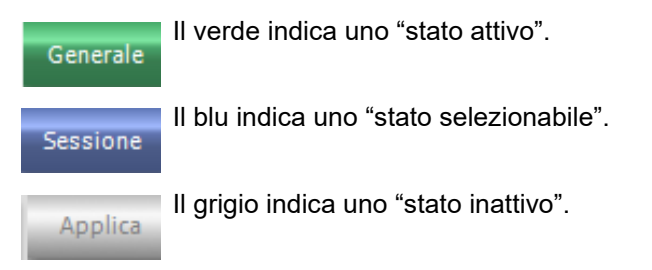

Nella modalità di navigazione (nessuna modifica dei dati), le funzioni **Applica** e **Annulla** sono inattive (sfondo grigio). Se i dati vengono modificati, la visualizzazione dei dettagli si commuta sulla modalità di modifica e le funzioni **Applica** e **Annulla** vengono attivate (sfondo blu).

Nella modalità di navigazione, la visualizzazione dei dettagli viene regolarmente aggiornata, poiché i dati possono variare a causa di modifiche apportate da altri utenti. Nella modalità di modifica, tuttavia, questo aggiornamento non avviene per non interferire con un'immissione di dati in corso.

Di conseguenza, è possibile che durante le operazioni di modifica i dati vengano modificati da un altro client **Therapy Monitor** o da dataXchange panel nella stessa vista dettagli e nella stessa sessione. In questo caso, accanto alla funzione **Applica** lampeggia un simbolo per segnalare che nella modalità di modifica sono stati modificati dati.

In questo caso, facendo clic su **Applica** si salvano i dati sovrascrivendo quelli modificati da un'altra applicazione. Facendo clic su **Annulla**, i dati elaborati saranno invece eliminati. Indipendentemente dal pulsante azionato, la visualizzazione dei dettagli mostrerà i dati attualmente presenti sul server.

#### <span id="page-33-0"></span>**2.7.3.2 Area "Panoramica"**

Fare clic sulla scheda "Panoramica" per aprire questa modalità di visualizzazione. Essa è configurata in modo che ogni cella rappresenti una sessione. I dati visualizzati sono identici in diverse modalità di visualizzazione e vengono definiti dalla stessa sessione e/o dagli stessi filtri paziente. Il contenuto della panoramica è completamente personalizzabile [\(si veda il capitolo 3.2.4.2 a pagina 3-36\)](#page-71-3). Con le opzioni "Riduci"/"Ingrandisci" è possibile visualizzare solo la barra del titolo della finestra "Panoramica" o il contenuto completo.

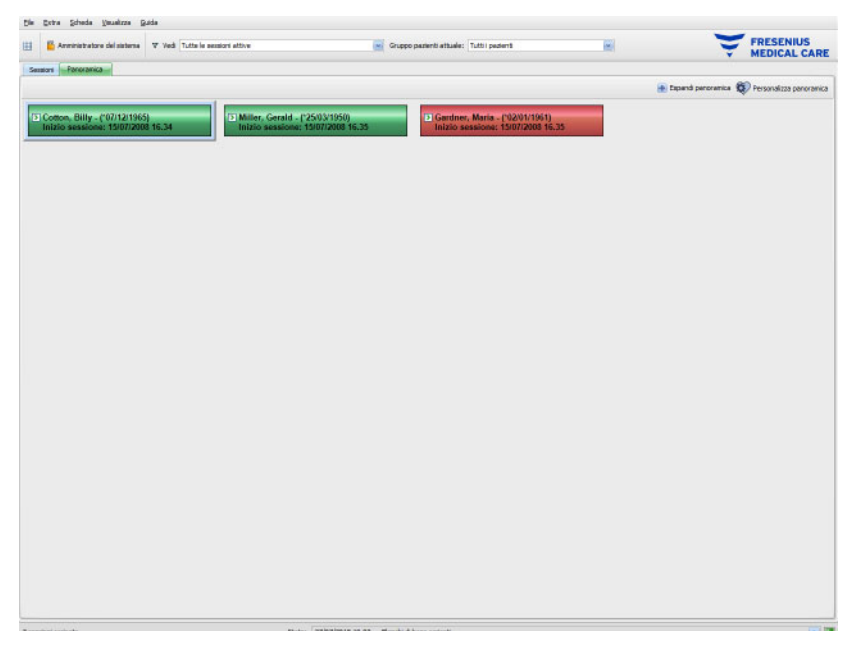

Nell'intestazione di una cella vengono visualizzati il nome, la data di nascita del paziente nonché lo stato della sessione (attiva o conclusa) e l'ora di inizio della sessione. L'intestazione viene normalmente visualizzata in verde. In casi che richiedono l'attenzione del personale, il colore dell'intestazione diventa rosso.

Alcuni di questi casi possono essere, ad esempio:

- Presenza di un allarme del dispositivo per quel paziente
- Non è possibile raggiungere il Kt/V desiderato nel tempo rimanente per il trattamento
- I valori dell'ultima misurazione della pressione sanguigna superano i valori limite

Non appena le condizioni sopra citate non sussistono più, il colore della cella ridiventa verde.

Selezionando la cella di una sessione cliccandovi sopra, comparirà un riquadro blu.

Facendo doppio clic sulla cella di una sessione si passa alla visualizzazione della sessione, ossia alla sessione selezionata con la corrispondente visualizzazione dei dettagli personalizzata.
# **3 Therapy Monitor in modalità operativa di routine**

# **3.1 La schermata principale**

Il programma client **Therapy Monitor** è dotato di un'interfaccia grafica utente (GUI) intuitiva. La finestra principale del client **Therapy Monitor** è suddivisa in barra dei menu, barra degli strumenti, barra delle attività e nelle schede Sessioni/Panoramica, come illustrato di seguito.

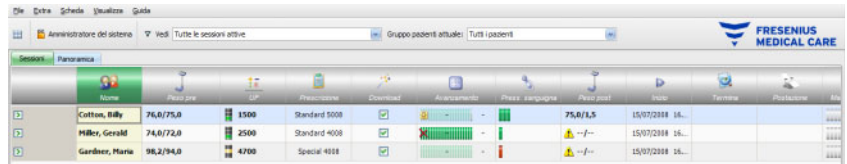

La finestra principale del client **Therapy Monitor** fornisce una panoramica chiara di tutte le attività della giornata di trattamento.

# **3.1.1 Pulsante Logout/Login**

Questo pulsante è il secondo da sinistra nella barra degli strumenti del client **Therapy Monitor** e mostra il nome dell'operatore collegato attualmente all'applicazione.

Fare clic su questo pulsante per disconnettersi dal client **Therapy Monitor**. A seconda di un'impostazione del server è possibile continuare a visualizzare i dati del paziente, ma non si potranno più eseguire operazioni amministrative. Se occorre eseguire un'operazione di questo tipo verrà visualizzato un prompt con la richiesta di effettuare un nuovo accesso.

Una volta eseguita la disconnessione, il nome del pulsante cambierà in "**Login**". È possibile eseguire l'accesso in modo esplicito facendo clic sul pulsante.

### **3.1.2 Barra dei menu**

La barra dei menu si trova in alto sulla finestra principale e permette di accedere a funzioni importanti del programma configurate in vari menu.

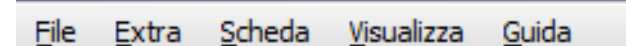

Per aprire i singoli menu basta fare clic con il tasto sinistro del mouse sui nomi. Le voci con sfondo grigio sono inattive e attualmente non sono disponibili a causa dei mancati diritti di accesso dell'utente. Informazioni sulle funzioni e sull'uso dei singoli menu sono riportate al Capitolo "Funzioni dei menu".

# **3.1.3 La barra degli strumenti**

Sotto la barra dei menu si trova una barra degli strumenti. Le singole funzioni dei programmi possono essere selezionate rapidamente mediante i componenti della barra degli strumenti.

#### Il primo strumento è **Mostra area di navigazione**:

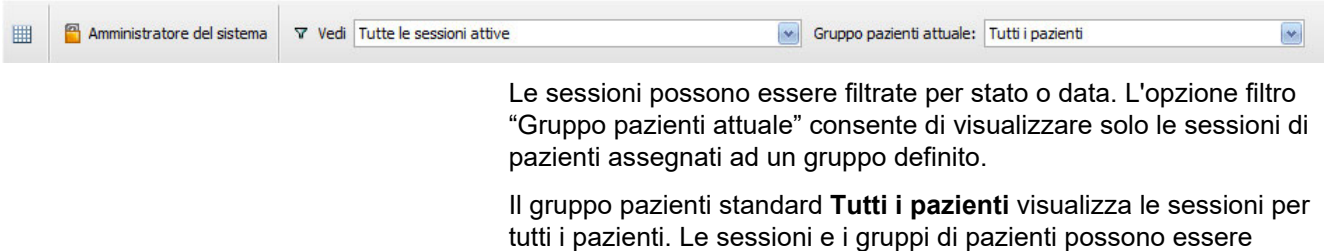

### **3.1.4 Barra delle attività**

La barra delle attività è posizionata sotto la barra degli strumenti e contiene i riquadri delle azioni riguardanti la dialisi, raffigurate da icone.

selezionati anche direttamente dalla barra degli strumenti.

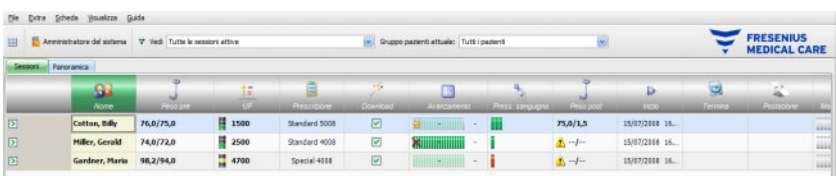

Le icone nella barra delle attività comprendono le seguenti informazioni sul trattamento:

# **Configurazione minima**

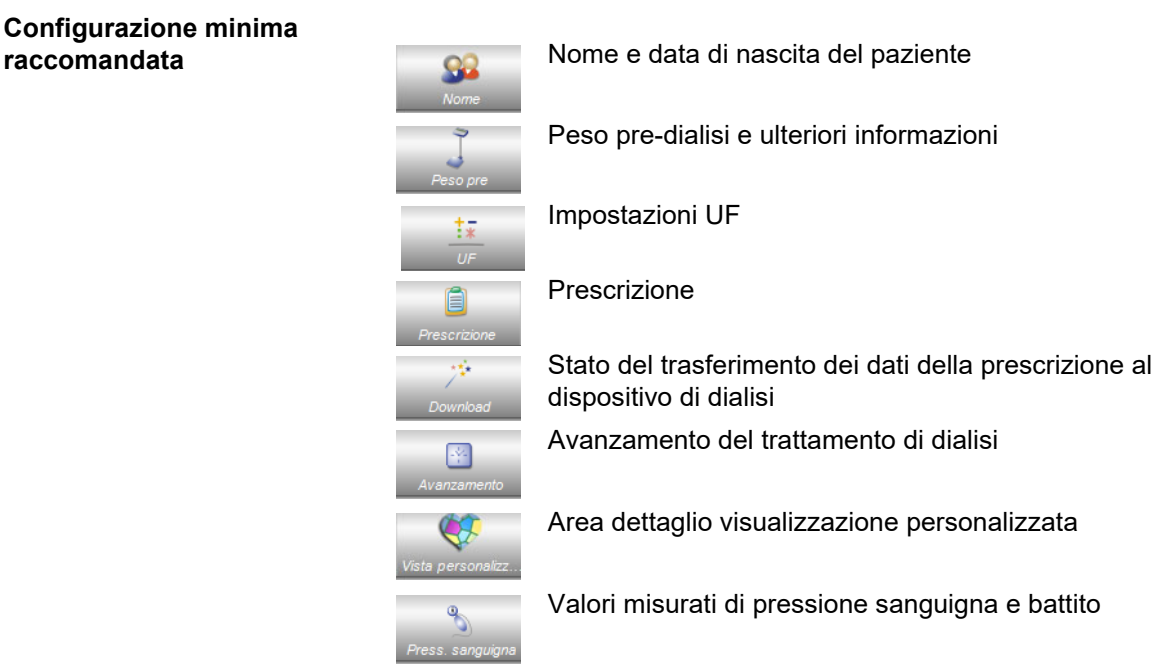

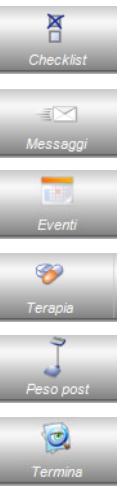

Voci di checklist e rispettivo stato

Messaggi e rispettivo stato

Eventi

Terapia

Peso post-dialisi e ulteriori informazioni

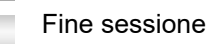

**Altre opzioni di configurazione**

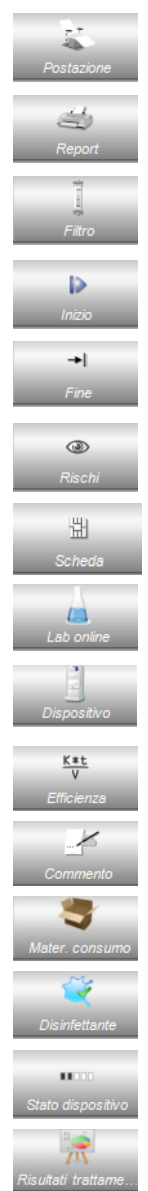

Informazioni sulla postazione di dialisi

Documentazione relativa alla sessione

Dializzatore utilizzato per il trattamento

Ora di inizio della sessione

Ora di fine della sessione

Rischi del paziente

Slot attuale per la scheda del paziente

Valori di laboratorio online di una sessione

Tipo di dispositivo di dialisi utilizzato per il trattamento

Dati Kt/V del trattamento

Commenti

Materiali di consumo utilizzati durante la sessione

Stato di controllo disinfezione

Stato del dispositivo

Risultati trattamento

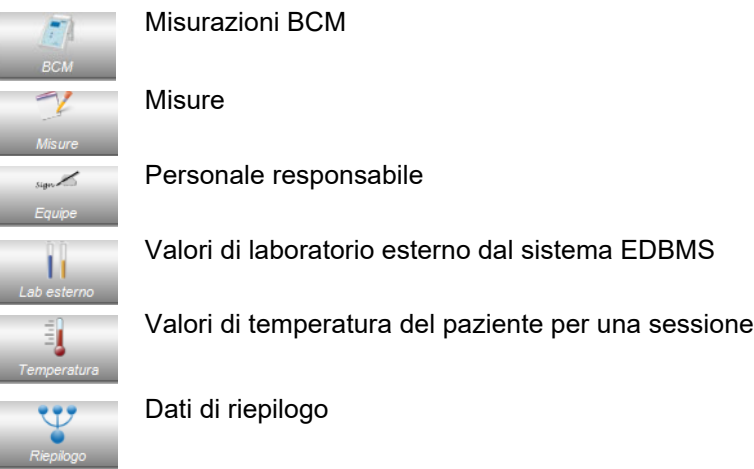

### **3.1.5 Barra di stato**

La barra di stato si trova nella parte inferiore della finestra.

Qui vengono visualizzate le informazioni di base del sistema, ad es. **{0} sessioni caricate**.

3 sessioni caricate. Stato: 27/07/2018 9.16 --- Elenchi di base caricati. L'indicatore di stato verde segnala che è stabilita una connessione con il server.

L'assenza di connessione è indicata da un segnale rosso.

Cliccando sulla freccia a sinistra del segnale dell'indicatore di stato si apre l'elenco **Stato** con lo storico dei principali processi di comunicazione con il server, ad esempio il controllo della versione del server, l'indirizzo IP, il caricamento di elenchi eccetera.

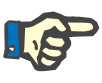

#### **Nota**

Se non vengono visualizzati dati nella finestra, controllare l'indicatore di stato.

### **3.1.6 Vista dettagli**

Molte viste dettagli includono dati presentati sotto forma di griglie simili a tabelle con diverse colonne. Esempi di queste viste dettagli sono: Messaggi, Terapia, Checklist, Mater. consumo, Eventi ecc.

A seconda della risoluzione dello schermo, le dimensioni delle colonne possono essere più piccole o più grandi. Partendo da **Therapy Monitor V2.3**, è possibile regolare le dimensioni delle colonne e questa regolazione sarà permanente. Ciò significa che chiudendo e riaprendo il client **Therapy Monitor**, le dimensioni delle colonne verranno mantenute.

# **3.2 Opzioni del menu**

Le opzioni del menu sono suddivise tra i menu "File", "Extra", "Scheda", "Visualizza" e "Guida". Tramite questi menu, l'utente può accedere ad importanti funzioni del programma.

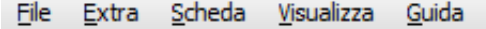

#### **3.2.1 File**

#### **3.2.1.1 Inizia nuova sessione**

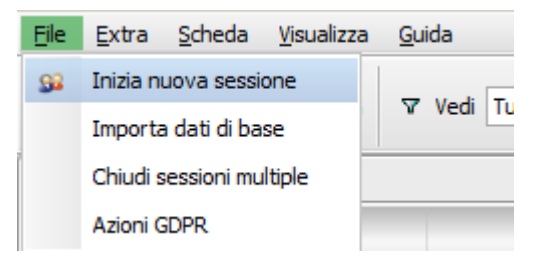

Si può avviare una nuova sessione in diversi modi.

Fondamentalmente, una nuova sessione inizia automaticamente non appena il sistema riconosce la PatientCard inserita e per quel determinato paziente non è ancora attiva alcuna sessione. Se per il paziente è già attiva una sessione, e non sono stati immessi dati da oltre 6 ore (il valore può essere configurato a livello FIS), la sessione attiva sarà terminata ed esportata e verrà creata automaticamente una nuova sessione attiva per lo stesso paziente.

Le sessioni possono anche essere create manualmente tramite le voci del menu **File, Inizia nuova sessione**. Si apre una finestra mediante la quale è possibile selezionare un paziente. È possibile anche eseguire una ricerca per un particolare paziente. Dopo avere premuto "OK", la sessione viene creata e caricata dopo alcuni secondi.

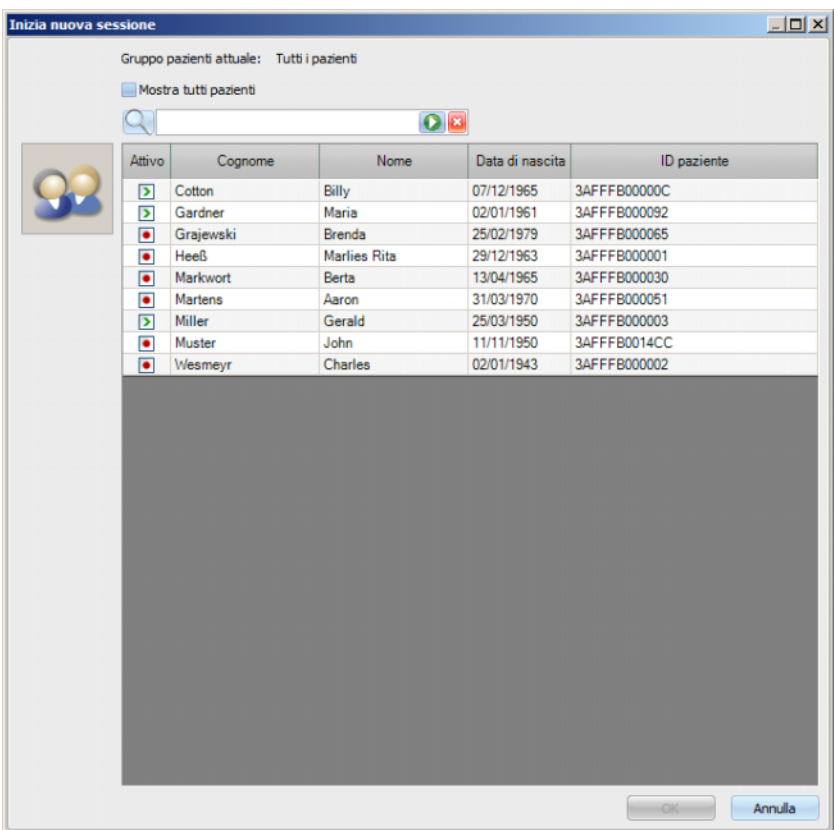

Se una sessione è attiva per il paziente selezionato e non sono stati immessi dati per la sessione da più di 6 ore, essa viene automaticamente chiusa ed esportata creandone automaticamente una nuova attiva per lo stesso paziente. Se i dati sono stati immessi entro il periodo di 6 ore, appare un messaggio di avviso che chiede la conferma dell'utente per chiudere la sessione esistente e per avviarne una nuova.

Se l'utente risponde **Sì**, la sessione esistente viene chiusa, ma non esportata, e per lo stesso paziente viene creata automaticamente una nuova sessione attiva. Se l'utente risponde **No**, la sessione attuale viene mantenuta.

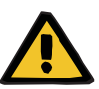

#### **Avvertenza**

#### **Pericolo per il paziente in caso di parametri di trattamento errati**

Le modifiche alle prescrizioni apportate nel sistema di gestione del database esterno dopo che il download della prescrizione nel dispositivo di dialisi è già stato effettuato non diventeranno automaticamente effettive per il trattamento in corso. Di conseguenza, i dati della prescrizione più recenti non verranno utilizzati per il trattamento in corso.

– Una volta che il download della prescrizione è stato eseguito, i parametri della prescrizione devono essere modificati direttamente sul dispositivo di dialisi affinché possano diventare effettivi per il trattamento in corso.

#### **3.2.1.2 Importa dati di base**

Modificando, ad esempio, l'elenco dei dializzatori o dei parametri di laboratorio nel sistema EDBMS, si dovranno importare anche i dati di base. A tale scopo, selezionare le voci del menu **File, Importa dati di base**.

I **Dati di base** comprendono le liste importate dal EDBMS, oltre a quelle già citate, anche le liste dei pazienti, dei materiali di consumo, delle terapie eccetera.

Lo stato dell'importazione dei dati di base può essere monitorata nell'area dettaglio **Dati base del paziente, Trasfer., Dati di base.**

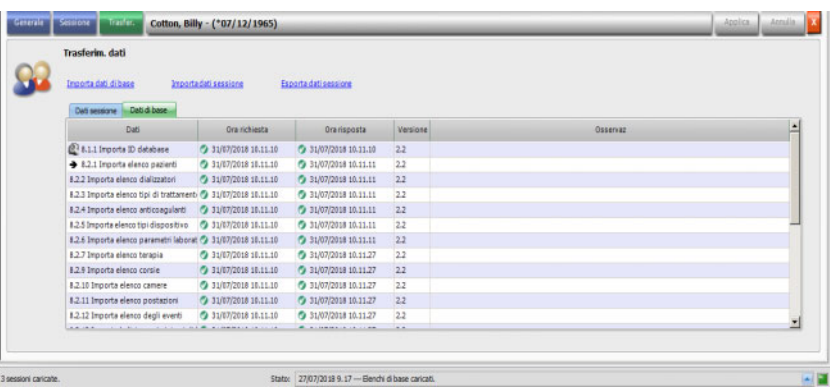

#### **3.2.1.3 Chiudi sessioni multiple**

Le sessioni possono essere chiuse singolarmente con la funzione "Chiudi visualizzazione dei dettagli". La voce di menu **File, Chiudi sessioni multiple** apre una finestra con tutte le sessioni attive che soddisfano le condizioni necessarie da chiudere. Si possono selezionare le sessioni da chiudere.

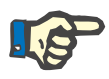

#### **Nota**

Le condizioni per la chiusura di sessioni multiple vengono definite nel menu Extra/Opzioni [\(si veda il capitolo 3.2.2.1 a pagina 3-10\)](#page-45-0).

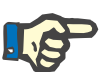

Le sessioni possono essere chiuse automaticamente se è stata impostata questa opzione a livello FIS. In questo caso il sistema controlla ad intervalli regolari le sessioni che soddisfano le condizioni di chiusura chiudendole automaticamente.

Le sessioni che vengono chiuse automaticamente non registrano l'equipe per l'operazione di chiusura.

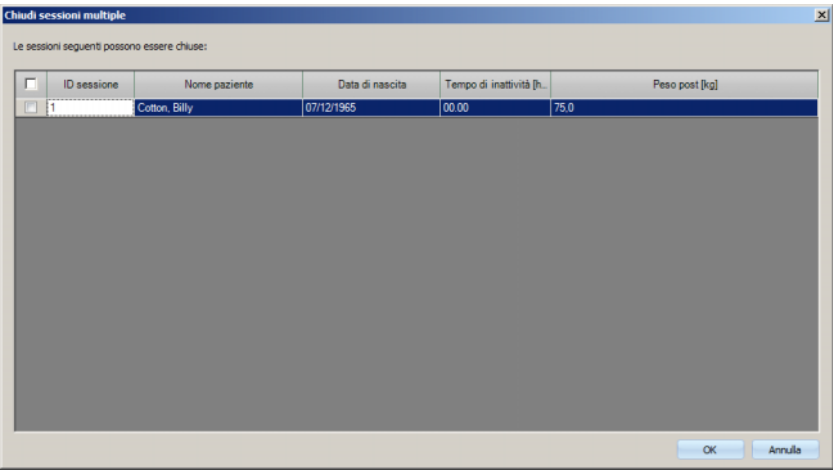

#### **3.2.1.4 Azioni GDPR**

Questa voce di menu apre una finestra di dialogo nella quale è possibile selezionare prima un determinato paziente e un determinato periodo.

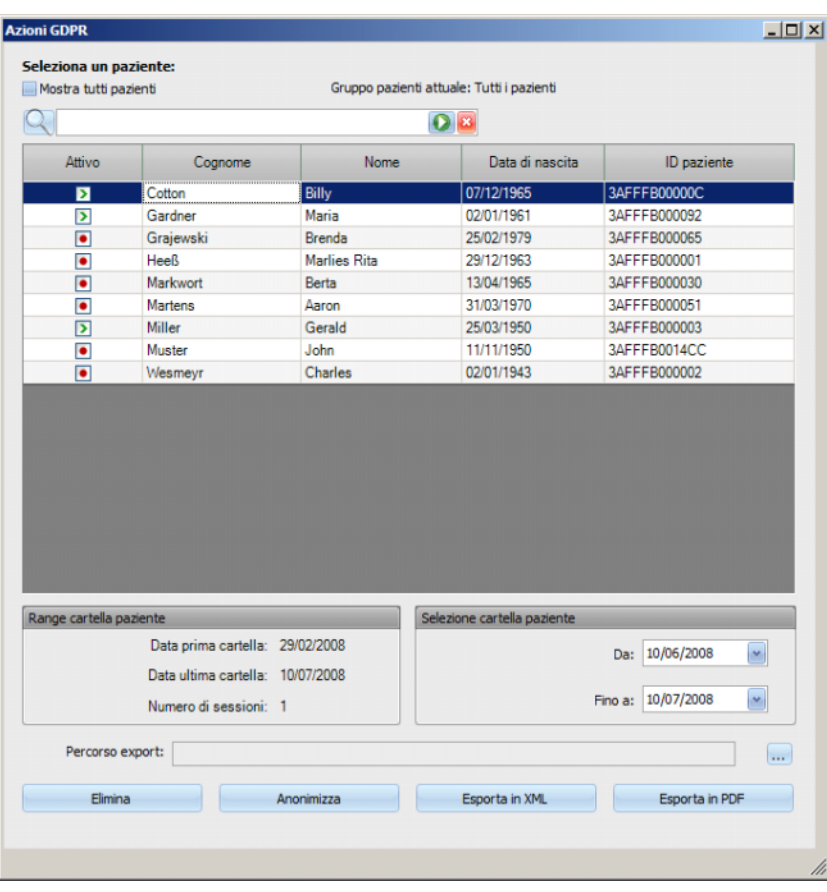

Una volta selezionato un paziente, le informazioni sulle cartelle cliniche esistenti vengono mostrate nell'area **Range cartella paziente**.

I controlli del calendario **Da** e **Fino a** nell'area **Range cartella paziente** consentono di specificare il periodo desiderato, all'interno dell'intervallo del Range cartella paziente. Verranno elaborati solo i dati che rientrano nel periodo specificato. Per impostare l'intero periodo massimo, è sufficiente cancellare le date da/fino a.

I pulsanti di azione **Anonimizza**, **Elimina**, **Esporta in XML** e **Esporta in PDF** eseguono le azioni specifiche del GDPR: anonimizzare i dati personali del paziente, eliminare tutti i dati del paziente, esportare in un formato leggibile a macchina (XML) ed esportare in un formato stampabile (PDF).

Per **Esporta in XML** ed **Esporta in PDF** si deve inoltre specificare un **Percorso export** sulla workstation locale dove vanno salvati i file esportati. Per ogni sessione verrà creato un file di esportazione distinto, con il nome < ID paziente>\_<data di inizio sessione> e l'estensione .xml o .pdf. Durante l'operazione di esportazione, viene visualizzata una barra di avanzamento orizzontale e i pulsanti di azione sono disabilitati.

Un report di riepilogo in formato testo verrà salvato nella stessa cartella.

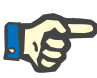

Se il volume di sessioni selezionato con il filtro è elevato, l'esportazione potrebbe durare più a lungo. È possibile interrompere l'esportazione in qualsiasi momento cliccando il pulsante rosso con la X che si trova in basso a destra nella barra di avanzamento.

# **3.2.2 Extra**

#### <span id="page-45-0"></span>**3.2.2.1 Opzioni**

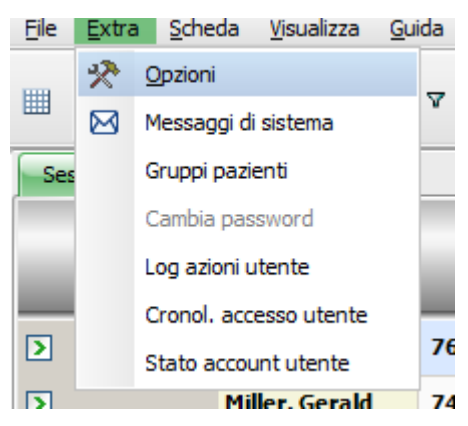

La voce **Opzioni** consente di personalizzare il TMon adattandolo alle esigenze del proprio centro di dialisi.

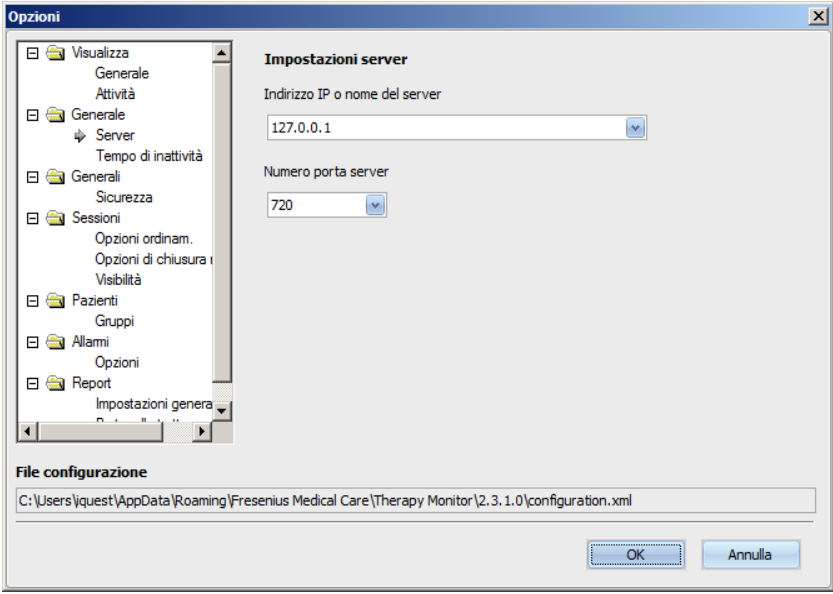

Nella sezione **Visualizza/Generale** è possibile stabilire se visualizzare o meno una terapia abituale nel menu "Terapia". Mediante **Visualizza/Attività** è possibile personalizzare la visualizzazione dei riquadri azioni nella barra delle attività del programma. Ogni attività è rappresentata da un'icona. In questo modo, si può accedere in qualsiasi momento ai dati di trattamento di ogni singolo paziente nelle righe pazienti (sotto le icone della barra della attività).

Per aggiungere altri riquadri azioni, passare al menu **Impostazioni attività**. Le attività già visibili si trovano nella tabella di sinistra. La tabella **Attività disponibili** a destra mette a disposizione ulteriori icone.

Con la freccia a sinistra/destra è possibile aggiungere nuovi voci di attività o, all'occorrenza, rimuovere determinate voci dalla barra delle attività. Selezionando un'attività visualizzata nella tabella a sinistra **Attività visibili** e facendo clic sulla freccia a destra, la voce viene rimossa e nuovamente aggiunta nella tabella di destra **Attività disponibili**. La stessa cosa, ma in senso opposto, vale anche per la tabella a destra. Selezionando qui una voce e cliccando sulla freccia a sinistra, l'attività verrà spostata nella tabella di sinistra delle attività visibili.

Con la freccia su/giù è possibile ordinare le voci di attività selezionate in una sequenza desiderata, ad es. "Paziente", "Peso pre", "UF", "Download" ecc. A questo proposito procedere come segue: selezionare l'attività da riposizionare e spostarla nella posizione desiderata con la freccia verso l'alto o verso il basso.

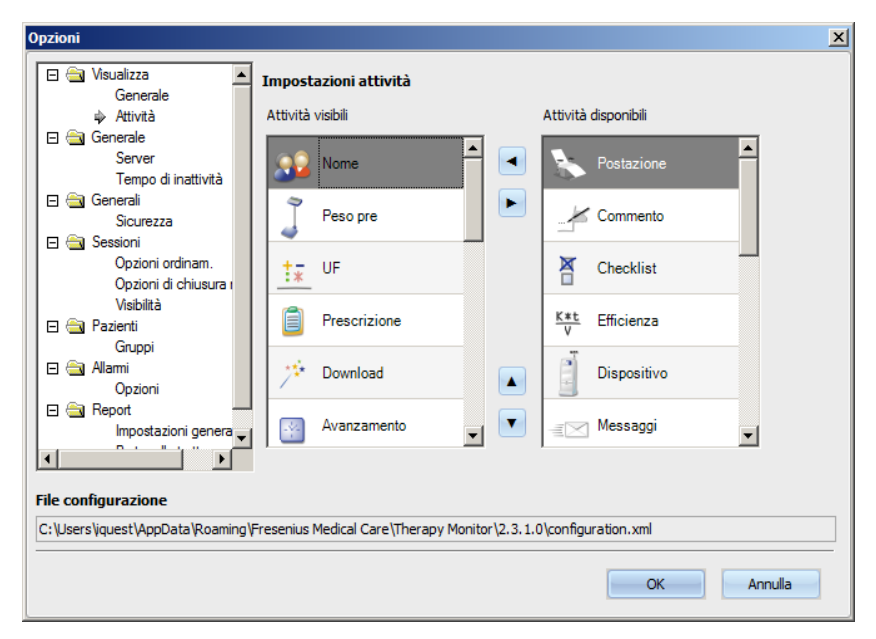

In questo modo si può personalizzare la barra delle attività.

Alla voce **Generale/Server** è possibile selezionare il server con il quale comunica il client TMon. A questo scopo occorre indicare l'indirizzo IP o il nome e il numero di porta del server.

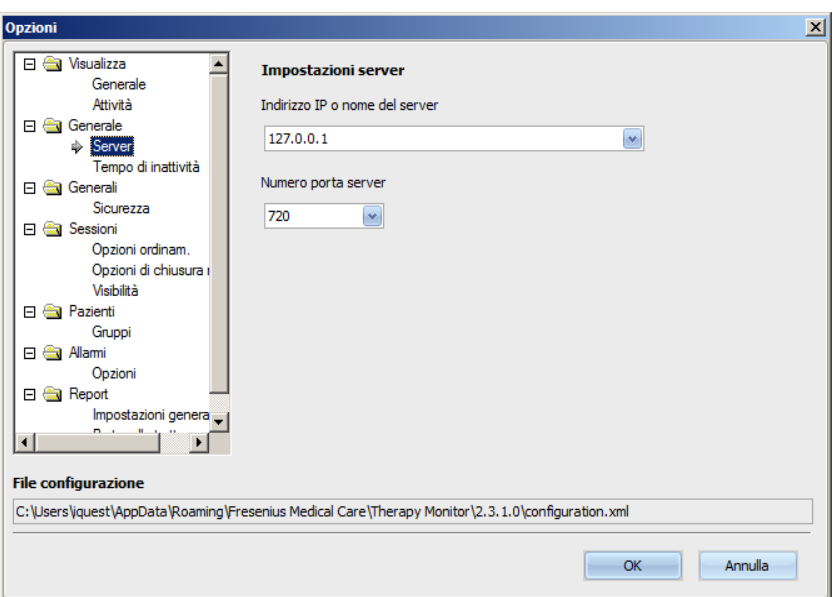

Queste impostazioni possono essere eseguite solo da un tecnico autorizzato o da una persona addestrata da un tecnico autorizzato (ad es. l'amministratore di sistema del centro). Dopo l'installazione del programma, le impostazioni potranno essere specificate solo una volta per ogni client TMon.

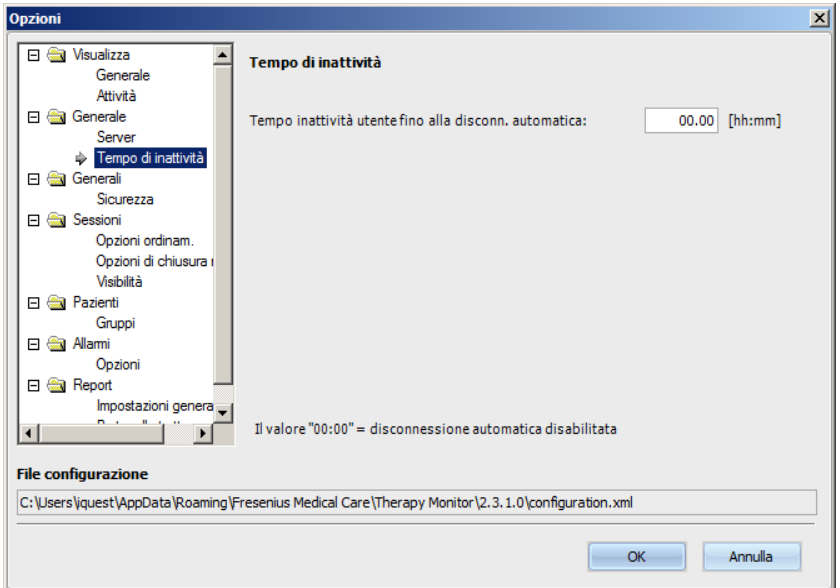

Nel menu **Generale/Tempo di inattività** è possibile definire l'intervallo di tempo allo scadere del quale l'operatore viene automaticamente disconnesso se sul client TMon attuale non viene eseguita alcuna attività. L'impostazione "00:00" significa che la disconnessione automatica è disabilitata.

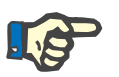

#### **Nota**

Un'opzione del server permette di determinare se la finestra **Therapy Monitor** debba essere interamente vuota quando nessun operatore ha effettuato l'accesso.

La sezione **Generali/Sicurezza** consente di definire le opzioni di sicurezza. Per accedere a questa voce di menu, è necessario che sia stata assegnata una specifica autorizzazione nello **strumento di gestione utenti FME**.

Sono disponibili le seguenti opzioni:

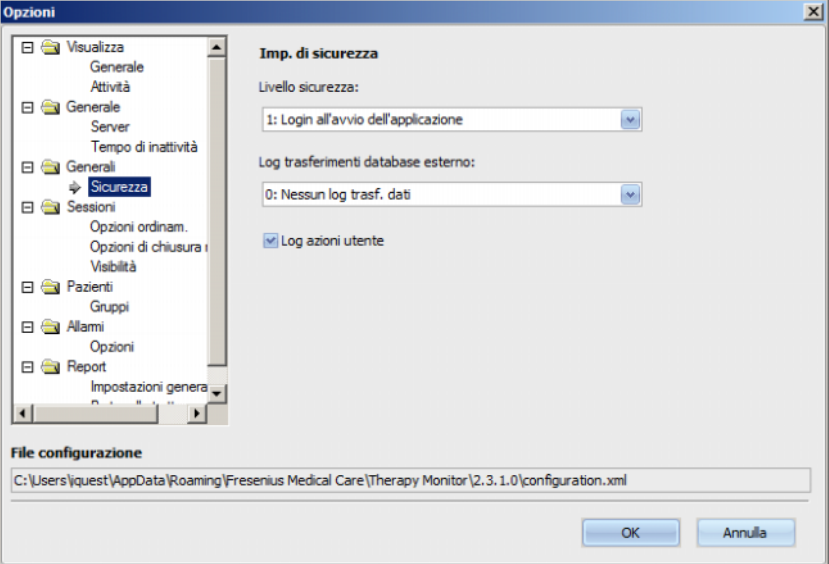

- **Opzioni login utente** Questa opzione consente di controllare in che modo gli utenti accedono al client **Therapy Monitor**. I valori impostabili sono:
	- 0: login non necessario disponibile solo per le installazioni di demo;
	- 1: login all'avvio dell'applicazione;
	- 2: login ad ogni salvataggio.
- **Log trasferim. dati** Questa opzione consente di definire in che modo i dati trasferiti tra **Therapy Monitor** e l'**EDBMS** vengono registrati a livello del server FIS. I valori impostabili sono:
	- 0: nessun log trasf. dati;
	- 1: log trasferim. dati solo importazione;
	- 2: log trasferim. dati solo esportazione.
- **Log azioni utente**  Questa opzione consente di definire se registrare o no le azioni dell'utente in **Therapy Monitor**. I valori impostabili sono:
	- 0 (senza spunta): non registrare le azioni dell'utente;
	- 1 (con spunta): registrare le azioni dell'utente.

Tutte le impostazioni di sicurezza sono generali per tutte le istanze del client **Therapy Monitor** all'interno della clinica. Se il log azioni utente è attivo, tutte le modifiche apportate dagli utenti nella sezione **Opzioni** vengono registrate.

Con **Sessioni/Opzioni ordinam.** è possibile ordinare le sessioni per Sessione attiva, Nome paziente o Data inizio sessione, in ordine ascendente o discendente.

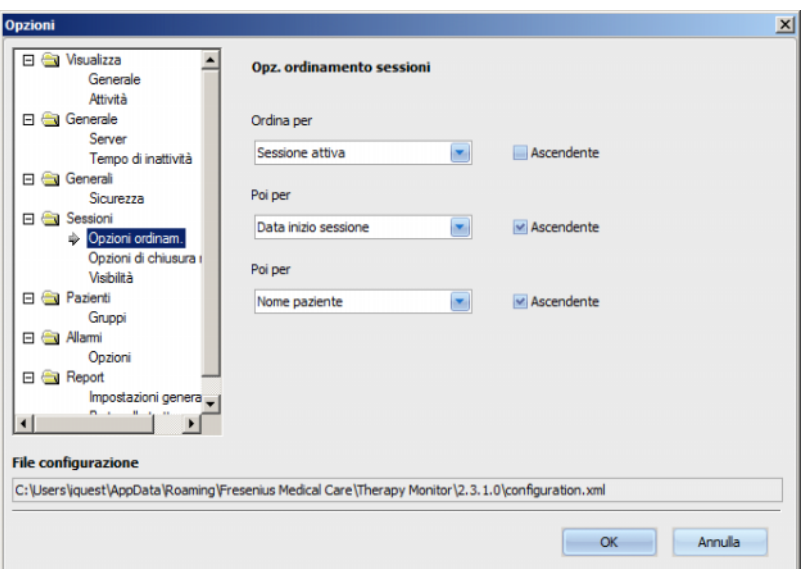

Con **Sessioni/Opzioni di chiusura multiple** è possibile definire le condizioni con le quali vengono chiuse le sessioni multiple sia manualmente che automaticamente. Determinate condizioni sono obbligatorie, ad esempio il tempo di inattività, il peso post-dialisi e l'ID della sessione del database esterno e, quindi, non possono essere disattivate. Anche tutte le altre condizioni possono essere attivate.

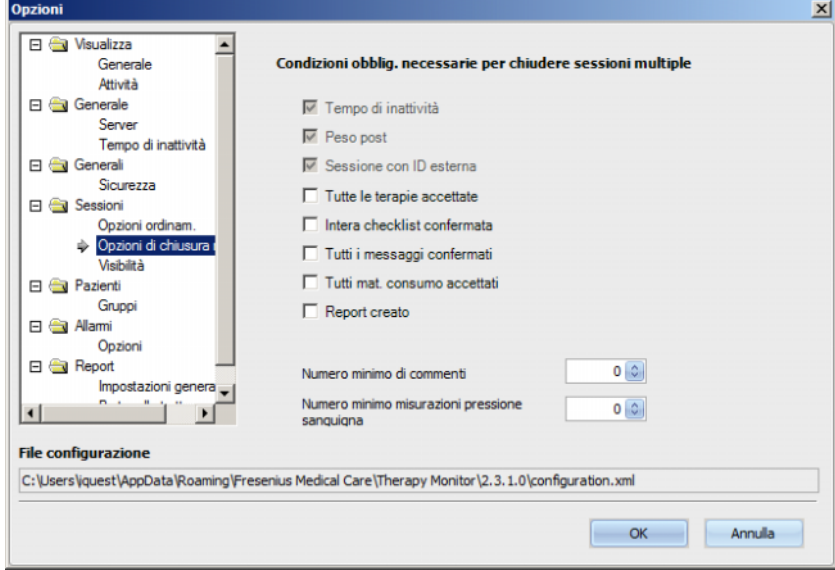

Con **Sessioni/Visibilità** è possibile visualizzare le sessioni dei pazienti inattivi. Un paziente viene considerato inattivo quando non è più presente nell'elenco pazienti proveniente dall'EDBMS, ma era presente in passato e ha sessioni di dialisi registrate nel DB **Therapy Monitor**.

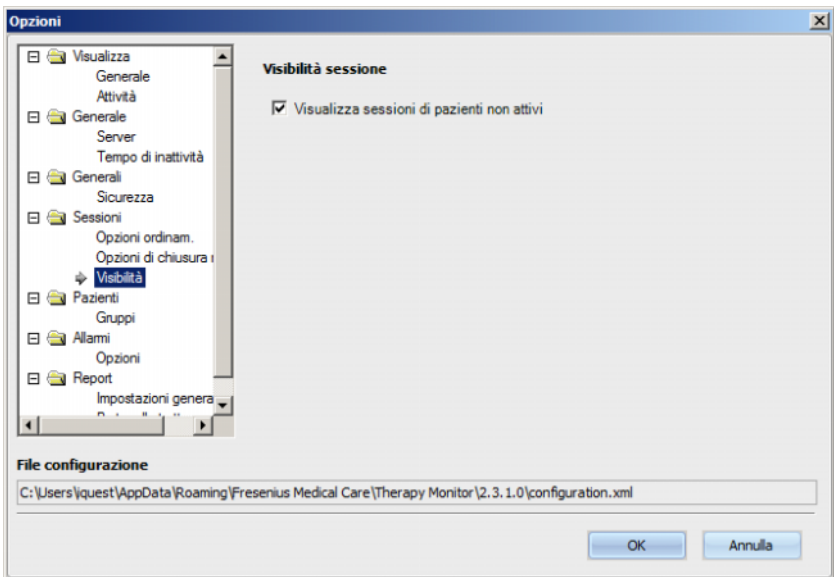

Con l'opzione **Pazienti/Gruppi** è possibile selezionare un determinato gruppo di pazienti per la visualizzazione standard. Questo gruppo verrà utilizzato in **Therapy Monitor** a ogni avvio.

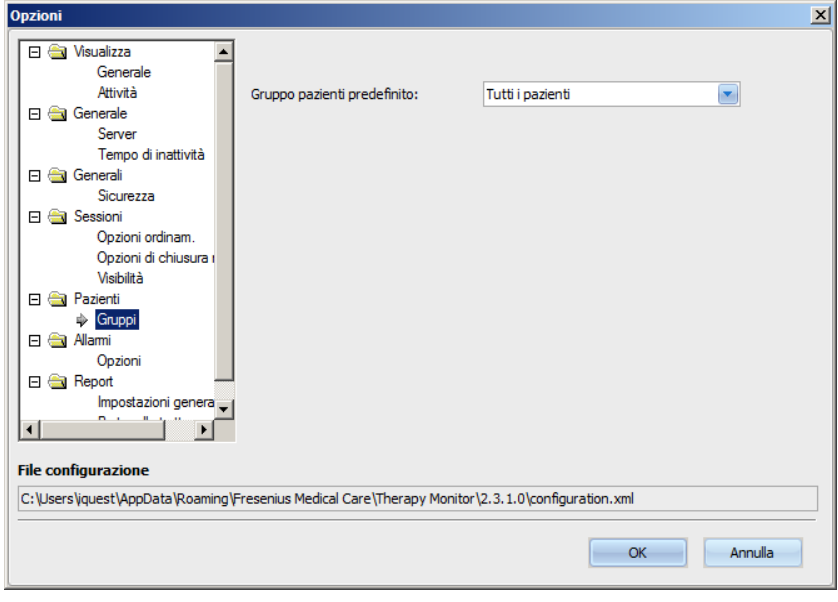

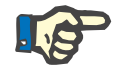

#### **Nota**

Tutte le impostazioni illustrate in questo capitolo vengono salvate in locale nella rispettiva workstation **Therapy Monitor** oppure su server. Non sono assegnate ad un singolo operatore. In questo modo si può creare e visualizzare un gruppo di pazienti per un client TMon, ad esempio per una specifica sala di trattamento. I gruppi di pazienti possono essere creati come descritto al Capitolo 3.2.2.3, "Gruppi di pazienti".

Il menù **Allarmi/Opzioni** consente di configurare la finestra pop-up "Allarmi". Sono possibili diverse impostazioni.

- "Consenti contr. allarmi": attivando l'opzione vengono visualizzati gli allarmi dei dispositivi di dialisi.
- "Intervallo lettura allarmi": specifica la frequenza di aggiornamento della finestra Allarmi.
- "Mostra allarmi confermati": attivando l'opzione, la finestra pop-up "Allarmi" mostra anche gli allarmi confermati entro un determinato arco di tempo (ultimi n minuti).
- "Mostra 4008 allarmi non confermati durante la disinfezione": attivando l'opzione, è possibile visualizzare gli allarmi non confermati che si verificano durante la fase di disinfezione del dispositivo 4008.

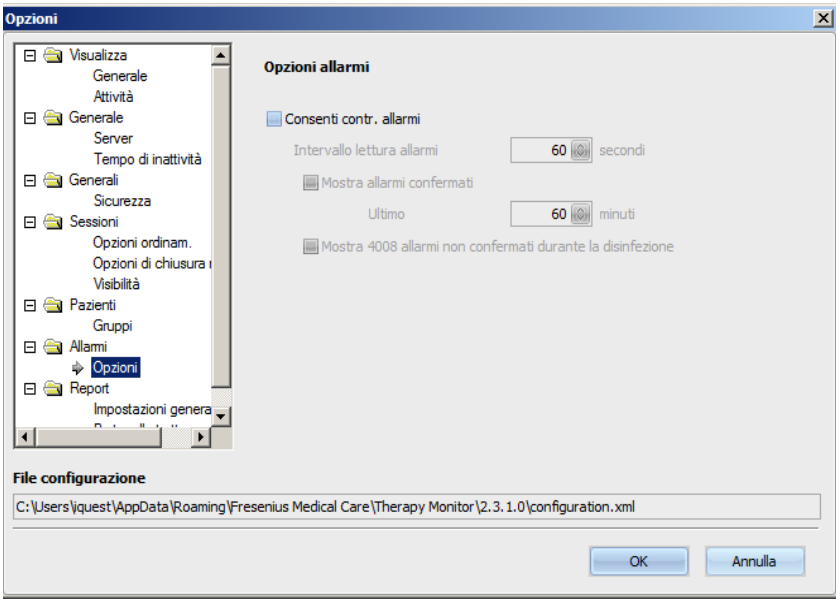

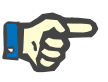

Nella finestra pop-up "Allarmi" qui descritta vengono visualizzati tutti gli allarmi di tutti i dispositivi di dialisi collegati durante il trattamento del paziente per le sessioni attive visibili nel client TMon a seconda del gruppo pazienti attuale e del filtro di sessione corrente [\(si veda il](#page-77-0)  [capitolo 3.3.2 a pagina 3-42\)](#page-77-0). Nell'attività

"Avanzamento/Panoramica", descritta al Capitolo 3.4.6, vengono visualizzati soltanto gli allarmi dei dispositivi di dialisi per il paziente selezionato [\(si veda il capitolo 3.4.6 a pagina 3-57\).](#page-92-0)

Alla voce di menu **Report/Impostazioni generali** è possibile specificare il percorso di installazione della biblioteca dei report, impostare l'opzione "Mostra finestra personalizzazione ad ogni stampa del report" e salvare lo schema del record dati XSD relativo ai report personalizzati.

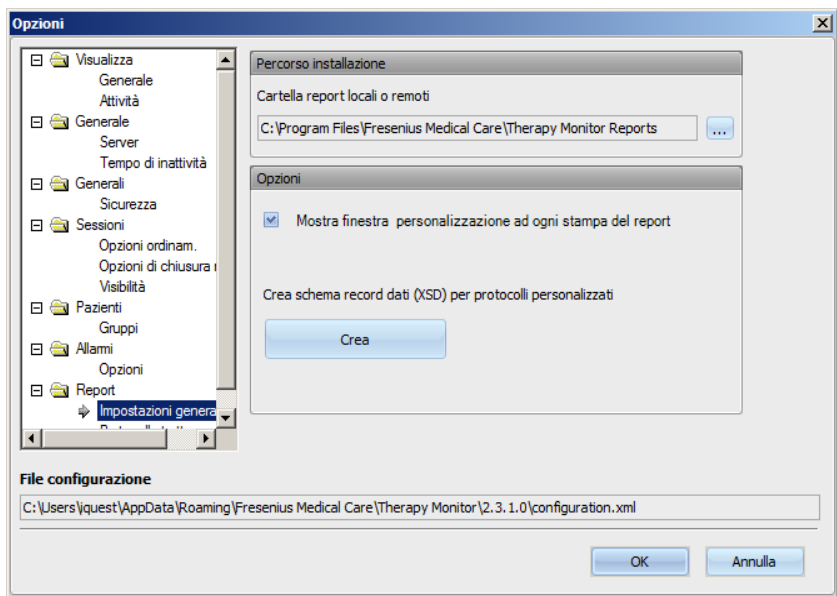

I contenuti da stampare nel report standard possono essere selezionati alla voce **Protocollo trattamento**. Inoltre si possono

visualizzare/definire i dati dell'istituzione come logo, nome e indirizzo nonché attivare le opzioni **Mostra terapia regolare** e **Mostra grafici BCM**.

Il logo della relativa istituzione riportato in alto a sinistra sul report. può essere modificato/aggiunto posizionando il cursore del mouse sul logo e facendo clic con il tasto destro. A quel punto vengono visualizzate le tre opzioni **Carica immag.**, **Immagine predef.** e **Cancella immag**.

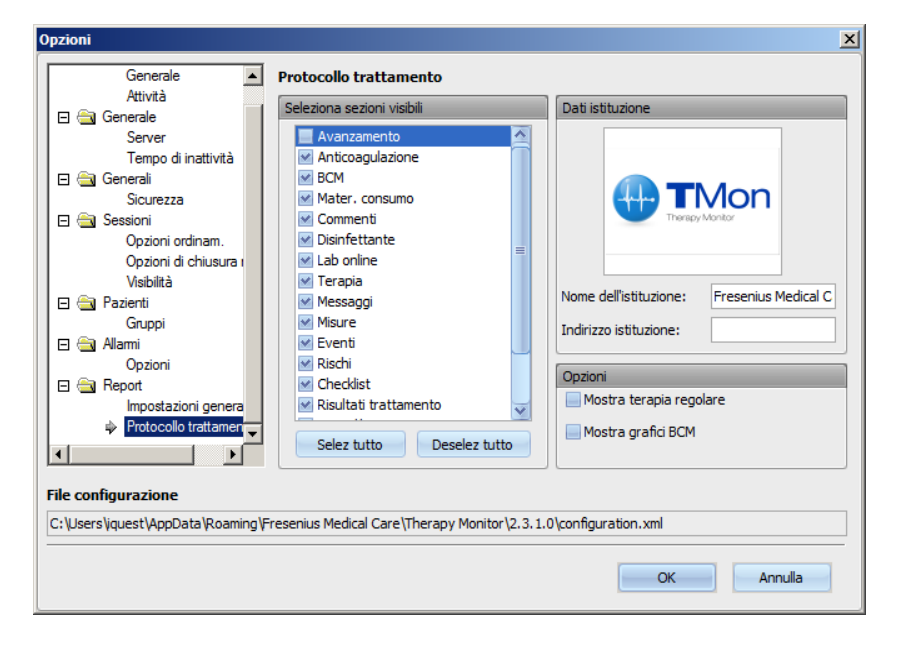

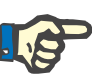

Tutte le impostazioni illustrate in questo capitolo vengono salvate in locale nella rispettiva workstation **Therapy Monitor** all'interno di un file di configurazione. Il percorso di questo file di configurazione è riportato nella parte in basso della finestra **Opzioni**. I dati dell'istituzione sono salvati nel database e sono rilevanti per tutti i client TMon.

#### **3.2.2.2 Messaggi di sistema**

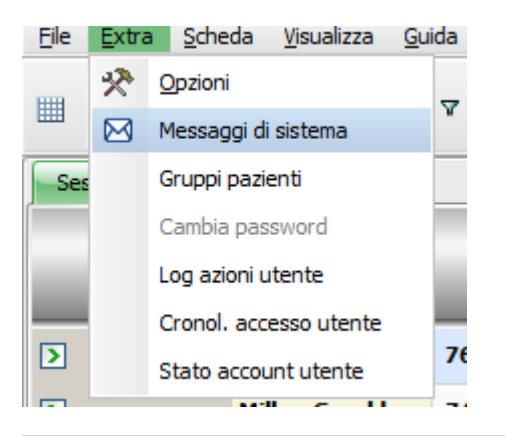

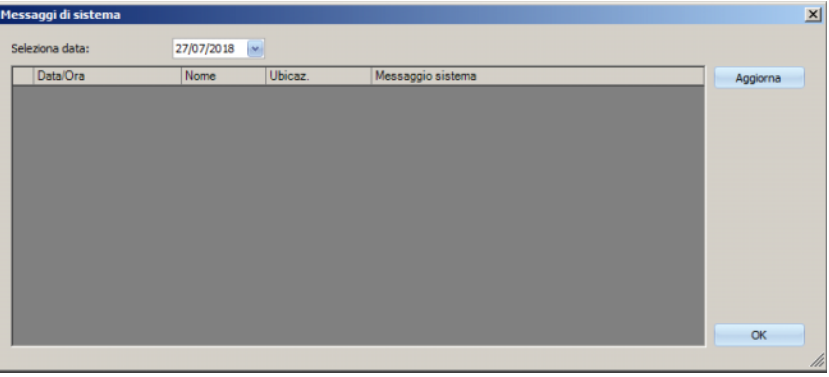

Per messaggi di sistema si intendono esclusivamente messaggi rilevanti per il sistema (messaggi tecnici) importanti per l'amministratore di sistema del centro. Nel calendario **Seleziona data** è possibile selezionare una data precisa, Dopodiché saranno visualizzati solo messaggi con tale data. Per default è selezionata la data corrente.

#### **3.2.2.3 Gruppi pazienti**

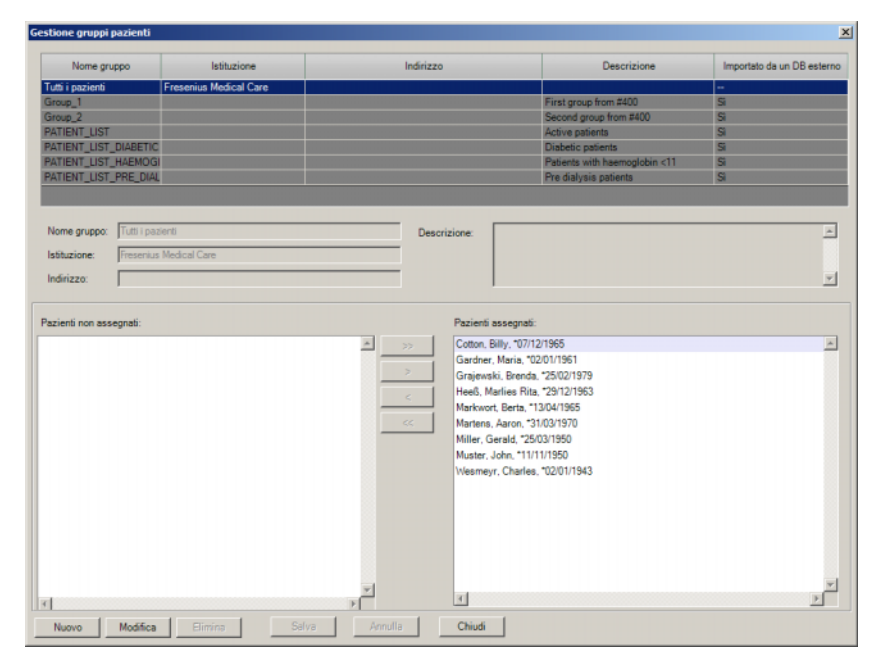

In questo menu si possono gestire i gruppi di pazienti. I gruppi di pazienti possono essere creati localmente o importati da un database esterno. È possibile aggiungere un nuovo gruppo locale e modificare o eliminare un gruppo esistente. Se si aggiunge un nuovo gruppo pazienti occorrerà assegnargli un nome. Si possono aggiungere nome, indirizzo e descrizione del gruppo di pazienti. Inoltre è possibile definire i pazienti che devono appartenere al gruppo selezionato.

Il gruppo **Tutti i pazienti** è l'impostazione standard di **Therapy Monitor**. e non può essere eliminato. L'elenco dei pazienti contiene tutti i pazienti disponibili. Questo elenco non può essere modificato nel menu **Gruppi pazienti**. Si possono modificare unicamente il nome dell'istituzione, l'indirizzo del gruppo e una descrizione facoltativa.

Si può creare un numero di gruppi a scelta. Un paziente può essere assegnato a diversi gruppi. I gruppi importati non possono essere modificati in **Therapy Monitor**.

Alla chiusura della finestra di dialogo comparirà un prompt con la richiesta di salvataggio delle modifiche non ancora confermate.

#### **3.2.2.4 Cambia password dell'utente**

Se la gestione utenti sul server è impostata su locale (senza Windows Active Directory), questa opzione consente all'utente attualmente connesso di modificare la propria password. Si devono digitare entrambe le password, vecchia e nuova.

In base alle impostazioni a livello FIS e a livello di gestione dell'utente, un utente può essere costretto a modificare la sua password in occasione del login successivo. In questo caso, dopo un login riuscito, la finestra di dialogo Cambia password appare automaticamente.

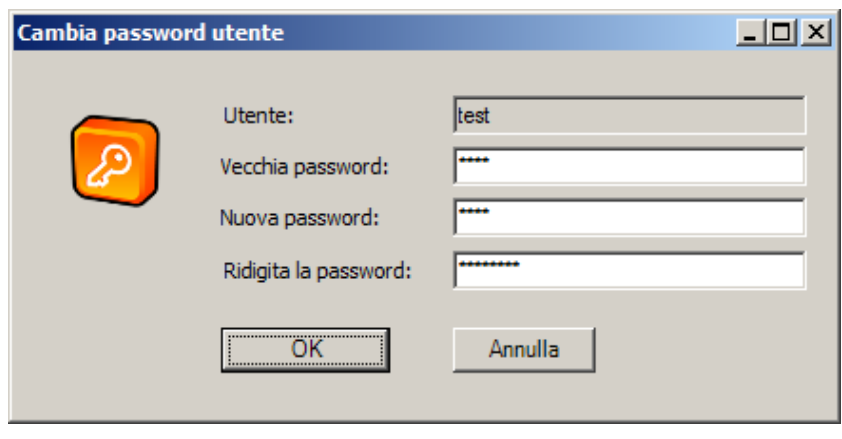

#### **3.2.2.5 Log azioni utente**

La registrazione delle azioni dell'operatore è controllata da un'opzione a livello FIS. La presente finestra di dialogo consente di visualizzare tutte le azioni dell'utente che si riferiscono ai dati del paziente. Vengono registrati sia processi di scrittura ed eliminazione sia processi di lettura. Vengono elencate informazioni come data/ora, ID sessione, ID paziente, nome utente, applicazione (**Therapy Monitor**, dXp), modulo/pagina e tipo di azione.

I dati possono essere filtrati con due elementi di comando del calendario ("Da", "Fino a") e/o per nome utente e/o nome paziente o ID paziente. Per default vengono visualizzati tutti gli utenti e tutti i pazienti per la data corrente. Dopo avere modificato il filtro desiderato occorre fare clic su "Aggiorna". Facendo clic su "Reset", il filtro viene invece disattivato. Con i tasti a freccia è possibile navigare tra diverse pagine.

Nella parte in basso della finestra di dialogo viene visualizzato il record dati attualmente selezionato. I dati possono essere esportati come file di testo (separato da tabulatori), facilmente apribili con MS Excel. Fare clic su "Esporta" in alto a sinistra e selezionare il percorso di salvataggio del file da esportare.

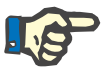

#### **Nota**

Se il volume di dati selezionato con un filtro è elevata, l'esportazione potrebbe durare più a lungo.

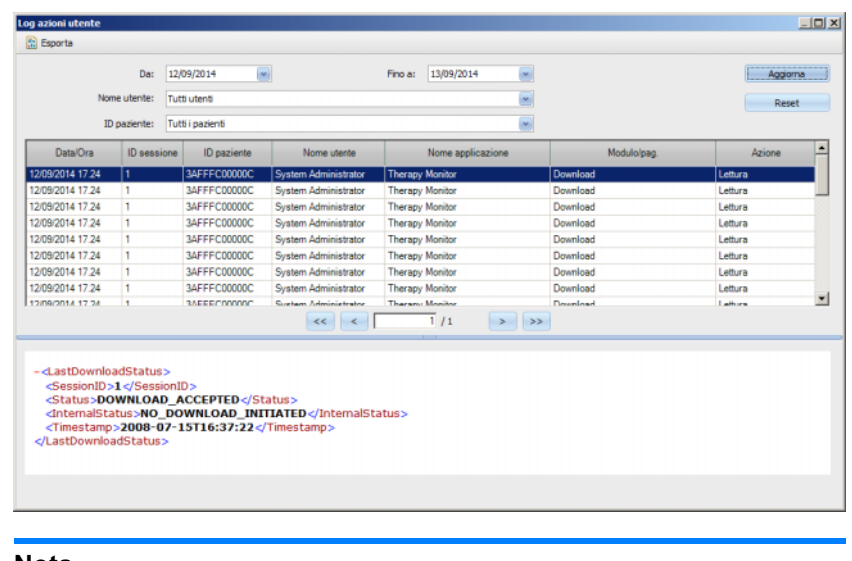

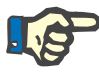

Per poter accedere al menu **Log azioni utente** deve essere stata assegnata la specifica autorizzazione nella Gestione utenti.

#### **3.2.2.6 Cronologia di accesso utente**

La presente finestra di dialogo consente di visualizzare la cronologia degli accessi dell'utente. Vengono visualizzate informazioni come nome account, nome utente completo, ID utente, stato di accesso, ora di accesso e disconnessione.

I dati possono essere filtrati con la funzione calendario ("Da", "Fino a") e/o per nome utente e/o tipo di accesso. Il tipo di accesso comprende i login attivi (utente collegato e non ancora disconnesso dal sistema), accessi avvenuti correttamente e non riusciti. Per default vengono visualizzati tutti gli utenti e i tipi di accesso della settimana precedente. Dopo avere modificato il filtro desiderato occorre fare clic su "Aggiorna". Facendo clic su "Reset", il filtro viene invece disattivato. Con i tasti a freccia è possibile navigare tra diverse pagine.

I dati possono essere esportati come file di testo (separato da tabulatori), facilmente apribili con MS Excel. Fare clic su "Esporta" in alto a sinistra e selezionare il percorso di salvataggio del file da esportare.

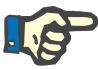

#### **Nota**

Se il volume di dati selezionato con un filtro è elevata, l'esportazione potrebbe durare più a lungo.

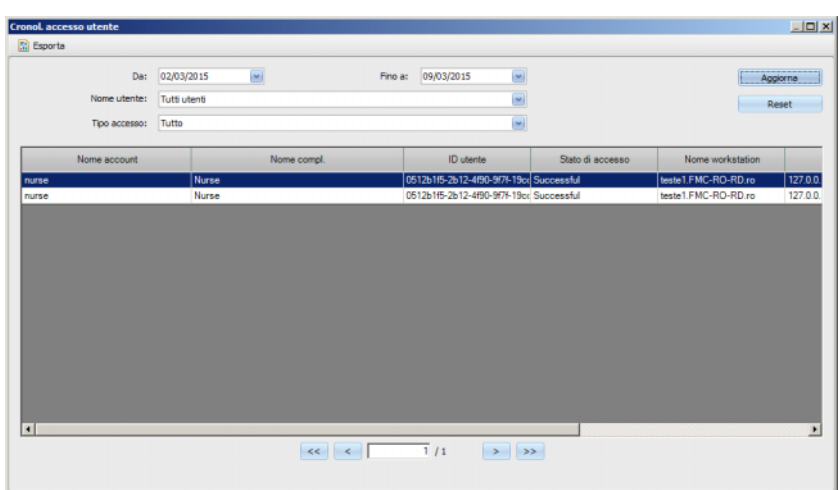

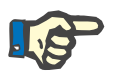

Per poter accedere al menu **Cronol. accesso utente** deve essere stata assegnata la specifica autorizzazione nella Gestione utenti.

#### **3.2.2.7 Stato account utente**

La presente finestra di dialogo consente di visualizzare lo stato attuale di tutti gli account utente. Vengono visualizzate informazioni come nome account, nome utente completo, ID utente, stato account, stato di accesso e l'ultima ora di login. Un account può essere valido ("OK") o bloccato per diversi motivi (bloccato manualmente, bloccato per un determinato numero di accessi non riusciti o bloccato per inattività).

Un nome account può essere selezionato direttamente digitando le prime lettere del nome nella colonna "Nome account".

I dati possono essere esportati come file di testo (separato da tabulatori), facilmente apribili con MS Excel. Fare clic su "Esporta" in alto a sinistra e selezionare il percorso di salvataggio del file da esportare.

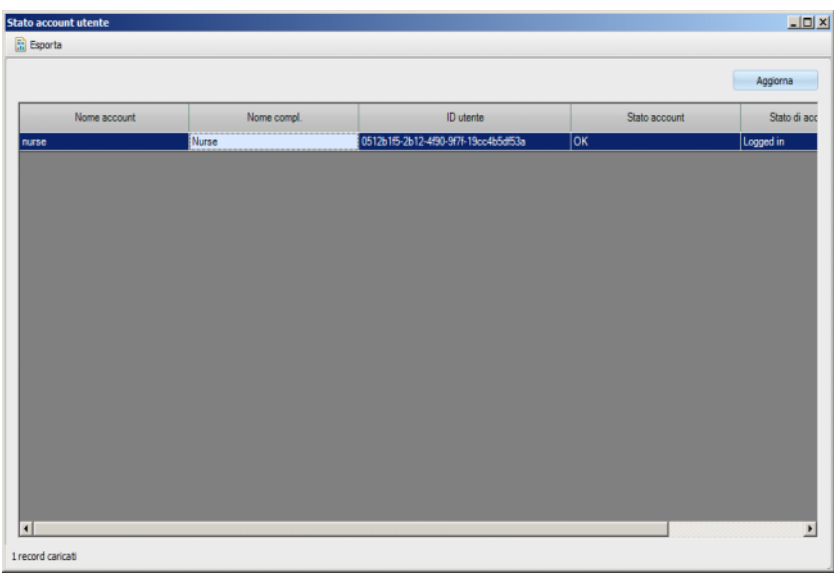

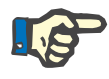

Per poter accedere al menu **Stato account utente**, è necessario che sia stata assegnata una specifica autorizzazione nella Gestione utenti FME.

# **3.2.3 Scheda**

#### **3.2.3.1 Modifica scheda paziente**

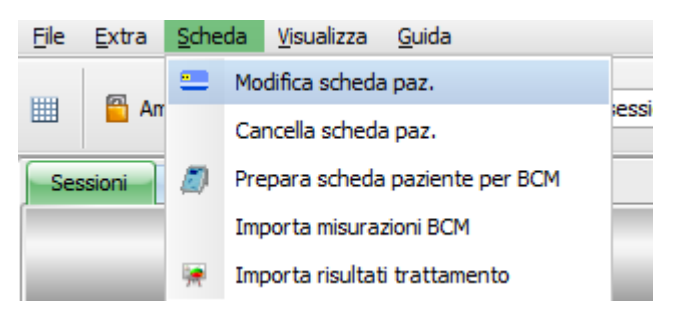

Il comando **Modifica scheda paz.** apre una finestra in cui è possibile programmare la PatientCard. Si apre una finestra mediante la quale è possibile selezionare un paziente. È possibile anche eseguire una ricerca per un particolare paziente.

Per i pazienti attualmente attivi verrà visualizzata una freccia verde nella colonna **Attivo**.

Nella visualizzazione standard sono visualizzati soltanto i pazienti del gruppo selezionato, mentre selezionando **Mostra tutti pazienti** sarà possibile visualizzarli tutti.

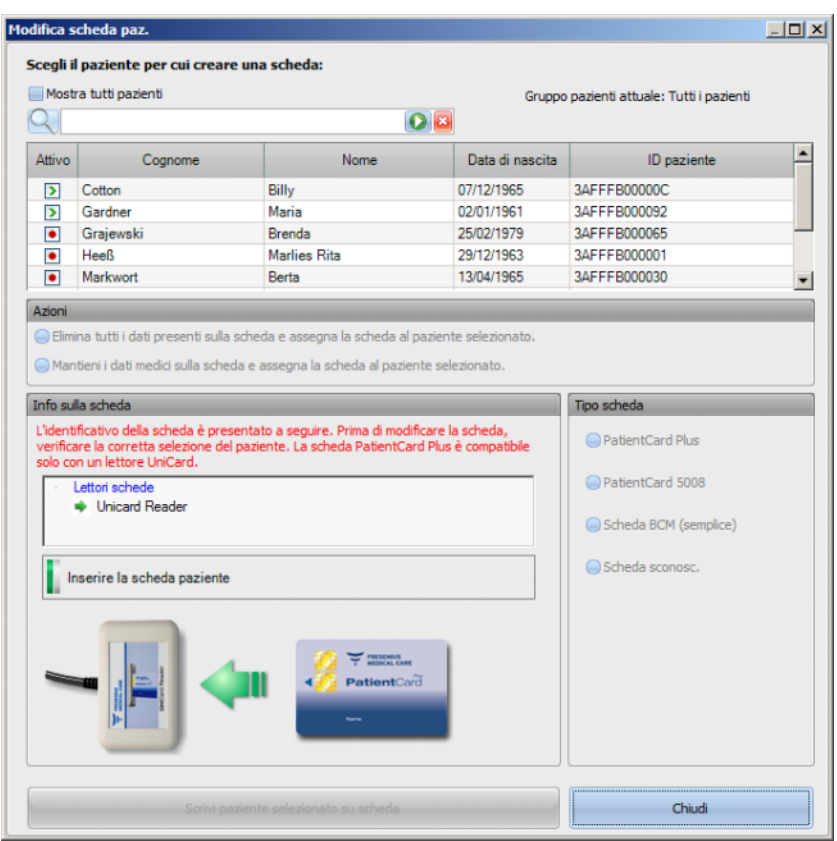

Se al client TMon sono connessi più lettori di schede, l'elenco dei lettori selezionabili sarà visualizzato nella corrispondente finestra.

Se si inserisce una scheda paziente vuota nel lettore di schede, verrà visualizzato il seguente messaggio sulla scheda: **Info paziente mancanti**.

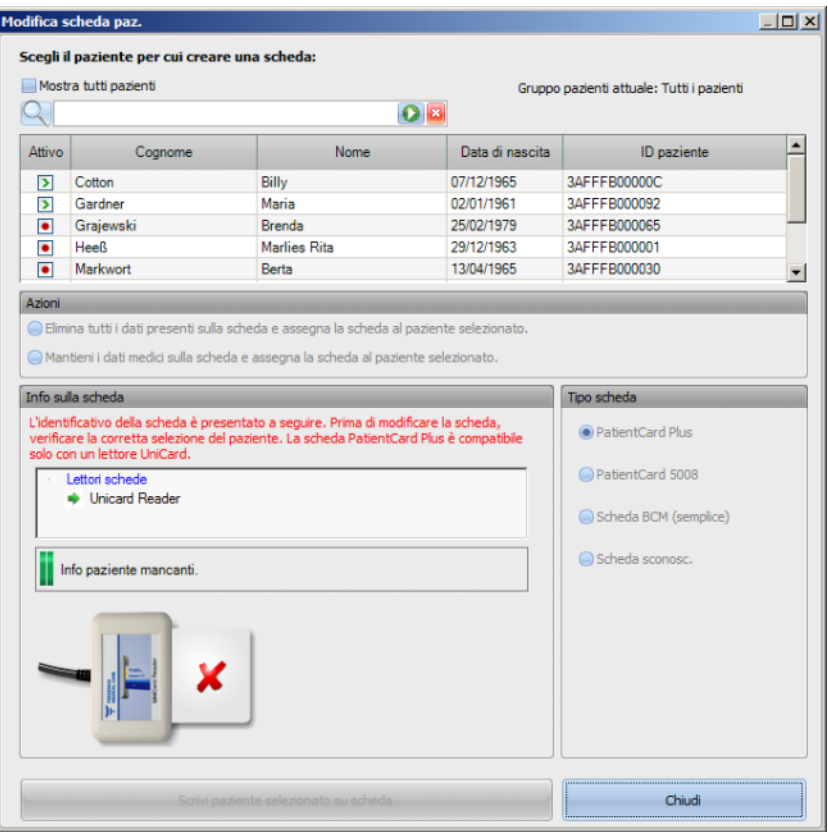

Se la scheda paziente contiene dati medici (ad esempio, risultati del trattamento 5008/6008 o misurazioni BCM) e l'identità del paziente sulla scheda (nome, data di nascita) coincide con il paziente selezionato, è possibile scegliere di mantenere i dati medici selezionando **Mantieni i dati medici sulla scheda e assegna la scheda al paziente selezionato**. Se il paziente selezionato non corrisponde all'identità indicata sulla PatientCard, questa opzione non potrà essere selezionata. In questo caso è possibile attivare **Elimina tutti i dati presenti sulla scheda e assegna la scheda al paziente selezionato** come unico campo d'opzione.

Per creare una nuova PatientCard occorre procedere come segue.

Nella finestra **Modifica scheda paz.**, selezionare un paziente facendo clic con il pulsante sinistro del mouse sulla riga corrispondente (la riga paziente viene "evidenziata in blu"), quindi fare clic su **Scrivi paziente selezionato su scheda**.

|           | Mostra tutti pazienti |                     |                 | Gruppo pazienti attuale: Tutti i pazienti |                  |  |
|-----------|-----------------------|---------------------|-----------------|-------------------------------------------|------------------|--|
| $\sim$    |                       |                     |                 |                                           |                  |  |
| Attivo    | Coanome               | <b>Nome</b>         | Data di nascita | <b>ID</b> paziente                        | $\blacktriangle$ |  |
| ▷         | Cotton                | Billy               | 07/12/1965      | 3AFFFB00000C                              |                  |  |
| Þ         | Gardner               | Maria               | 02/01/1961      | 3AFFFB000092                              |                  |  |
| $\bullet$ | Graiewski             | Brenda              | 25/02/1979      | 3AFFFB000065                              |                  |  |
|           | <b>Heeß</b>           | <b>Marlies Rita</b> | 29/12/1963      | 3AFFFB000001                              |                  |  |
| $\bullet$ | Markwort              | Berta               | 13/04/1965      | 3AFFFB000030                              |                  |  |

Scrivi paziente selezionato su scheda

Sulla PatientCard vengono iscritti i seguenti dati del paziente: nome, cognome, data di nascita, ID paziente.

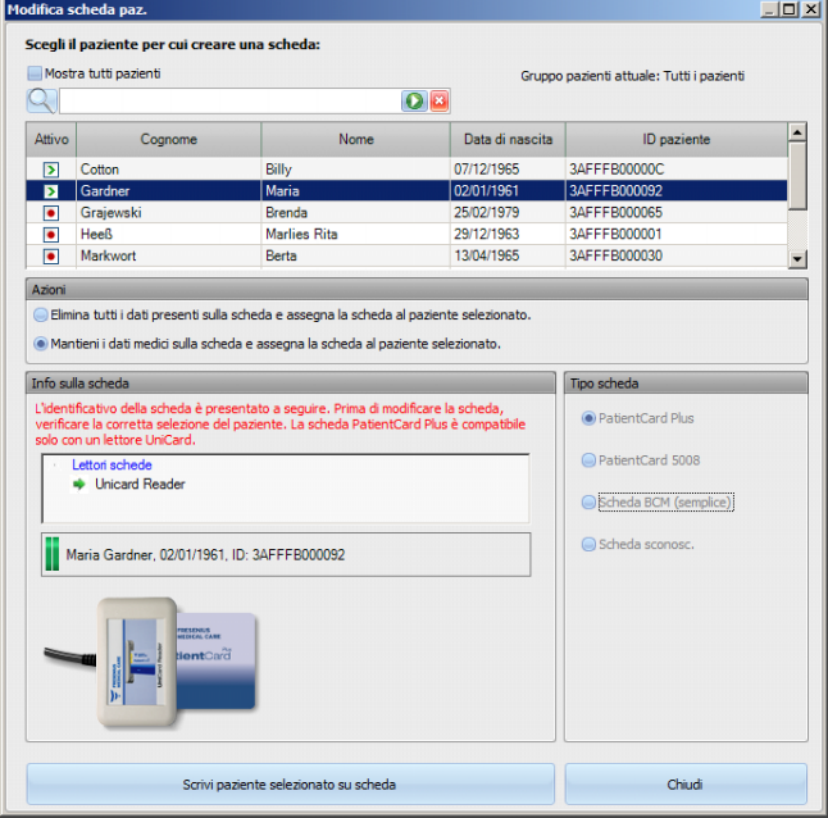

Al termine del processo di scrittura è possibile rimuovere la PatientCard dall'apposito lettore di schede.

Una volta rimossa la PatientCard iscritta dal lettore, comparirà il messaggio **Inserire la scheda paziente**. A questo punto è possibile creare una nuova PatientCard per un altro paziente.

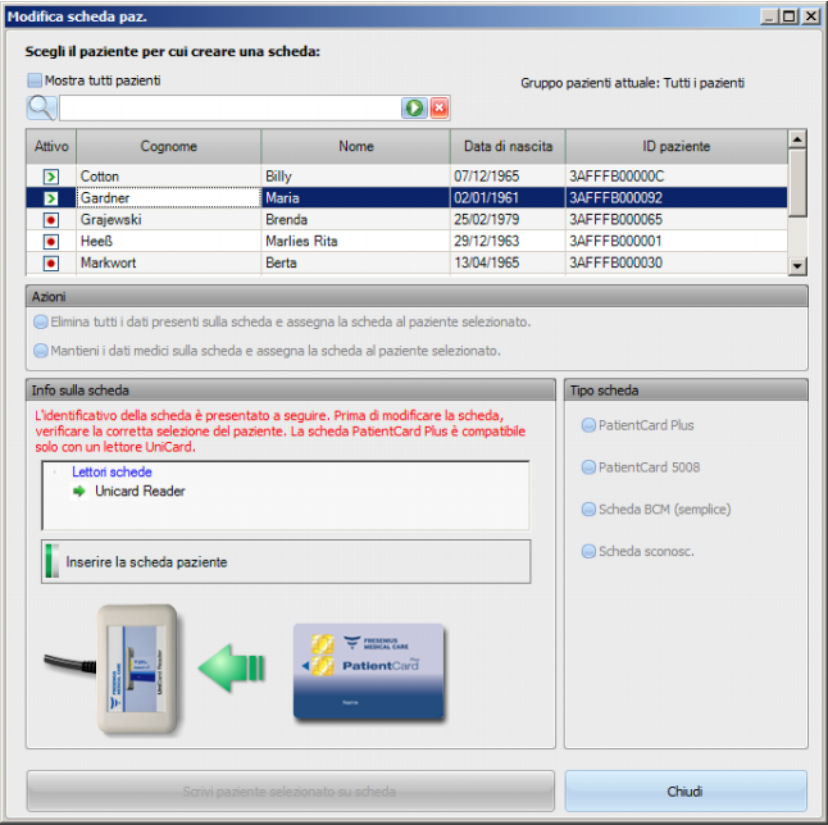

Per ricontrollare la PatientCard appena creata basta reinserirla nel lettore di schede.

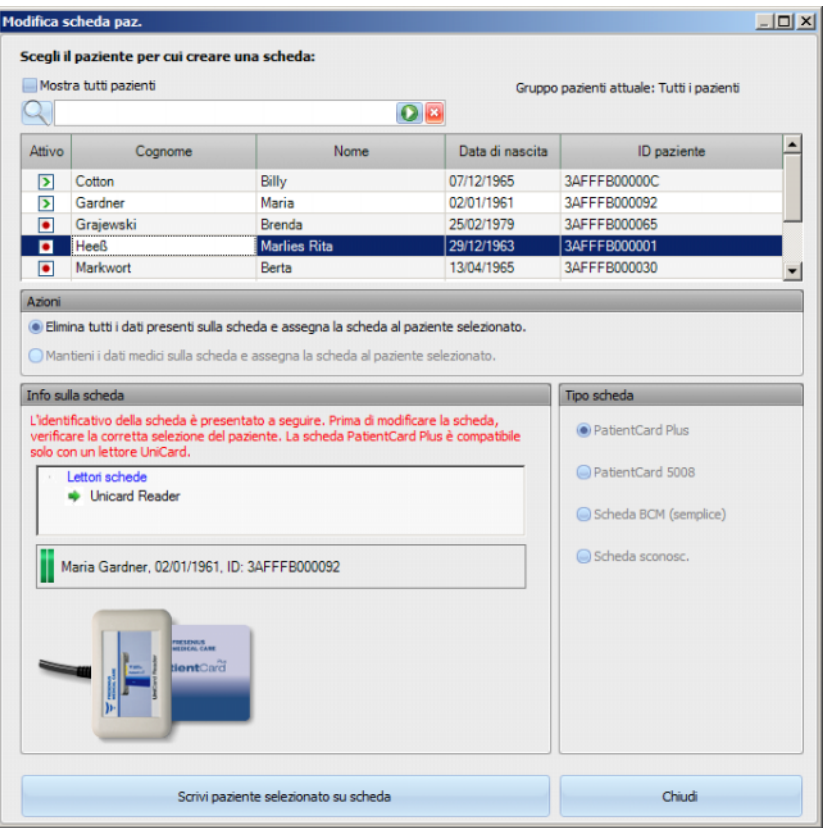

Inoltre è possibile sovrascrivere anche una PatientCard già utilizzata. Per questa operazione si dovrà procedere come segue.

Selezionare (evidenziare) un paziente e fare clic su **Scrivi paziente selezionato su scheda**.

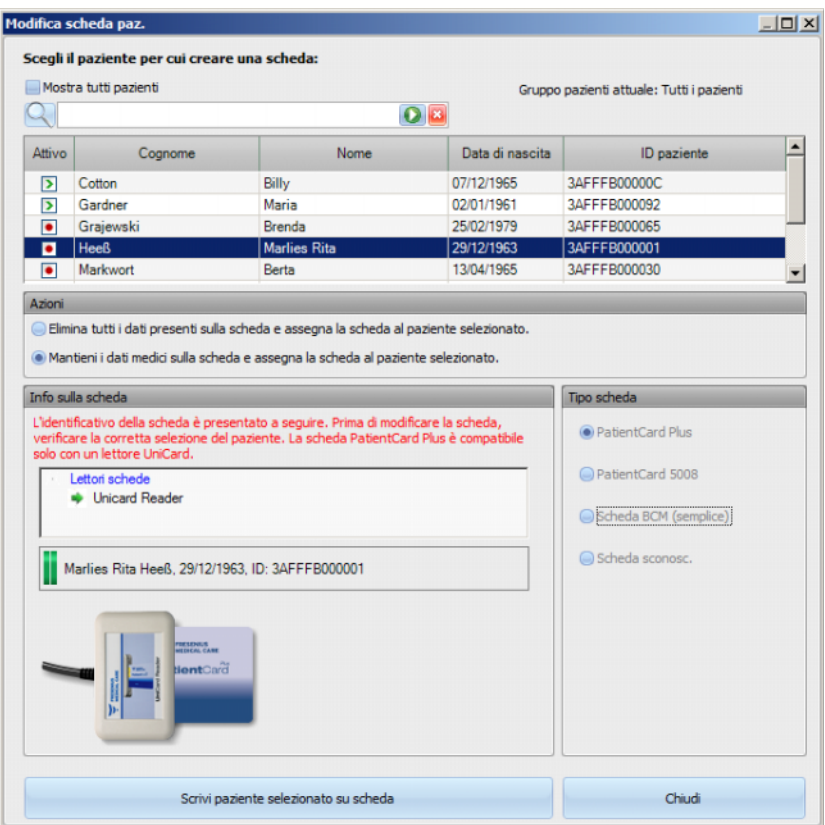

Fare clic su **Chiudi** per chiudere l'editor della scheda paziente.

L'opzione **Modifica scheda paz.** è disponibile nel client TMon solo se nel client TMon sono installati i relativi driver del software e l'hardware (lettore di schede). A seconda della configurazione del sistema, l'editor della scheda paziente potrebbe non essere disponibile su tutti i client TMon.

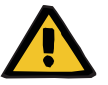

**Avvertenza**

# **Pericolo per il paziente in caso di parametri di trattamento errati**

Se si crea una sessione nel client **Therapy Monitor** manualmente, sussiste il rischio di selezionare un paziente errato e di utilizzare la scheda paziente errata nel dispositivo di dialisi. Di conseguenza, sussiste il rischio di somministrare il trattamento sbagliato con dati provenienti da un altro paziente.

- L'utente è tenuto ad utilizzare la PatientCard corretta.
- Su ciascuna scheda paziente è necessario apporre un'etichetta con il nome del paziente, l'ID paziente e la data di nascita, in modo da garantire una corretta identificazione del paziente stesso.

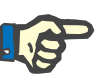

Le schede paziente di **Therapy Monitor** devono essere create con questa applicazione. Le schede paziente create da sistemi esterni potrebbero non contenere il centro terapeutico e/o l'identificazione del paziente corretti come definito in **Therapy Monitor**.

#### **3.2.3.2 Cancella scheda paziente**

In questo menu si possono cancellare i dati iscritti sulla PatientCard. Una PatientCard cancellata può essere riutilizzata solo dopo l'inizializzazione. Per cancellare i dati della PatientCard bisognerà inserire la scheda nell'apposito lettore. Viene visualizzata l'identità del paziente.

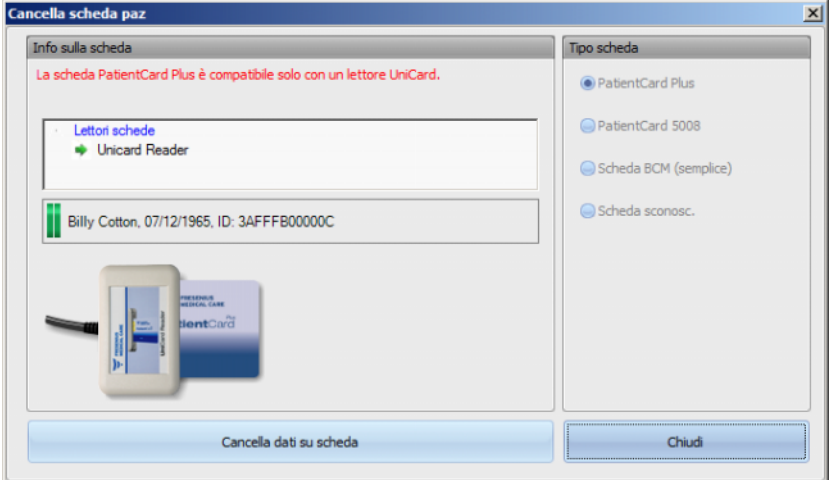

Fare clic su **Cancella dati su scheda**. Si apre una finestra di conferma.

Fare clic su **Sì** per cancellare la PatientCard oppure su **No** per annullare l'operazione.

Dopo aver cancellato la PatientCard, l'identità del paziente non esiste più e al posto della scheda viene visualizzata un'icona specifica (una X rossa).

Al termine dell'operazione fare clic su **Chiudi** per chiudere la finestra di dialogo.

#### **3.2.3.3 Prepara scheda paziente per BCM**

Cliccando su **Prepara scheda paziente per BCM** si apre una finestra pop-up che permette di scrivere i dati immessi per una misurazione BCM eseguita sul paziente sull'apposita scheda.

Questa operazione può essere eseguita indipendentemente dall'esistenza di una sessione attiva per il paziente.

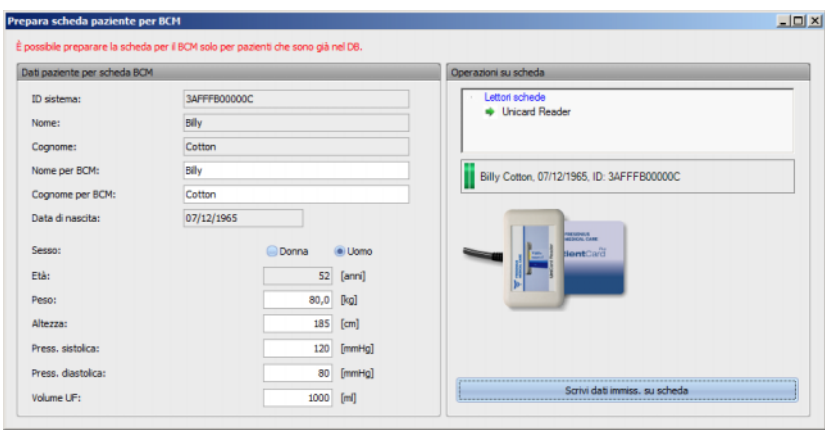

Sulla destra della finestra è possibile selezionare il corrispondente lettore di schede. Sulla sinistra sono visualizzati i dati del paziente della PatientCard. L'identità del paziente deve essere presente nel database di **Therapy Monitor**. In caso contrario, apparirà un messaggio di errore.

Sulla sinistra vengono visualizzati i dati del paziente. Si possono modificare i campi **Nome per BCM** e **Cognome per BCM** e, in questo modo, si può definire il nome visualizzato sul dispositivo BCM. Per default, questi campi contengono il nome e il cognome del paziente. Questo è importante nel caso in cui il nome del paziente contenga caratteri speciali che non possono essere visualizzati dal dispositivo BCM. In tal caso, il nome è evidenziato in rosso.

I dati di input BCM modificabili sono "Peso", "Altezza", "Press. sistolica", "Press. diastolica" e "Volume UF". L'altezza del paziente è preimpostata e corrisponde a quella importata dal database esterno. I dati della pressione sanguigna, anch'essi preimpostati, corrispondono alla media dei dati delle ultime 4 settimane (rispettivamente la prima misurazione della pressione sanguigna di ogni sessione). Il peso e il volume UF devono essere inseriti manualmente.

Il peso e l'altezza sono valori obbligatori, mentre pressione sanguigna e volume UF sono facoltativi.

Dopo aver inserito i dati, si può selezionare la funzione **Scrivi dati immiss, su scheda** (blu). Se i dati inseriti non rientrano negli intervalli validi per il dispositivo, i dati non validi sono evidenziati in rosso e la funzione "Scrivi i dati di immissione sulla scheda" resta disattivata (grigio).

Fare clic su **Scrivi dati immiss. su scheda** per salvare i dati sulla PatientCard. Apparirà un messaggio di conferma o di errore e la finestra ritornerà allo stato originario, in modo da poter preparare la PatientCard successiva per un altro paziente.

Una volta terminata l'operazione si può chiudere la finestra.

#### **3.2.3.4 Importa misurazioni BCM**

Selezionando il menu **Importa misurazioni BCM** si aprirà un assistente con cui è possibile leggere dalla PatientCard le misurazioni BCM precedenti (non abbinate ad una sessione) eseguite sul rispettivo paziente.

Questa operazione può essere eseguita indipendentemente dall'esistenza di una sessione attiva per il paziente.

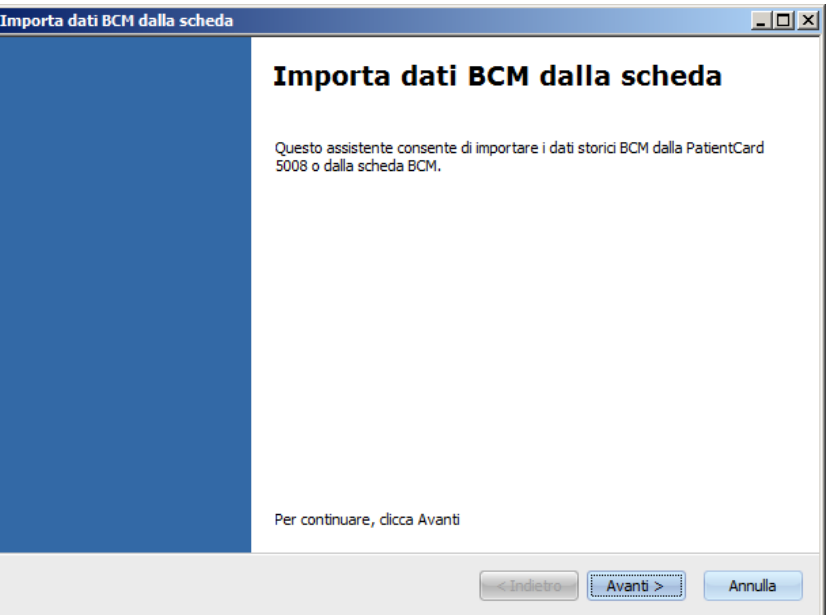

Fare clic su **Avanti** per continuare. Inserire la PatientCard nel lettore selezionato. Se l'identità del paziente è presente DB di **Therapy Monitor**, il pulsante **Succ.** è attivato; in caso contrario, verrà visualizzato un messaggio di avviso e la funzione resterà disattivata. Per motivi di compatibilità, se l'ID paziente non corrisponde a nessun ID presente nel database, il nome e la data di nascita del paziente verranno confrontati con dati simili nel database di **Therapy Monitor**. Nel caso in cui risultino uno o più pazienti con lo stesso nome e la stessa data di nascita, occorre selezionarne esplicitamente uno.

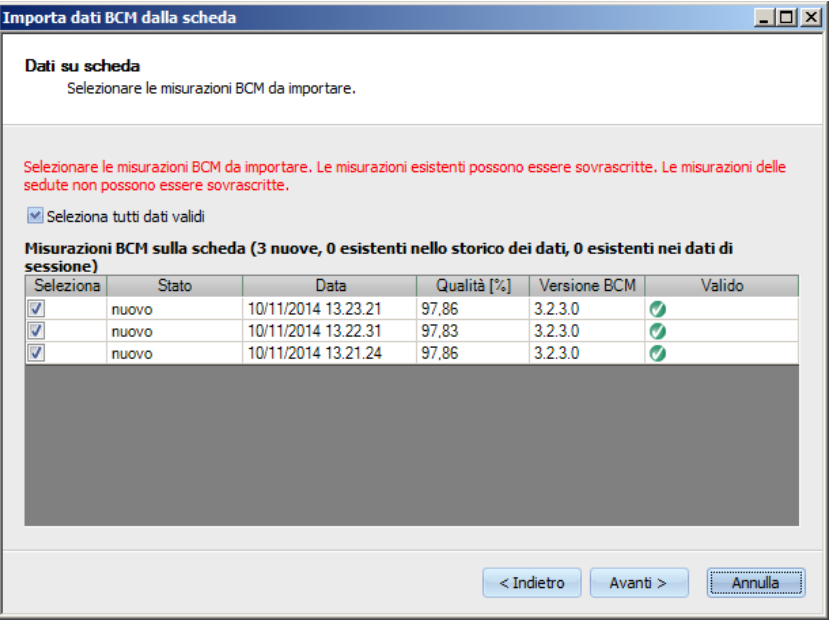

Fare clic su **Avanti** per caricare le misurazioni BCM dalla scheda.

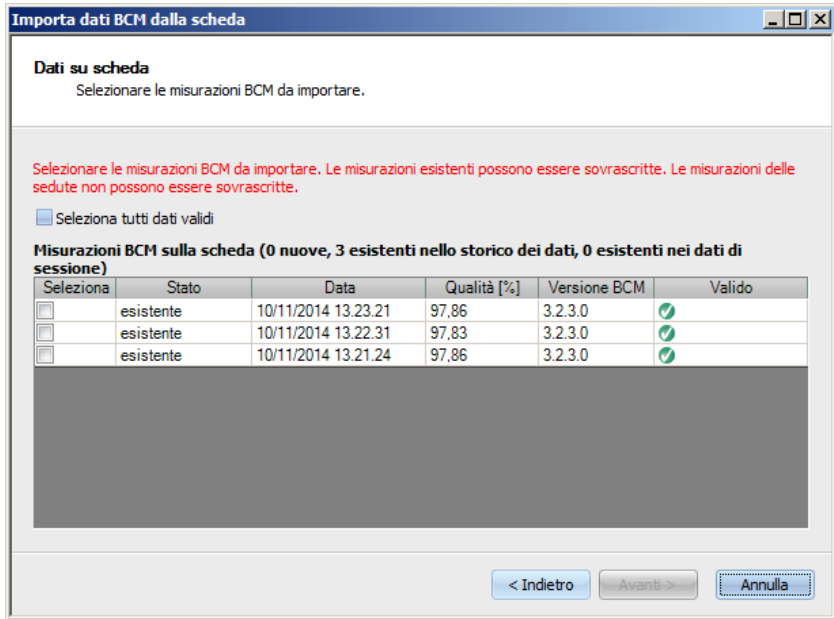

La finestra visualizza la misurazione caricata dalla PatientCard. Vengono visualizzati i seguenti dati: stato, data di misurazione, qualità, versione software dispositivi BCM, validità. Lo stato può essere: "Esistente": la misurazione è già presente nel database come sotto forma di dati storici (non basato sulla sessione); "Sessione": la misurazione è già presente nel database ed è allegata a una determinata sessione di dialisi; "Nuovo": la misurazione non è presente nel database.

Fare clic nella colonna **Seleziona** di ciascuna misurazione oppure su **Seleziona tutti dati validi** per specificare le misurazioni da importare. Misurazioni non valide non possono essere selezionate.

Al termine della selezione, selezionare **Avanti** per importare le misurazioni. All'ultima pagina dell'assistente compare lo stato di ciascuna misurazione selezionata. Fare clic su **Termina** per chiudere l'assistente.

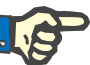

#### **Nota**

In via standard si consiglia di utilizzare unicamente PatientCard 5008. Tuttavia, per garantire la compatibilità verso il basso è possibile importare dati di misurazione più remoti (cronologici) nel database del TMon anche da schede BCM. In questo caso l'identità del paziente viene verificata in base all'ID paziente della scheda BCM. Nel caso in cui l'ID non venga rilevata, la verifica avviene in base al nome e alla data di nascita del paziente. Il paziente del database deve essere confermato.

#### **3.2.3.5 Importa risultati del trattamento**

Selezionando il menu **Importa risultati trattamento** si aprirà un assistente che permette di leggere dalla PatientCard i risultati cronologici (non assegnati ad alcuna sessione) del paziente corrispondente.

Questa operazione può essere eseguita indipendentemente dall'esistenza di una sessione attiva per il paziente.

I risultati di trattamento caricati dalla PatientCard vengono definiti risultati offline. I risultati online, invece, vengono trasmessi dal dispositivo di dialisi al termine del trattamento attraverso la rete. Una sessione con risultati di trattamento caricati dalla PatientCard viene definita sessione offline. Una sessione online, al contrario, contiene risultati online che verranno trasmessi dal dispositivo di dialisi al termine di una sessione attraverso la rete.

I risultati di trattamento offline possono essere assegnati ad una sessione. I risultati offline importati da una PatientCard sovrascrivono i risultati online.

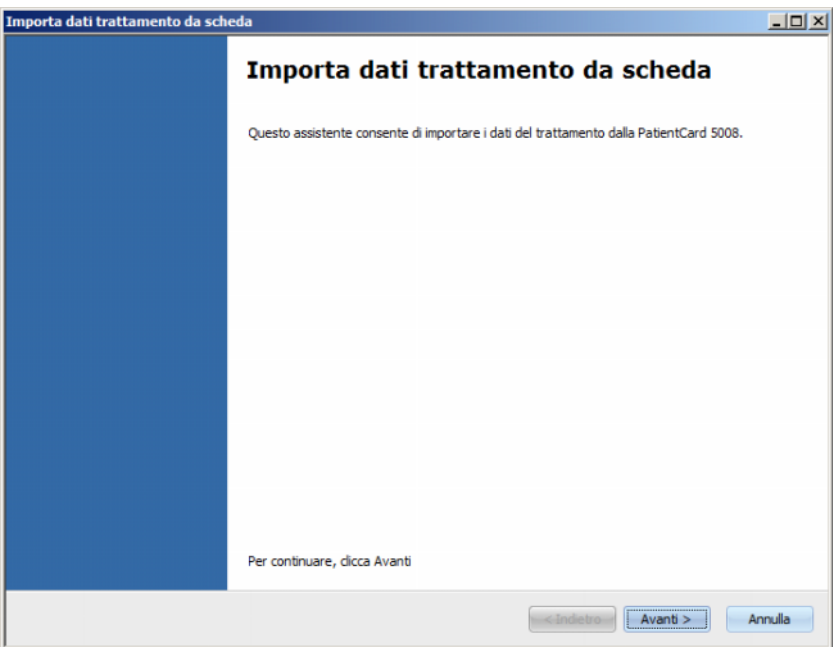

Fare clic su **Avanti** per continuare. Inserire la PatientCard nel lettore selezionato. Se l'identità del paziente è presente DB di **Therapy Monitor**, il pulsante **Succ.** è attivato; in caso contrario, verrà visualizzato un messaggio di avviso e la funzione resterà disattivata. Per motivi di compatibilità, se l'ID paziente non corrisponde a nessun ID presente nel database, il nome e la data di nascita del paziente verranno confrontati con dati simili nel database di **Therapy Monitor**. Nel caso in cui risultino uno o più pazienti con lo stesso nome e la stessa data di nascita, occorre selezionarne esplicitamente uno.

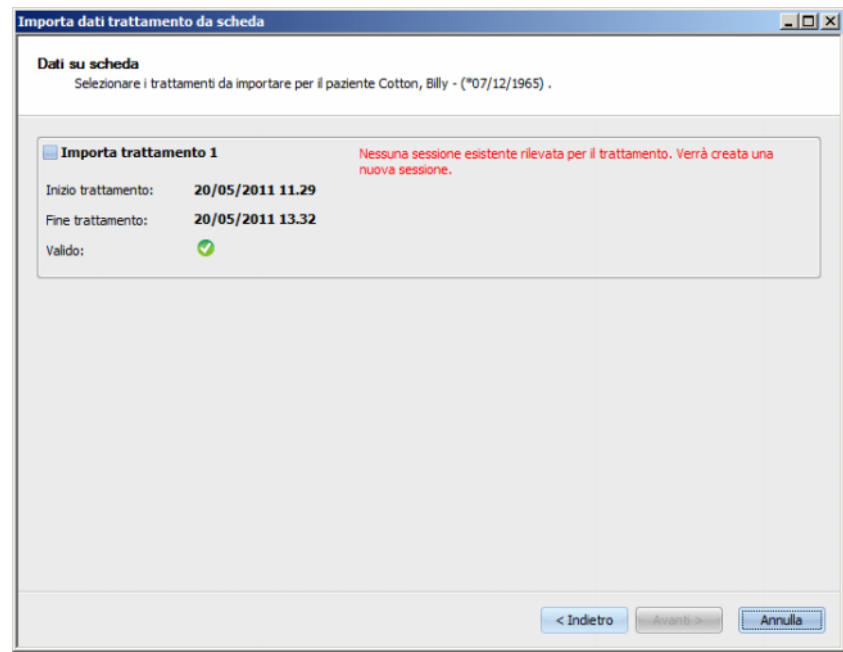

Fare clic su **Avanti** per caricare i risultati del trattamento dalla PatientCard.

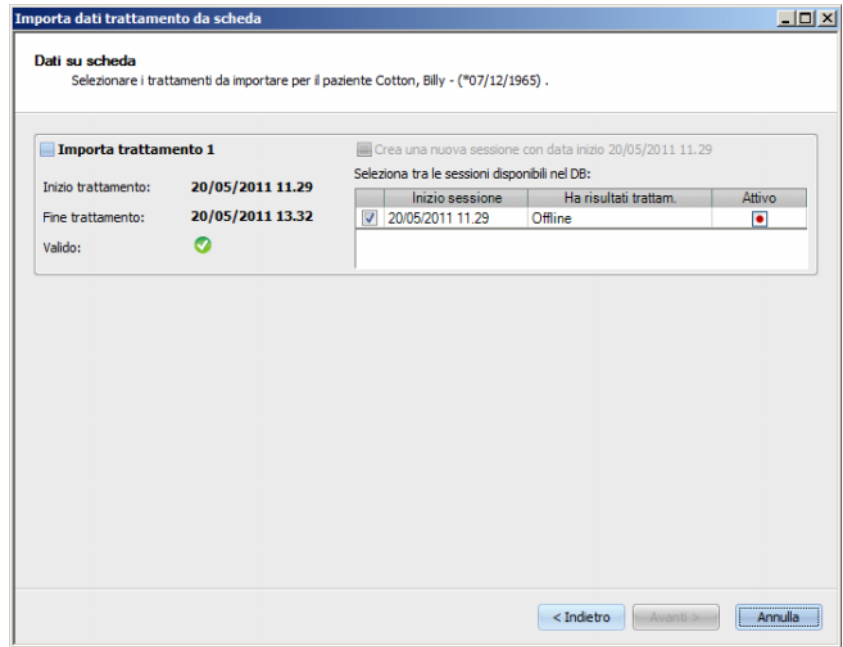

La finestra visualizza i risultati del trattamento caricati dalla PatientCard. Su una scheda paziente 5008/6008 è possibile memorizzare fino a un massimo di tre trattamenti. per i quali vengono visualizzati rispettivamente i seguenti dati: inizio trattamento, fine trattamento, stato di validità e un elenco di sessioni già presenti iniziate all'incirca entro 24 ore dall'inizio del trattamento.

Per ciascuna sessione vengono visualizzati inizio trattamento, fine trattamento e uno stato di validità grafico insieme ai risultati del trattamento della sessione (offline, online o nessun risultato). Inoltre viene visualizzato se nel database sono presenti sessioni attive o inattive.

Si possono selezionare il trattamento da importare e la sessione cui devono essere assegnati i risultati. Non è possibile selezionare la stessa sessione per due trattamenti diversi. Se non esistono sessioni di questo genere nel database del TMon si può selezionare la casella di controllo **Crea una nuova sessione con data inizio <data>**. Con questa opzione ("Crea una nuova sessione con data inizio ...") si crea una nuova sessione inattiva. La data e l'ora dell'inizio della sessione vengono quindi applicate dall'inizio del trattamento.

Selezionare i trattamenti da importare e la relativa sessione, quindi fare clic su **Avanti**. All'ultima pagina dell'assistente compare lo stato di ciascuna misurazione selezionata. Fare clic su **Termina** per chiudere l'assistente.

Quando si importano risultati del trattamento relativi a una sessione offline, vengono importati anche i dati del dispositivo e le misurazioni della pressione sanguigna memorizzati sulla scheda paziente. Questi dati possono essere visualizzati nelle viste dettagli **Avanzamento** e **Press. sanguigna**.

# **3.2.4 Visualizza**

#### **3.2.4.1 Lingua**

Quando si avvia il programma per la prima volta, la lingua si configura sul Paese su cui è impostato il sistema operativo. Per cambiare lingua occorre selezionare il menu **Visualizza/Lingua**.

Vengono visualizzate le lingue attualmente disponibili. L'elenco varia ogni volta che viene aggiunta una nuova lingua di localizzazione, quindi può essere continuamente ampliata.

#### **3.2.4.2 Personalizza panoramica**

Questa finestra di dialogo consente di personalizzare le tre finestre definite dall'utente: Panoramica, Vista dettagli e Sessione. Le finestre personalizzabili e le viste dettagli sono simili a tutte le altre schermate di **Therapy Monitor**, ad eccezione del contenuto definito dall'utente. La "Panoramica" consente di visualizzare i dati tramite un riepilogo di record dati liberamente selezionabili.

L'area superiore della finestra è suddivisa in un elenco con struttura ad albero, contenente i parametri trasmessi dai dispositivi di dialisi, e 3 colonne con caselle di controllo, una per ciascuna delle 3 finestre personalizzabili. Nella parte inferiore della finestra sono presenti tre schede, sulle quali viene visualizzata la definizione attuale di ogni finestra.
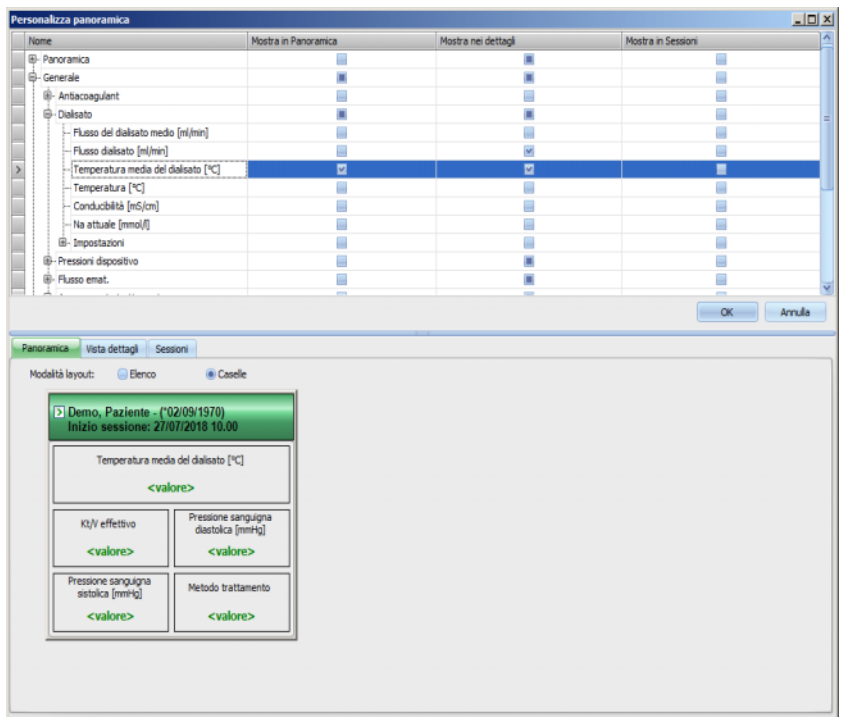

Per personalizzare una finestra, cliccare sulla scheda corrispondente. Attivando o disattivando la casella di controllo corrispondente è possibile definire il contenuto della finestra. Inoltre è possibile trascinare con il mouse un determinato parametro dall'albero nella finestra. Dopo aver fatto clic sulla panoramica di una colonna con il tasto destro del mouse, si apre un menu contestuale con due opzioni:

#### **Spunta voci predefinite** e **Deselez. tutte le voci**.

Con la prima opzione vengono definiti i valori standard per la rispettiva colonna, mentre con la seconda si disattivano tutte le caselle di controllo della colonna.

Il numero di parametri configurabili è limitato per ogni finestra come segue:

- Sessioni: massimo 2 parametri
- Panoramica: massimo 5 parametri
- Visualizzazione dettagli: massimo 12 parametri (oltre 9 parametri standard già definiti)

Nel caso in cui si tenti di aggiungere un numero di parametri superiore a quello consentito, apparirà un'avvertenza.

Gli elementi possono essere rimossi singolarmente o globalmente. Facendo clic con il pulsante destro su un parametro, si apre un menu contestuale con due opzioni: **Rimuovi** e **Rimuovi tutte voci**. Selezionare l'opzione desiderata.

All'interno di una finestra è possibile modificare l'ordine e/o la posizione degli elementi. Fare clic su un elemento. Tenere premuto il tasto del mouse e trascinare l'elemento sulla posizione richiesta.

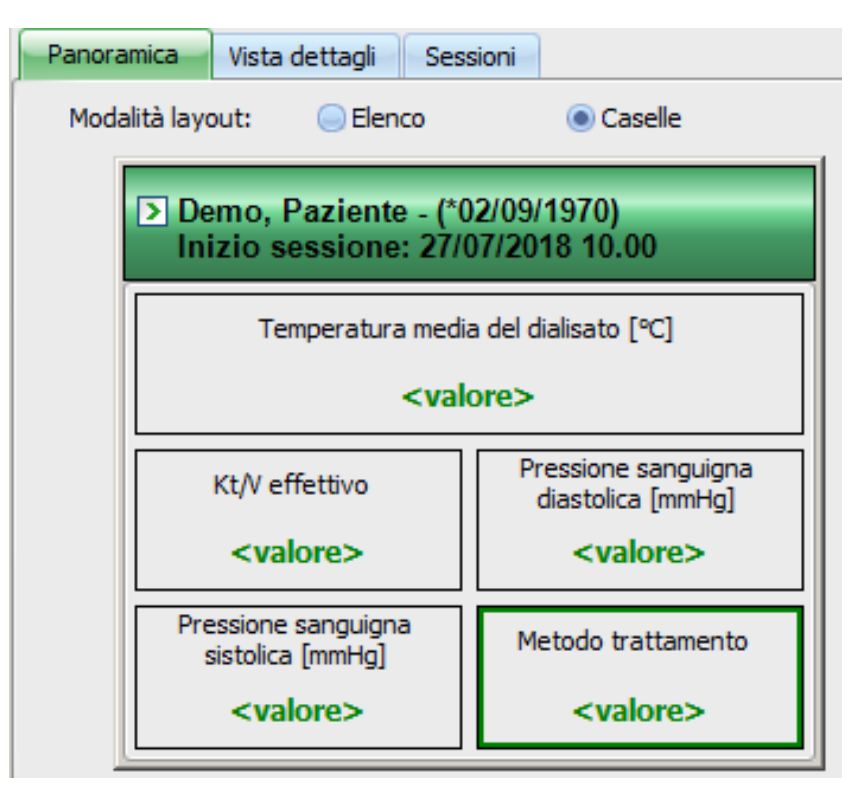

Inoltre è possibile configurare ulteriormente la finestra **Panoramica**. Le dimensioni della finestra possono essere modificate trascinandone i bordi con il mouse. L'utente può ripristinare le dimensioni standard cliccando con il tasto destro del mouse e selezionando la voce del menu contestuale "Misura standard". I campi di opzione della modalità layout ("Elenco", "Caselle") consentono di modificare la visualizzazione.

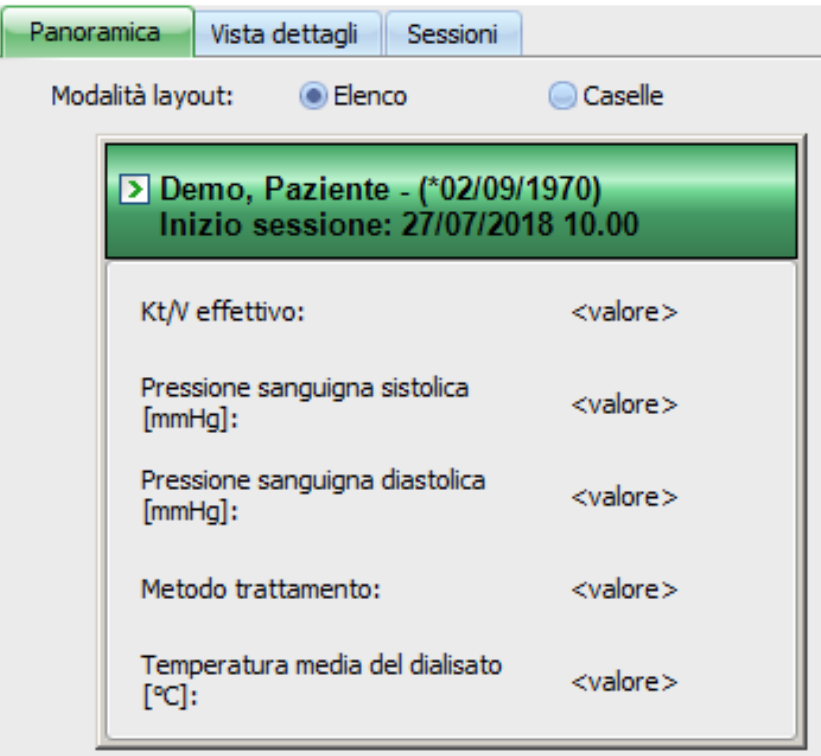

Una volta conclusa la personalizzazione, fare clic su "OK" per salvare le impostazioni. Un messaggio segnala che la finestra "Panoramica" deve essere nuovamente caricata per poter visualizzare le modifiche apportate. Fare clic su "Annulla" per cancellare le modifiche.

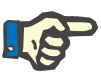

### **Nota**

La personalizzazione è globale, ossia le istanze **Therapy Monitor** mostrano immediatamente le modifiche apportate.

#### **3.2.4.3 Mostra allarmi**

La presente impostazione consente di richiamare la finestra pop-up **Allarmi**. In questa finestra pop-up sono riportati tutti gli allarmi relativi alle sessioni attive visibili dei dispositivi 5008/6008 e 4008. Per rappresentare gli allarmi è necessario attivare l'opzione **Consenti contr. allarmi** nella finestra **Opzioni**. Gli allarmi contengono informazioni sul nome del paziente, sul dispositivo (che visualizza l'allarme), sull'ora e sul tipo di allarme.

Gli allarmi confermati sono evidenziati da uno sfondo verde. Gli allarmi non confermati sono evidenziati da uno sfondo rosso.

Gli allarmi non confermati durante la disinfezione 4008 (fase 4) sono visualizzati con uno sfondo arancione.

### **3.2.5 Guida**

#### **3.2.5.1 Informazioni su Therapy Monitor**

Questa voce riporta informazioni sul numero di versione del programma e sul contratto di licenza.

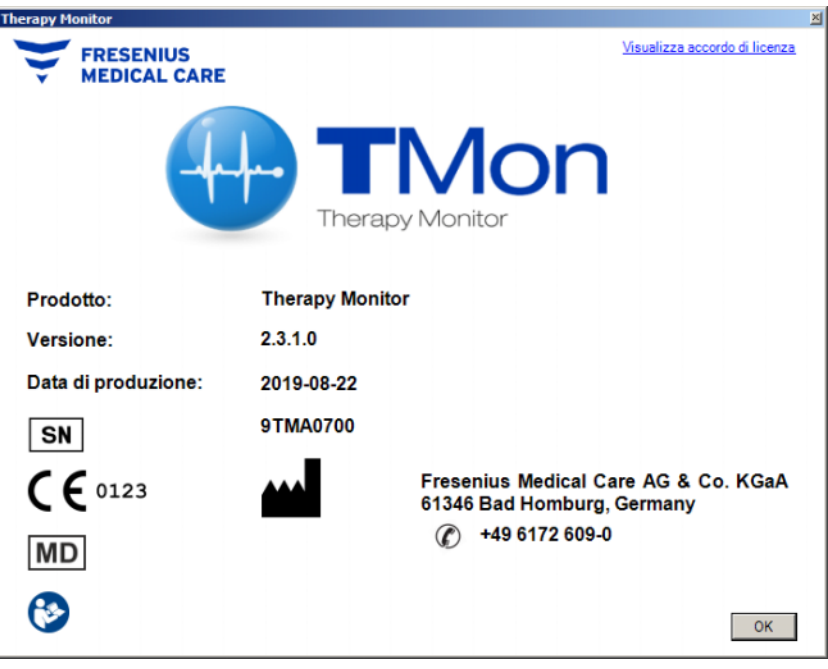

### **3.2.5.2 Info sulla licenza**

Selezionando questa voce di menu, si apre una finestra in cui è possibile trovare i dettagli tecnici e normativi relativi alla registrazione di **Therapy Monitor**. Qui sono elencati i pacchetti software opzionali ordinati, come "Advanced Communication" o "Advanced Medical", il numero di serie del prodotto ecc.

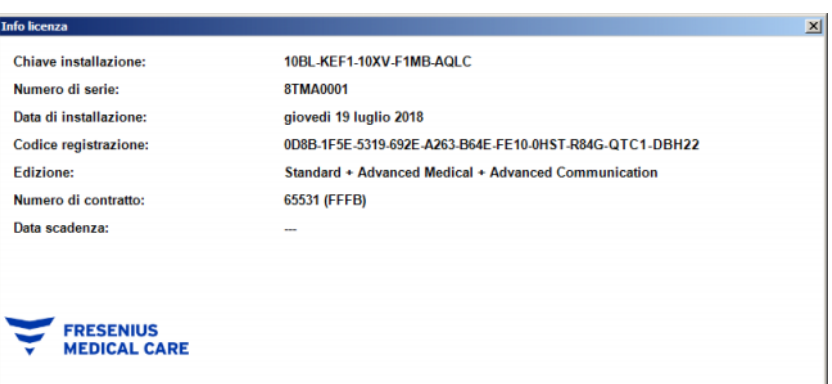

# **3.3 Therapy Monitor navigazione**

### **3.3.1 Sessioni**

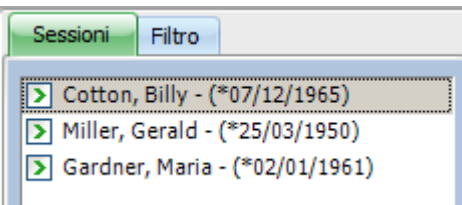

Mostra le sessioni del paziente (attive e non attive) in base alla selezione effettuata in "Filtro".

Le sessioni attive sono contrassegnate da una freccia verde a sinistra del nome e della data di nascita del paziente. Le sessioni non attive sono contrassegnate da un punto rosso.

### **3.3.2 Filtro**

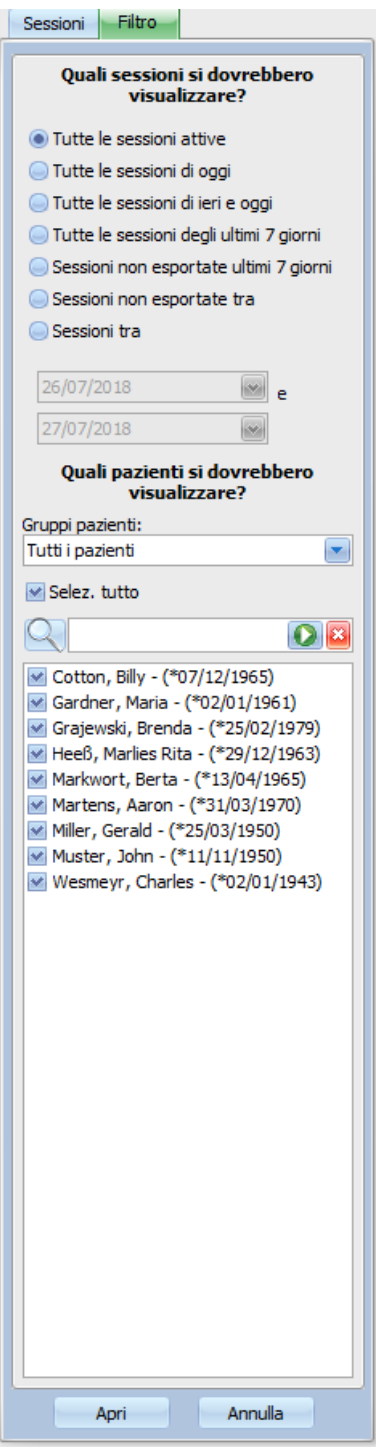

Nell'area di navigazione **Filtro** è possibile selezionare i diversi periodi di trattamento e i diversi pazienti.

Si può selezionare il gruppo di pazienti di cui si desidera visualizzare le sessioni. Alcune sessioni possono anche essere visualizzate o nascoste secondo necessità. A tale scopo occorre attivare o disattivare la casella di controllo a sinistra del nome del paziente.

Cliccando su **Apri** compare l'elenco corrispondente. Cliccando su **Annulla** si annulla la selezione effettuata.

Le sessioni e i gruppi di pazienti possono anche essere filtrati con la barra degli strumenti. I pazienti inattivi possono essere visualizzati a seconda delle impostazioni effettuate alle voci **Opzioni/Visibilità**. Un paziente inattivo è un paziente che non è più presente nell'elenco paziente corrente, ma per il quale sono state memorizzate sessioni di dialisi nel database **Therapy Monitor**. Tutti i pazienti inattivi sottoposti a trattamenti prima dell'installazione del TMon V2.1.x e successivamente divenuti tuttavia inattivi, vengono visualizzati nel TMon da "????, ????". È possibile anche eseguire una ricerca per un particolare paziente.

## **3.4 Area dettaglio di Therapy Monitor**

### **3.4.1 Nome**

Inserendo la PatientCard, generalmente nella bilancia del paziente, si registra automaticamente il paziente nel sistema creando una nuova sessione attiva.

La registrazione manuale di un paziente è necessaria solo se i dispositivi collegati al sistema sono difettosi e, quindi, si devono utilizzare i dati misurati da apparecchiature sostitutive non collegate al sistema TMon.

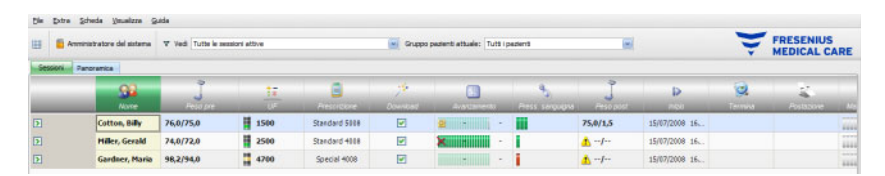

Facendo clic sulla barra delle attività nella colonna sotto l'icona **Paziente** e sul nome paziente, si apre l'area dettagli **Dati di base del paziente**. Per aprire una vista dettagli per la prima volta, è necessario fare doppio clic sul relativo campo nella griglia del paziente.

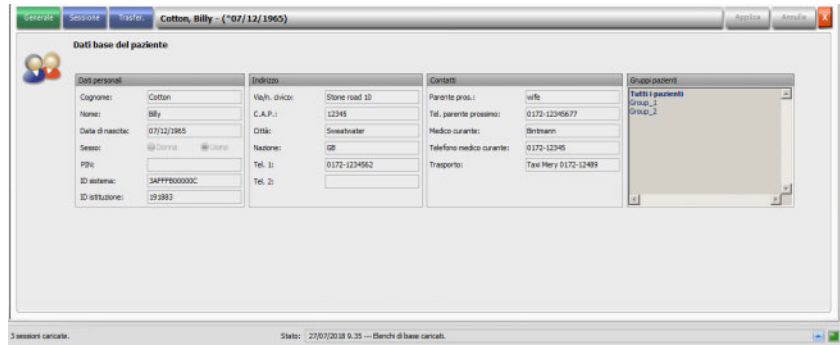

Quest'area contiene i dati personali del paziente, ad esempio l'indirizzo e le informazioni di contatto del paziente nonché il numero di identificazione del paziente (PIN), l'ID sistema e l'ID istituzione. I gruppi ai quali è assegnato il paziente sono visualizzati sulla destra.

Non è possibile modificare alcun campo. ID sistema e ID istituzione vengono assegnati automaticamente dal sistema (mediante EDBMS) alla prima registrazione di un paziente.

Selezionando la scheda **Sessione** è possibile chiudere una sessione per il paziente interessato. A tale scopo fare clic su **Termina e chiudi la sessione**.

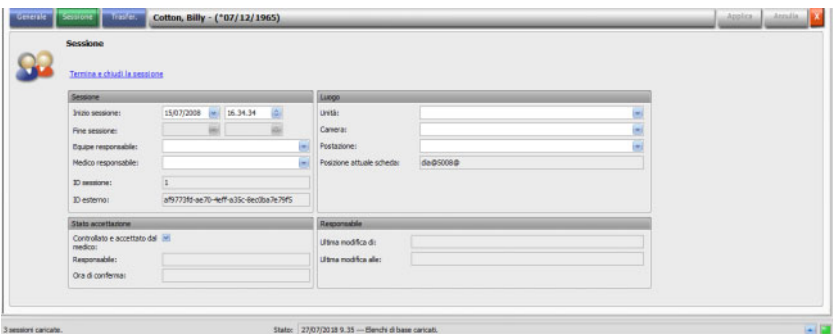

Inoltre è possibile cliccare su un'altra casella di controllo per documentare che la sessione è stata verificata e accettata. Ulteriori selezioni possibili sono il reparto, la camera e il letto/la postazione, nonché il personale e il medico responsabili della sessione.

Per salvare le modifiche fare clic su **Applica**.

#### Applica

Se, invece, non occorre confermare i nuovi dati inseriti, fare clic su **Annulla**.

#### Annulla

La prima volta che si accede all'area dettaglio **Sessione**, le funzioni Applica e Annulla presentano uno sfondo grigio. Non appena vengono inseriti dati nel campo corrispondente, il colore delle due funzioni diventa blu e si può selezionare la funzione desiderata.

Questo vale anche per tutte le altre aree dettaglio.

La fine della sessione nonché l'utente e il timestamp dell'ultimo processo di modifica vengono salvati automaticamente dal sistema.

Selezionando la scheda **Trasfer.** si può attivare l'opzione **Importa dati di base**.

Non appena un paziente accede al sistema con l'apposita PatientCard nel giorno corrente del trattamento, il sistema EDBMS collegato trasmette automaticamente la prescrizione valida al sistema Therapy Monitor rendendoli disponibili nella scheda **Dati sessione** del menu sopracitato. Questa importazione di dati aggiornati fa sì che vengano salvate eventuali modifiche nel regime di dialisi, apportate fra i trattamenti, in modo da disporre sempre del regime di dialisi aggiornato e valido.

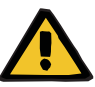

#### **Avvertenza**

#### **Pericolo per il paziente in caso di parametri di trattamento errati**

Le modifiche alla prescrizione applicate nel sistema di gestione del database esterno dopo che è già stata creata una sessione di dialisi in **Therapy Monitor** non diventano automaticamente effettive per il trattamento imminente.

– Utilizzare il pulsante Importa dati sessione per aggiornare il regime di dialisi visualizzato prima di eseguire il download della prescrizione nel dispositivo di dialisi.

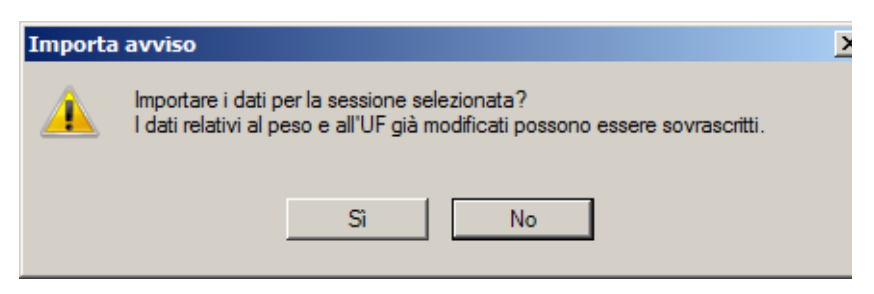

Fare clic su **Sì** per importare i dati della sessione.

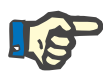

#### **Nota**

La reimportazione dei dati della sessione non influenzerà i processi della rispettiva sessione eseguiti fino a quel momento (es. somministrazione di un farmaco o impiego di un materiale di consumo, conferma di un messaggio o una voce di checklist ecc.). In alcune circostanze possono essere influenzati solo i dati del peso nominale e dell'UF.

A seconda delle impostazioni server del FIS, alcune categorie di dati sessione come Messaggi, Checklist, Rischi e Laboratorio esterno possono essere reimportate automaticamente e periodicamente a un orario predefinito.

I dati della sessione, inoltre, possono essere esportati anche nel EDBMS, tuttavia sovrascrivendo i dati della sessione già esistente.

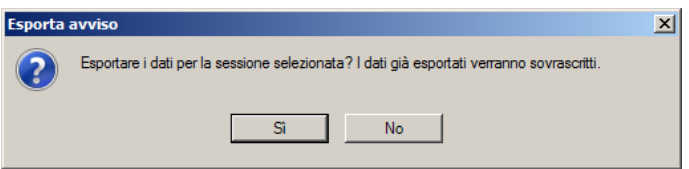

Fare clic su **Sì** per esportare i dati della sessione.

Le schede **Dati sessione** e **Dati di base** mostrano lo stato di ogni operazione di importazione/esportazione.

### **3.4.2 Dati sul peso**

Una volta pesato il paziente, il peso pre-dialisi viene registrato automaticamente in **Therapy Monitor**.

L'area dettaglio **Dati sul peso** esegue un controllo di plausibilità del peso in base ai dati esistenti.

La colonna "Peso pre" nella barra delle attività mostra il peso pre-dialisi attuale e il peso desiderato. Se viene emesso un avviso di plausibilità, la cella Peso Pre mostra un punto esclamativo. Se la prescrizione contiene un'opzione pediatrica, nella cella è visibile un simbolo grafico (orsacchiotto). La colonna "Peso post" mostra il peso post-dialisi attuale e la perdita di peso effettiva. Se è presente un avviso di controllo plausibilità o se si verifica un aumento di peso durante la dialisi, la cella Peso post mostra un punto esclamativo.

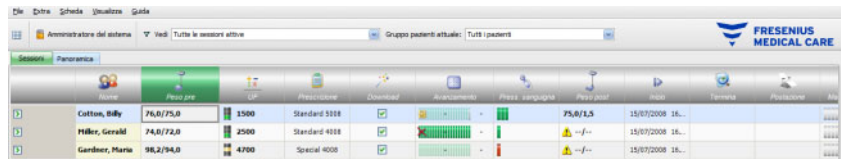

Facendo clic sulla colonna sotto l'icona **Peso pre** o **Peso post** nella barra delle attività, si apre l'area dettaglio **Dati sul peso**.

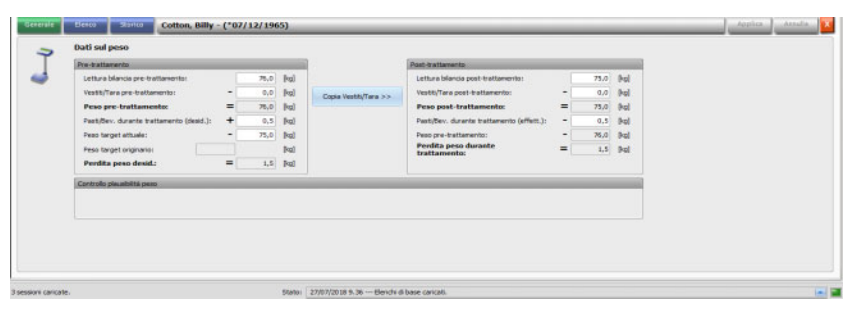

I campi già compilati con i dati del paziente contengono le informazioni sulla prescrizione provenienti dal EDBMS collegato o i dati di misurazione della bilancia.

Qualora occorra modificare i dati sul peso solo per questo giorno di dialisi specifico, si potranno utilizzare esclusivamente i campi bianchi, poiché quelli grigi non sono modificabili.

Per immettere dati o selezionare voci nei singoli campi basta fare clic sull'elemento corrispondente o andare avanti con il **tasto tabulatore** o indietro con la combinazione **Shift + Tab**.

Per accettare i dati modificati, fare clic su **Applica** o su **Annulla** per annullare la modifica.

I dati sul peso possono essere modificati in modo permanente solo nel **FDBMS!** 

In caso di prescrizioni a basso volume (pediatrico), viene visualizzato un simbolo grafico (orsacchiotto). Se il peso inserito non è plausibile rispetto al peso desiderato, compare un punto esclamativo accanto all'elemento di controllo e nella cella di attività "Peso pre". Viene eseguito un controllo di plausibilità anche sul peso desiderato rispetto alle opzioni a volume basso (pediatrico) o a volume standard (adulto).

Le impostazioni della finestra dei dettagli vengono aggiornate automaticamente ogniqualvolta si apportano modifiche. Dopo avere salvato i dati con "Applica", anche la barra delle attività viene aggiornata. Ciò vale per tutte le finestre dettagli di **Therapy Monitor**.

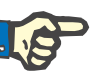

#### **Nota**

Tutti i campi modificabili hanno intervalli di valori consentiti. I valori che non rientrano nel range sono evidenziati in rosso. Questo si applica a tutti i campi di dati numerici modificabili in **Therapy Monitor**.

Subito dopo avere inserito il peso pre-dialisi viene eseguito un calcolo automatico delle impostazioni UF. Se viene superata la velocità UF media max stabilita per questo paziente nel regime di dialisi, l'**icona dell'indicatore di stato viene visualizzata in rosso**. Nel caso in cui manchi un parametro di input calcolato, verrà visualizzato un **simbolo indicatore di stato per dati mancanti**.

Per ulteriori informazioni sul calcolo automatico dell'UF, consultare il Capitolo "Opzioni UF".

#### **Indicazione importante**

Se il paziente viene pesato più volte prima dell'inizio della dialisi, l'ultimo peso calcolato varrà come peso pre-dialisi valido. Non appena viene avviata la dialisi, tutte le misurazioni eseguite successivamente saranno considerate **misurazioni eseguite durante il trattamento dialitico**. Qualora, al termine della dialisi, vengano inserite più misurazioni di peso l'ultimo peso registrato sarà considerato come peso post-dialisi.

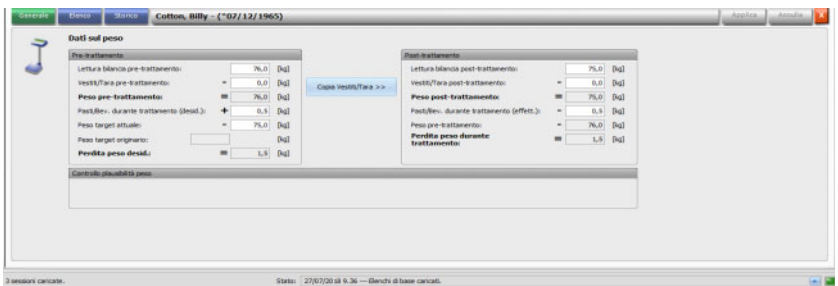

La funzione **Copia Vestiti/Tara >>** consente di copiare il valore Vestiti/Tara pre-trattamento nello stesso post-trattamento.

Se la perdita di peso calcolata è negativa (il peso del paziente è aumentato durante il trattamento) viene visualizzato un punto esclamativo accanto all'elemento di controllo e nella cella di attività "Peso post".

In questa area dettaglio è presente anche la scheda **Elenco**.

Sulla scheda **Elenco/Dati** vengono documentate tutte le variazioni di peso unitamente alla loro origine (bilancia e letto-bilancia, EDBMS o immissione dell'utente) e al relativo timestamp.

La scheda **Elenco/Grafico** fornisce una rappresentazione grafica dell'andamento del peso del paziente durante la sessione di dialisi.

La scheda **Storico** si riferisce alle sessioni che il paziente ha già terminato e mostra il peso del paziente pre e post-trattamento nonché il peso desiderato delle sessioni precedenti sotto forma di testo o di grafico.

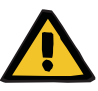

#### **Avvertenza**

### **Pericolo per il paziente in caso di dati corrotti Pericolo per il paziente in caso di decisione terapeutica errata**

Non è possibile escludere completamente il rischio di perdita o danneggiamento dei dati durante il trasferimento dei dati sul peso dalla bilancia a **Therapy Monitor**. Ciò può, a sua volta, causare errori nelle impostazioni dell'ultrafiltrazione.

- L'operatore è tenuto a controllare la correttezza e la plausibilità dei dati sul peso visualizzati in **Therapy Monitor**.
- In caso di dubbio, ripetere la misurazione del peso.

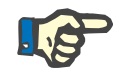

#### **Nota**

L'utilizzo corretto delle bilance e l'osservanza dei rispettivi intervalli di controllo e taratura rientrano nella sfera di responsabilità del gestore.

### **3.4.3 UF**

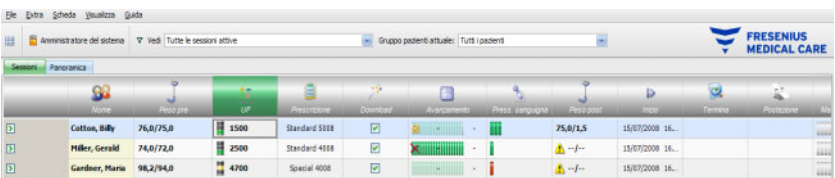

Facendo clic sulla colonna sotto l'icona UF nella barra delle attività, si aprirà l'area dettagli "Dati UF". La voce di menu UF mostra un indicatore di stato (a forma a semaforo) e l'UF desid. (solo nel caso in cui il semaforo esista e il suo colore sia verde o giallo).

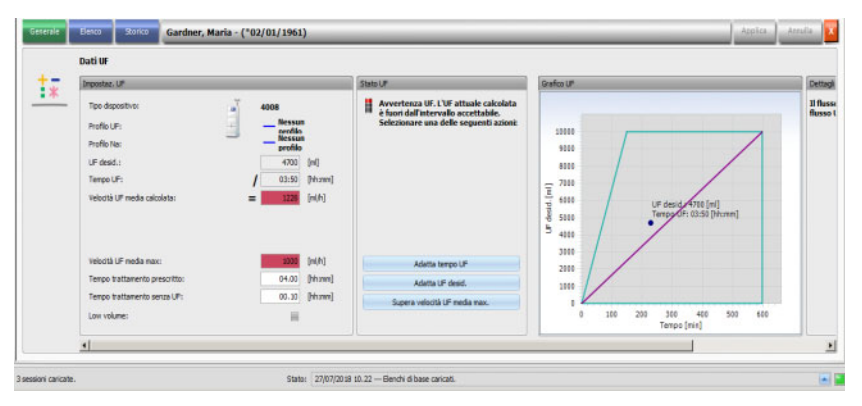

Durante la dialisi, le impostazioni UF calcolate in modo errato (vedi sotto) causano spesso nel paziente complicanze tali da richiedere un intervento.

L'assistente UF integrato in **Therapy Monitor** previene errori di calcolo fornendo le raccomandazioni complete per le impostazioni UF, relative alla giornata di trattamento subito dopo la registrazione del peso predialisi.

Immediatamente dopo l'immissione del valore del peso pre-dialisi, il client TMon esegue il calcolo UF automatico in background, determinando l'UF desiderata, il tempo UF e la velocità UF. Questo calcolo si basa, da un lato, sulla misurazione del peso attuale e, dall'altro, sulla velocità UF media max definita nella prescrizione di dialisi (assunzione di liquidi durante il trattamento) e il tempo trattamento prescritto.

I dati della prescrizione di dialisi provengono dal EDBMS collegato e sono importati automaticamente nel client Therapy Monitor al momento dell'accesso del rispettivo paziente.

Subito dopo la misurazione del peso, le impostazioni UF calcolate sono visualizzabili nell'area dettagli Dati UF di **Therapy Monitor**. Se nel EDBMS non viene creata una prescrizione di dialisi, non sarà possibile calcolare UF. In questo caso, l'assistente UF visualizza il seguente avviso:

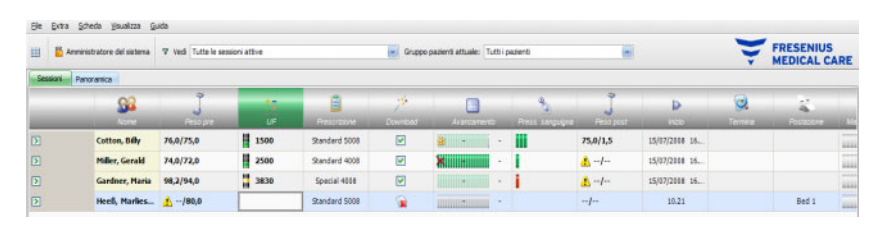

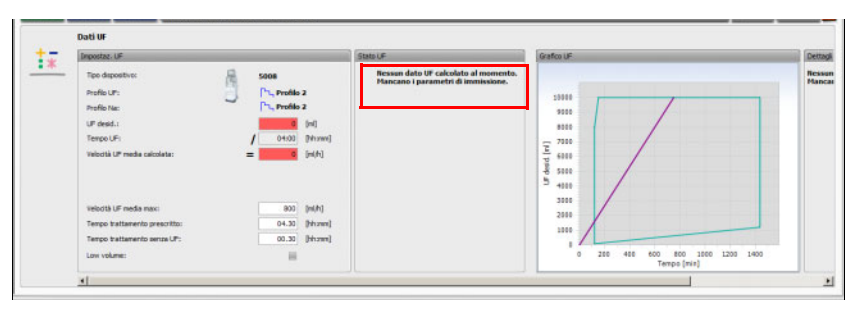

Questo messaggio viene visualizzato anche quando la prescrizione di dialisi è incompleta, specialmente se non è stato inserito alcun trattamento per il giorno corrente della settimana.

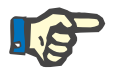

#### **Nota**

Per il calcolo automatico di UF è assolutamente necessario creare una prescrizione di dialisi per ciascun paziente nel EDBMS collegato contenente le informazioni di base necessarie per il calcolo.

Inserire i giorni di trattamento previsti, la necessaria durata del trattamento, il peso desiderato (peso nominale), l'assunzione di liquidi stimata durante il trattamento e la velocità UF media massima. Se il dispositivo di dialisi è munito della funzione necessaria, l'ultrafiltrazione potrebbe concludersi alcuni minuti prima della fine del trattamento. Questo arco di tempo dovrà essere specificato nel campo **Tempo trattamento senza UF**.

Per prescrizioni a basso volume (pediatrico), viene visualizzato un simbolo grafico (orsacchiotto) sia nella cella di attività che nella vista dettagli e vengono regolati determinati limiti UF come la velocità UF massima.

Se non è possibile calcolare un valore UF ragionevole sulla base dei parametri disponibili, nella riga della sessione sotto l'attività UF e nella sezione di stato UF della finestra dei dettagli aperta comparirà l'icona dell'indicatore di stato in rosso.

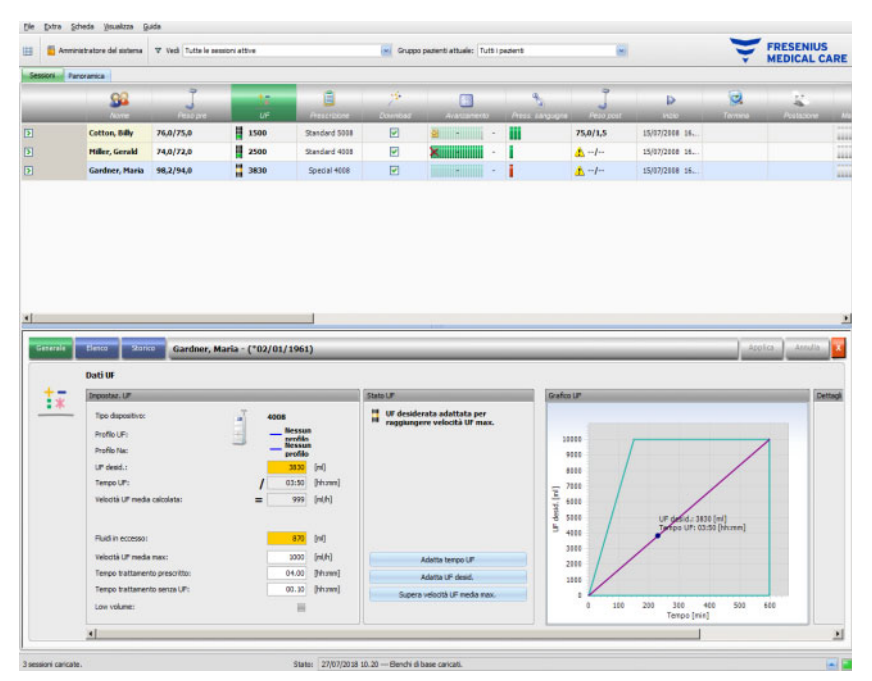

In questo caso, nella finestra di dialogo UF appaiono un simbolo indicatore di stato rosso e un avviso che indicano che la velocità UF attualmente calcolata è maggiore di quella media massima. Nel campo **Grafico UF** vengono visualizzati l'intervallo consentito per l'UF desiderata, il tempo UF e la velocità UF media massima prescritta. I possibili conflitti tra valori di UF vengono visualizzati nel campo **Dettagli UF**. Selezionare una delle seguenti azioni (fare clic sulla rispettiva funzione), dopodiché fare clic su **Applica**:

- **Adatta tempo UF**
- **Adatta UF desid.**
- **Supera velocità UF media max.**

Esempio: selezionare **Adatta UF desid.**:

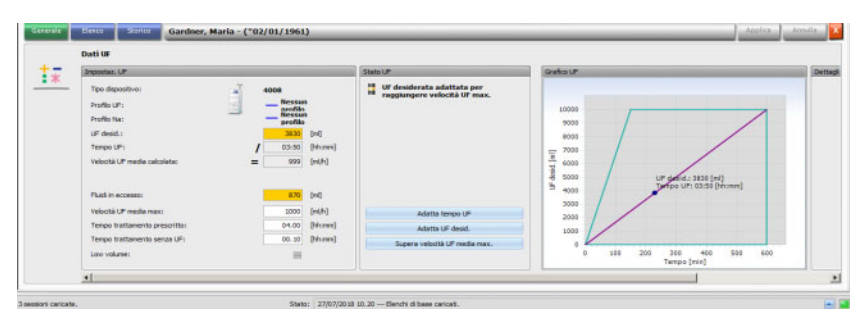

L'UF desiderata è stata adattata alla velocità UF massima calcolando il volume UF possibile dalla velocità UF media massima prescritta e dal tempo UF preimpostato. Selezionando questa opzione occorre ricordare che il paziente non raggiunge il suo peso desiderato. In alcune circostanze, alla dialisi successiva potrebbe venire nuovamente superata la velocità UF massima prescritta.

**Adatta tempo UF** significa: il client TMon calcola il tempo UF necessario in base all'UF desiderata e alla velocità UF massima consentita. Questo significa che il tempo UF è maggiore di quello nominale, che comporta un tempo supplementare di trattamento. Normalmente tale azione prolunga anche il tempo di dialisi.

**Supera velocità UF media max.** significa: i parametri UF verranno confermati senza variazioni. Il paziente viene trattato con una velocità UF maggiore rispetto a quella prescritta dal medico.

Assicurarsi che **Adatta tempo UF** non riduca mai il tempo UF e che **Adatta UF desid.** non aumenti mai l'UF desiderata.

L'intervallo consentito per i dati UF varia in base al dispositivo di dialisi prescritto (4008, 5008 o 6008) e al tipo di UF utilizzata (con o senza profilo UF/Na). In caso di profilo UF/Na possono essere presenti dati UF che non possono più essere adattati aumentando il tempo UF o diminuendo l'UF desiderata. In questo caso è possibile disattivare i profili UF/Na per la sessione corrente attivando **Disabilita profilo**.

La funzione **Disabilita profilo** è disponibile solo se non è consentita nessun'altra impostazione.

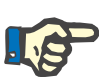

#### **Nota**

L'EDBMS può prescrivere un'opzione "UF non richiesta". In questo caso, l'UF desiderata sarà sempre 0, indipendentemente dal peso predialisi e desiderato.

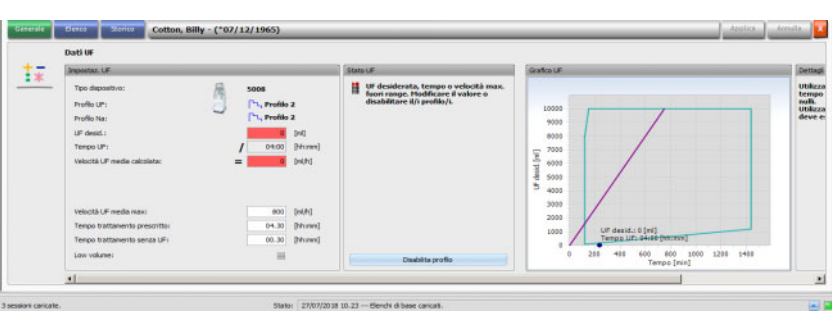

Dopo avere selezionato un'azione, il colore del simbolo dell'indicatore di stato passa da rosso a giallo, ad indicare che il sistema ha rilevato un superamento durante il calcolo di UF, modificato tuttavia dall'utente selezionando un'azione.

L'esempio **Adatta UF desid.** mostra quale UF desiderata è possibile raggiungere e il volume di fluidi in eccesso effettivamente rimanente.

Il simbolo indicatore di stato giallo non compare soltanto nell'area dettaglio **Dati UF**, ma anche nella panoramica del trattamento.

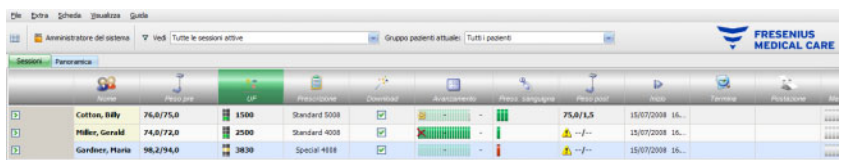

Oltre a selezionare tali azioni è possibile modificare anche i dati UF, ad esempio modificando la velocità UF media massima o il tempo di trattamento prescritto nei corrispondenti campi bianchi.

Ad ogni inserimento, tra cui la modifica manuale di un parametro o la selezione di una delle azioni descritte precedentemente, il calcolo viene immediatamente aggiornato, in modo da rendere visibili in qualsiasi momento le conseguenze di tutte le modifiche. Fare clic su **Applica** per salvare i dati modificati o su "Annulla" per annullare le modifiche.

Anche immettendo nuovi valori nell'area dettaglio **Dati sul peso** e salvandoli facendo clic su **Applica**, il calcolo UF viene aggiornato immediatamente con i nuovi valori. Questo include anche l'applicazione automatica dell'ultima azione di adattamento, qualora i nuovi dati sul peso causino uno stato UF non valido.

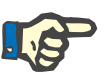

### **Nota**

L'utente è tenuto a verificare tutti i dati UF calcolati.

Sulla scheda **Elenco** vengono visualizzate tutte le modifiche dei dati UF, tra cui timestamp, origine della modifica, ad es. bilancia, immissioni dell'utente, DB esterno, tipo di misurazione e unità di misura.

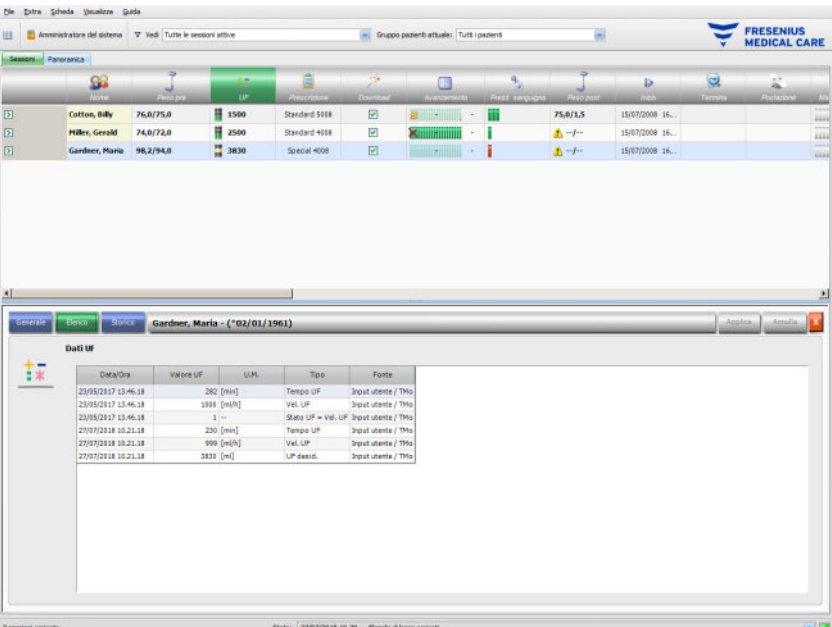

La scheda **Storico** si riferisce a sessioni precedenti che il paziente ha già terminato e visualizza i corrispondenti valori UF del paziente. Nei campi vengono visualizzati la data di inizio, l'UF desiderata, il volume UF e la velocità UF della sessione sotto forma di testo o di grafico.

### **3.4.4 Prescrizione**

Non appena un paziente accede al sistema con l'apposita PatientCard nel giorno corrente di trattamento, il sistema EDBMS trasmette automaticamente i dati della prescrizione al client TMon. Questa importazione di dati aggiornati fa sì che vengano salvate eventuali modifiche nella prescrizione di dialisi, eventualmente apportate fra i vari trattamenti, in modo da disporre sempre della prescrizione di dialisi aggiornata e valida.

Va ricordato che le modifiche alla prescrizione di dialisi effettuate nel EDBMS vengono ignorate dal sistema TMon se vengono apportate dopo l'inizio della sessione. In questo caso, fare clic su **Importa dati sessione** per confermare e aggiornare la prescrizione di dialisi visualizzata (fare clic sul nome del paziente nella colonna **Nome**, nell'area dettaglio selezionare l'opzione **Trasfer.** e fare clic su **Importa dati sessione**).

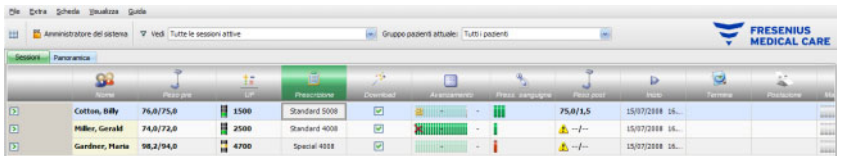

Facendo clic sulla colonna sotto l'icona **Prescrizione** nella barra delle attività del relativo paziente comparirà l'area dettaglio **Prescrizione**.

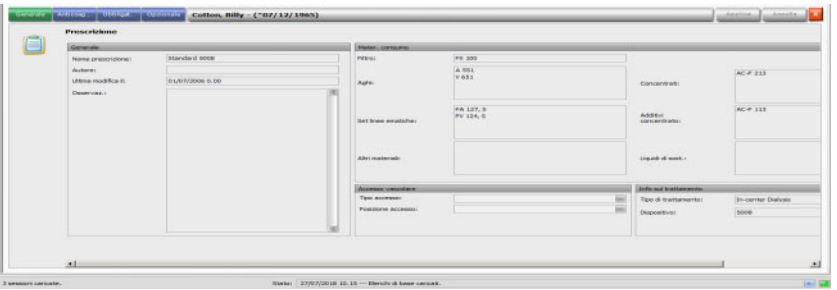

Tale area contiene i dati della prescrizione corrente. Sono disponibili le seguenti voci di menu: **Generale, Anticoagulante, Obbligatorio** e **Opzionale**.

Non è possibile apportare modifiche alla prescrizione a livello di **Therapy Monitor**.

Alla voce **Generale** sono riportati dati come il nome della prescrizione, l'accesso vascolare, le informazioni sul trattamento, il materiale di consumo eccetera.

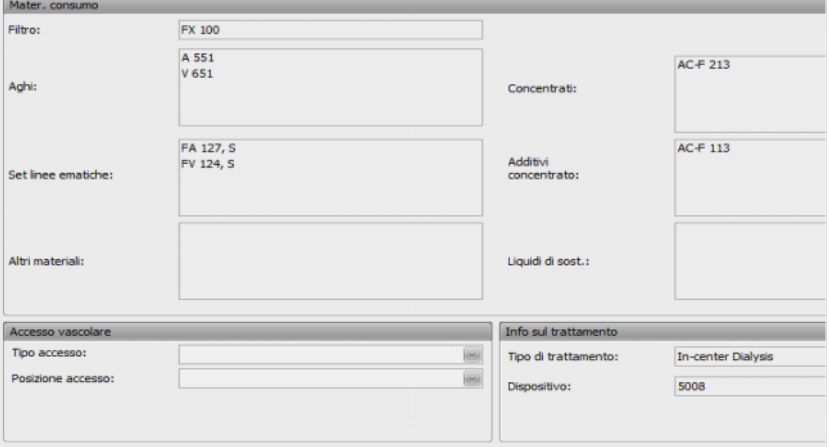

La voce **Anticoag...** presenta sia l'anticoagulazione manuale sia quella automatica.

La scheda **Anticoagulante manuale** è divisa in due sezioni: **Anticoagulante prescritto** e **Anticoagulante applicato**. La sezione **Anticoagulante prescritto** contiene dati importati dall'EDBMS e non modificabili. I dati dell'anticoagulante includono un anticoagulante iniziale descritto da sostanza, bolo iniziale, unità di misura e fattore di conversione da ml a UI. È possibile applicare uno o due boli aggiuntivi opzionali dopo un determinato tempo. Questi boli aggiuntivi possono essere applicati con la sostanza anticoagulante iniziale o con una seconda sostanza anticoagulante, descritta in base a sostanza, unità di misura e fattore di conversione.

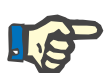

#### **Nota**

In base alla versione dell'EDBMS, il secondo agente anticoagulante può non essere presente.

La sezione **Anticoagulante applicato** è inizialmente vuota. Fare clic sul pulsante **Accetta** per accettare i dati di anticoagulazione prescritti.

È possibile modificare le sostanze anticoagulanti applicate, le unità di misura (UI o ml), i fattori di diluizione, i boli e il tempo di somministrazione. Il timestamp, l'utente e la dose complessiva in UI vengono definiti automaticamente.

È possibile eliminare un anticoagulante applicato facendo clic sul pulsante **Rimuovi**. Fare clic su **Applica** per salvare le modifiche oppure su **Annulla** per annullare l'operazione

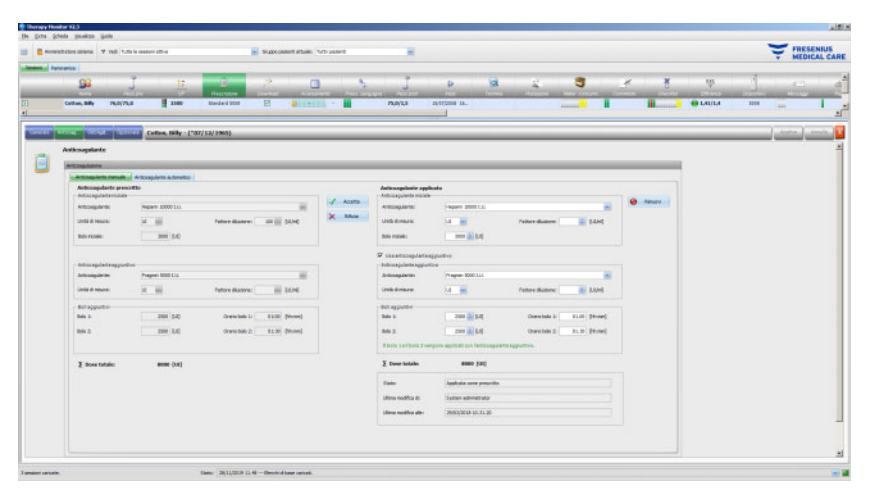

I dati relativi alle voci di menu **Obbligatorio** e **Opzionale** - ad esempio, le impostazioni UF (obiettivo, tempo, velocità ecc.), le impostazioni dialisato (concentrazione, temperatura, flusso dialisato ecc.), le impostazioni di sodio (controllo Na I/O, obiettivo modifica Na ecc.) e le impostazioni di reinfusione (flusso sanguigno, tipo ecc.), così come altri parametri per moduli specifici (OCM, BVM ecc.), verranno utilizzati dai dispositivi 6008, 5008 o 4008 collegati e il trattamento verrà eseguito in base ad essi.

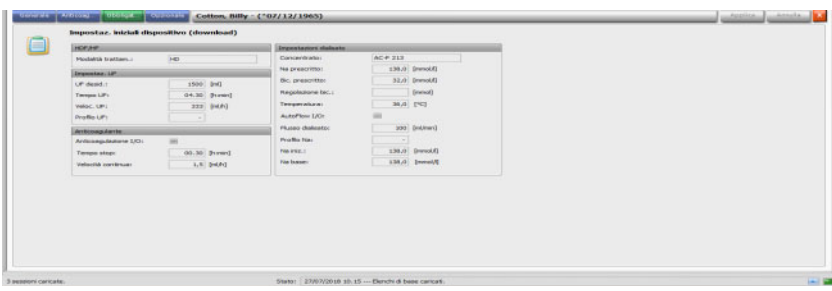

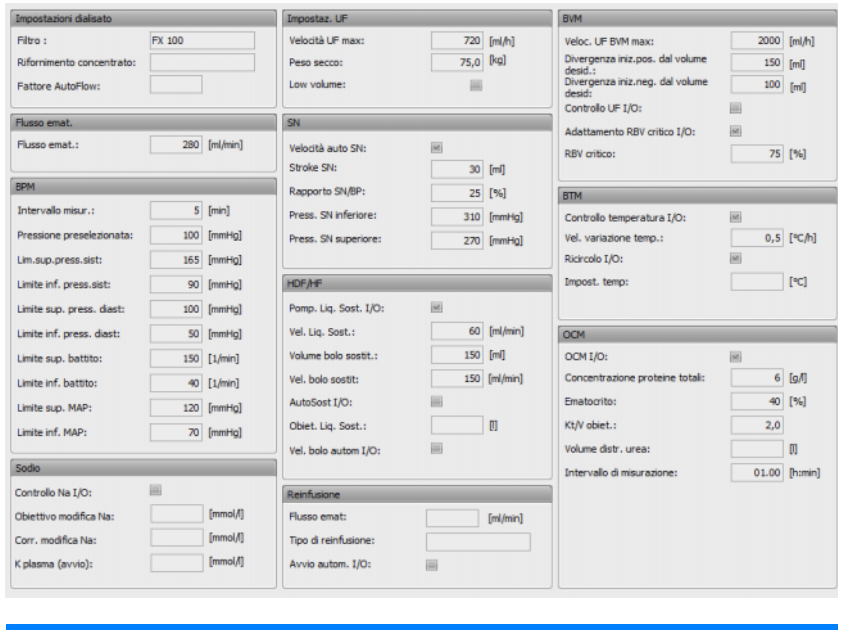

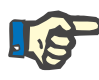

#### **Nota**

La prescrizione può essere modificata solo nel EDBMS!

### **3.4.5 Impostazioni del dispositivo**

I dispositivo di dialisi FMC possono applicare la preimpostazione specifica di un paziente (download). I dati specifici del paziente sono forniti dal EDBMS.

Tra questi dati rientrano tra l'altro:

- nome e data di nascita del paziente
- dati UF
- Impostazioni dialisato

Questi dati sono visualizzati sul dispositivo di dialisi. L'utente è tenuto a controllare la correttezza e la plausibilità dei dati prima di continuare la procedura. Se dal controllo non emergono irregolarità e i dati risultano esplicitamente confermati, questi ultimi potranno essere utilizzati come parametri di trattamento.

Se l'operatore non li conferma, questi dati verranno eliminati.

Durante il download dei dati vengono controllate la correttezza del formato e la validità dell'intervallo dei valori. Se non viene rispettato l'intervallo dei valori valido, verrà eliminato l'intero record dati.

Prerequisiti per la trasmissione dei dati:

- Nel sistema è attivata la funzione di download.
- Il sensore ottico del sistema non rileva sangue (OD trasparente).
- Il dispositivo di dialisi deve trovarsi in modalità operativa **Preparazione** (con il sistema 4008 è obbligatorio completare il test T1, mentre con il sistema terapeutico 5008/6008 il test T1 è raccomandabile, ma non obbligatorio).
- Nel lettore card del dispositivo di dialisi deve essere inserita una PatientCard valida.
- Calcolo UF eseguito correttamente (simbolo indicatore di stato giallo o verde).
- Importazione dei dati dal EDBMS riuscita.
- Tutti i valori rientrano negli intervalli di valore prescritti.

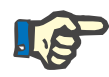

### **Nota**

Se una PatientCard già confermata viene sostituita con un'altra scheda, l'utente dovrà verificare anche le nuove impostazioni per il paziente in questione.

Facendo clic sulla colonna sotto l'icona **Download** nella barra delle attività del relativo paziente, alla voce **Generale** verrà visualizzata l'area dettaglio **Impostaz. iniziali dispositivo (download)**. Quest'area comprende lo stato di importazione delle impostazioni/opzioni del dispositivo dal EDBMS e lo stato di download dei dati per il dispositivo di dialisi collegato. L'area dettaglio permette, inoltre, di accedere al lettore di schede e alla funzione **Scrivi prescrizione sulla scheda**. Se valide, le impostazioni del dispositivo possono essere iscritte sulla PatientCard. Un sistema 5008/6008 offline (ossia non connesso alla rete) è in grado, quindi, di importare le impostazioni dalla scheda. Se le impostazioni non sono valide o è stata inserita una PatientCard errata, la funzione **Scrivi prescrizione sulla scheda** non è attiva.

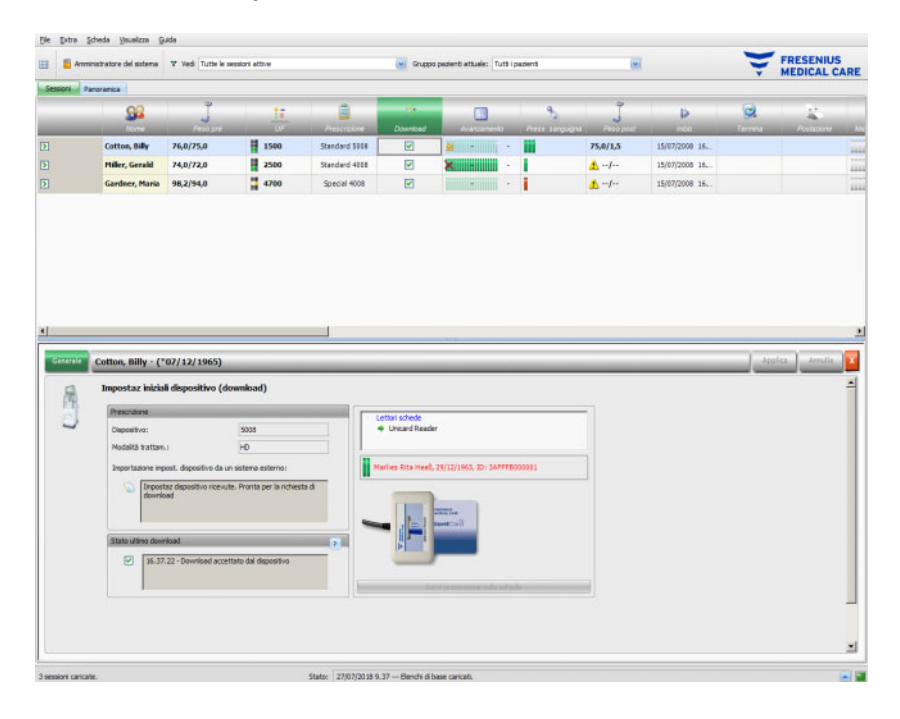

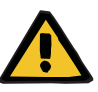

#### **Avvertenza**

**Pericolo per il paziente in caso di parametri di trattamento errati Pericolo per il paziente in caso di decisione terapeutica errata**

Un'eventuale confusione tra pazienti diversi durante la modifica dei dati o la programmazione della scheda può portare a scegliere un trattamento errato per il paziente.

- L'operatore deve assicurarsi che i dati disponibili corrispondano al rispettivo paziente (onde evitare eventuali scambi di paziente).
- L'utente è tenuto a verificare i dati. Gli operatori devono sempre controllare la correttezza dei dati, così come fanno quando immettono i dati manualmente nel dispositivo di dialisi.

### **3.4.6 Valori di misura del sistema**

L'avanzamento del trattamento di dialisi correntemente selezionato per un determinato paziente è riportato nella riga sotto l'icona **Avanzamento**. Il tempo indicato nella barra di avanzamento corrisponde al tempo rimanente alla fine della dialisi; il tempo indicato a destra, accanto alla barra, è il tempo stimato alla fine del trattamento. La cella indica anche graficamente la presenza della PatientCard nel dispositivo di dialisi, gli stati di allarme del dispositivo di dialisi e le interruzioni di comunicazione (nessun dato inviato dal dispositivo per più di un minuto).

Facendo clic sulla colonna sotto l'icona **Avanzamento** nella barra dell'attività del relativo paziente, viene visualizzata l'area dettaglio **Dati trattamento**.

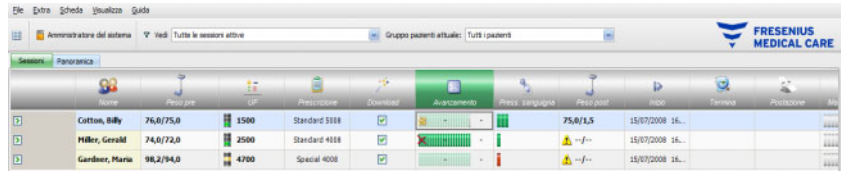

Quest'area contiene tutti i record dei dati di trattamento, suddivisi nelle opzioni del dispositivo di dialisi e nella rispettiva modalità terapeutica: Panoramica, Generale, HDF, OCM, Sodio, BVM, BTM, SN e Elenco. Se un'opzione del dispositivo è di colore grigio, ad esempio SN, HDF, BTM, BVM o Sodio, significa che l'opzione non è attiva durante questo trattamento o nello stato corrente del dispositivo, ad esempio la pulizia.

Alcuni esempi di viste dettagli dei Dati trattamento sono illustrati di seguito:

– Panoramica (timestamp, dati UF, comparto ematico, informazioni dispositivo)

| Orani.                        |                            |              | <b>UF</b>                     |          |                                                                                                    | Comp. sangue   |           |                        | Reinfusione                             |          |
|-------------------------------|----------------------------|--------------|-------------------------------|----------|----------------------------------------------------------------------------------------------------|----------------|-----------|------------------------|-----------------------------------------|----------|
| Timbro orario attuale:        | 16.51                      |              | Peso secco:                   |          | (kg)                                                                                                    | Plusso erast.: |           | 0 patred               | Fluxo erat:                             | [mi/min] |
| Intro trattamento:            | 7.35                       | (hzmn)       | UF desid.<br>Vel. UF:         |          | $0$ [m]<br>Vol. enat. cumulat:<br>163 [mi/h]<br>Velocità anticoag.:<br>$0$ [mf]<br>Volume anticoag.<br>Valume bala totale: |                | $0.0$ (0) | 0,0 [HA]<br>$0.0$ [ml] | Too di reinfusione:<br>Anne autom. LIO: |          |
| Fine trattamento:             | 12.08                      | (h.min)      |                               |          |                                                                                                    |                |           |                        |                                         | - 8      |
| Tempo eff. di<br>trattamento: |                            | 00.00 (hmin) | Volume UF                     |          |                                                                                                    |                |           |                        |                                         |          |
| Tempo inalit. UF:             |                            | Direct 00.00 | Profile UP:                   | $\alpha$ |                                                                                                    |                | $0,0$ [m] |                        |                                         |          |
|                               |                            |              | Velocità LP media:            |          | 199 [mi/h]                                                                                                    | Russo accessor |           | [mi/min]               |                                         |          |
|                               |                            |              | ш<br>Low volume:              |          |                                                                                                    |                |           |                        |                                         |          |
| Info dispositivo.             |                            |              |                               |          |                                                                                                    |                |           |                        |                                         |          |
| Nome dispositive:             | 5008                       |              | Informazione stato<br>alarme: |          |                                                                                                    |                |           |                        |                                         |          |
| Localiz, dispositive:         |                            |              |                               |          |                                                                                                    |                |           |                        |                                         |          |
| Numero di serie:              | <b>7VEA7137</b><br>Standby |              |                               |          |                                                                                                    |                |           |                        |                                         |          |
| Fase attuale:                 |                            |              |                               |          |                                                                                                    |                |           |                        |                                         |          |

– Generale (dati generali di trattamento)

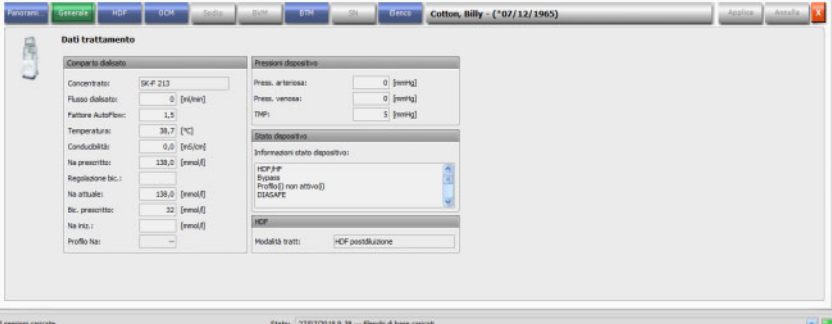

– OCM (Online Clearance Monitoring)

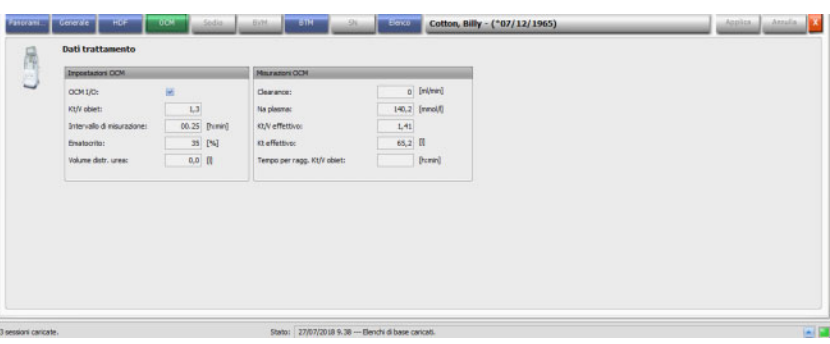

– Elenco

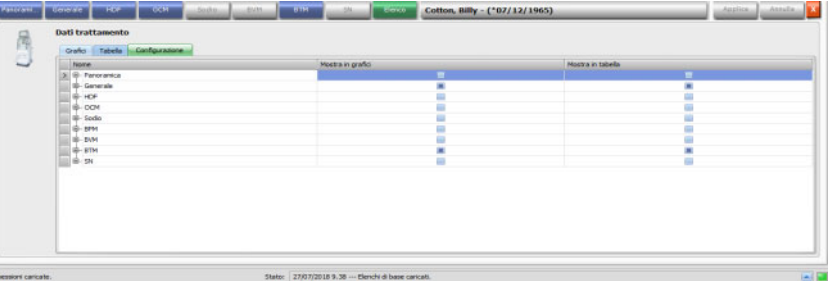

Nella scheda "Configurazione" alla voce "Elenco", selezionare il parametro da visualizzare come grafico o tabella. La pagina **Grafici** contiene un'opzione per copiare i contenuti negli appunti, stampare e ingrandire (queste opzioni sono comuni a tutte le tabelle grafiche del client **Therapy Monitor**). La schermata **Tabella** fornisce un'opzione per esportare i dati in formato MS Excel.

Alla voce **Panoramica** sono disponibili anche gli allarmi correnti del dispositivo di dialisi collegato per il paziente selezionato.

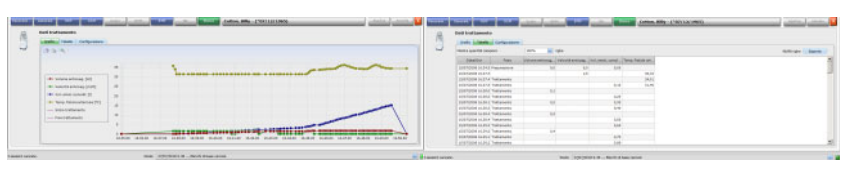

Grafici **Tabella** 

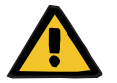

#### **Avvertenza**

**Pericolo per il paziente in caso di segnali di allarme non percepiti**

I problemi di rete possono interrompere la connessione tra un dispositivo di dialisi e il sistema **Therapy Monitor**. Pertanto, la trasmissione dei dati di allarme di un dispositivo di dialisi può essere ritardata o andare perduta nel suo percorso verso il sistema **Therapy Monitor**.

- Gli operatori devono assicurarsi di rimanere sempre abbastanza vicini al dispositivo di dialisi per notare tutti gli allarmi e gli avvisi segnalati.
- Gli allarmi e gli avvisi del dispositivo di dialisi non devono essere monitorati tramite **Therapy Monitor**.

### **3.4.7 Pressione sanguigna**

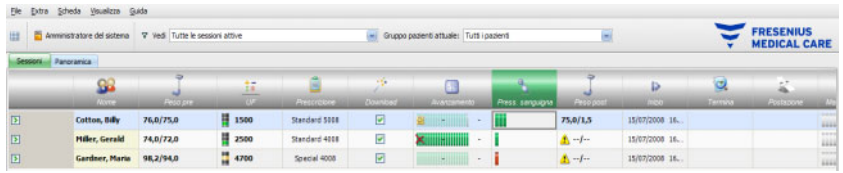

L'attività **Press. sanguigna** consente di registrare e analizzare le misurazioni della pressione sanguigna per le sessioni di dialisi.

Nella barra delle attività, sotto l'icona **Press. sanguigna** del relativo paziente, possono essere visualizzate barre sia di colore rosso sia di colore verde con il seguente significato.

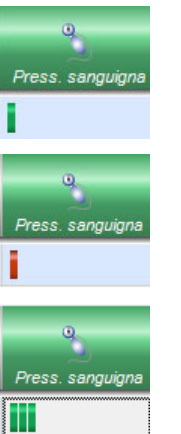

Una barra verde indica che il valore misurato rientra nei limiti di allarme specifici del paziente.

Una barra rossa indica che il valore misurato non rientra nei limiti di allarme specifici del paziente.

Il numero di barre corrisponde al numero di misurazioni eseguite.

Fare clic sulla colonna sotto l'icona **Press. sanguigna** nella barra delle attività del relativo paziente. Successivamente viene visualizzata l'area dettaglio **Press. sanguigna**.

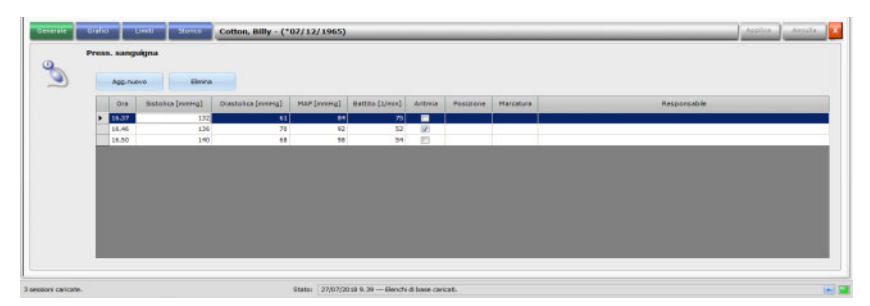

L'area dettaglio **Press. sanguigna** contiene i dati delle misurazioni registrati automaticamente dal modulo di pressione sanguigna integrato nel dispositivo di dialisi, nonché di altri dispositivi di misurazione esterni collegati a **Therapy Monitor**. Tutte le misurazioni sono visualizzate insieme all'ora, alla pressione sistolica/diastolica, alla pressione arteriosa media (MAP) e al battito.

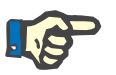

#### **Nota**

Se un determinato valore non rientra nei limiti prescritti, la cella corrispondente viene visualizzata con uno sfondo rosso.

I valori pressori misurati possono anche essere immessi manualmente: a tale scopo, fare clic su **Agg.nuovo** nuovo per creare una nuova riga. Il sistema visualizzerà automaticamente l'ora corrente. Si può immettere il valore misurato. Con il tasto Tabulazioni è possibile passare da una colonna all'altra per inserire il valore di misurazione corrispondente. Se si desidera eliminare la riga appena creata, fare clic su **Elimina**.

Facendo clic sulla casella di controllo nella colonna sotto "Aritmia" viene visualizzato un segno di spunta nella casella bianca. In tal modo si possono documentare le aritmie.

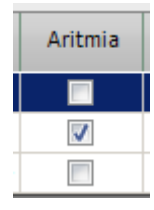

Accanto alla colonna "Aritmia" segue la colonna **Posizione**. All'interno della colonna è presente una freccia rivolta verso il basso. Fare clic sul menu a tendina o premere il tasto di invio. Successivamente si apre un menu di selezione.

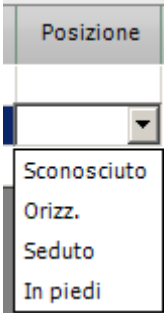

Facendo clic sulla voce corrispondente (il valore misurato è stato rilevato da sdraiato, seduto, in piedi o in posizione sconosciuta) o confermando con il tasto di invio, viene applicata la voce selezionata.

La colonna **Posizione** è seguita dalla colonna **Marcatura**.

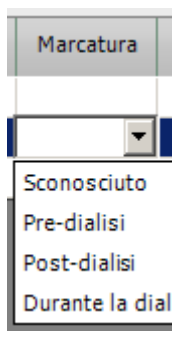

Anche qui occorre effettuare l'idonea selezione oppure confermare con il tasto di invio.

Quindi fare clic su **Applica** per salvare i dati inseriti. Fare clic su **Annulla** per eliminare i dati. Se è attivata la Gestione utenti, la colonna **Responsabile** viene compilata automaticamente con il nome dell'utente attuale.

Nell'area dettaglio Pressione sanguigna si possono visualizzare i valori misurati come grafico. A tale scopo, fare clic sulla voce **Grafici**.

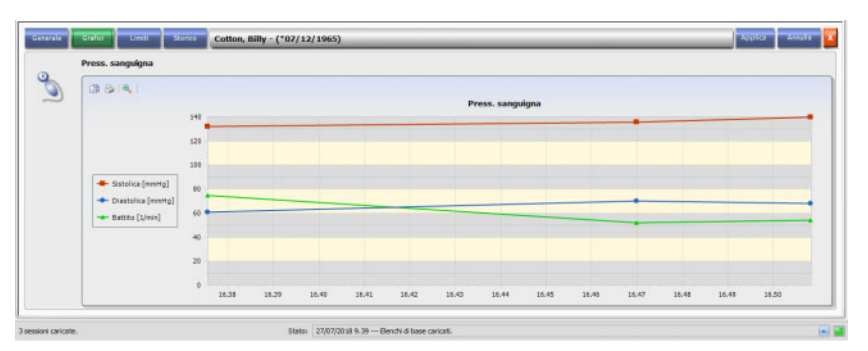

Il grafico mostra l'andamento della pressione sistolica/diastolica e del battito. Il codice colore (il rosso indica la pressione sistolica, il blu la pressione diastolica e il verde il battito) fornisce una chiara panoramica dell'andamento della pressione sanguigna.

Posizionare il cursore del mouse sull'icona con il codice colore per visualizzare il risultato della misurazione.

Per il paziente in questione è possibile visualizzare anche i valori limite della pressione sanguigna, forniti dal EDBMS e/o dal dispositivo di dialisi. A tale scopo, fare clic sul menu **Limiti**. I valori limite non sono modificabili.

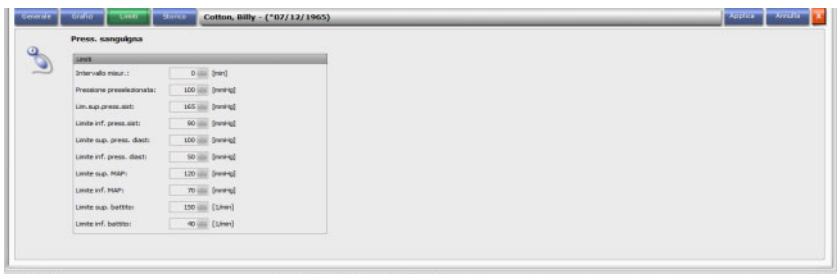

Alla voce **Storico** sono visualizzati i dati di pressione sanguigna di sessioni precedenti sotto forma di testo e di grafico. Insieme alla data di inizio della sessione viene visualizzata la prima misurazione di ogni sessione (pressione sanguigna sistolica, diastolica, MAP, battito).

### **3.4.8 Checklist**

Facendo clic sulla colonna sotto l'icona **Checklist** nella barra delle attività del relativo paziente, comparirà successivamente l'area dettaglio **Checklist**.

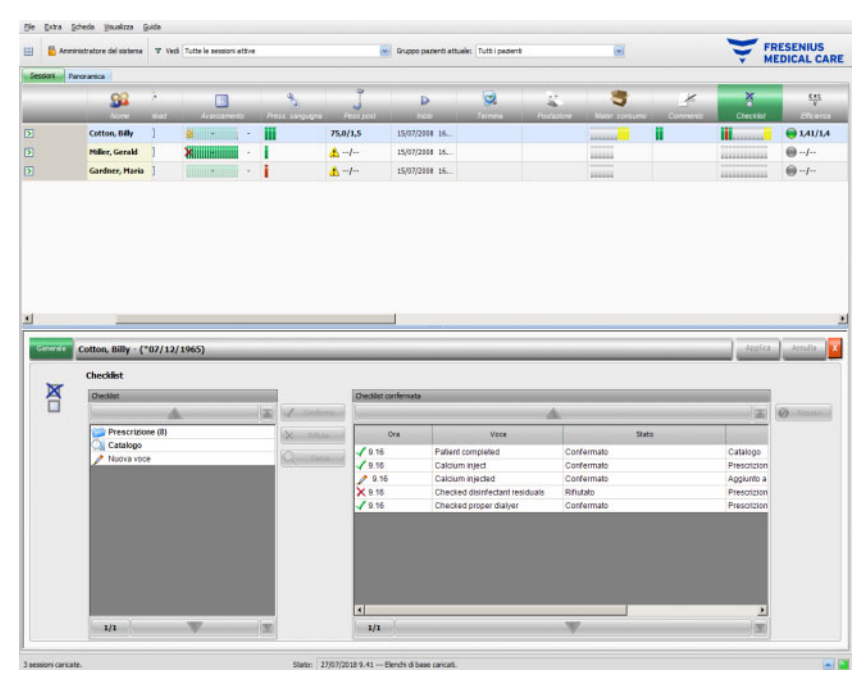

Con questa opzione è possibile documentare le attività definite nel EDBMS ed, eventualmente, registrare il nome dell'utente responsabile nonché l'orario del controllo.

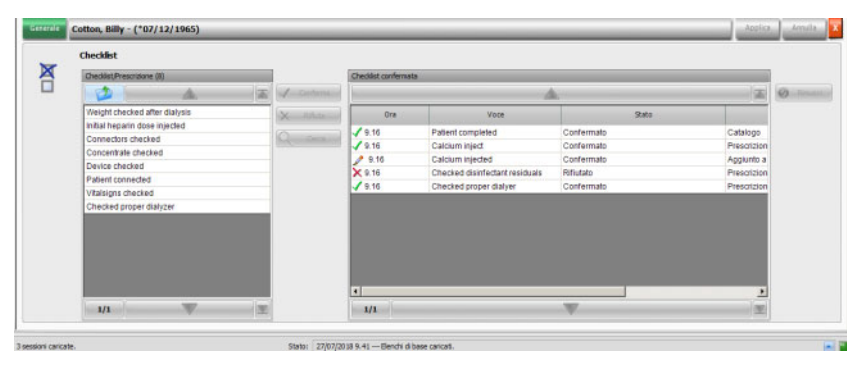

Fare clic sulla cartella **Prescrizione** nel campo a sinistra per confermare o rifiutare un incarico prescritto. Quindi fare clic su **Applica**. La cartella **Catalogo** contiene tutte le attività presenti nel sistema EDBMS. Da questo **Catalogo** si possono confermare, ovvero applicare, varie voci.

Una voce non presente nel catalogo può essere anche confermata facendo clic su "Nuova voce" e immettendo il nome manualmente.

Le voci confermate o rifiutate vengono visualizzate nella tabella a destra della visualizzazione dettagli con l'origine ed eventualmente il nome utente. È possibile modificare la colonna **Ora** della tabella. In questo modo si ottiene una documentazione più flessibile.

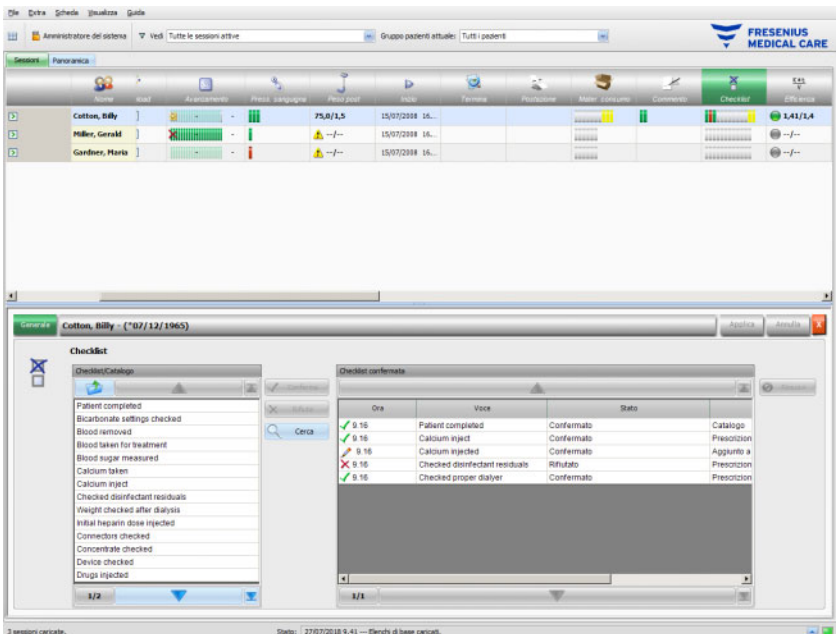

I dati inseriti vengono salvati con **Applica** ed eliminati con **Annulla**.

Nella barra delle attività sotto l'icona **Checklist** è visibile il numero di barre verdi, rosse, grigie o gialle. Una barra verde indica che la voce proviene dal EDBMS ed è già stata confermata, una barra rossa significa che la voce proviene sì dal EDBMS ma è stata rifiutata e una barra grigia indica una voce non ancora confermata. Una barra gialla indica una voce applicata dal catalogo o aggiunta manualmente.

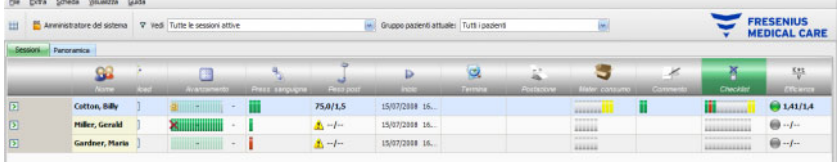

### **3.4.9 Messaggi**

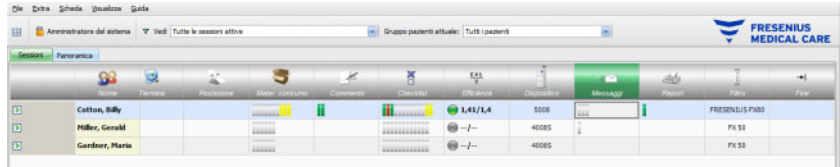

Facendo clic sulla colonna sotto l'icona **Messaggi** nella barra delle attività del relativo paziente, comparirà successivamente l'area dettaglio **Messaggi**.

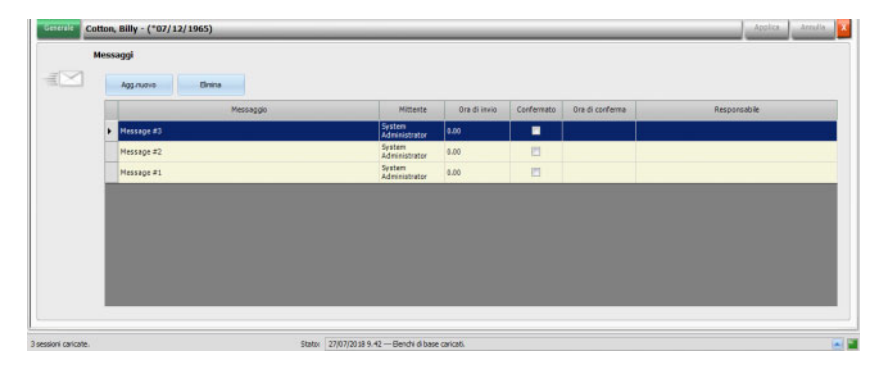

Quest'area contiene messaggi che sono già stati osservati o sono ancora in attesa. Tali messaggi provengono da un EDBMS o possono essere aggiunti alla presente area dettaglio creando una nuova riga con la funzione **Agg.nuovo**. Con la funzione **Elimina** è possibile eliminare la riga creata.

Con il tasto Tabulazioni è possibile passare da una singola colonna all'altra.

Infine, salvare i dati applicati con **Applica** oppure eliminarli con **Annulla**.

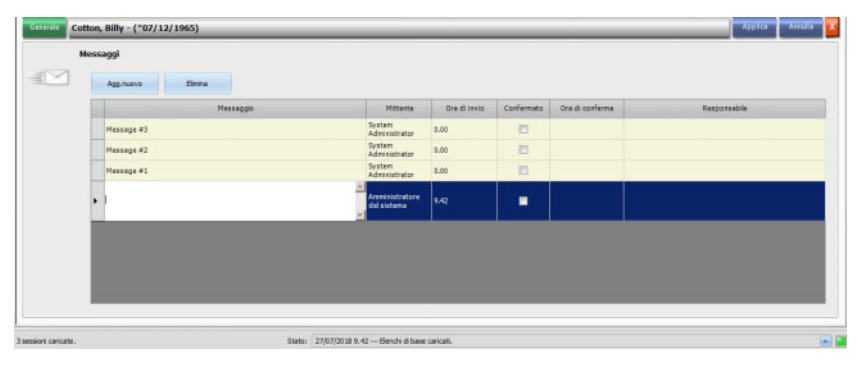

Nella barra delle attività sotto l'icona **Messaggi** è visibile il numero di barre verdi e grigie. Ogni barra verde rappresenta un messaggio confermato e ogni barra grigia indica che il messaggio non è ancora stato confermato.

### **3.4.10 Terapia**

Facendo clic sulla colonna sotto l'icona "Terapia" nella barra delle attività del relativo paziente, comparirà successivamente l'area dettaglio **Terapia**.

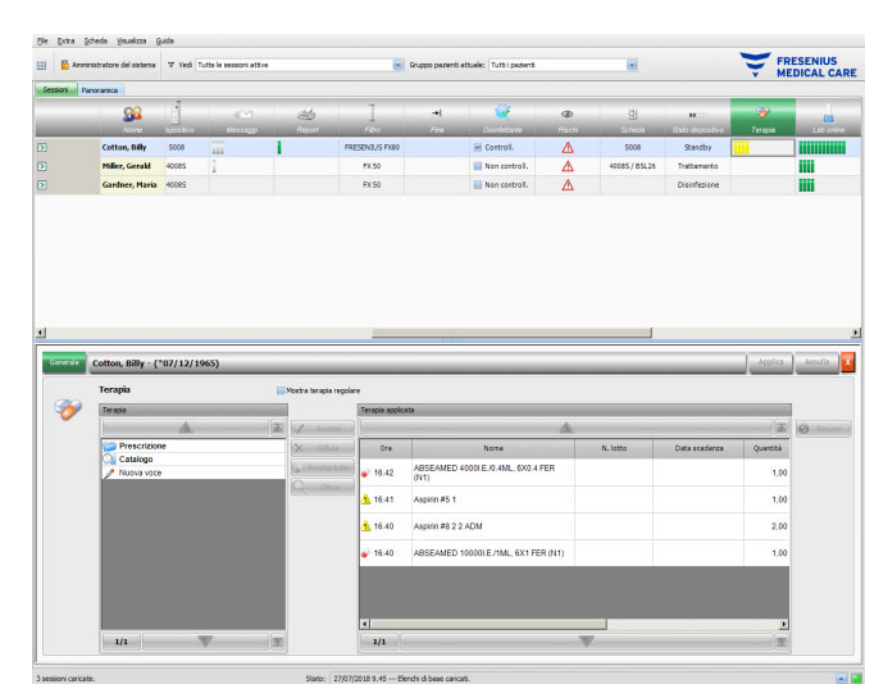

L'area dettaglio è suddivisa in due aree di navigazione. Nel campo a sinistra è possibile accedere alla terapia medica prescritta (Prescrizione) e al catalogo della terapia (Catalogo). Se la casella di controllo **Mostra terapia regolare** è attivata, oltre alla terapia "speciale" o "su richiesta" viene visualizzata anche la terapia medica regolare prescritta al paziente. Nel campo a destra è possibile accedere alla terapia applicata.

Selezionando una terapia speciale o su richiesta nella cartella **Prescrizione** del campo a sinistra si attivano le funzioni **Accetta** e **Rifiuta**. Entrambe le funzioni consentono di spostare la voce selezionata nel campo "Terapia applicata". Una terapia applicata può essere modificata cambiando la quantità prescritta, aggiungendo un commento o modificando il numero di lotto e la data di scadenza del farmaco. La conferma della terapia medica può essere "Applicata come prescritto", "Applicata secondo la quantità" oppure "Rifiutato". Eventualmente vengono gestiti automaticamente anche l'utente e l'ora dell'operazione. Una terapia abituale può essere applicata solo se una determinata opzione ("Conferma terapia abituale") è attiva a livello FIS. La dose è un campo obbligatorio e deve essere compilata. La funzione **Accetta tutto** consente di applicare tutte le terapie mediche speciali con un solo clic. In base alle impostazioni FIS è possibile applicare o rifiutare la terapia regolare. In questo caso è attivata la casella di controllo **Mostra terapia regolare**, risultando così attive anche le funzioni "Accetta" e "Rifiuta" per la terapia medica regolare.

Il sistema **Therapy Monitor** gestisce un elenco dei numeri di lotto utilizzati al momento e le date di scadenza di ogni tipo di farmaco. Facendo doppio clic nella cella del numero di lotto della terapia applicata, è possibile scegliere semplicemente un numero di lotto dall'elenco. In questo modo si seleziona automaticamente anche la data di scadenza corrispondente. Se il numero di lotto stampato sul farmaco utilizzato non è incluso nell'elenco o se l'elenco è vuoto, è necessario inserire manualmente il numero di lotto e la data di scadenza.

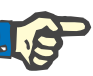

### **Nota**

Nel FIS si può stabilire se rendere disponibile la funzionalità di documentazione dei numeri di lotto e della data di scadenza nel Therapy Monitor. Se questa opzione è attiva, nel riquadro della terapia applicata saranno visibili le colonne corrispondenti.

Nel campo sinistro della cartella **Catalogo** è possibile consultare l'elenco completo di terapie mediche definito nel EDBMS. La visualizzazione delle voci è strutturata in pagine il cui contenuto può essere scorso con le frecce in su o in giù. Il numero di pagina attuale e il numero totale di pagine sono visualizzati accanto alla freccia rivolta verso il basso.

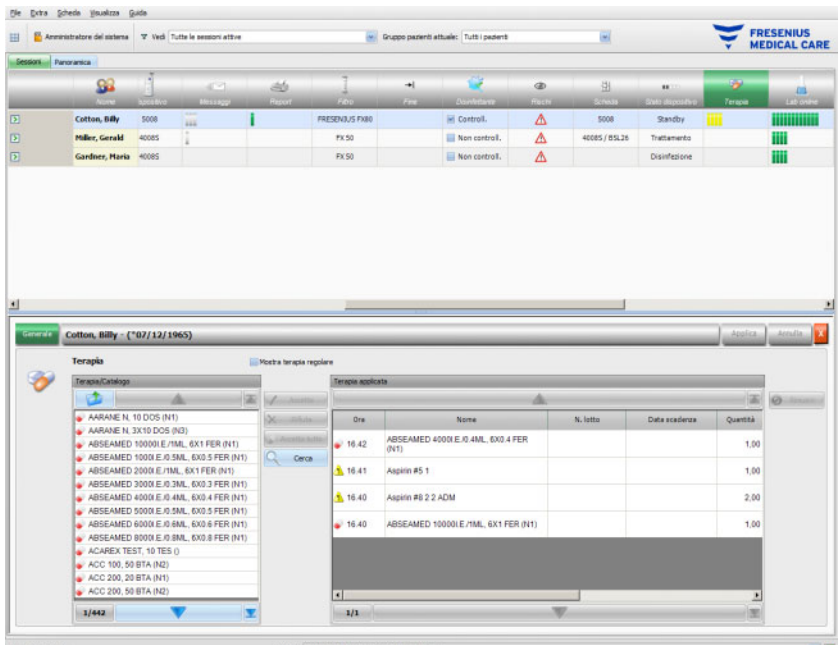

Selezionando una voce si attiva la funzione **Accetta**. Premendo questo pulsante, la voce di catalogo viene applicata con il tipo "su richiesta", la quantità 0 e la conferma "Applicata secondo la quantità". Nell'area di navigazione a destra si dovrà specificare la quantità.

Si può effettuare una ricerca delle terapie mediche facendo clic su **Cerca**. Immettere un termine di ricerca nell'apposito campo "Cerca", successivamente fare clic sulla freccia verde o premere il tasto di invio. Questa operazione visualizzerà un elenco filtrato di terapie mediche. Facendo clic sul pulsante rosso "X" verrà ricaricato il catalogo completo delle terapie. Facendo di nuovo clic su **Cerca**, il processo di ricerca verrà annullato.

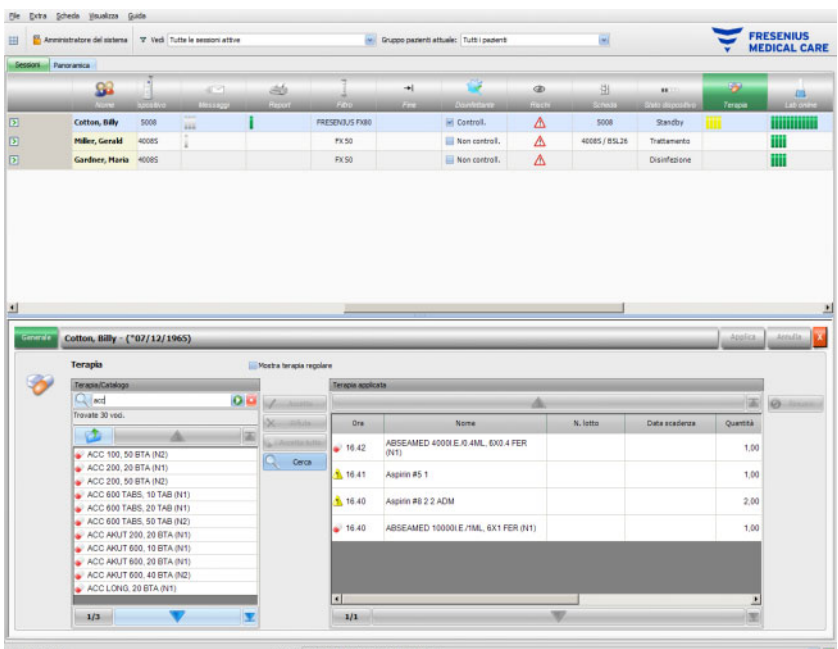

Facendo clic su **Nuova voce** nel campo a sinistra è possibile creare una terapia medica non ancora prescritta né inserita nell'apposito catalogo. Per una voce di questo tipo occorre indicare un nome e una quantità.

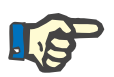

### **Nota**

Al livello **Prescrizione** o **Catalogo**, fare clic su "Cartella" per accedere al livello superiore. Tutti i pulsanti di navigazione dispongono di una guida contestuale, ad es. "Pagina successiva", "Pagina precedente", "Su", "Ultima pagina", "Prima pagina", "Cerca" e "Chiudi". Questa funzionalità è comune anche agli altri menu come "Materiale di consumo", "Misure" ed "Eventi".

Nel campo "Terapia applicata" è possibile eliminare un farmaco somministrato contrassegnandolo e successivamente facendo clic su **Rimuovi**.

Salvare i dati facendo clic su **Applica** o annullare l'operazione con **Annulla**. Se mancano dati obbligatori o non sono validi, apparirà un messaggio di errore e l'operazione "Applica" non sarà possibile.

Nella barra delle attività, sotto l'icona **Terapia** per il paziente in questione, sono presenti barre grigie che indicano terapie mediche prescritte ma non ancora somministrate, barre verdi che contraddistinguono terapie mediche somministrate secondo la prescrizione, barre rosse che corrispondono a terapie mediche rifiutate ed, infine, barre gialle che indicano terapie mediche prescritte e applicate secondo la quantità nonché terapie mediche somministrate dal catalogo.

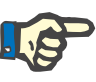

#### **Nota**

La rappresentazione e la conferma delle prescrizioni, come Terapia e Prescrizione, sono unicamente indicative e sono soggette alla responsabilità dell'utente.

Le voci contenute nell'elenco delle terapie mediche prescritte e nel catalogo della terapia vengono fornite dal sistema EDBMS collegato. L'importazione automatica dei contenuti della terapia (catalogo e prescrizione) richiede l'attivazione della funzione nel EDBMS collegato.

### **3.4.11 Postazione**

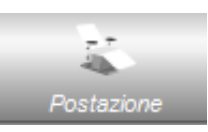

Questa voce contiene informazioni sul letto/sulla postazione di trattamento del paziente.

### **3.4.12 Commento**

Facendo clic sulla colonna sotto l'icona **Commento** nella barra delle attività del relativo paziente, comparirà successivamente l'area dettaglio **Commento**. In questa area è possibile immettere un numero qualsiasi di commenti per il trattamento.

Fare clic su **Agg.nuovo** per inserire un nuovo commento e immettere il testo nella colonna "Commento" della tabella. Le colonne "Ora" ed, eventualmente, "Utente" sono compilate automaticamente. I campi "Ora" e "Commento" sono modificabili.

Salvare i dati facendo clic su **Applica** o annullare l'operazione con **Annulla**.

Si può anche inserire un commento dall'area dettaglio **Termina** prima di chiudere la sessione. Si veda il Capitolo 3.4.25.

Nella barra delle attività sotto l'icona **Commento**, per il paziente in questione sono disponibili barre verdi per ogni commento.

La scheda **Storico** mostra i commenti delle sei sessioni precedenti.

### **3.4.13 Report**

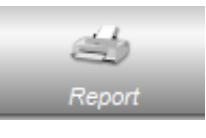

Con questa funzione si possono stampare i rapporti di trattamento della sessione attuale.

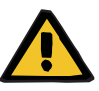

#### **Avvertenza**

#### **Pericolo per il paziente in caso di dati corrotti Pericolo per il paziente in caso di decisione terapeutica errata**

Un errore del software durante la generazione del report può causare un'errata documentazione dei dati di trattamento. A loro volta, dati non corretti possono portare a decisioni terapeutiche errate.

– Una volta stampato il report, l'operatore deve confrontarne i contenuti con i dati visualizzati nel programma del client per verificarne la correttezza.

**Therapy Monitor** supporta, oltre al report standard, anche report personalizzati.

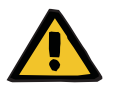

#### **Avvertenza**

**Pericolo per il paziente in caso di dati corrotti Pericolo per il paziente in caso di decisione terapeutica errata**

Un'assegnazione e/o un'etichettatura errata dei dati nei report personalizzati possono causare errori nella valutazione della terapia e influenzare le decisioni terapeutiche.

– Lo sviluppatore del report esterno deve garantire la corretta assegnazione ed etichettatura dei dati nel report personalizzato.

### **3.4.14 Filtro**

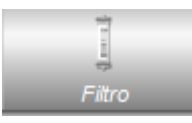

Questa voce mostra l'ultimo dializzatore utilizzato.

### **3.4.15 Inizio sessione**

L'icona **Inizio**, nella barra delle attività, rappresenta l'inizio della sessione del paziente, cioè il momento in cui il paziente ha effettuato l'accesso al sistema.

### **3.4.16 Fine sessione**

L'icona **Fine**, nella barra delle attività, rappresenta la fine della sessione del paziente, cioè il momento in cui il paziente è stato disconnesso dal sistema.

### **3.4.17 Rischi**

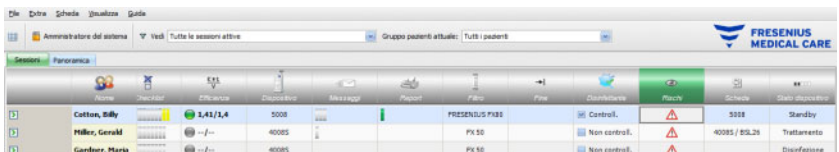

Il triangolo rosso di avviso nella barra delle attività, sotto l'icona "Rischi", indica che per quel paziente sono documentati rischi nel sistema EDBMS collegato. Fare clic sulla colonna sotto l'icona "Rischi". A questo punto viene visualizzata l'area dettaglio "Rischi".

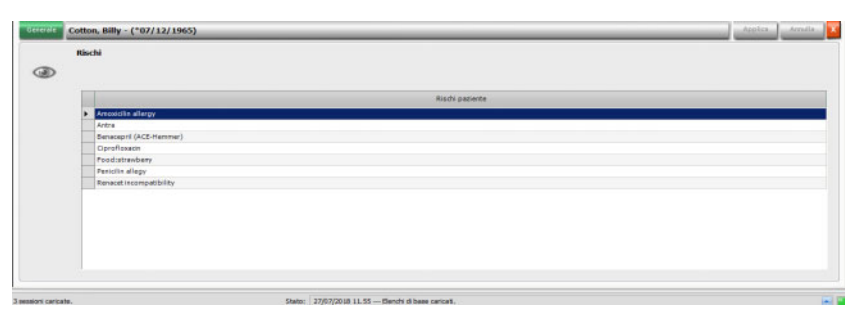

Quest'area fornisce informazioni sui rischi esistenti per il paziente. I rischi provengono dal sistema EDBMS.

### **3.4.18 Scheda**

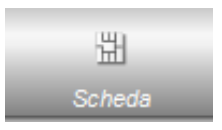

L'icona "Scheda" nella schermata di riepilogo indica lo slot attuale della PatientCard.

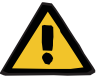

#### **Avvertenza**

#### **Pericolo per il paziente in caso di parametri di trattamento errati**

Se si crea una sessione nel client **Therapy Monitor** manualmente, sussiste il rischio di selezionare un paziente errato e di utilizzare la scheda paziente errata nel dispositivo di dialisi. Di conseguenza, sussiste il rischio di somministrare il trattamento sbagliato con dati provenienti da un altro paziente.

- L'utente è tenuto ad utilizzare la PatientCard corretta.
- Su ciascuna scheda paziente è necessario apporre un'etichetta con il nome del paziente, l'ID del paziente e la data di nascita, in modo da garantire una corretta identificazione del paziente stesso.

### **3.4.19 Dispositivo**

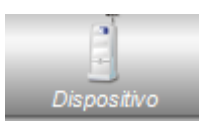

Indica il tipo di dispositivo di dialisi utilizzato per il trattamento.

### **3.4.20 Stato del dispositivo**

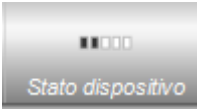

Mostra lo stato attuale del dispositivo:

- Standby
- Preparazione
- **Trattamento**
- Fine trattamento, Reinfusione
- **Disinfezione**

### **3.4.21 Disinfettante**

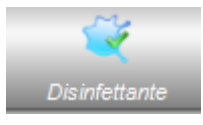

L'opzione **Disinfettante** documenta lo stato di disinfezione del dispositivo e mostra se su quest'ultimo è stato effettuato un controllo dei residui di disinfettante.

**Fine dell'ultimo trattamento** indica la data e l'ora della fine dell'ultimo trattamento.

**Ultima disinfezione** indica la data e l'ora dell'ultima disinfezione.

La definizione di stato e l'icona indicano il rapporto tra la fine dell'ultimo trattamento e l'ultima disinfezione. Se l'ultima disinfezione è stata eseguita prima dell'ultimo trattamento, apparirà un simbolo di avvertimento e il messaggio "Nessuna disinfezione dall'ultimo trattamento". In caso contrario appariranno OK e il messaggio "Nessun trattamento dall'ultima disinfezione".

**Fine dell'ultimo trattamento** e **Ultima disinfezione** sono disponibili soltanto sui dispositivi 5008/5008S con versione software 4.00 o superiore e dispositivo 6008.
Quando l'utente controlla manualmente la presenza di residui dopo il processo di disinfezione, la casella di controllo **Controllo residui di disinfettante** deve essere attivata. **Data** indica la data e l'ora in cui è stato eseguito l'ultimo **Controllo residui di disinfettante**. Alla voce "Responsabile" è eventualmente indicato il nome dell'utente che ha eseguito l'ultimo controllo sui residui di disinfettante. Con i dispositivi 5008/5008S con versione software 4.50 o successiva e con il dispositivo 6008 lo stato dei residui di disinfettante è gestito eventualmente dal dispositivo stesso. In questo caso, la casella di controllo **Controllo residui di disinfettante** non è più disponibile. Al suo posto viene visualizzato uno stato del dispositivo. Se lo stato dei residui di disinfettante è stato controllato prima dell'ultima disinfezione, appariranno un simbolo di avvertimento e il messaggio "Controllo richiesto". In caso contrario appariranno OK e il messaggio "Il controllo dei residui è stato eseguito dall'ultima disinfezione". A seconda del disinfettante utilizzato (ad esempio, citrato), i dispositivi 5008/5008S con versione software 4.50 o successiva e il dispositivo 6008 possono segnalare lo stato "Nessun controllo richiesto".

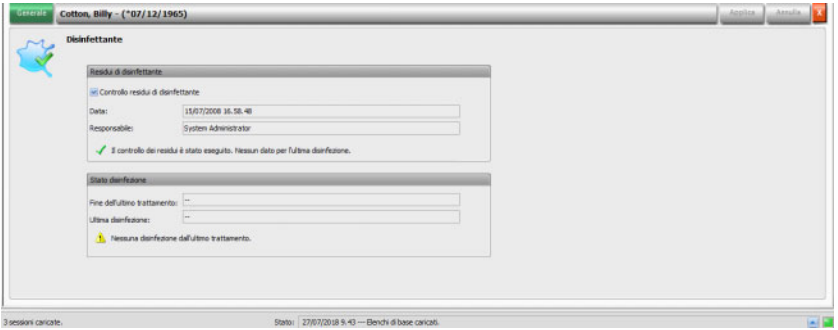

## **3.4.22 Materiali di consumo**

Facendo clic sulla colonna sotto l'icona **Mater. consumo** nella barra delle attività del relativo paziente, comparirà successivamente l'area dettaglio **Mat. consumo**, alla voce **Generale**.

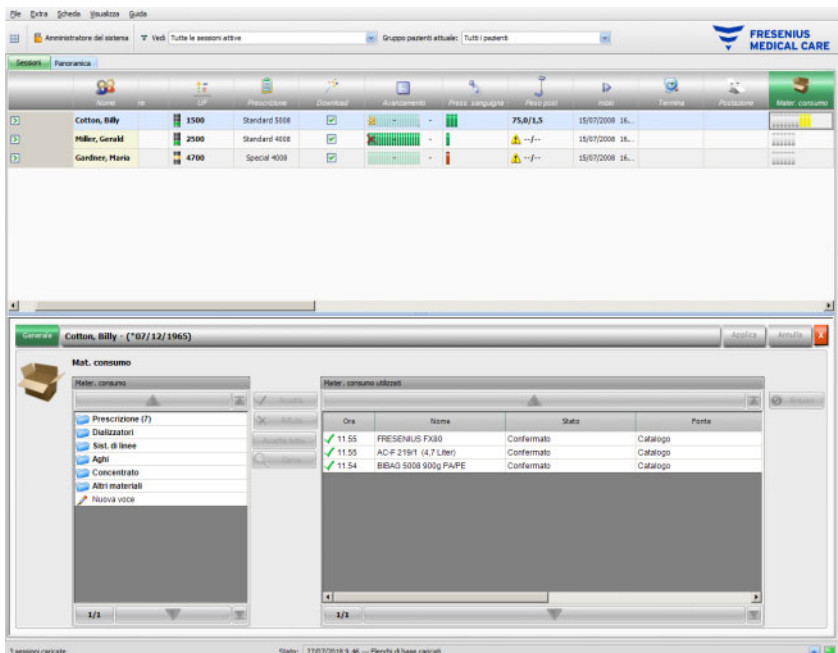

L'area dettaglio è suddivisa in due aree di navigazione. Nel campo a sinistra è possibile accedere agli altri materiali di consumo prescritti e agli appositi cataloghi. I cataloghi sono **Dializzatori, Sist. di linee, Aghi**, **Concentrato** e **Altri materiali.** I cataloghi **Aghi** e **Sist. di linee** dispongono di sottocataloghi **Arterioso, Venoso**, **Single-Needle** e **Set AV** mentre il catalogo **Concentrato** dispone dei sottocataloghi **Dialisato, Aggiunta** e **Sostituzione**. Nel campo a destra è possibile accedere ai materiali di consumo già confermati.

Nella cartella **Prescrizione** del riquadro a sinistra, selezionando un materiale di consumo, si attivano i pulsanti **Accetta** e **Rifiuta**. Facendo clic su questi pulsanti, l'articolo selezionato viene spostato nel riquadro applicato. Si può modificare un articolo confermato specificando il **N. lotto** e la **Data scadenza** stampati su ogni materiale di consumo. Tutti gli altri dati come categoria, sotto-categoria, eventualmente utente e ora vengono inseriti automaticamente. La funzione **Accetta tutto** consente di applicare tutti i materiali di consumo prescritti con un solo clic.

Il sistema **Therapy Monitor** gestisce un elenco dei numeri di lotto utilizzati al momento e le date di scadenza di ogni tipo di materiale di consumo. Facendo doppio clic sul campo "N. lotto" del materiale di consumo utilizzato è possibile selezionare facilmente un numero di lotto dall'elenco (se presente). In questo modo si seleziona automaticamente anche la data di scadenza corrispondente. Se il numero di lotto stampato sul materiale di consumo utilizzato non è nell'elenco, oppure se l'elenco è vuoto, si possono inserire manualmente il numero di lotto e la data di scadenza.

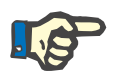

## **Nota**

Nel FIS si può stabilire se rendere disponibile la funzionalità di documentazione dei numeri di lotto e della data di scadenza nel Therapy Monitor. Se questa opzione è attivata, nel campo "Materiali di consumo utilizzati" saranno visibili le colonne corrispondenti.

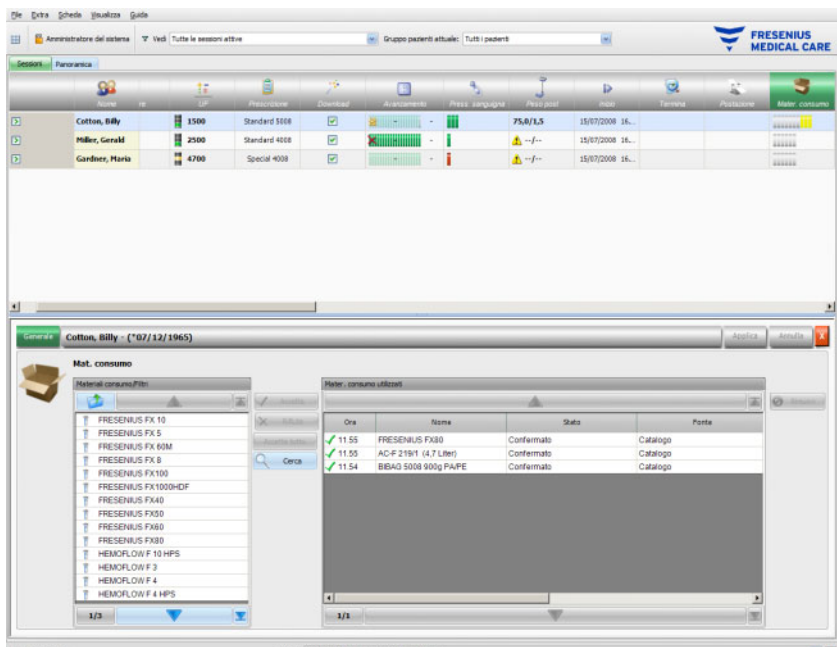

Selezionando una voce si attiva la funzione **Accetta**. Premendo questo pulsante, la voce del catalogo viene applicata. Per documentare un ulteriore consumo di materiale occorre selezionare di nuovo l'articolo desiderato.

Si può effettuare una ricerca sui materiali di consumo. A tale scopo, fare clic su **Cerca**.

Facendo clic su **Nuova voce** nell'area di navigazione a sinistra è possibile documentare un materiale di consumo che non è stato né prescritto né registrato nei cataloghi. Per tale voce è necessario indicare i dati obbligatori mancanti (nome, categoria e sotto-categoria e facoltativamente numero di lotto e data di scadenza).

Nel campo "Materiali di consumo utilizzati" è possibile eliminare gli articoli impiegati. A tale scopo, selezionare l'articolo e fare clic su **Rimuovi**.

Come di consueto, salvare i dati applicati facendo clic su **Applica** oppure annullare l'operazione con **Annulla**. Se mancano dati obbligatori o non sono validi, apparirà un messaggio di errore e l'operazione "Applica" non sarà possibile.

Nella barra delle attività, sotto l'icona **Mat. consumo** per il paziente in questione, sono presenti barre grigie che indicano articoli prescritti ma non ancora somministrati, barre verdi per articoli prescritti e utilizzati ed, infine, barre gialle che articoli utilizzati dal catalogo.

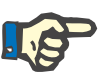

#### **Nota**

La rappresentazione e la conferma delle istruzioni, ad esempio Materiali di consumo e Prescrizione, sono unicamente indicative e sono soggette alla responsabilità dell'utente.

Le voci dell'elenco dei materiali di consumo prescritti e degli appositi cataloghi sono trasmessi dal sistema EDBMS collegato, dove devono anche essere gestiti. L'importazione automatica dei contenuti dei materiali di consumo (cataloghi e prescrizione) richiede l'attivazione della funzione nel sistema EDBMS collegato.

## **3.4.23 Lab online**

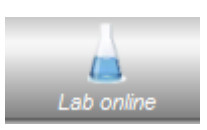

Questa opzione indica i valori misurati di laboratorio rilevati durante una sessione. Nella barra delle attività, sotto l'icona **Lab online** per il paziente in questione, sono presenti barre verdi per ciascuna misurazione di laboratorio effettuata durante la sessione per quel determinato paziente.

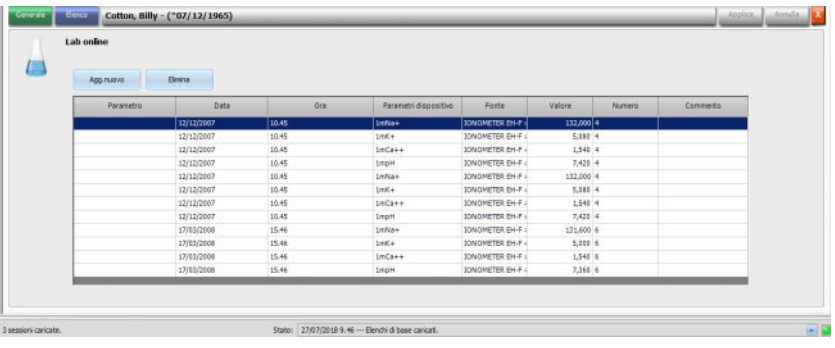

I valori di laboratorio sono visualizzati nell'area dettaglio.

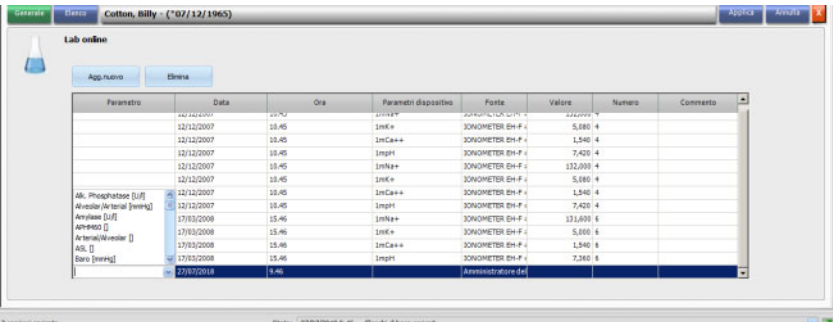

I risultati di misurazione dei dati di laboratorio, provenienti dai dispositivi di analisi esterni, vengono salvati automaticamente e sono disponibili a titolo informativo nell'area dettaglio **Lab online** insieme a data ed ora e alla fonte della misurazione.

I dati possono anche essere immessi manualmente. In questo caso, la fonte è il nome utente.

Facendo clic su **Agg.nuovo** viene creata una nuova riga. Tramite la finestra di selezione, l'utente può selezionare i rispettivi parametri di laboratorio da aggiungere. Infine, soltanto il risultato della misurazione viene aggiunto manualmente.

In questo modo si consente una ricerca rapida dei parametri di laboratorio perché basta immettere la prima lettera del parametro di laboratorio. Il contrassegno del campo di selezione si posiziona automaticamente sul campo desiderato.

Alla voce **Elenco** sono riportati tutti i parametri di laboratorio disponibili, unitamente alle rispettive ID dei dispositivi in linea.

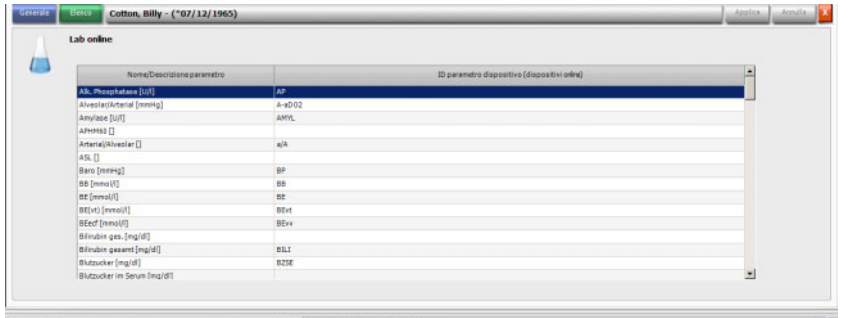

## **3.4.24 Efficienza**

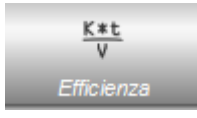

L'opzione **Efficienza** della barra della attività mostra i valori effettivi attuali di Kt/V e Kt/V obiettivo, con una precisione di due decimali. Se uno dei due valori manca, al suo posto verranno visualizzati due trattini  $(--)$ .

Facendo clic sulla colonna sotto l'icona **Efficienza** nella barra delle attività del relativo paziente, comparirà successivamente l'area dettaglio **Efficienza**. Tale area indica l'andamento grafico del valore Kt/V trasmesso dall'opzione OCM del dispositivo.

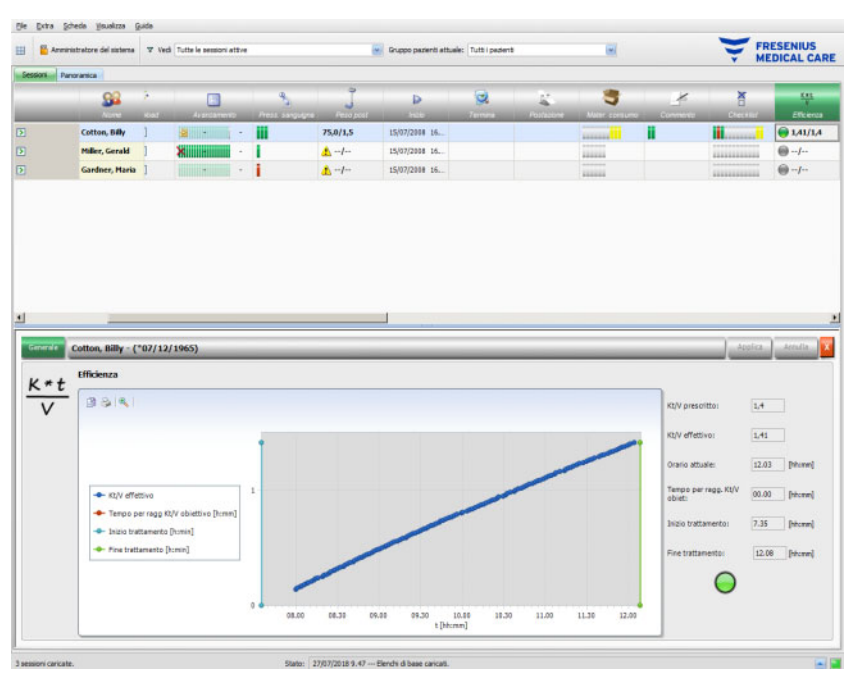

Inoltre vengono visualizzati il valore Kt/V attuale, il tempo stimato per il raggiungimento del valore Kt/V obiettivo e il tempo stimato alla fine del trattamento. Se il tempo di raggiungimento del valore Kt/V obiettivo è inferiore al tempo residuo del trattamento, apparirà un simbolo di stato verde. Diversamente il simbolo sarà rosso.

Anche nella barra delle attività viene visualizzato un simbolo verde o rosso per segnalare lo stato di Kt/V. Se non sono disponibili dati dall'opzione OCM, viene visualizzato un simbolo grigio.

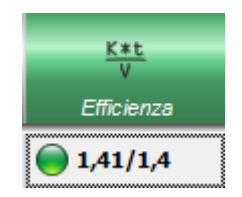

## **3.4.25 Termina**

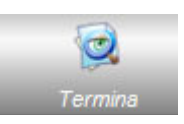

L'opzione **Termina** consente di chiudere la sessione attuale del paziente. Selezionando **Termina**, si apre la visualizzazione dettagli **Contr. sessione**, nella quale vengono visualizzati una panoramica della sessione, un elenco degli avvisi e un'opzione per l'inserimento di commenti.

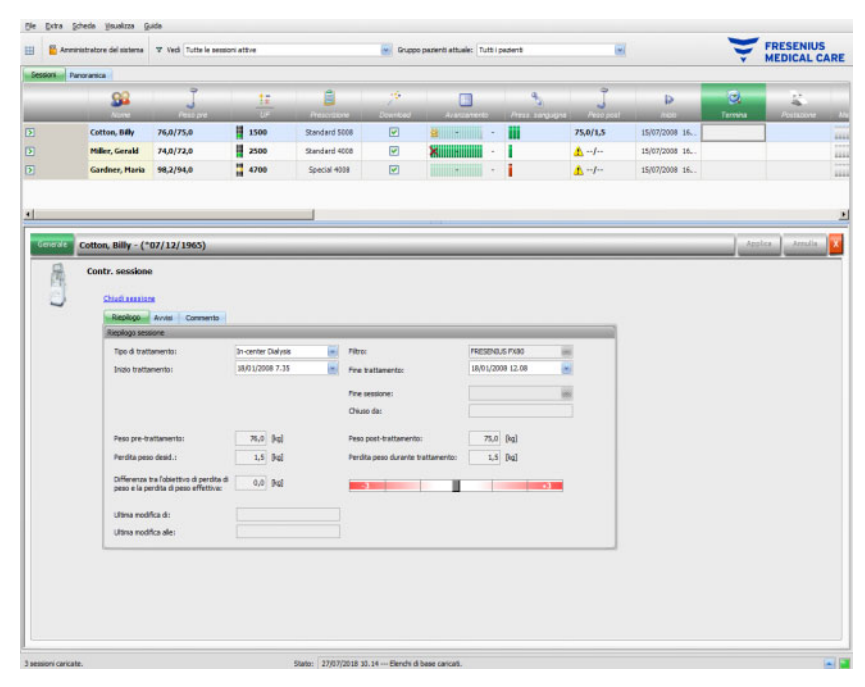

Nella sezione **Riepilogo** vengono visualizzati il momento di inizio e fine della sessione e del trattamento, l'utente che ha chiuso la sessione (in caso di sessioni chiuse) e lo stato di esportazione della sessione. L'inizio e la fine del trattamento vengono documentati

automaticamente, ma possono essere modificati manualmente. Allo stesso modo vengono registrati l'utente, eventualmente, e il timestamp del processo di modifica. Viene anche visualizzata una panoramica dei dati sul peso. Fare clic su **Chiudi sessione** per avviare la chiusura della sessione. Si aprirà una finestra di conferma. Fare clic su **Sì** per chiudere la sessione o su **No** per annullare l'operazione.

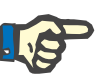

### **Nota**

Se il filtro della sessione è impostato su **Tutte le sessioni attive**, alla chiusura di una sessione attiva la sessione verrà rimossa dalla griglia delle attività.

Nella sezione **Avvisi** vengono visualizzati il numero di terapie mediche non confermate (se disponibili), checklist, messaggi, materiali di consumo e altre particolarità, ad es. l'assenza di un valore del peso post-dialisi, di una misurazione della pressione sanguigna o di un commento durante il trattamento, secondo le impostazioni effettuate nel menu **Opzioni/Sessioni/Opzioni di chiusura multiple** [\(si veda il](#page-45-0)  [capitolo 3.2.2.1 a pagina 3-10\).](#page-45-0).

Nella sezione **Commento** è possibile documentare e salvare i commenti. Inserire il testo e fare clic su **Applica**. Il commento sarà visibile nell'area dettaglio **Commenti** e nell'attività.

## **3.4.26 BCM**

Facendo clic sulla colonna sotto l'icona **BCM** nella barra delle attività del relativo paziente, comparirà successivamente l'area dettaglio **BCM** alla voce **Generale**. In quest'area è possibile gestire completamente i dati BCM per il trattamento attuale: preparare la scheda BCM (semplice) per la misurazione, importare i risultati BCM sotto forma di testo e grafico; qui, inoltre, si può accedere allo storico BCM.

La voce **Generale** contiene una sezione dei dati del paziente necessaria per il dispositivo BCM. Alcuni dati sono compilati automaticamente dal sistema (nome, ID, data di nascita, sesso).

I campi **Nome per BCM** e **Cognome per BCM** sono importanti nel caso in cui il nome del paziente contenga caratteri speciali che non possono essere visualizzati dal dispositivo BCM. In questo caso, un nome non valido per BCM verrà visualizzato in rosso e sarà necessario digitare un nome contenente solo caratteri latini.

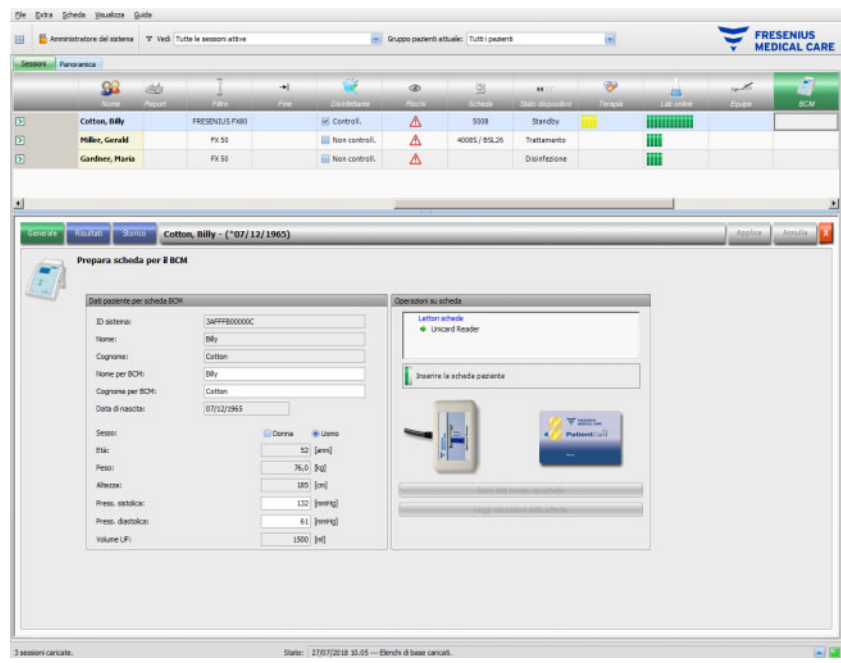

Il peso viene applicato dall'area dettaglio **Peso pre** ed è obbligatorio.

L'altezza viene importata dal sistema EDBMS ed è anch'essa obbligatoria, ma può essere modificata nel menu **Prepara scheda paziente per BCM**. I valori di pressione sistolica e diastolica sono opzionali e vengono compilati dal sistema come valori medi delle ultime 4 settimane dalle prime misurazioni di pressione sanguigna durante il trattamento. Se tali dati non sono presenti, è possibile inserirli manualmente. Il **volume UF** è obbligatorio e viene applicato automaticamente dall'area dettaglio UF. I dati immessi manualmente devono essere salvati con **Applica** o eliminati con **Annulla**.

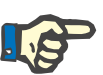

## **Nota**

In presenza di un'avvertenza di plausibilità del peso o di un'avvertenza UF, accanto ai rispettivi campi vengono visualizzate apposite icone e i dati del paziente BCM vengono considerati non validi. I dati devono essere corretti in base alle indicazione fornite nelle rispettive aree dettaglio. Un record di dati del paziente non valido viene segnalato da un indicatore di stato rosso nella barra delle attività sotto l'icona **BCM** per il rispettivo paziente.

Il campo a destra della voce "Generale" contiene un elemento per il controllo del lettore di schede. Se i dati del paziente sono validi ed è inserita una PatientCard valida nel lettore, diventa attiva la funzione **Scrivi dati immiss. su scheda**. Fare clic sulla funzione per preparare la PatientCard per la misurazione BCM.

Dopo la misurazione, inserire la PatientCard nel lettore. Se sulla PatientCard è presente una misurazione valida, diventa attiva la funzione **Leggi misurazioni dalla scheda**. Premere questa funzione e si aprirà una finestra pop-up con le misurazioni presenti sulla PatientCard. Si possono selezionare solo le misurazioni eseguite dopo la preparazione della PatientCard. Selezionare una misurazione, quindi fare clic su **Importa dati selezionati**.

La voce **Risultati** mostra i dati BCM caricati dalla scheda. Se la misurazione deve essere eliminata, fare clic su **Elimina risultati**.

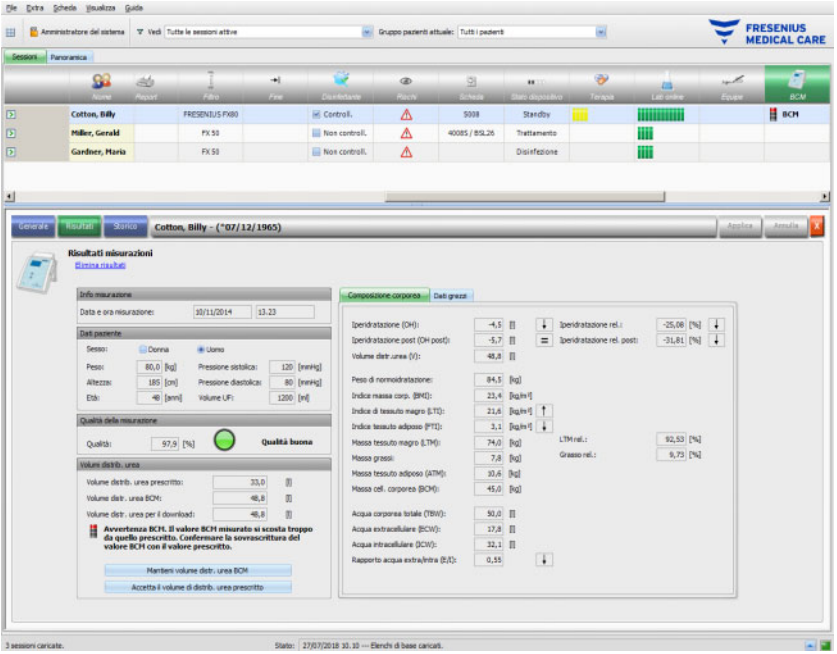

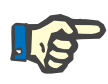

### **Nota**

Ad un trattamento può essere assegnata una sola misurazione BCM. Le misurazioni BCM obsolete possono essere importate dal menu **Scheda/Importa misurazioni BCM**.

Nell'area **Volumi distr. urea** è possibile specificare il valore V da scaricare sul dispositivo 5008/6008: quello prescritto, importato dall'EDBMS, o quello misurato dal dispositivo BCM (predefinito). Fare clic sulla funzione necessaria per selezionare il valore da scaricare, quindi fare clic su **Applica**.

Nella parte destra del menu **Risultati** sono visualizzati i dati BCM misurati. Fare clic su **Composizione corporea** per visualizzare lo stato di idratazione e nutrizione pertinente, ad esempio iperidratazione, volume di distribuzione dell'urea, indice di massa corporea, massa di tessuto adiposo ecc. Fare clic su **Dati grezzi** per visualizzare i dati grezzi dell'impedenza (ampiezza e fase) e le corrispondenti frequenze, nonché i risultati dell'interpretazione dell'impedenza. Fare clic su **Mostra diagramma** per visualizzare il grafico dell'impedenza con le coordinate di reattanza e resistenza e fare clic su **Mostra dati** per visualizzare i valori di impedenza. Come per gli altri grafici, è possibile esportare i dati sotto forma di testo o di grafico.

La voce **Storico** visualizza le misurazioni BCM dei trattamenti precedenti. Qui, inoltre, è possibile visualizzare anche le misurazioni che non appartengono ai trattamenti ma che sono state importate dalle schede BCM tramite il menu **Scheda/Importa misurazioni BCM**.

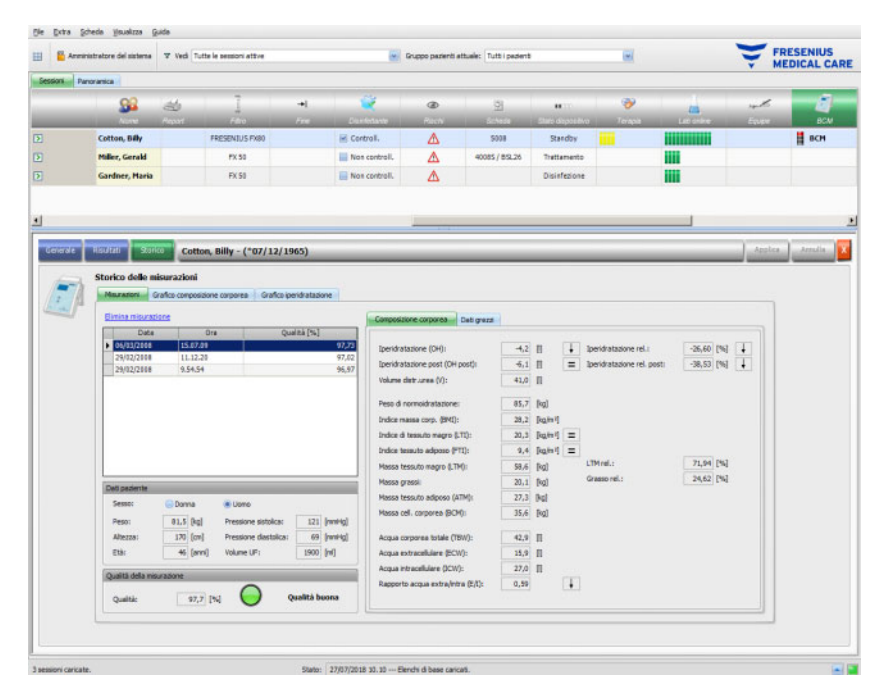

Alla scheda **Misurazioni**, sulla parte sinistra, si possono selezionare i risultati delle misurazioni. Si possono selezionare le ultime 15 misurazioni precedenti la data della sessione. Fare clic su una misurazione per visualizzare i dati corrispondenti. I risultati sono presentati esattamente come nel menu **Risultati**.

Si può eliminare la misurazione selezionata qualora non appartenga a un determinato trattamento. A tale scopo, fare clic su **Elimina misurazione** e successivamente su **Applica**.

In caso contrario è possibile eliminarla nel menu **BCM Risultati** del trattamento corrispondente. I dati grezzi di una determinata misurazione possono essere esportati anche in un file di testo separato da tabulatori. A tale scopo, fare clic su **Esporta dati grezzi**.

## **3.4.27 Risultati trattamento**

Facendo clic sulla colonna sotto l'icona **Risultati trattamento** nella barra delle attività del relativo paziente, comparirà successivamente l'area dettaglio **Risultati trattamento** alla voce **Generale**. Quest'area documenta il riepilogo dei risultati del trattamento, calcolati a partire dai dati inviati dai dispositivi di dialisi online (6008, 5008, 4008) o importati dai risultati offline memorizzati sulla scheda paziente 5008/6008.

I risultati di trattamento caricati dalla PatientCard vengono definiti risultati offline. I risultati online, invece, vengono trasmessi dal dispositivo di dialisi al termine del trattamento attraverso la rete. Una sessione con risultati di trattamento caricati dalla PatientCard viene definita sessione offline. Una sessione online contiene, invece, risultati online.

La barra delle attività nella colonna sotto l'icona **Risultati trattamento** visualizza lo stato dei risultati (online oppure offline) accompagnato da un'icona verde o grigia. In assenza di risultati, non viene visualizzato alcun dato.

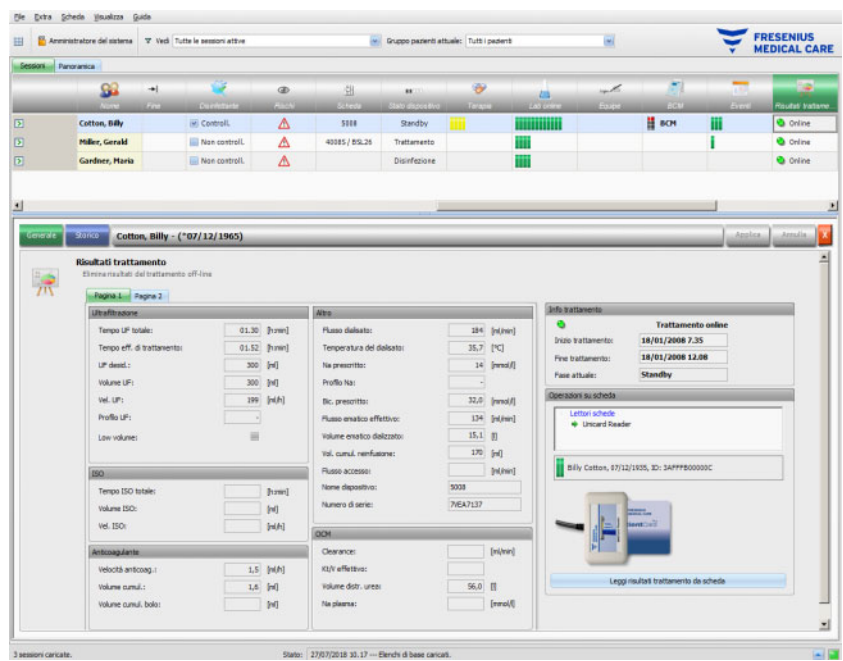

A sinistra del menu **Generale** si trova un elemento di comando della scheda con due sotto-pagine che mostrano i risultati del trattamento per la sessione corrente. Le informazioni sono ordinate per moduli del dispositivo e sono formate da dati acquisiti, quali valori cumulativi o medi. Ad esempio, il volume UF e la velocità UF rappresentano il volume UF cumulato e il valore medio UF per l'intero trattamento.

Nel campo in alto a destra sono visualizzate la data e l'ora di inizio trattamento e fine trattamento, insieme alla fase corrente del trattamento.

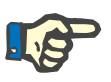

#### **Nota**

Per i dispositivi online, i dati nella finestra "Risultati trattamento" sono visualizzati anche durante il trattamento. I valori visualizzati rappresentano i valori finali solo se il trattamento ha raggiunto la fase "Fine trattamento, Reinfusione". Pertanto, osservare sempre la fase corrente visualizzata in altro a destra.

L'area in basso a destra contiene un controllo del lettore di schede che consente l'importazione dei risultati del trattamento offline da una scheda paziente 5008/6008. Per importare i risultati offline, inserire una PatientCard nel lettore. Se l'identità del paziente sulla PatientCard corrisponde a quella della sessione in corso, è attiva la funzione **Leggi i risultati del trattamento dalla scheda**.

Fare clic su questa funzione per caricare i risultati del trattamento dalla PatientCard. Si apre una finestra pop-up che mostra i dati caricati dalla PatientCard.

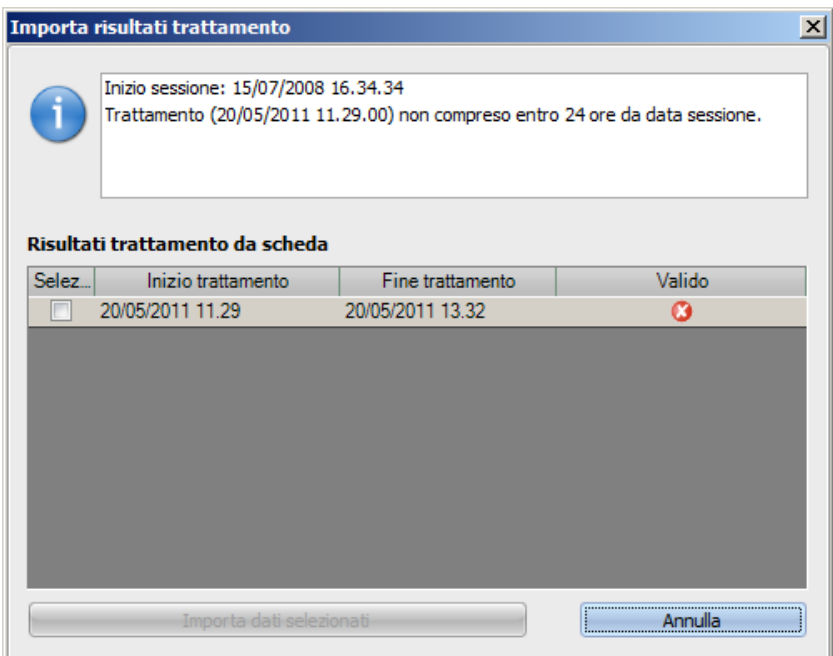

Per ogni trattamento vengono visualizzati data e ora di inizio e di fine, insieme allo stato di validità. Si possono selezionare per l'importazione i trattamenti eseguiti nelle 24 ore prima o dopo la data e l'ora di inizio della sessione attuale. Si può selezionare solo uno di tali trattamenti.

Dopo la selezione, fare clic su **Importa dati selezionati** per importare il risultato del trattamento. Se la sessione contiene già risultati di trattamento online oppure offline, occorre confermare la sovrascrittura. Solo i risultati offline, in ogni caso, possono essere sovrascritti. I risultati online vengono nascosti da quelli offline. Quando si importano risultati del trattamento relativi a una sessione offline, vengono importati anche i dati del dispositivo e le misurazioni della pressione sanguigna memorizzati sulla scheda paziente. Questi dati possono essere visualizzati nelle viste dettagli Avanzamento e Press. sanguigna.

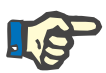

### **Nota**

In caso di una sessione online, i risultati online vengono sostituiti da quelli del trattamento offline importati dalla scheda. I risultati offline possono anche essere esplicitamente eliminati. A tale scopo, fare clic sul link **Elimina risultati del trattamento off-line**, quindi su **Applica**. In questo caso saranno nuovamente visibili i risultati online. I risultati online non possono essere cancellati.

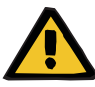

#### **Avvertenza**

**Pericolo per il paziente in caso di dati corrotti Pericolo per il paziente in caso di decisione terapeutica errata**

Un errore software o hardware può causare la corruzione dei risultati di trattamento visualizzati da **Therapy Monitor**. A loro volta, dati non corretti possono portare a decisioni terapeutiche errate.

– L'operatore è tenuto a confrontare i risultati del trattamento online con quelli visualizzati sul dispositivo di dialisi.

La voce **Storico** mostra i risultati dei trattamenti delle sessioni precedenti.

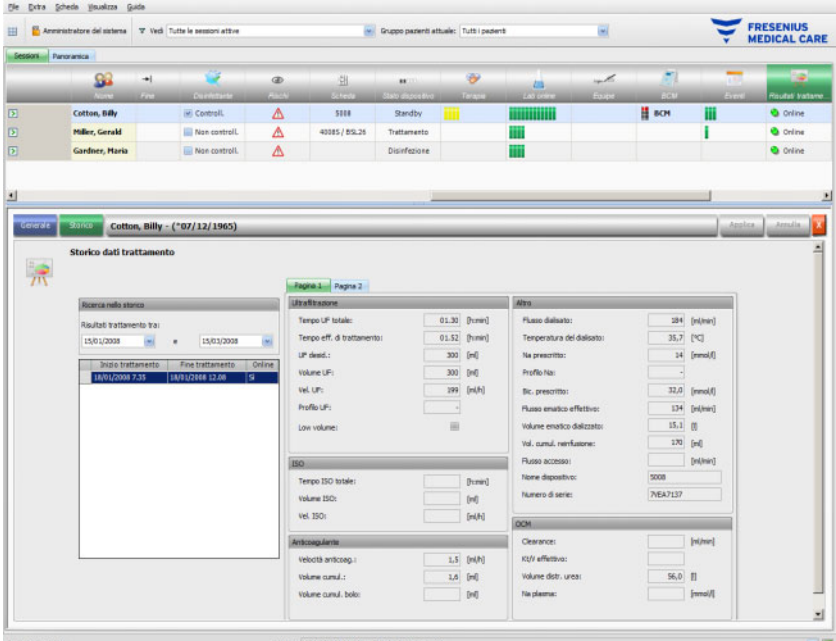

L'area a sinistra contiene due calendari che permettono di specificare la durata della visualizzazione. Per default è impostato l'intervallo a partire dal mese precedente la data di inizio della sessione corrente. In entrambi i calendari viene visualizzato un elenco dei trattamenti eseguiti nell'intervallo selezionato. Ciascuno di questi trattamenti può essere selezionato indipendentemente.

Nell'area a destra è visualizzato il trattamento selezionato (un elemento di controllo della scheda di registro con due pagine) come la voce **Generale**.

## **3.4.28 Misure**

Facendo clic sulla colonna sotto l'icona **Misure** nella barra delle attività del relativo paziente, comparirà l'area dettaglio **Misure**. In quest'area vengono documentate le misure intraprese dal personale di assistenza durante la sessione di dialisi. Tuttavia non si tratta della somministrazione di terapie mediche né dell'impiego di materiali di consumo.

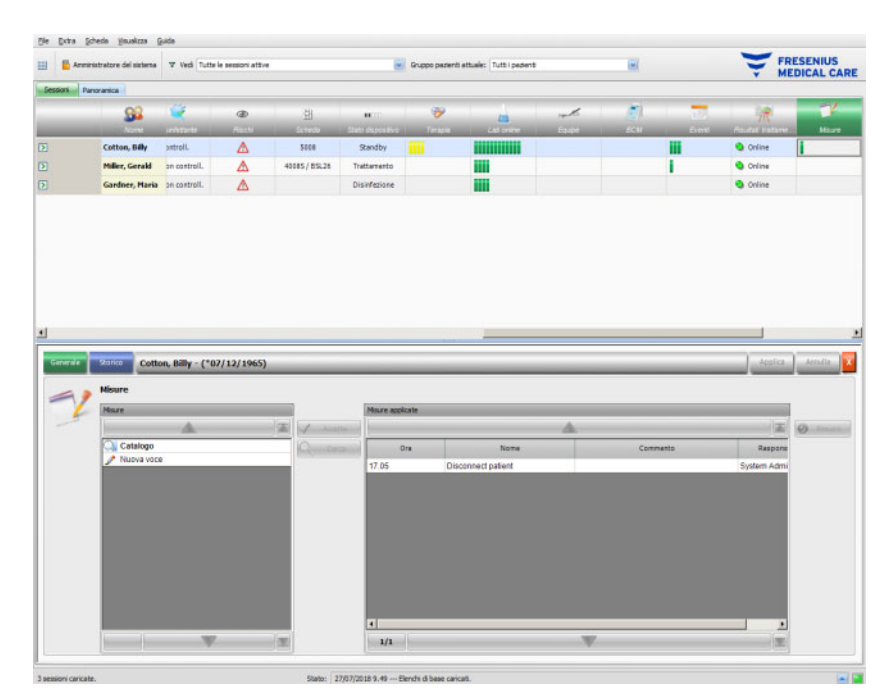

L'area dettaglio è suddivisa in due aree di navigazione. Nell'area a sinistra è possibile accedere al catalogo delle misure. Nel campo a destra è possibile accedere alle misure applicate.

Nel campo a sinistra della cartella "Catalogo" è possibile consultare l'elenco delle misure definito nel sistema EDBMS. La visualizzazione delle voci è strutturata in pagine il cui contenuto può essere scorso con le frecce in su o in giù. Il numero di pagina attuale e il numero totale di pagine sono visualizzati accanto alla freccia rivolta verso il basso.

Selezionando una voce, si attiva il pulsante **Accetta**. Facendo clic su questa funzione è possibile applicare la misura. Nell'area di navigazione a destra, inoltre, è possibile inserire un commento.

Si può effettuare una ricerca delle misure facendo clic su **Cerca**.

Facendo clic su **Nuova voce** nell'area di navigazione a sinistra si può applicare una misura non presente nel catalogo. Per una voce di questo tipo occorre inserire una definizione e si può aggiungere anche un commento.

Nel campo "Misure applicate" è possibile eliminare le misure applicate. A tale scopo, selezionare la misura corrispondente e fare clic su **Rimuovi**.

Come di consueto, salvare i dati applicati con **Applica** oppure annullare l'operazione con **Annulla**. Se mancano dati obbligatori apparirà un messaggio di errore e l'operazione "Applica" non sarà possibile.

La scheda **Storico** mostra le misurazioni delle sei sessioni precedenti.

Nella barra delle attività sotto l'icona **Misure**, per il paziente in questione sono disponibili barre verdi per le voci applicate.

Le voci dell'elenco delle misure vengono importate dal sistema EDBMS collegato. Per poter importare automaticamente i contenuti dell'elenco delle misure occorre eventualmente attivare la funzione nel sistema EDBMS collegato.

## **3.4.29 Eventi**

Facendo clic sulla colonna sotto l'icona **Eventi** nella barra delle attività del relativo paziente, comparirà successivamente l'area dettaglio **Eventi** alla voce **Generale**. In questo campo vengono visualizzati gli eventi del paziente durante il trattamento e le relative azioni intraprese (terapia, materiali di consumo e/o misure) del personale di assistenza.

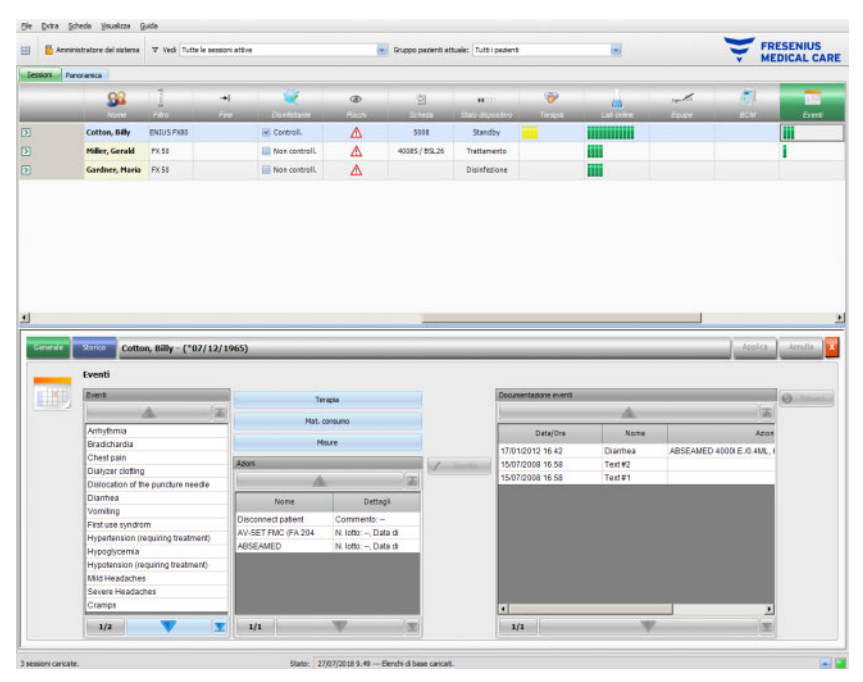

L'area dettaglio è suddivisa in tre aree di navigazione. Nel campo a sinistra è possibile accedere al catalogo **Eventi**. Nel campo centrale è possibile accedere ai cataloghi **Terapia, Mat. consumo** e **Misure** e all'elenco delle azioni finora eseguite nel corso del trattamento attuale. Nel campo a destra è possibile accedere agli eventi finora documentati per il trattamento.

Nel campo a sinistra è possibile consultare l'elenco degli eventi definito nel sistema EDBMS. La visualizzazione delle voci è strutturata in pagine il cui contenuto può essere scorso con le frecce in su o in giù. Il numero di pagina attuale e il numero totale di pagine sono visualizzati accanto alla freccia rivolta verso il basso.

Premendo le funzioni **Terapia, Mat. consumo** o **Misure** nel campo centrale viene visualizzata una finestra pop-up con le stesse funzionalità delle aree dettaglio corrispondenti (incluse le strutture di ricerca).

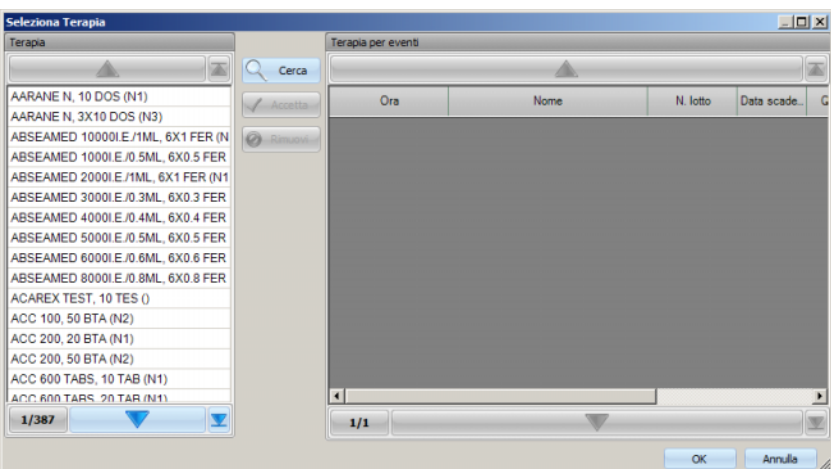

Selezionare una voce del catalogo nella finestra pop-up, quindi fare clic su **Accetta** e modificare i dati obbligatori e facoltativi, in questo caso quantità e commento. Fare clic su **Rimuovi** per eliminare una voce confermata. In questo modo è possibile aggiungere diverse terapie mediche. Infine, fare clic su **OK** o terminare l'operazione con **Annulla**. Facendo clic su **OK** si chiude la finestra pop-up e le terapie mediche selezionate vengono visualizzate nel campo centrale sotto le funzioni del catalogo sotto forma di azione utilizzabile insieme ad un evento.

La funzione **Mat. consumo** è uguale a quella di **Misure**, cambiano solo le informazioni da preparare: per i materiali di consumo è possibile indicare un numero di lotto e una data di scadenza, per le misure è possibile inserire solo un commento.

Facendo doppio clic su un'azione nel campo centrale è possibile modificare le informazioni rilevanti (quantità e commenti per la terapia, numero di lotto e data di scadenza per i materiali di consumo, commenti per le misure).

Selezionando un evento nel campo a sinistra si attiva la funzione **Accetta**. Ora è possibile selezionare una o più azioni dal campo centrale. Facendo di nuovo clic su un'azione selezionata nel campo centrale, la selezione viene rimossa. Facendo clic su **Accetta**, l'evento e le azioni associate sono copiate nel campo a destra. Un evento può essere applicato senza azioni, ma le azioni non possono essere applicate senza un evento.

Nel campo a destra è possibile modificare manualmente la data e l'ora dell'evento utilizzando un apposito elemento di controllo del calendario e dell'ora.

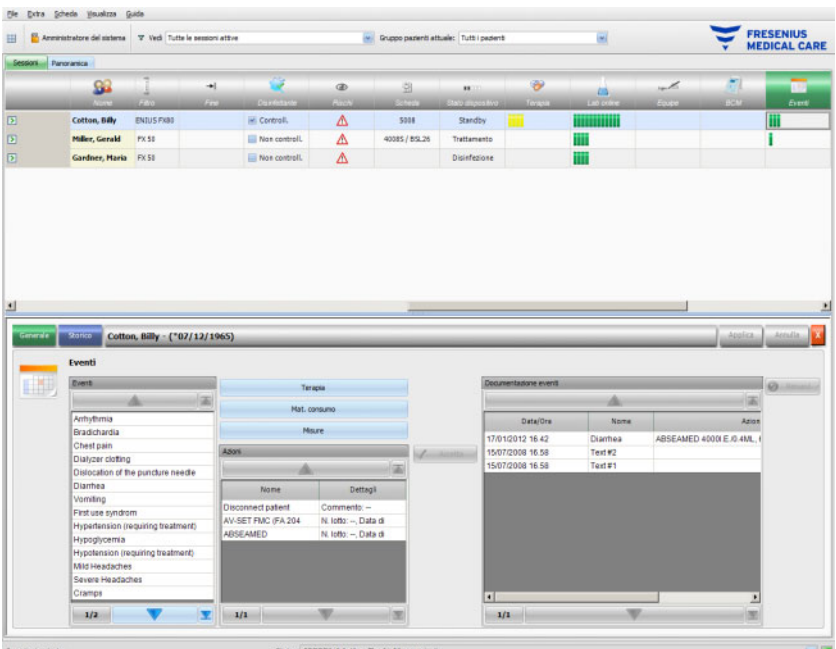

Facendo doppio clic su un evento applicato, si aprirà una finestra popup con tutti i dettagli dell'evento.

Nel campo a destra è possibile eliminare gli eventi applicati. A questo scopo, selezionare l'evento e successivamente fare clic su **Rimuovi**.

Salvare i dati facendo clic su **Applica** o annullare l'operazione con **Annulla**.

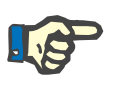

### **Nota**

Salvando un evento, nelle sezioni dei dati corrispondenti si salvano anche le azioni ad esso associate. Ad esempio, in caso di evento con abbinata terapia medica, quest'ultima sarà applicata anche nel campo **Terapia**. Eliminando la terapia dal campo **Terapia**, si elimina contemporaneamente anche il relativo evento. L'articolo rimane tuttavia disponibile per un utilizzo futuro nell'elenco delle azioni presente nel campo centrale di **Eventi**. Cancellando un evento si cancellano dalle sezioni di dati corrispondenti anche tutte le azioni ad esso abbinate, che restano tuttavia disponibili per un utilizzo futuro nell'elenco delle azioni del campo **Eventi**.

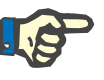

#### **Nota**

L'elenco delle azioni nel campo centrale mostra esclusivamente azioni utilizzate o selezionate nel trattamento del paziente attuale. Una nuova sessione inizia sempre con un elenco vuoto.

La voce **Storico** documenta gli eventi degli ultimi 12 trattamenti. Facendo clic su **Vedi dettagli**, i dettagli di tutti gli eventi per un particolare trattamento saranno visualizzati in una finestra pop-up.

Nella barra delle attività sotto l'icona **Eventi**, per il paziente in questione sono disponibili barre verdi per gli eventi applicati.

Le voci contenute negli elenchi di eventi, terapia medica, materiali di consumo e misure sono fornite dal sistema EDBMS collegato, dove devono anche essere gestite. Per poter importare automaticamente i contenuti degli elenchi occorre attivare e gestire questa funzione nel sistema EDBMS collegato.

## **3.4.30 Equipe**

Nella colonna sotto l'icona **Equipe** nella barra delle attività del paziente in questione viene visualizzato il nome dell'equipe responsabile definita nell'area dettagli **Nome** alla voce **Sessione**. [\(si veda il capitolo 3.3.1 a](#page-76-0)  [pagina 3-41\)](#page-76-0)

## **3.4.31 Temperatura**

Facendo clic sulla colonna sotto l'icona **Temperatura** nella barra delle attività del relativo paziente, comparirà successivamente l'area dettaglio **Temperatura**, alla voce **Generale**.

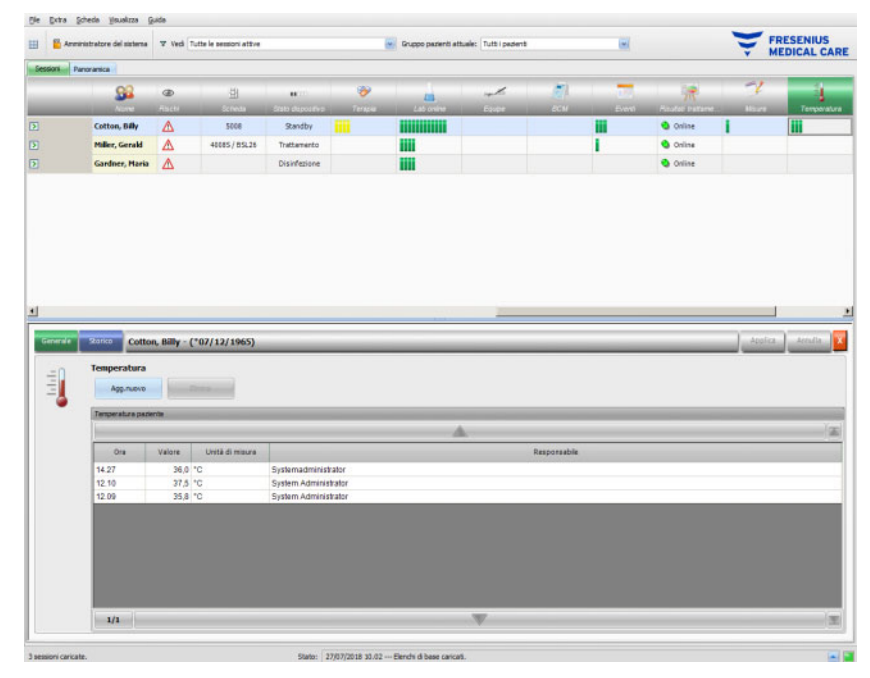

In questo campo è documentata la temperatura del paziente rilevata dal personale di assistenza durante la sessione di dialisi. In base all'impostazione nel FIS, i valori vengono visualizzati in **Celsius** o **Fahrenheit**. Nella barra delle attività sotto l'icona **Temperatura**, per il paziente in questione sono disponibili barre verdi per le voci di misurazione.

Alla voce **Storico** sono visualizzati i dati di temperatura di sessioni precedenti sotto forma di testo e di grafico. Insieme alla data di inizio della sessione viene visualizzata la prima misurazione di ogni sessione.

## **3.4.32 Lab esterno**

Facendo clic sulla colonna sotto l'icona **Lab esterno** nella barra delle attività del relativo paziente comparirà l'area dettaglio **Lab esterno**. In quest'area sono visualizzati i valori di laboratorio correntemente documentati nel sistema EDBMS per il paziente. I valori non possono essere modificati in **Therapy Monitor**.

## **3.4.33 Vista personalizzata**

Facendo clic sulla colonna sotto l'icona **Vista personalizzata** nella barra delle attività del relativo paziente comparirà l'area dettaglio **Vista personalizzata**. In quest'area sono visualizzati i dati correnti trasmessi dal dispositivo di dialisi per la sessione così come sono stati personalizzati dall'operatore[\(si veda il capitolo 3.2.4.2 a pagina 3-36\).](#page-71-0)

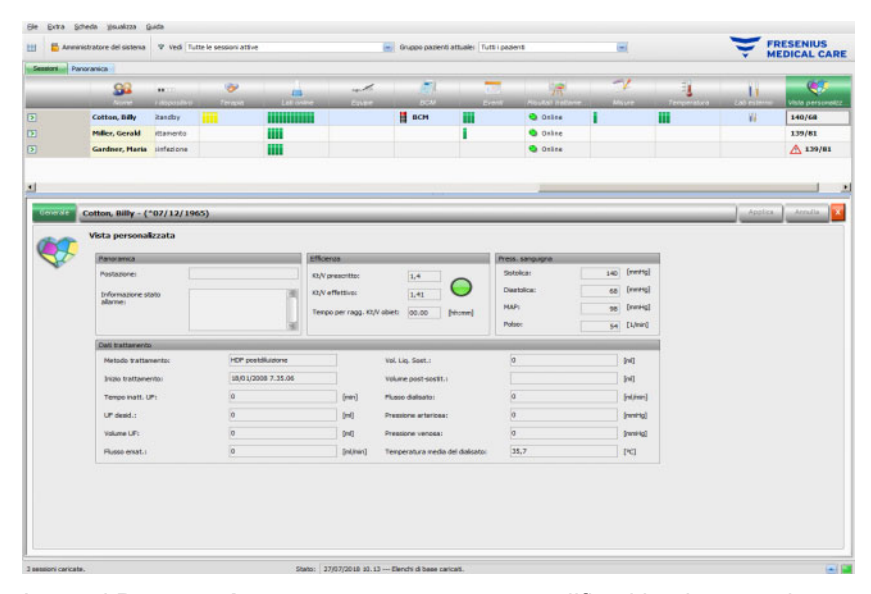

I campi **Panoramica** non possono essere modificati in alcun modo. Essi contengono informazioni relative a letto/postazione, allo stato di allarme attuale del dispositivo di dialisi, allo stato Kt/V e all'ultimo valore di pressione sanguigna. Il campo **Dati trattamento** contiene fino a 12 parametri completamente personalizzabili.

## **3.4.34 Riepilogo**

Facendo clic sulla colonna sotto l'icona **Riepilogo** nella barra delle attività del relativo paziente, apparirà l'area dettagli **Riepilogo**. Quest'area presenta alcune categorie di dati come peso, UF, commenti, eventi con azioni dell'operatore associate e misure che non sono collegate a eventi, così come l'inizio del trattamento e la fine del trattamento.

A seconda di una determinata impostazione a livello FIS, i dati di riepilogo vengono presentati o raggruppati per categorie o ordinati in base all'ora in ordine crescente.

La scheda **Storico** mostra i dati di riepilogo delle otto sessioni precedenti.

## **3.5 Logica del programma**

## **3.5.1 Gestione utenti FME**

La gestione utenti è configurata dal server di interfaccia FME (FIS) e viene eseguita con il programma "Gestione utenti FME". Ulteriori informazioni sono riportate nelle istruzioni per l'uso della Gestione utenti FME.

## **3.5.2 Sistema di gestione database esterno (EDBMS):**

Non appena un paziente ha eseguito l'accesso a **Therapy Monitor**, generalmente inserendo la propria scheda paziente, l'EDBMS trasmette automaticamente i dati della sessione di quel paziente nel **Therapy Monitor** (importazione dati). Qualora i dati di trattamento debbano essere modificati solo per la giornata di dialisi in corso, basta inserirli manualmente nel client **Therapy Monitor**. L'utente esegue modifiche permanenti solo nel sistema EDBMS. Finché il dispositivo di dialisi non si trova effettivamente in modalità trattamento (il sensore ottico non ha ancora rilevato sangue), i dati modificati nell'EDBMS possono aggiornare i dati della sessione esistente attraverso l'importazione dei dati nel **Therapy Monitor**.

Se l'operatore chiude una sessione o la sessione si chiude automaticamente, i dati della sessione conclusa vengono trasmessi automaticamente da **Therapy Monitor** all'EDBMS.

## **3.5.3 Calcolo UF**

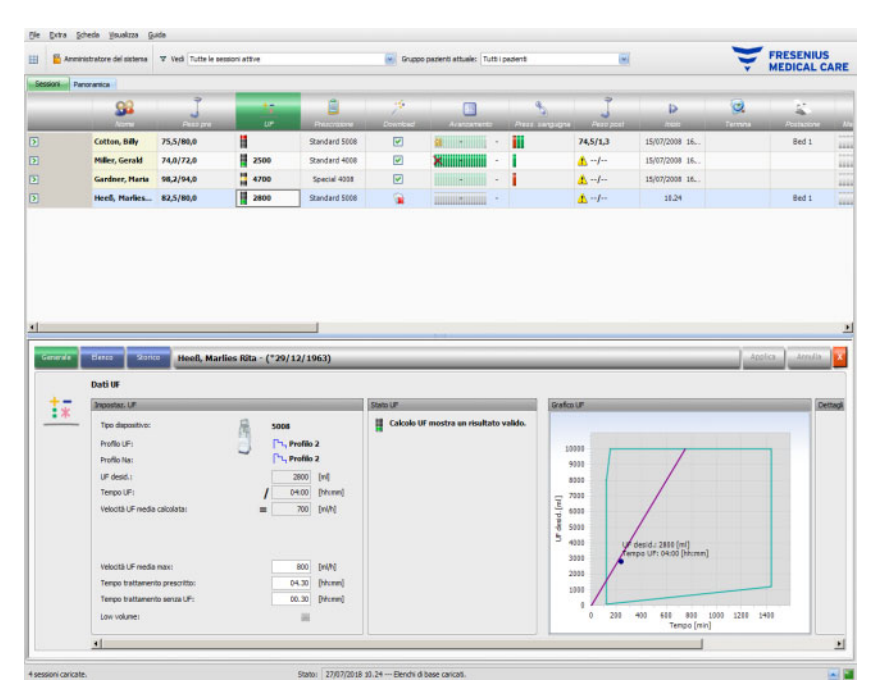

Il calcolo UF automatico per la sessione corrispondente si basa su peso pre-dialisi, tara (sedia a rotelle, abbigliamento), assunzione di liquidi durante il trattamento, peso desiderato corrente (peso a secco), velocità UF media massima, tempo di trattamento ecc. Vengono considerate anche le limitazioni UF specifiche del dispositivo (come profili UF/Na).

## **3.5.4 Trasmissione dei dati al dispositivo di dialisi**

### **3.5.4.1 Download**

I dati trasferiti ai dispositivi di dialisi devono essere confermati dall'utente per la successiva applicazione sullo stesso dispositivo di dialisi.

Ulteriori informazioni in proposito sono riportate nelle istruzioni per l'uso del rispettivo dispositivo di dialisi.

### **3.5.4.2 Il data Xchange panel (dXp)**

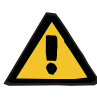

#### **Avvertenza**

**Pericolo per il paziente in caso di dati corrotti Pericolo per il paziente in caso di decisione terapeutica errata**

I dati (ad es. Checklist, Messaggi, Terapia) visualizzati o inseriti nel dataXchange panel (dXp) sul dispositivo di dialisi possono essere compromessi da errori di rete o di software. La loro correttezza, la loro completezza o la loro plausibilità possono essere compromesse. Se i dati vengono compromessi, non possono essere rilevati dal dispositivo di dialisi.

Se il problema non viene rilevato dall'operatore, sussiste il rischio di compromettere la pianificazione del trattamento o di prendere decisioni terapeutiche sbagliate.

- Gli operatori devono verificare che i dati visualizzati nel data Xchange panel (dXp) corrispondano alle informazioni immesse.
- Se i dati visualizzati non corrispondono alle informazioni inserite, l'operatore deve inserire nuovamente i dati corretti, salvarli e ricontrollare.

**3.5.5 Acquisizione dei dati online** 

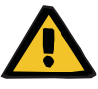

#### **Avvertenza**

**Pericolo per il paziente in caso di dati corrotti Pericolo per il paziente in caso di decisione terapeutica errata**

Errori software o hardware possono corrompere i dati di trattamento. I dati corrotti possono, a loro volta, influenzare la pianificazione del trattamento o le decisioni terapeutiche e suggerire un errato trattamento per il paziente.

– Gli operatori sono tenuti a verificare la correttezza dei dati di trattamento registrati.

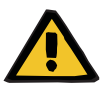

#### **Avvertenza**

**Pericolo per il paziente in caso di punture non necessarie nei vasi sanguigni**

Il trasferimento dei dati tra dispositivi di laboratorio e **Therapy Monitor** potrebbe interrompersi a causa di problemi di rete. In questo caso, i dati dei dispositivi di laboratorio non possono essere visualizzati da **Therapy Monitor**. Ciò potrebbe comportare la necessità di una nuova misurazione del campione di sangue e, di conseguenza, una nuova puntura nei vasi sanguigni.

– Prima di esporre il paziente a ulteriori punture, provare a leggere la memoria dati del dispositivo di laboratorio e a inserire manualmente i dati del campione in **Therapy Monitor**.

# **4 Il DataXchange panel**

## **4.1 Introduzione**

Il DataXchange panel (dXp) è una selezione di schermate nel display del dispositivo di dialisi 5008/6008. Il dXp consente all'equipe medica di utilizzare le funzioni del sistema **Therapy Monitor** direttamente dal letto del paziente, senza bisogno di andare al computer (solitamente piuttosto distante). Quasi tutte le attività relative alla sessione di trattamento del paziente possono essere svolte direttamente dallo schermo del 5008/6008 .

Il dXp si basa sulla tecnologia web, grazie alla quale un'applicazione browser dedicata integrata nel dispositivo 5008/6008 (simile a Internet Explorer o a qualsiasi altro browser internet del PC) naviga nelle pagine web preparate da **Therapy Monitor**.

## **4.2 Elementi di controllo per l'immissione di dati**

Il dispositivo 5008/6008 è dotato di un touch-screen. Tutti i dati dell'operatore vengono inseriti toccando i diversi elementi di controllo sul monitor. La convenzione cromatica dei dispositivi 5008 o 6008 si applica a ciascun controllo: verde - selezionato, blu - attivato (selezionabile), grigio - inattivo.

## **4.2.1 Elementi di controllo principali:**

**Menu delle schede** Il menu delle schede consente di selezionare diverse pagine dXp. Pagine disponibili: Peso pre, UF, Prescrizione, Terapia, Checklist, Messaggi, Materiali di consumo, Misure, Eventi, Disinfezione, BCM, Rischi, Temperatura, Lab online, Lab esterno, Peso post, Chiudi, Riepilogo e Informazioni. La visibilità e l'ordine delle pagine possono essere configurati con il programma software di configurazione del dXp. La pagina "Trattamento" è sempre visibile con il dXp.

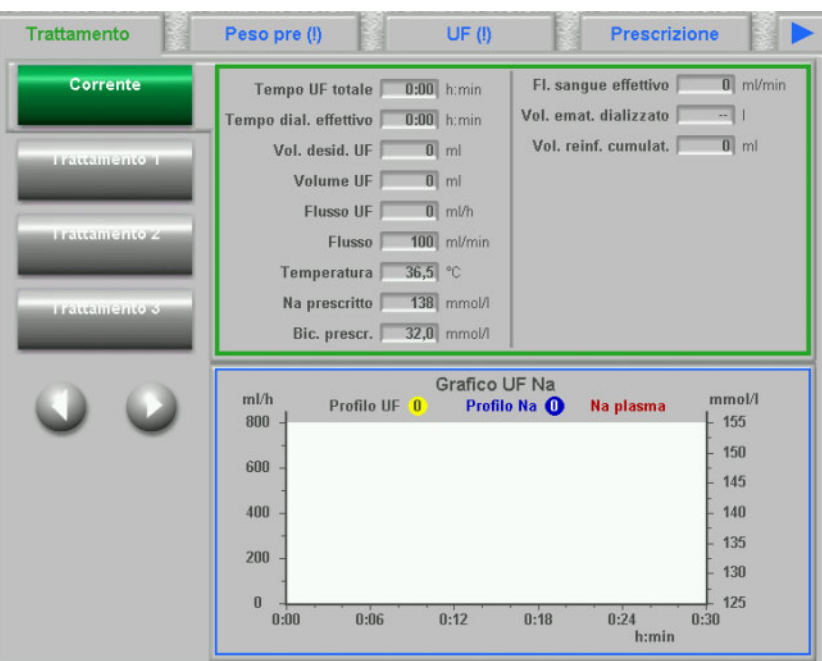

**Casella di riepilogo** L'elemento di controllo Casella di riepilogo indica una serie di elementi testuali ordinati sotto forma di elenco verticale. Può contenere pulsanti di navigazione (verso l'alto e verso il basso) e altre opzioni, ad esempio una cartella con la quale passare da una casella di riepilogo all'altra, il numero della pagine attuali ecc. Alcuni elementi possono essere selezionati toccandoli sul monitor del dispositivo 5008/6008.

> Esempi di casella di riepilogo: utenti disponibili, terapia prescritta, catalogo delle terapie, cataloghi dei materiali di consumo, elenco eventi ecc.

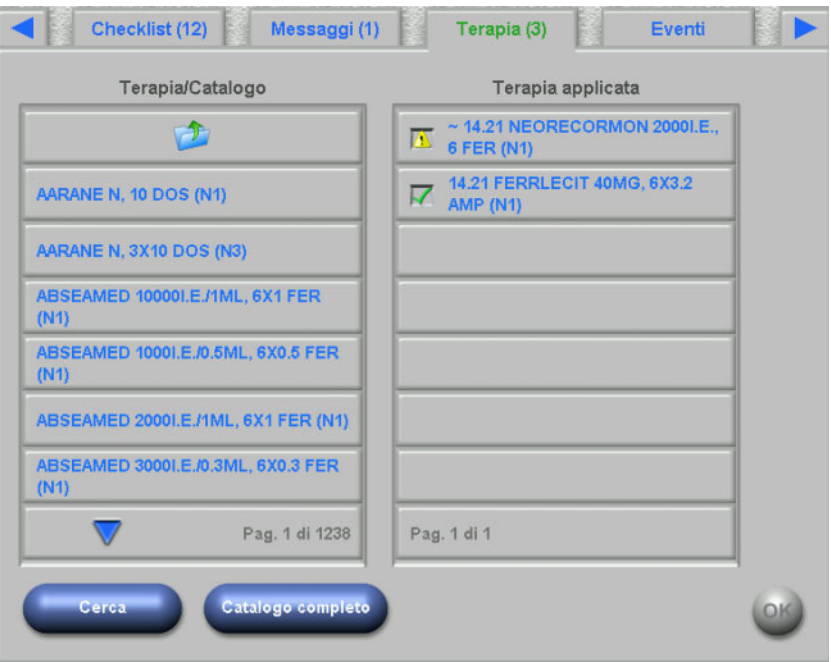

**Pulsanti con testo** Sui pulsanti con testo viene visualizzato un testo. La funzione varia da pagina a pagina.

**Pulsanti di controllo** Sono presenti due pulsanti di controllo: **OK** e **C** (Annulla). Ciascuna azione dell'operatore che abbia modificato o creato qualsiasi dato deve essere confermata premendo il pulsante **OK** oppure annullata premendo il pulsante **C**. Se una pagina viene chiusa senza premere **OK**, l'operazione in corso viene conclusa senza procedere al salvataggio dei dati.

**Pagina di immissione valori**  Su questa pagina gli utenti possono inserire valori numerici entro un intervallo predefinito.

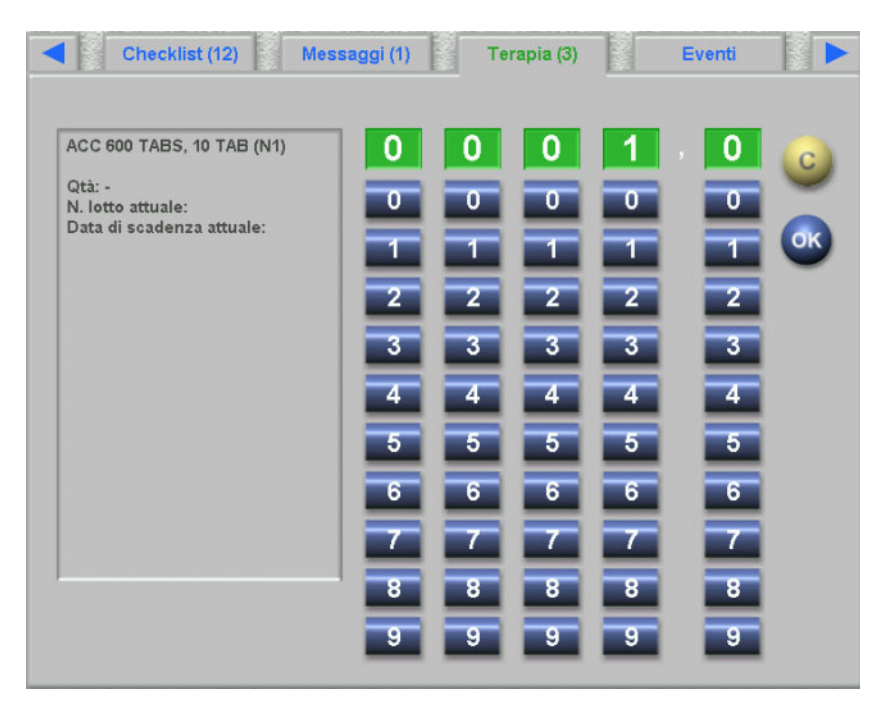

#### **Pagina di immissione tramite tastiera**

Questo elemento di controllo consente all'utente di inserire numeri, caratteri e caratteri speciali mediante la tastiera sullo schermo touch. La tastiera è munita dei tasti "Backspace" e "Canc", con cui si possono cancellare immissioni di testo o valori e quindi correggerli. Il testo d'immissione viene visualizzato in alto sulla pagina.

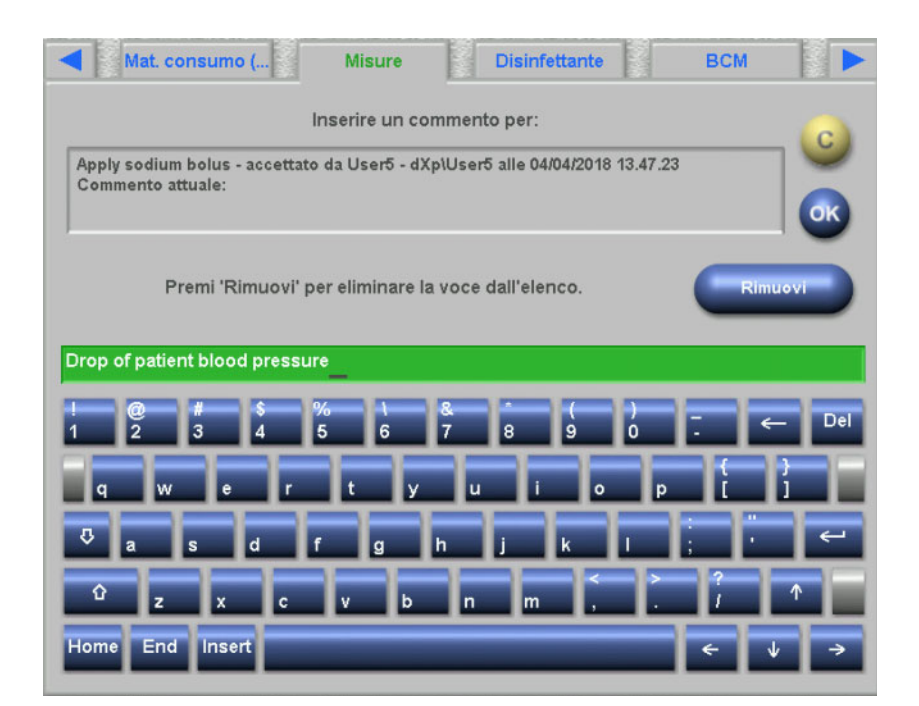

Questo elemento di controllo consente all'utente di indicare il tempo nel formato hh:mm.

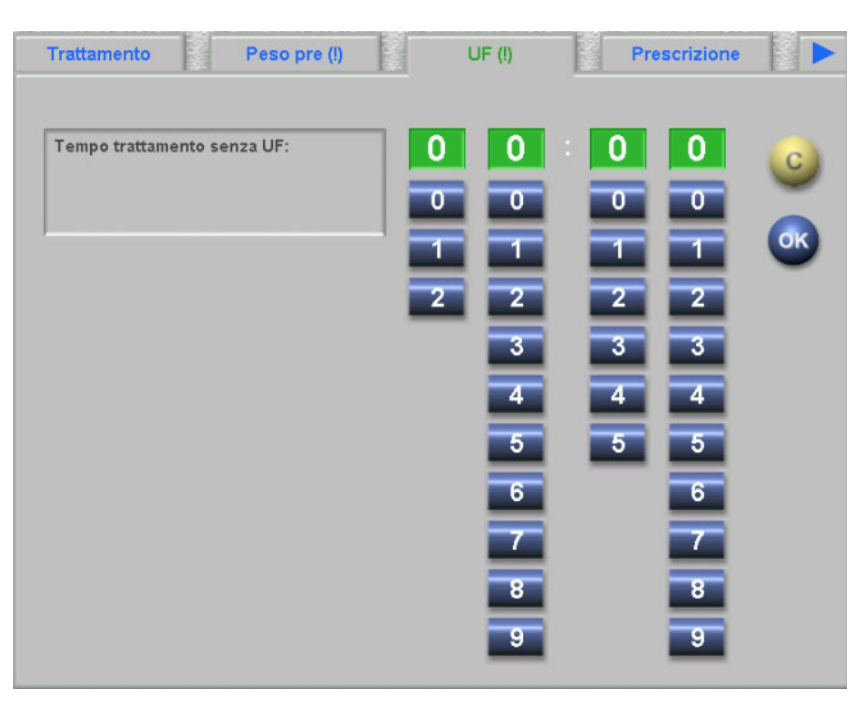

### **Elemento di controllo di immissione ora**

## **4.3 Apertura e chiusura del dXp**

Per aprire il dXp, premere la voce "Paziente" della barra di stato del 5008. Una scheda paziente con un ID paziente valido deve essere prima inserita nel dispositivo 5008/6008.

Eventualmente viene prima visualizzata una pagina di accesso dell'utente su cui è possibile selezionare un nome utente da un campo elenco che contiene quelli disponibili. Gli ultimi tre utenti che hanno effettuato l'accesso correttamente vengono visualizzati all'inizio dell'elenco.

Immettendo la password corretta, il dXp mostra la pagina "Trattamento". Se la voce "Paziente" in alto a destra sul 5008/S lampeggia, segnalando quindi la necessità di attenzione da parte dell'utente (indicatore di messaggio), quest'ultimo sarà ridiretto alla pagina che ha attivato il segnale. Nella schermata di accesso, inoltre, è disponibile una funzione di ricerca: premere **Ricerca ut.**, immettere il testo di ricerca e premere **OK**. L'elenco degli utenti è filtrato in base al testo di ricerca. Premendo **Tutti uten** viene nuovamente visualizzato l'elenco completo degli utenti.

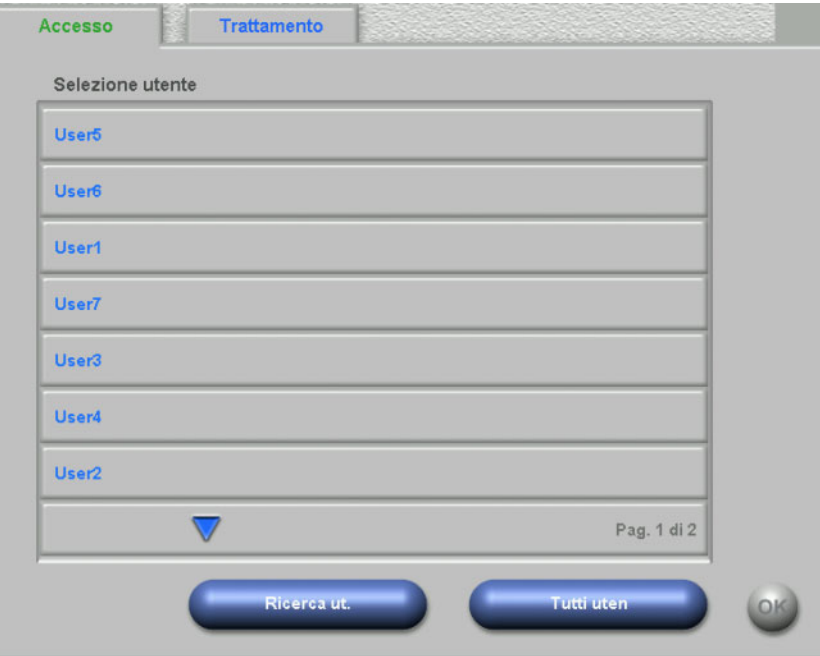

L'indicatore Messaggio lampeggia in presenza di un conflitto UF o di una discrepanza nel peso o se è presente una nuova voce non ancora visualizzata nei menu Terapia, Messaggi, Checklist e Rischi. L'operatore viene reindirizzato alla relativa pagina in base alla seguente priorità: UF, Pre peso, Rischi, Messaggi, Checklist, Terapia. La visibilità e l'ordine delle pagine dXp possono essere configurati nel configuratore

del dXp.

## **4.4 Peso pre**

Questa pagina dXp corrisponde all'attività "Peso pre" nel client TMon. L'utente può inserire o sovrascrivere il peso rilevato dalla bilancia prima del trattamento, il peso vestiti/tara, il peso desiderato, l'assunzione di liquidi durante il trattamento e il peso desiderato attuale. Altri valori come il peso prima del trattamento o il valore target della perdita di peso non possono essere modificati ma calcolati dal sistema. In presenza di una discrepanza tra il peso prima del trattamento e il peso desiderato corrente o di una discrepanza tra l'opzione a basso volume (pediatrico) e il peso desiderato, apparirà un avviso di plausibilità e il titolo della pagina conterrà un punto esclamativo (!).

Una prescrizione con un volume basso (pediatrico) è indicata da un simbolo grafico (orsacchiotto). Il pulsante **>>Dopo** consente di copiare il valore vestiti/tara pre-dialisi in quello post-dialisi. Successivamente, premere **OK** per salvare le modifiche o premere **C** per annullare l'operazione. La funzione è utile se si conosce la corrispondenza del valore post-dialisi con quello pre-dialisi e se non è necessario pesare nuovamente il paziente.

Il pulsante "Storico" mostra una pagina con il peso pre e posttrattamento nonché il peso desiderato delle ultime 8 sessioni del trattamento.

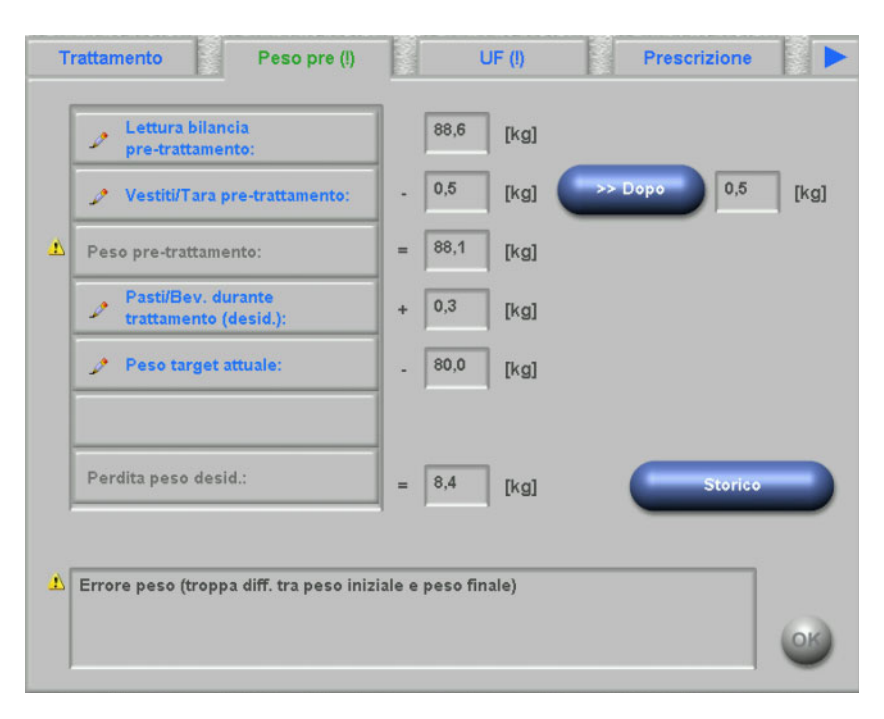

## **4.5 UF**

Questa pagina dXp corrisponde all'attività UF nel client TMon. L'utente può inserire o sovrascrivere la velocità UF media massima, il tempo del trattamento prescritto o il tempo del trattamento senza UF. Ogni modifica aggiorna lo stato UF che viene visualizzato sotto forma di descrizione e di semaforo rosso, giallo o verde.

Una prescrizione con un volume basso (pediatrico) è indicata da un simbolo grafico (orsacchiotto). In presenza di un conflitto UF, al nome della scheda viene aggiunto un punto esclamativo (!) e il semaforo è rosso. Inoltre sono previsti tre o quattro pulsanti per l'impostazione del tempo UF e dell'UF desiderata, per la conferma della velocità UF calcolata o per la disattivazione dei profili UF/Na del trattamento attuale. Premendo uno di questi pulsanti, lo stato UF cambia e determinati parametri UF vengono ricalcolati. Il semaforo diventa giallo. Anche le voci ricalcolate, quali il tempo di trattamento aggiuntivo o i fluidi in eccesso, verranno visualizzati. Premere **OK** per salvare le modifiche o premere **C** per annullare l'operazione.

Il pulsante **Storico** mostra una pagina con il volume desiderato UF e il volume UF totale e la velocità UF media delle ultime 8 sessioni.

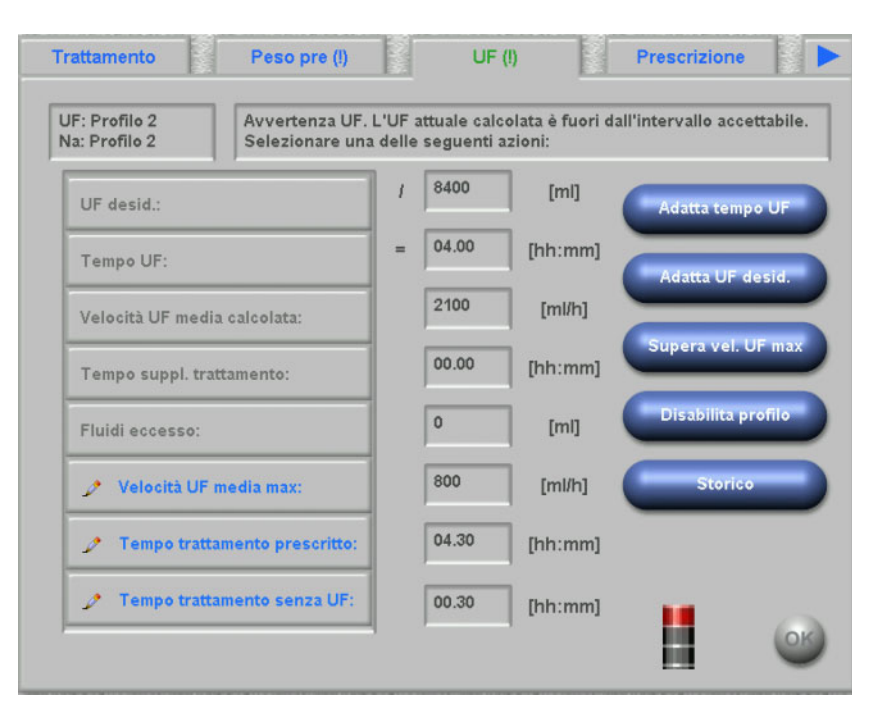

## **4.6 Prescrizione**

Questa pagina mostra la prescrizione attuale del trattamento. Se si esegue un'operazione di download, questa è la prescrizione che sarà scaricata sul dispositivo 5008/6008.

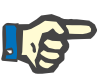

#### **Nota**

Il contenuto di questa pagina non è necessariamente identico al contenuto della prescrizione sul dispositivo, poiché l'operatore potrebbe aver modificato determinati parametri sul dispositivo stesso dopo l'operazione di download.

Questa pagina è suddivisa in diverse sottopagine. Il primo contiene dati generali come il nome della prescrizione, il creatore della prescrizione, la data di creazione/modifica della prescrizione, l'osservazione, le impostazioni di accesso vascolare e il tipo di trattamento, mentre le altre pagine contengono parametri obbligatori, dati sull'anticoagulazione e parametri opzionali. A seconda della versione software del dispositivo, determinati parametri potrebbero apparire nelle pagine obbligatorie o nelle sottopagine opzionali.

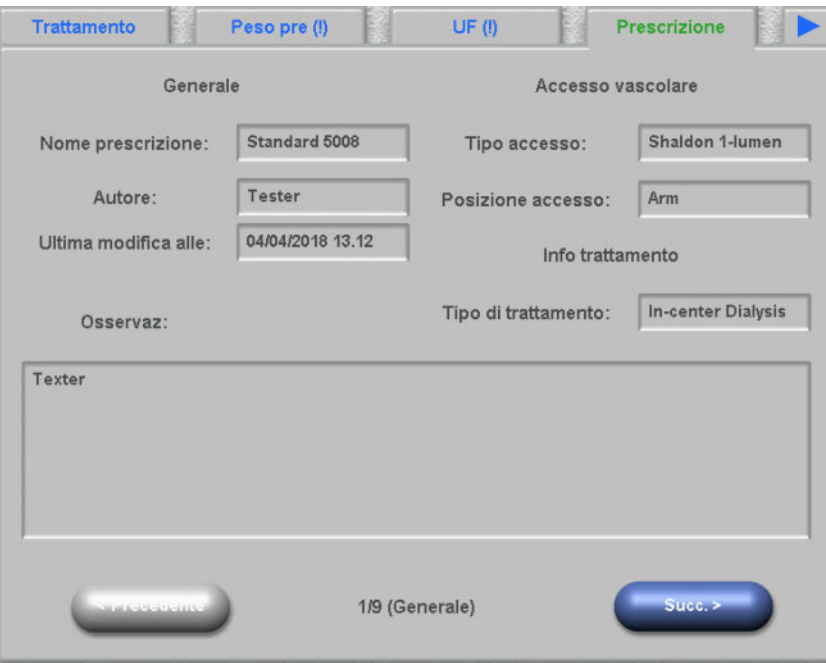

## **4.7 Checklist**

La casella di riepilogo a sinistra contiene due cartelle: Prescrizione e Catalogo. Nella cartella Prescrizione sono contenute attività prescritte ma non ancora confermate. Nella cartella Catalogo sono comprese tutte le attività gestite nel EDBMS. La casella di riepilogo a destra mostra le attività accettate e rifiutate.

Selezionando una voce nell'elenco della cartella Prescrizione a sinistra si attivano le funzioni "Conferma" e "Rifiuta". Premendo uno di questi pulsanti, la voce selezionata si sposta da sinistra a destra. Le voci della cartella Catalogo possono essere solo confermate. Occorre confermare premendo il pulsante **"OK"**.

Selezionando una voce dell'elenco a destra, si apre una finestra dei dettagli nella quale è possibile rimuovere la voce (eliminarne la conferma). Premendo "Rimuovi", la voce si sposterà nuovamente da destra a sinistra.

Il titolo della pagina contiene il numero di voci non confermate.

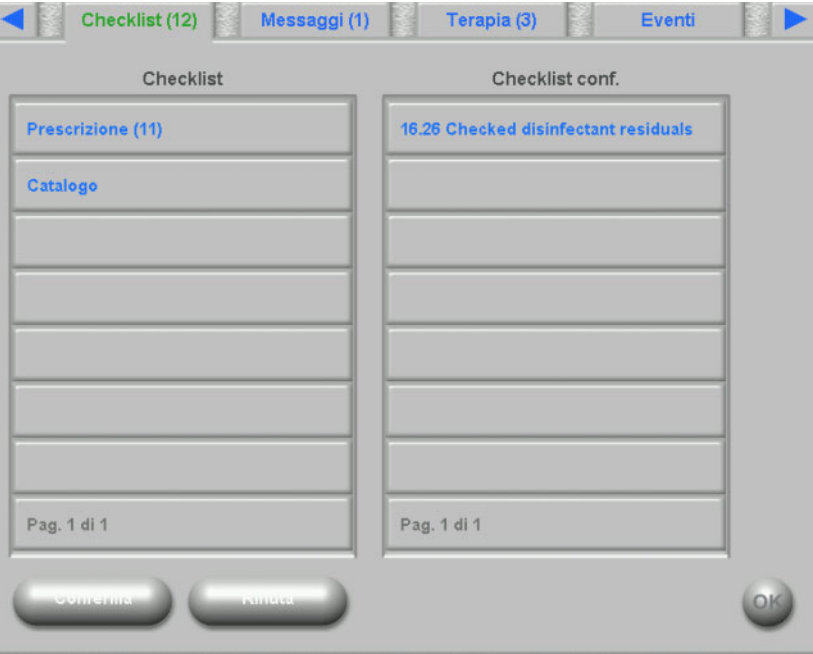

## **4.8 Messaggi**

La casella di riepilogo a sinistra contiene messaggi non ancora confermati, mentre quella a destra visualizza i messaggi confermati.

La funzionalità è uguale a quella della schermata "Checklist".

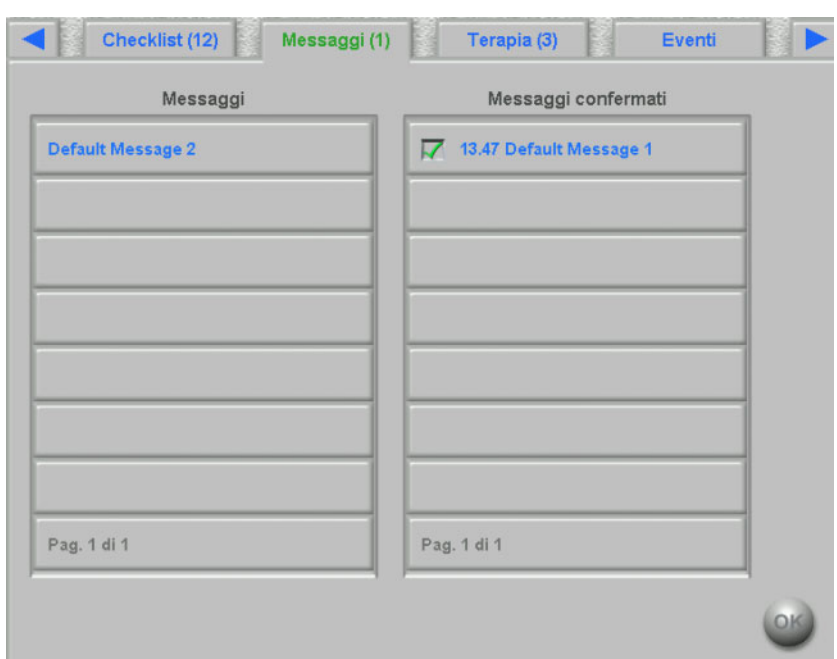

## **4.9 Terapia**

Su questa pagina dXp sono visualizzate le terapie mediche adottate durante la sessione di trattamento e, se configurata a livello FIS, anche la terapia medica regolare. La casella di riepilogo a sinistra contiene due cartelle: Prescrizione e Catalogo. La casella di riepilogo a destra può contenere la terapia applicata e/o la terapia medica rifiutata.

La cartella "Prescrizione" contiene l'elenco delle terapie mediche prescritte ma non ancora somministrate. Il numero di terapie mediche non somministrate viene visualizzato nella cartella e nel titolo della pagina. Il pulsante **Acc. tutto** consente all'utente di confermare le terapie prescritte. Eseguendo tale operazione, tutte le terapie verranno spostate dalla cartella "Prescrizione" alla casella di riepilogo a destra.

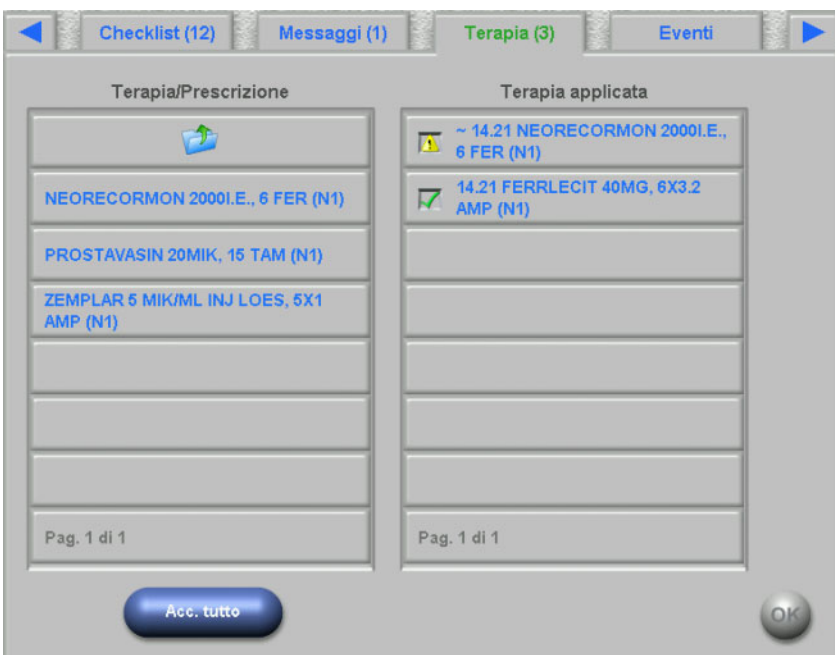

Si può confermare una singola terapia medica prescritta selezionandola dalla cartella "Prescrizione". Tale operazione aprirà la finestra dei dettagli in cui l'utente può accettare o rifiutare una terapia.

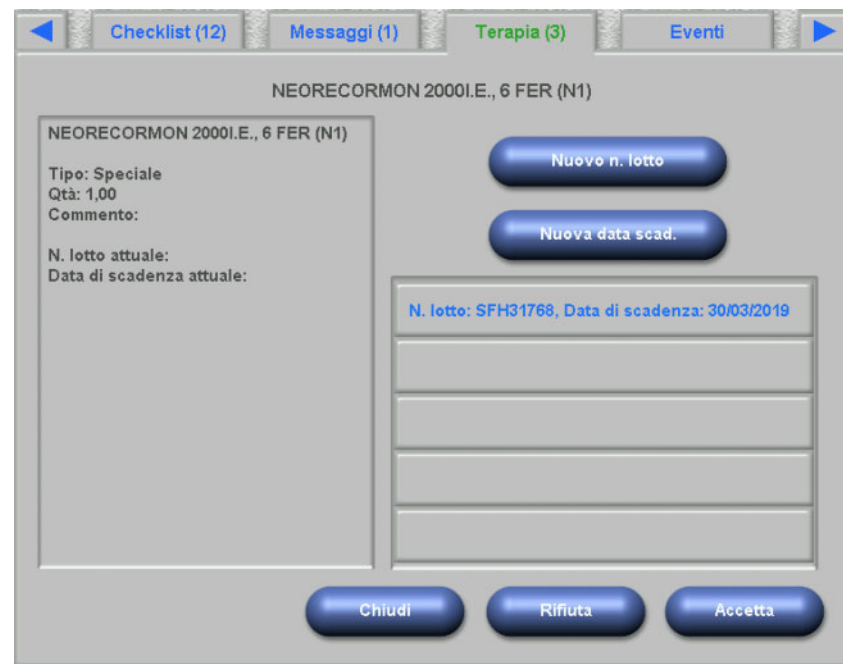

Dopo aver confermato una terapia, quest'ultima può essere selezionata nella casella di riepilogo a destra. Tale operazione mostrerà una pagina di dettagli in cui è possibile modificare la quantità, inserire un numero di lotto e una data di scadenza o rimuovere la terapia dall'elenco sulla destra. Una terapia rimossa ritorna nella cartella "Prescrizione".

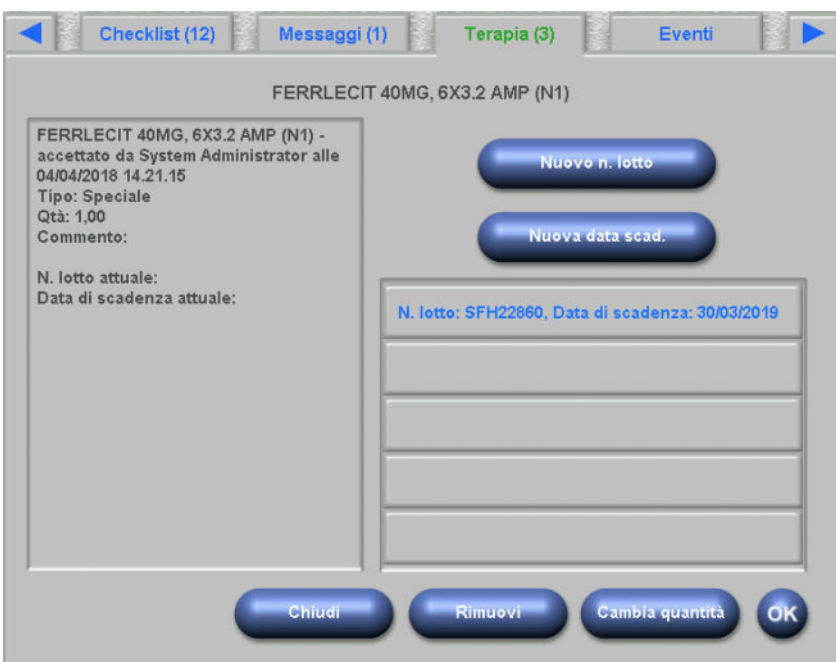

A seconda dello stato di una terapia medica ("Accettato", "Rifiutato", "Accettato con quantità modificata"), nell'elenco a destra vengono visualizzate icone specifiche.

Si può selezionare una terapia anche dalla cartella "Catalogo". Tale operazione aprirà una pagina dei dettagli in cui è possibile immettere una quantità e confermare la terapia. Il pulsante **Cerca** consente di effettuare una ricerca delle terapie mediche. Un testo di ricerca filtrerà il catalogo della terapia. Tale funzione è utile se i cataloghi delle terapie sono numerosi. Il pulsante **Catalogo completo** consente di annullare la ricerca.

## **4.10 Eventi**

Questa pagina corrisponde all'attività **Eventi** nel client TMon. Si può confermare un evento dall'elenco dei possibili eventi. L'evento può disporre di un elenco opzionale di azioni abbinate, tra cui la somministrazione di una terapia, l'applicazione di un materiale di consumo o di una misura. Tutti gli eventi confermati sono elencati nella documentazione degli eventi. Le azioni prive di eventi non possono essere salvate.

La casella di riepilogo a sinistra contiene gli eventi possibili. La casella di riepilogo centrale contiene azioni disponibili in ordine cronologico. L'ultima azione aggiornata viene visualizzata in cima all'elenco.
Per dare all'utente la possibilità di definire nuove azioni (terapia, materiali di consumo o misure) dalla pagina Eventi, sono disponibili tre pulsanti: **Terapia, Mat. consumo** e **Misure**. Questi pulsanti ridirigeranno l'utente alla rispettiva pagina dXp in cui si possono aggiungere terapie, materiali di consumo e misure dai cataloghi. In questo caso, le pagine corrispondenti contengono il pulsante **Torna agli eventi** per commutare tra le pagine "Eventi" e **Terapia/Mat. consumo/Misure** senza perdere le operazioni non confermate alla pagina **Eventi**.

Selezionando un evento nell'elenco a sinistra, esso viene evidenziato in verde e il pulsante **OK** diventa disponibile. L'utente può selezionare una o più misure dall'elenco centrale. Selezionando un'azione nell'elenco centrale, si aprirà una pagina dei dettagli specifica in cui è possibile modificare i dettagli necessari. Si possono modificare o inserire la quantità di un farmaco terapeutico, il numero di lotto e la data di scadenza per un materiale di consumo e un commento per una misura.

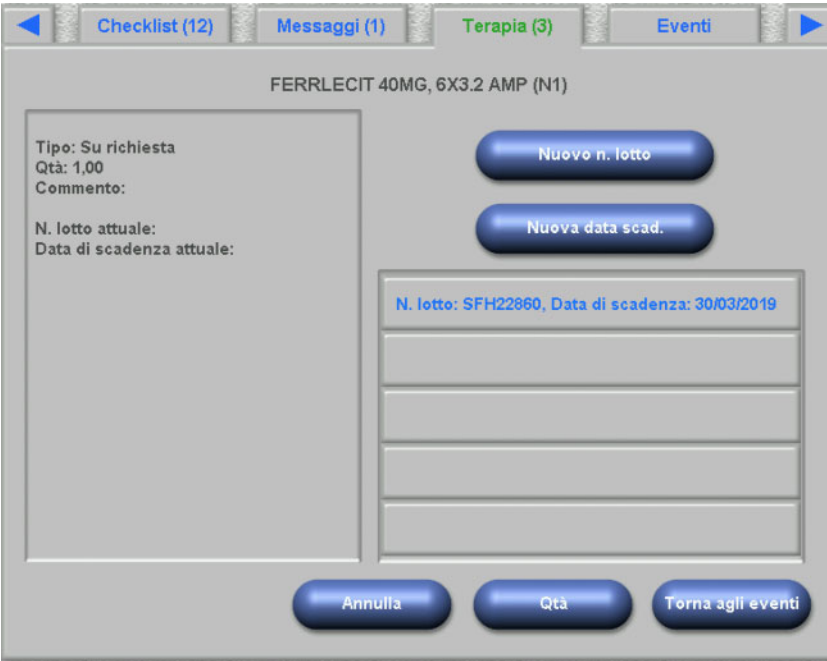

In ogni visualizzazione dei dettagli è presente il pulsante **Torna agli eventi**. Premerlo per tornare alla pagina "Eventi" in cui è contrassegnata l'azione modificata. Premendo un'azione contrassegnata, ne viene rimossa la selezione.

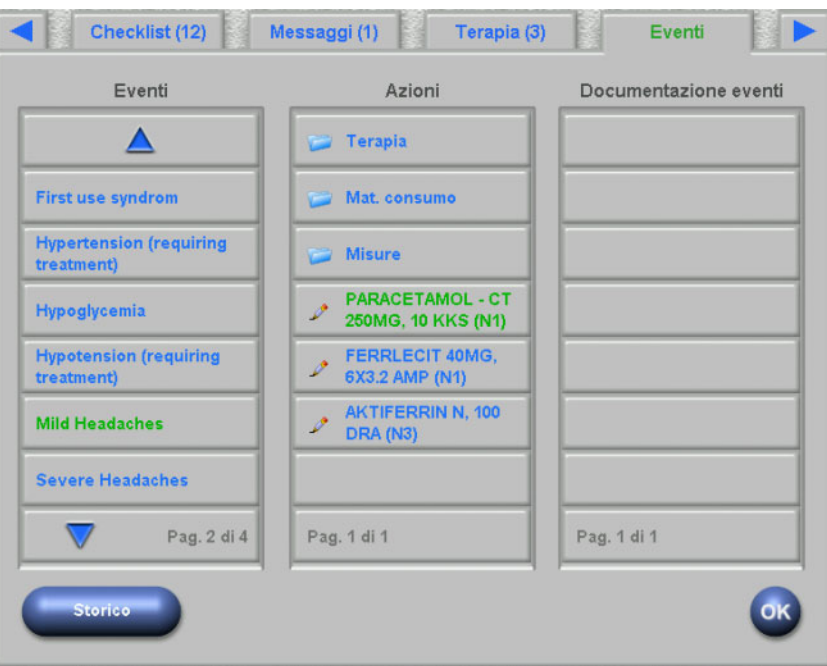

Premendo il pulsante "Terapia", l'utente sarà ridiretto alla pagina **Terapia/Catalogo**. Selezionando un farmaco nel catalogo, si aprirà una pagina sulla quale è possibile definirne la quantità. Premere **Quantità** per definirla o **Annulla** per tornare al catalogo della terapia. Premere **Torna agli eventi** per tornare alla pagina **Eventi** in cui è evidenziata in verde la terapia selezionata nella casella di riepilogo centrale. Premere **OK** per salvare l'evento e le azioni ad esso associate. L'evento memorizzato viene visualizzato nella casella di riepilogo a destra **Documentazione eventi**.

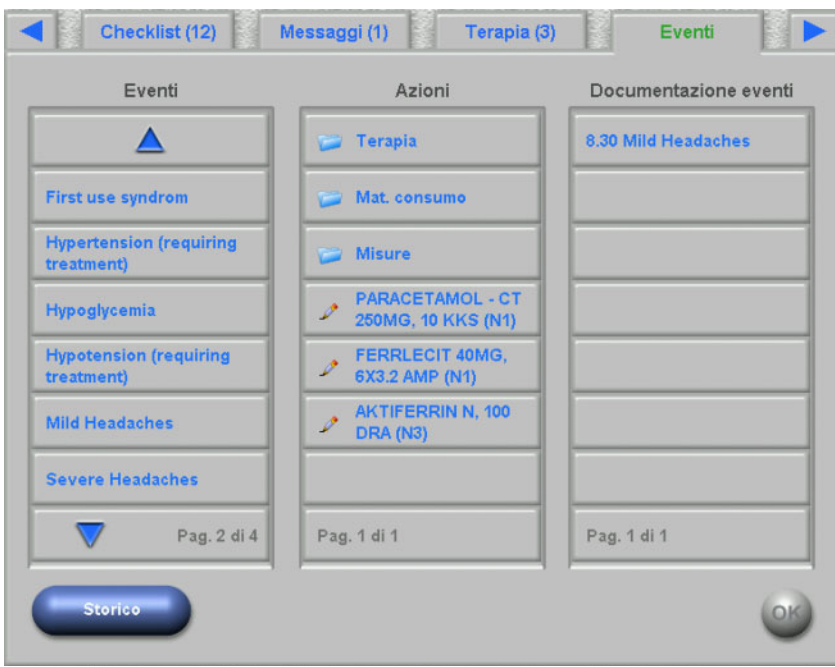

Selezionando un evento salvato nell'elenco a destra, si aprirà una pagina dei dettagli con tutte le informazioni sull'evento. Il pulsante **Rimuovi** eliminerà l'evento.

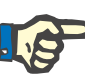

#### **Nota**

Salvando un evento, nelle sezioni dei dati corrispondenti si salvano anche le azioni ad esso associate. Ad esempio in caso di un evento con una terapia medica assegnata, la terapia verrà visualizzata alla pagina **Terapia**. L'eliminazione di tale terapia medica dalla pagina **Terapia** ne provocherà l'eliminazione anche dall'evento. La terapia rimane tuttavia disponibile per un utilizzo futuro nell'elenco delle azioni centrale presente alla pagina **Eventi**.

Cancellando un evento si cancellano dalle sezioni di dati corrispondenti anche tutte le azioni ad esso abbinate, che restano tuttavia disponibili per un utilizzo futuro nell'elenco delle azioni della pagina **Eventi**.

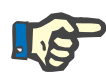

#### **Nota**

L'elenco delle azioni nel campo centrale mostra fondamentalmente solo azioni utilizzate o selezionate nel trattamento del paziente attuale. Una nuova sessione inizia sempre con un elenco vuoto.

La funzionalità per azioni nei campi Materiali di consumo e Misure è uguale. In ogni caso, tuttavia, è possibile inserire dettagli specifici. Ad esempio è possibile definire il numero di lotto e la data di scadenza di un materiale di consumo, mentre è possibile creare un solo commento per una misura. Ulteriori informazioni sono riportate ai Capitoli 4.11 e 4.12.

La funzione **Storico** consente di aprire una pagina in cui sono riepilogati gli eventi degli ultimi 8 trattamenti. Compare una casella di riepilogo con la data di inizio della sessione e il numero di eventi.

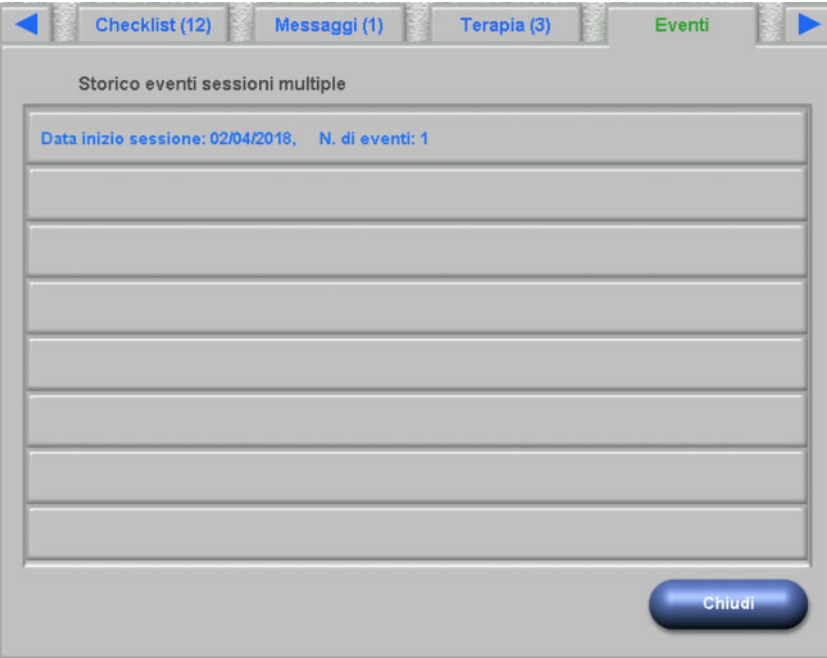

Selezionando una voce dell'elenco, verrà visualizzata una visualizzazione dettagli per la sessione in questione. Selezionando un evento saranno visualizzate tutte le azioni assegnate con tutti i dettagli. Premere **Chiudi** per ritornare all'elenco degli eventi o **Torna agli eventi** per tornare alla pagina **Eventi**.

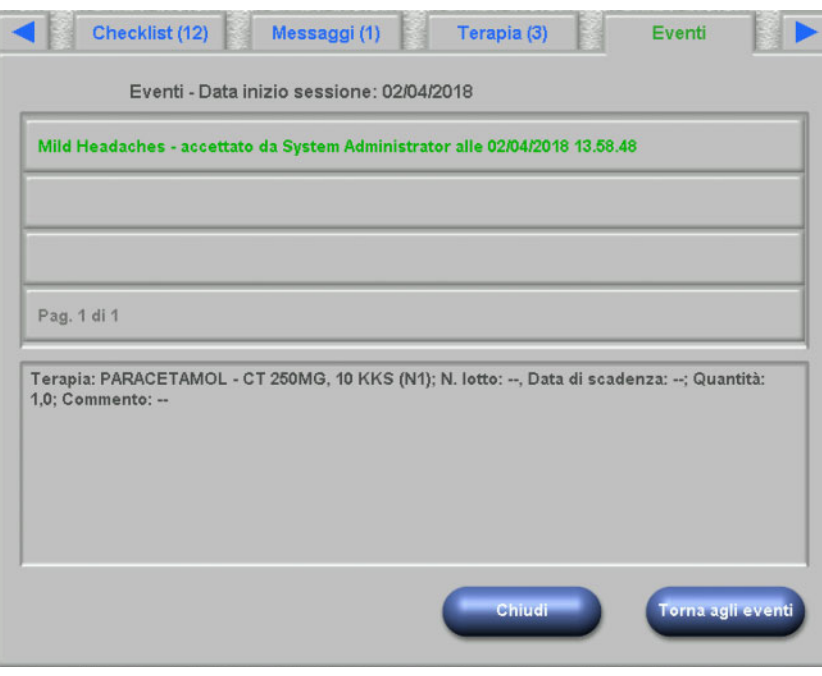

## **4.11 Materiali di consumo**

L'elenco a sinistra della pagina dXp contiene diverse cartelle: la cartella "Prescrizione" contiene i materiali di consumo prescritti, mentre le altre cartelle sono cataloghi di diversi materiali di consumo. Alcune cartelle quali "Aghi" o "Concentrato" contengono sottocartelle.

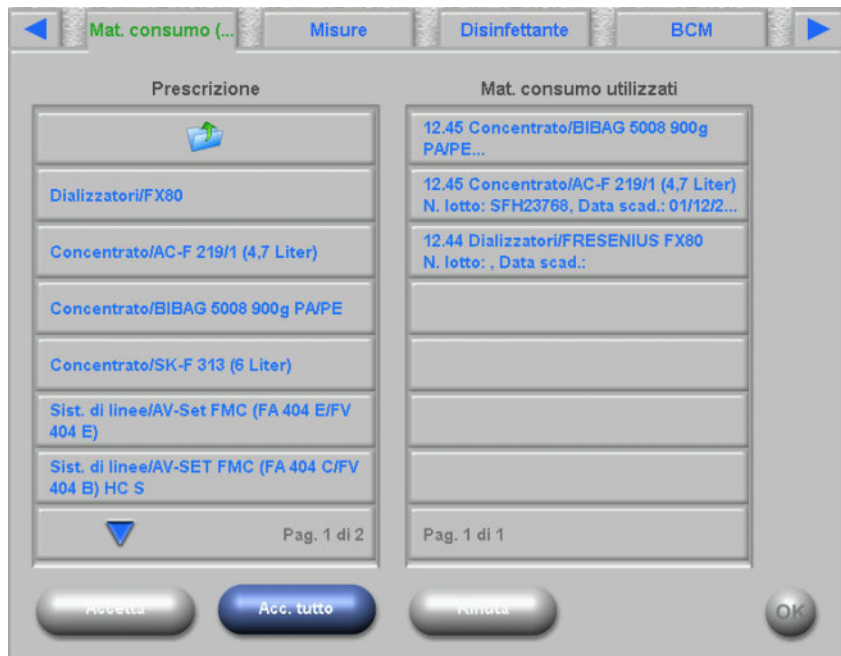

L'operatore può accettare o rifiutare tutte le voci della cartella Prescrizione separatamente oppure una alla volta. Una volta che una voce è stata accettata/rifiutata, apparire nell'elenco nella casella di riepilogo dei materiali di consumo applicati. È possibile selezionare una voce accettata/rifiutata. Quindi, si apre una finestra dettagli nella quale è possibile immettere il numero di lotto e la data di scadenza dei materiali di consumo o rimuovere la voce dall'elenco applicato.

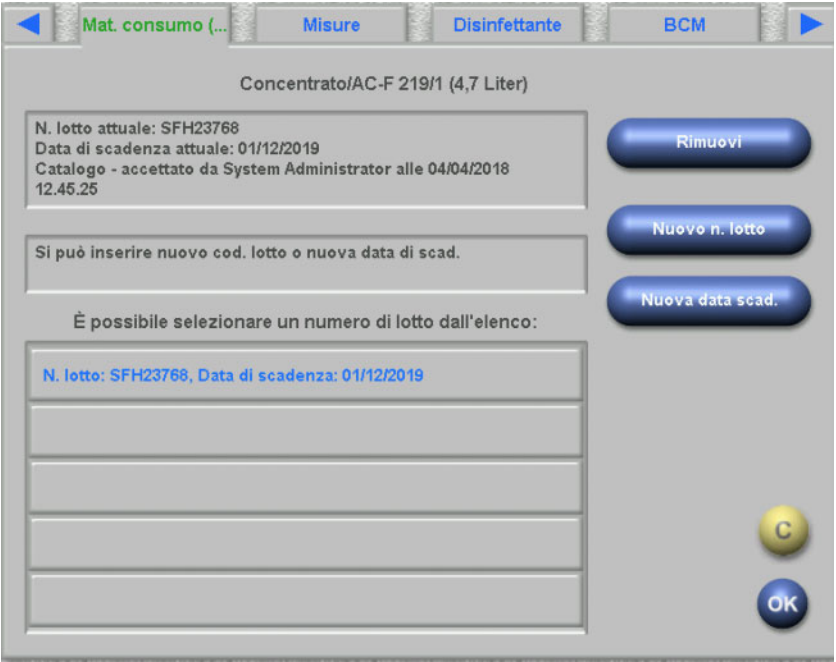

È disponibile un elenco dei numeri di lotto e delle date di scadenza utilizzati recentemente e l'utente può selezionare la voce dall'elenco che corrisponde al materiale di consumo utilizzato. Selezionando i pulsanti appropriati è possibile inserire un nuovo numero di lotto e una nuova data di scadenza. Premere **OK** per salvare l'impostazione o C per annullare l'operazione.

Rimuovendo un articolo prescritto, quest'ultimo ritornerà nella cartella "Prescrizione". Il nome di questa cartella comprende il numero degli articoli prescritti non ancora somministrati.

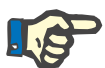

#### **Nota**

Nel server FIS è disponibile un'opzione che consente di non utilizzare numeri di lotto e date di scadenza. Se questa opzione è attiva, la visualizzazione dei dettagli conterrà solo il pulsante **Rimuovi**.

#### **4.12 Misure**

L'elenco a sinistra della pagina dXp contiene il catalogo delle misure, nel quale l'utente può confermare una o più voci. Le voci confermate vengono visualizzate nell'elenco a destra con le misure confermate. È possibile selezionare una voce confermata. A questo scopo si apre una finestra dei dettagli nella quale è possibile immettere un commento assegnato come testo facoltativo o rimuovere la voce nell'elenco confermato.

#### **4.13 Disinfettante**

In questa pagina dXp vengono visualizzate la data dell'ultima disinfezione eseguita sul dispositivo 5008/6008 e la data dell'ultimo trattamento. A seconda di queste due date, viene visualizzato un messaggio che informa sullo stato della disinfezione. L'utente può anche documentare il controllo dei residui di disinfezione.

Se la versione software del dispositivo 5008 è la 4.50 o successiva o se il dispositivo è 6008, il controllo dei residui di disinfettante viene gestito e documentato dal dispositivo stesso.

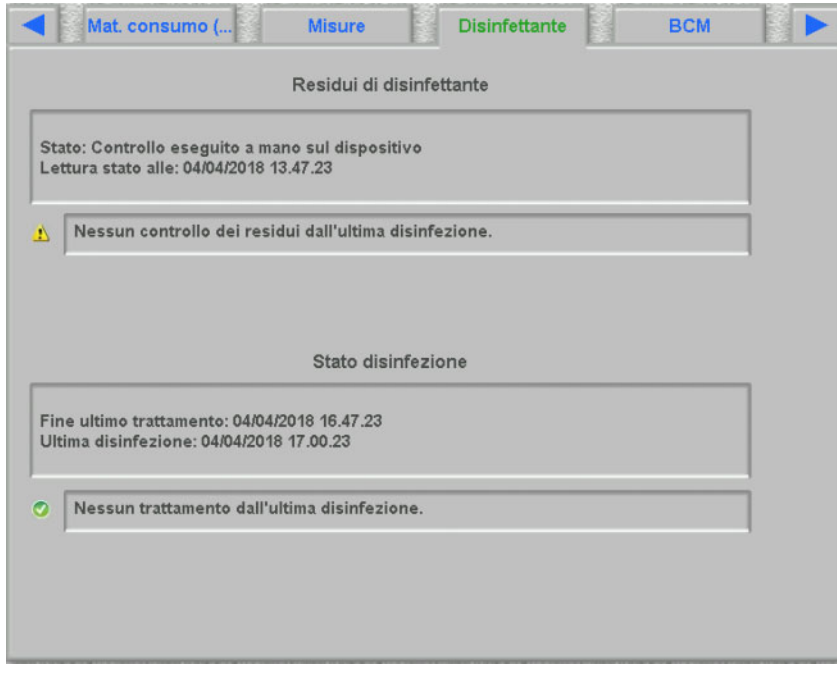

#### **4.14 BCM**

In questa pagina dXp viene visualizzata l'ultima misurazione BCM eseguita sul paziente attuale. Questa pagina è suddivisa in 3 sottopagine. La data e la qualità della misurazione vengono mostrate sulla prima pagina.

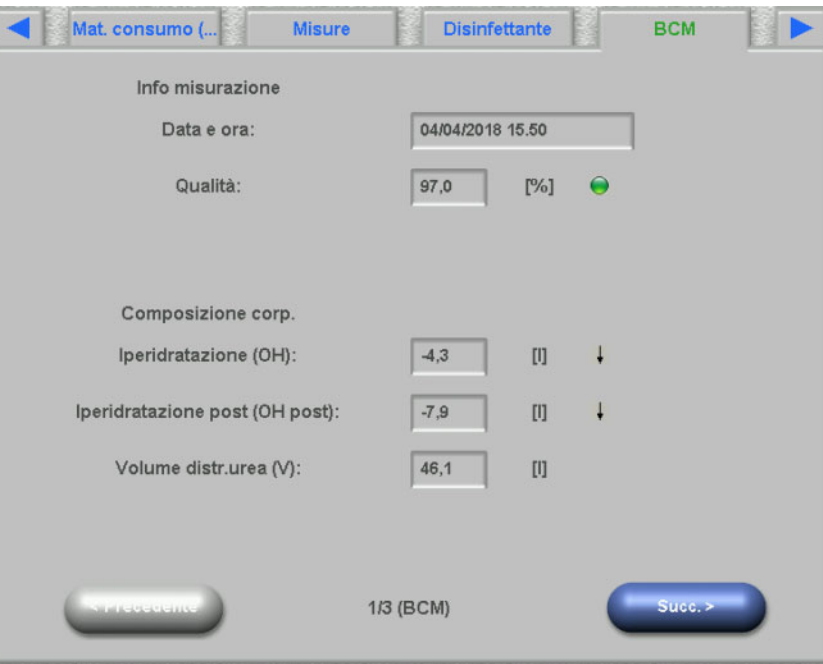

## **4.15 Rischi**

In questa pagina dXp sono visualizzati i rischi paziente importati dal EDBMS, purché siano gestiti da questo sistema. L'elemento di controllo della casella di riepilogo consente di sfogliare i rischi.

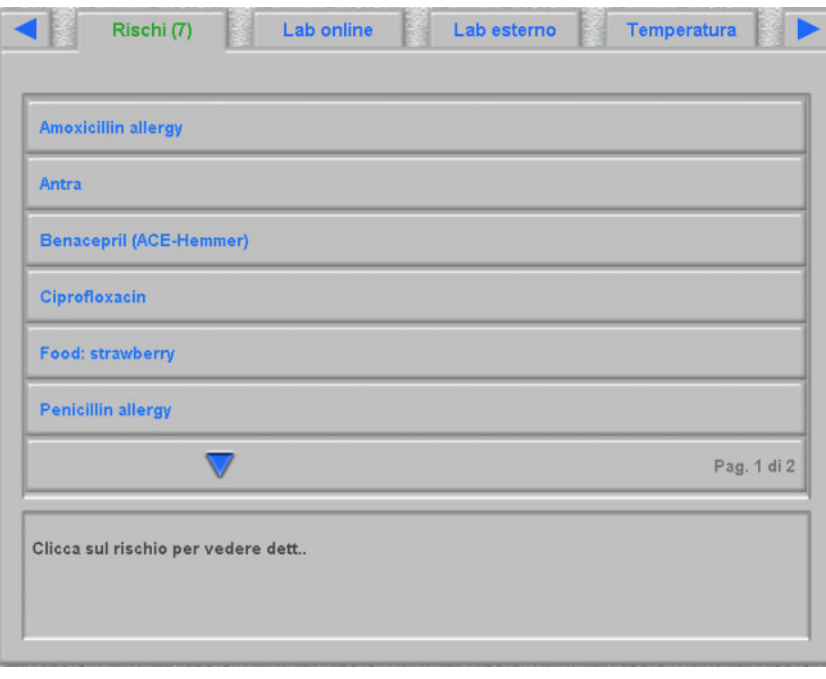

## **4.16 Lab online**

L'elenco a sinistra della pagina dXp contiene il catalogo del laboratorio online.

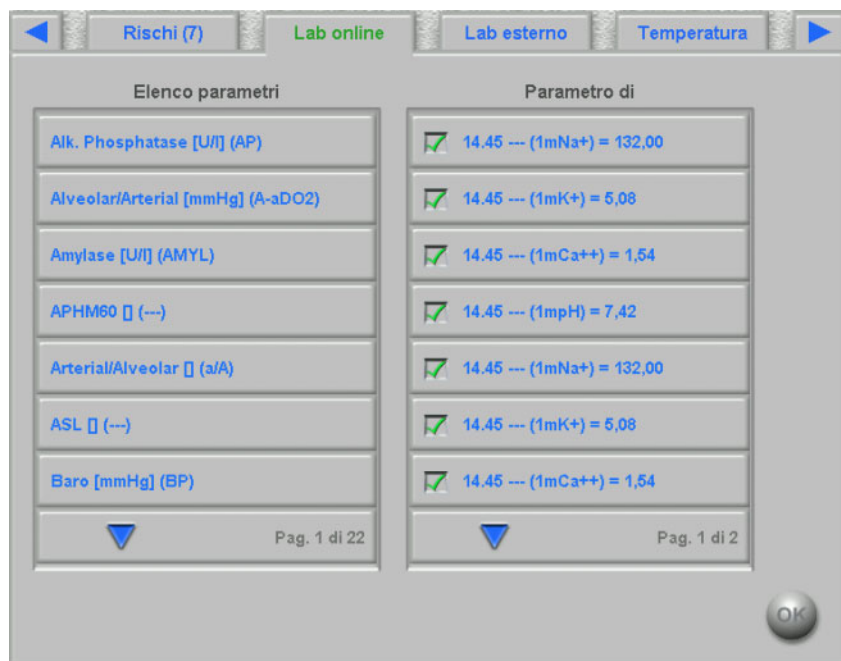

Selezionando una voce, si aprirà una pagina dell'editor in cui è possibile modificare la data e l'ora della misurazione e inserire il valore e, all'occorrenza, anche un commento.

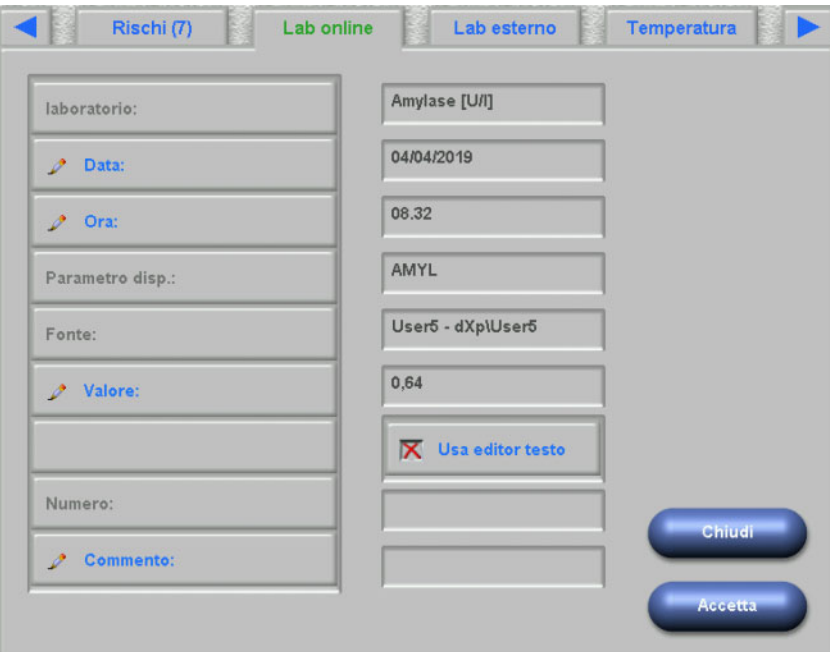

I valori vengono solitamente inseriti nel campo **Valore** utilizzando l'editor numerico. L'esattezza viene stabilita durante la configurazione delle pagine dXp nel configuratore dXp. Poiché l'editor numerico dispone di un numero di cifre limitato, potrebbe risultare impossibile inserire valori molto grandi o molto piccoli. In questo caso, selezionare il link **Usa editor testo**. Successivamente, premendo su "Valore", viene aperto l'elemento di controllo della tastiera per immettere tutti i valori numerici.

Premere **Accetta** per annullare la modifica oppure **Chiudi** per terminare l'operazione. Fare clic su **OK** nella pagina principale per salvare i dati o su **C** per annullare l'operazione.

Dopo aver salvato i dati, nell'elenco a destra della pagina verrà visualizzata la voce del laboratorio online. Selezionando nuovamente la voce, è possibile procedere nuovamente alla sua modifica. La voce può anche essere rimossa facendo clic su **Rimuovi**.

### **4.17 Lab esterno**

In questa pagina dXp vengono visualizzati tutti i dati di laboratorio attuali del paziente, importati dal EDBMS. L'elemento di controllo della casella di riepilogo consente di sfogliare i dati.

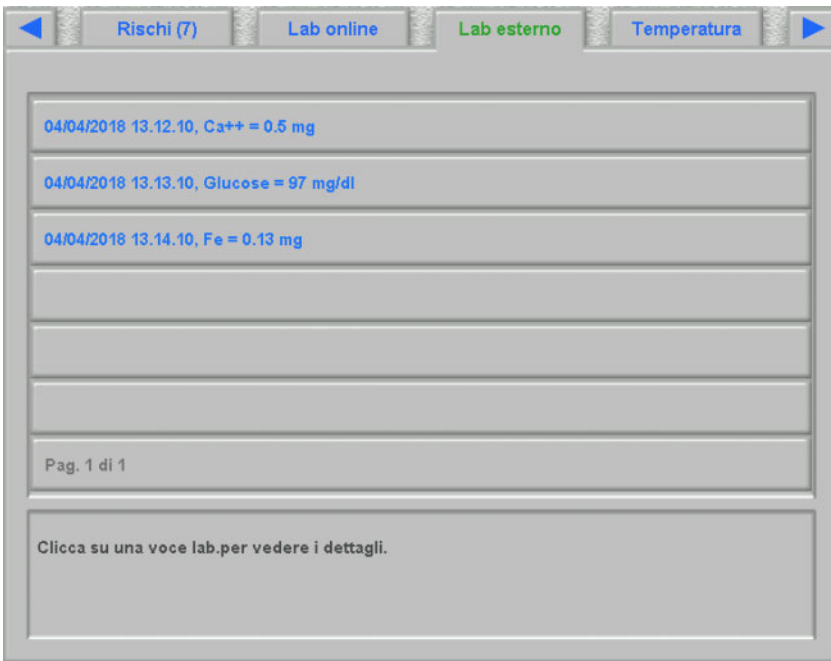

#### **4.18 Temperatura**

In questa pagina dXp è possibile immettere le misurazioni della temperatura del paziente. In base all'impostazione FIS corrispondente è applicabile la scala Celsius o Fahrenheit per i valori limite.

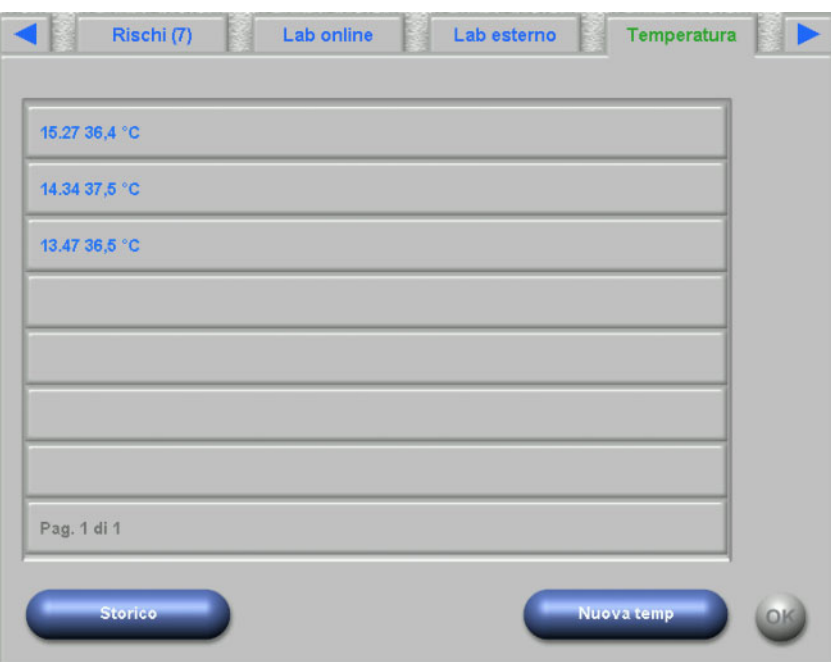

Premere **Nuova temp** per immettere una nuova misurazione. Immettere il valore e successivamente premere **OK**. Il valore immesso viene visualizzato nell'elemento di controllo della casella di riepilogo insieme alla data e all'ora del record di dati. Selezionando una misurazione disponibile è possibile modificarla o eliminarla con **Rimuovi**.

La funzione **Storico** consente di aprire una pagina in cui vengono visualizzate la prima misurazione degli ultimi 8 trattamenti, la data di inizio della sessione e l'unità di misura.

#### **4.19 Peso post**

Questa pagina dXp corrisponde all'attività "Peso post" nel client TMon. L'utente può inserire o sovrascrivere la misurazione della bilancia, il peso vestiti/tara e l'assunzione di liquidi effettiva durante il trattamento. Altri valori come il peso post-trattamento o il calo di peso dovuto al trattamento non possono essere modificati, ma vengono calcolati dal sistema. Se il peso post differisce eccessivamente dal peso pre o se il peso è aumentato durante il trattamento, verrà visualizzato un avviso e nella barra del titolo della pagina apparirà un punto esclamativo (!).

Il pulsante **Storico** mostra una pagina con il peso pre e posttrattamento, nonché il peso desiderato delle ultime 8 sessioni del trattamento.

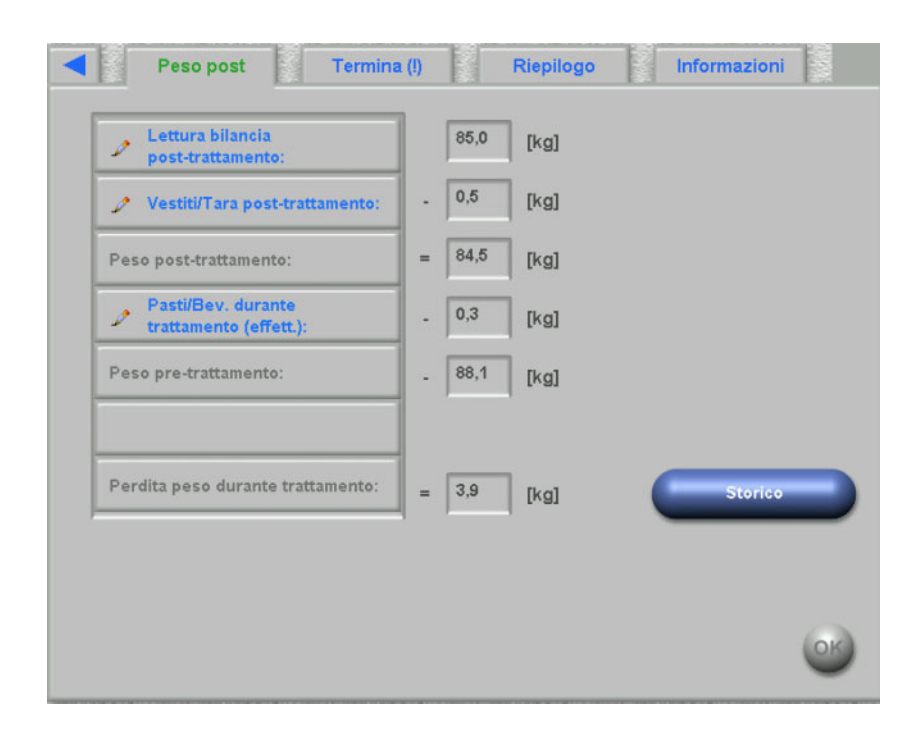

### **4.20 Termina**

Questa pagina dXp corrisponde all'attività "Termina/Avvisi" nel client TMon. In essa sono visualizzate (eventualmente) le condizioni che impediscono di terminare la sessione, ad esempio il numero di terapie mediche non confermate, checklist, messaggi, materiali di consumo e situazioni particolari come l'assenza di un valore ponderale post-dialisi o di una misurazione della pressione sanguigna durante il trattamento, secondo le impostazioni effettuate nel menu

**Opzioni/Sessioni/Opzioni di chiusura multiple** [\(si veda il](#page-45-0)  [capitolo 3.2.2.1 a pagina 3-10\).](#page-45-0) Se sussiste una di queste condizioni, nella barra del titolo compare un punto esclamativo (!).

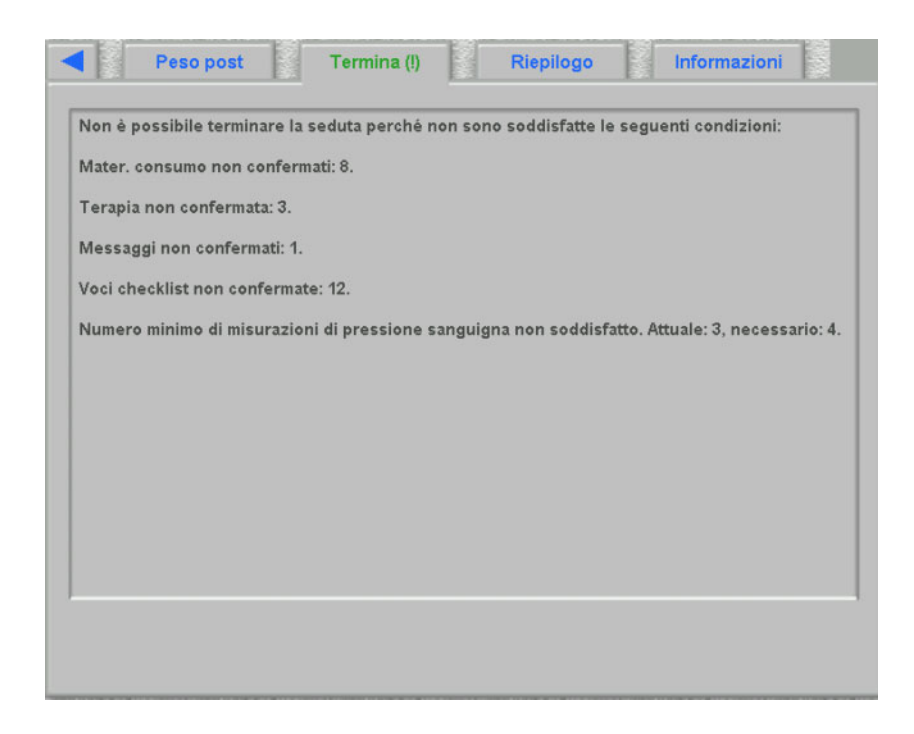

## **4.21 Riepilogo**

Questa pagina dXp corrisponde alla vista dettagli di **Riepilogo** nel client **Therapy Monitor**. Presenta alcune categorie di dati sessione come peso, UF, commenti, eventi con azioni dell'operatore associate, misure non collegate ad eventi, oltre a inizio/fine del trattamento. Sono inclusi pulsanti di navigazione nel caso in cui le informazioni non rientrino in una sola pagina.

A seconda di una determinata impostazione a livello FIS, i dati di riepilogo vengono presentati o raggruppati per categorie o ordinati in base all'ora in ordine crescente.

Il pulsante **Storico** mostra una pagina dalla quale è possibile selezionare i dati sintetici delle otto sessioni precedenti.

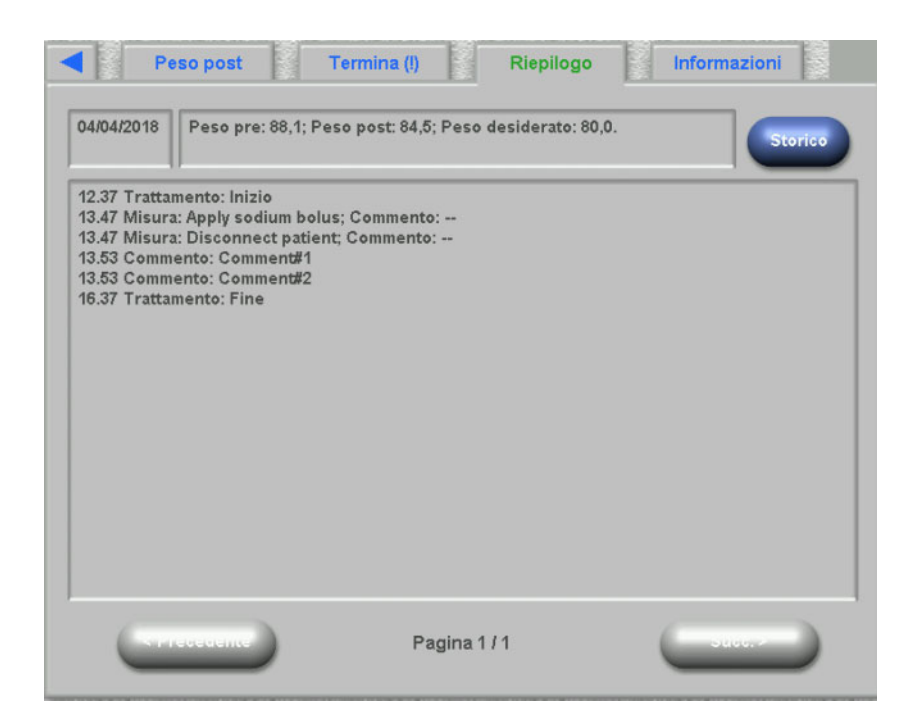

## **4.22 Informazioni**

La schermata "Informazioni" contiene i dettagli eventualmente sull'utente dXp corrente, sul paziente corrente, sull'ID della sessione e sulla lingua, nonché alcuni dettagli tecnici come la configurazione di rete.

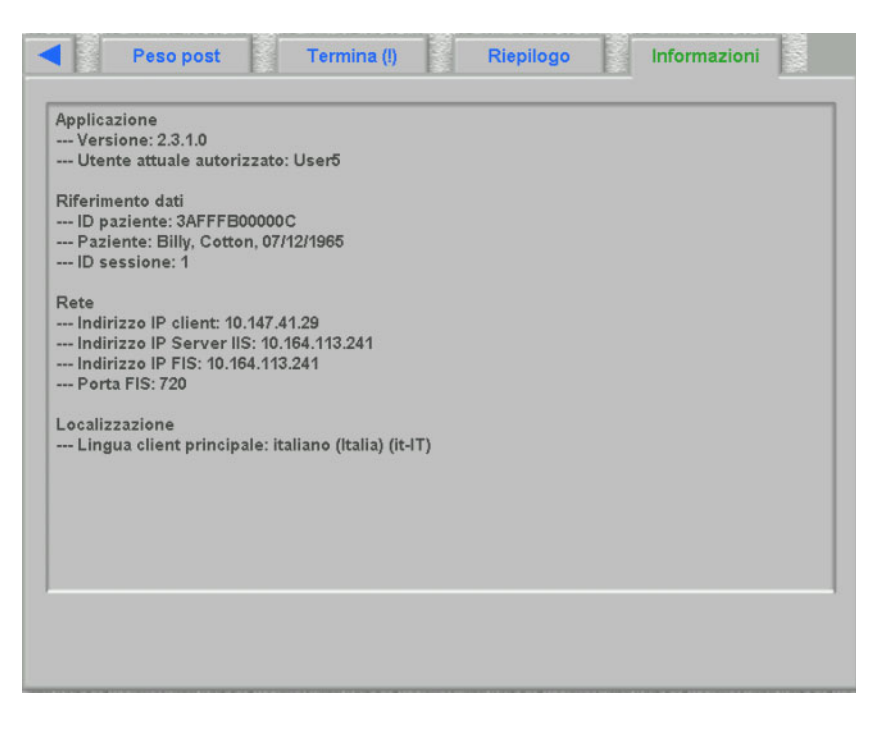

# **5 Amministrazione**

# **5.1 Guida alla risoluzione degli errori**

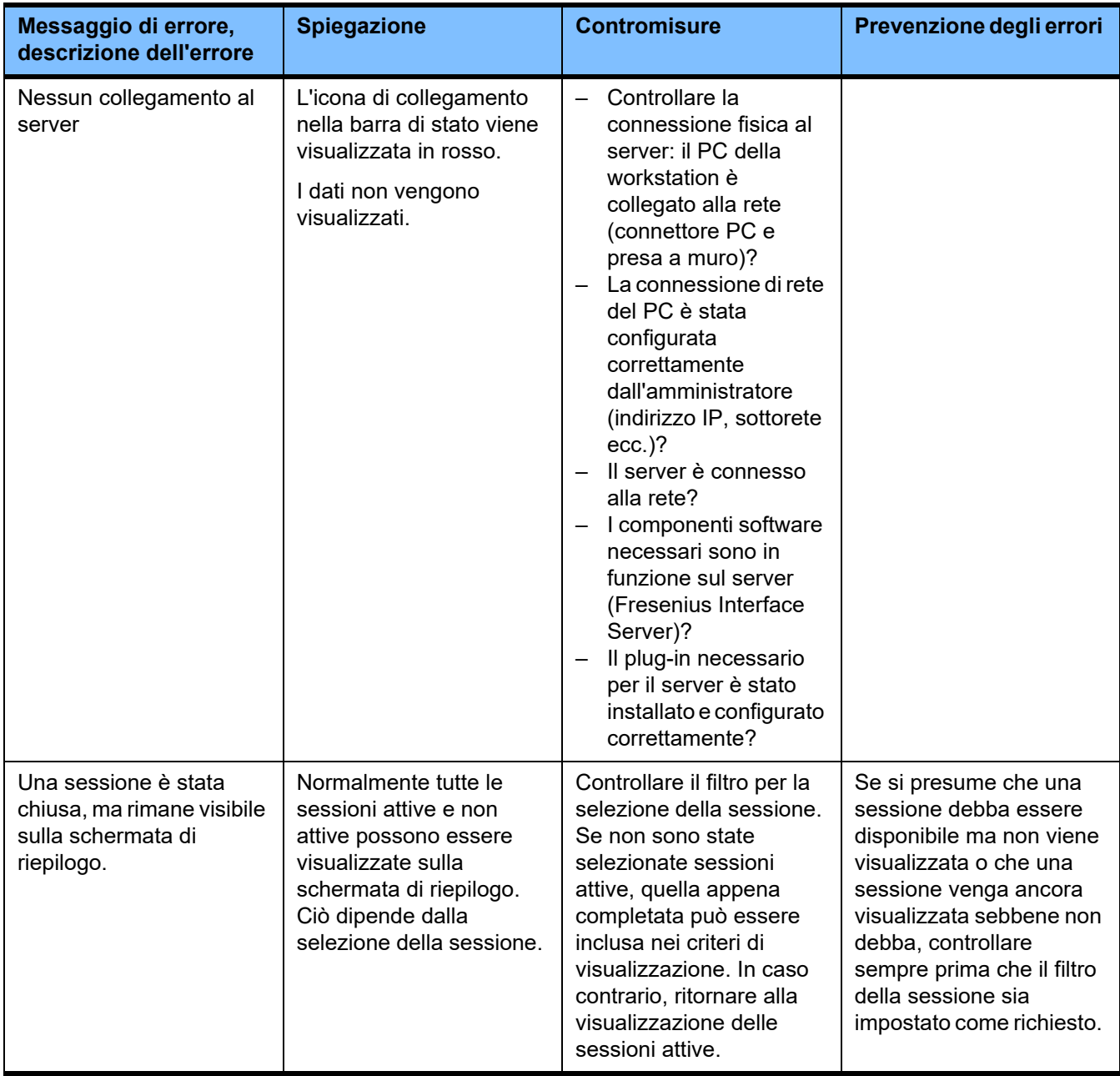

## **5.2 Comportamento in situazioni eccezionali**

Nelle seguenti situazioni, ad esempio in seguito all'interruzione del collegamento di rete al server o in seguito al crash di un programma, i dati del server e quelli del client potrebbero differire. In questo caso si raccomanda di chiudere e riavviare il programma.

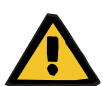

#### **Avvertenza**

**Pericolo per il paziente in caso di parametri di trattamento errati**

Errori software possono causare la mancanza di una prescrizione nel database **Therapy Monitor**. In questo caso, i dati della prescrizione non possono essere scaricati sul dispositivo di dialisi e devono essere inseriti nel dispositivo manualmente.

– Gli utenti devono avere accesso in qualsiasi momento alla prescrizione del trattamento (ad es. in forma scritta/stampata) di ogni paziente, in modo da poter inserire i dati della prescrizione nel dispositivo manualmente.

#### **5.3 Backup dei dati**

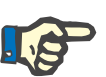

#### **Nota**

Si raccomanda di eseguire backup dei dati ad intervalli regolari.

I database del Therapy Monitor sono costantemente modificati da un server MS-SQL e, pertanto, non possono essere copiati come file normale.

Per questo si raccomanda di eseguire il backup dei dati mediante un apposito software. I file di backup così creati possono essere salvati con qualsiasi software di backup o copiati su un supporto di memoria qualsiasi.

Gli utenti dovrebbero effettuare un backup ad intervalli regolari (almeno una volta al giorno) e prima degli aggiornamenti del software, in base alle esigenze.

# **6 Definizioni**

# **6.1 Simboli**

In conformità ai requisiti legali e normativi applicabili, i seguenti simboli sono utilizzati nel menu Informazioni o sulla targhetta di identificazione:

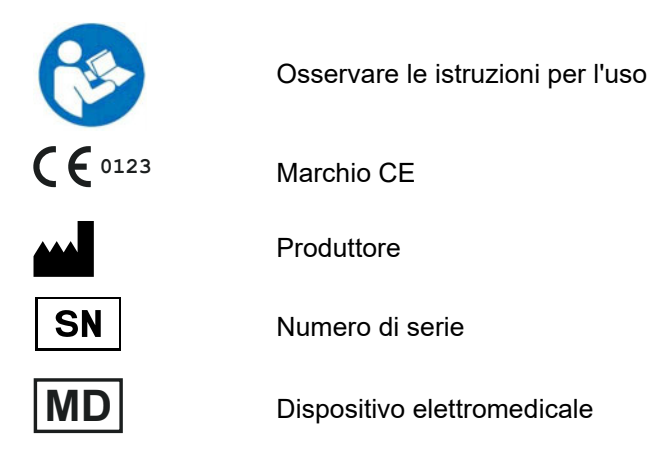